# **Panasonic**

# 可编程控制器 **FP0H控制单元** 用户手册

基本篇

WUMC-FP0HBAS-03

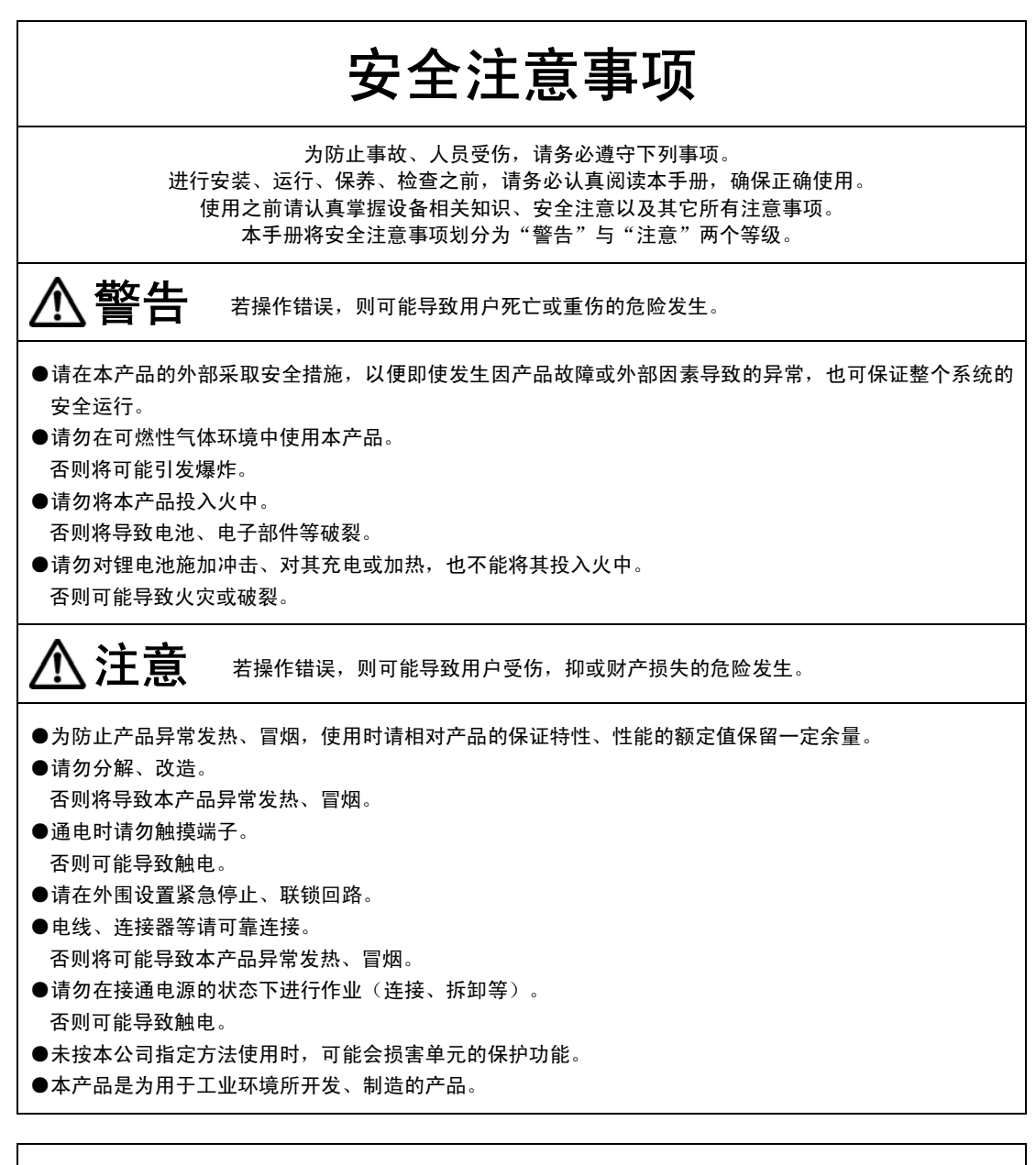

# 有关版权与商标的记述

- ●本手册的版权归松下电工神视株式会社所有。
- ●严禁擅自翻印本手册。
- ●Windows 是美国 Microsoft Corporation 在美国及其它国家的注册商标。
- ●Ethernet 是富士 Xerox 株式会社及美国 Xerox Corporation 的注册商标。
- ●EtherNet/IP 是 ODVA (Open DeviceNet Vendor Association) 的注册商标。
- ●SDHC、SD 标识是 SD-3C、LLC 的商标。
- ●其他公司及产品名称分别为各公司的商标或注册商标。

PLC\_BAT\_ET\_FP0H

承蒙购买 Panasonic 产品, 非常感谢。使用之前, 请仔细阅读施工说明书及用户手册, 充分了 解相关内容。确保正确使用。

# 手册种类

- FP0H 系列用户手册的种类如下所示。请根据使用单元、用途参照使用。
- 可从本公司主页 [https://industrial.panasonic.com/ac/c/dl\\_center/manual/](https://industrial.panasonic.com/ac/c/dl_center/manual/) 下载手册。

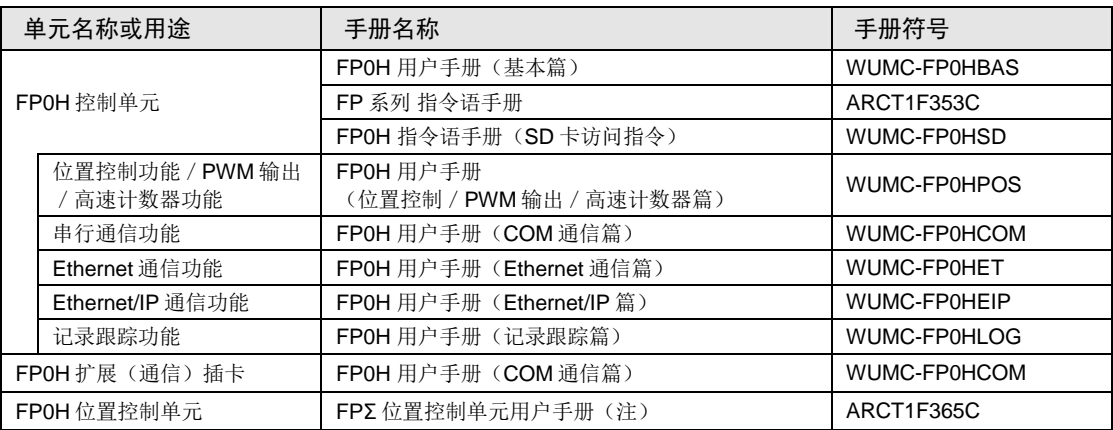

(注): 关于 FP0H 位置控制单元,请参阅以往产品 FPΣ 位置控制单元的手册。主机外壳颜色不同(FP0H 为黑 色、FPΣ 为灰色),但其它规格相同。

# 关于产品的省略标记

#### 本手册为了使记载内容简洁,采用了省略标记产品名称的方式。

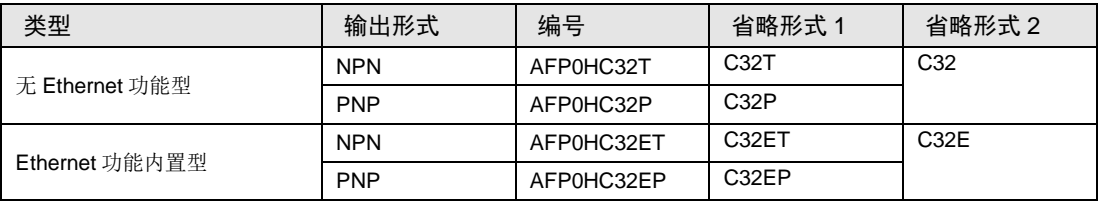

# 目录

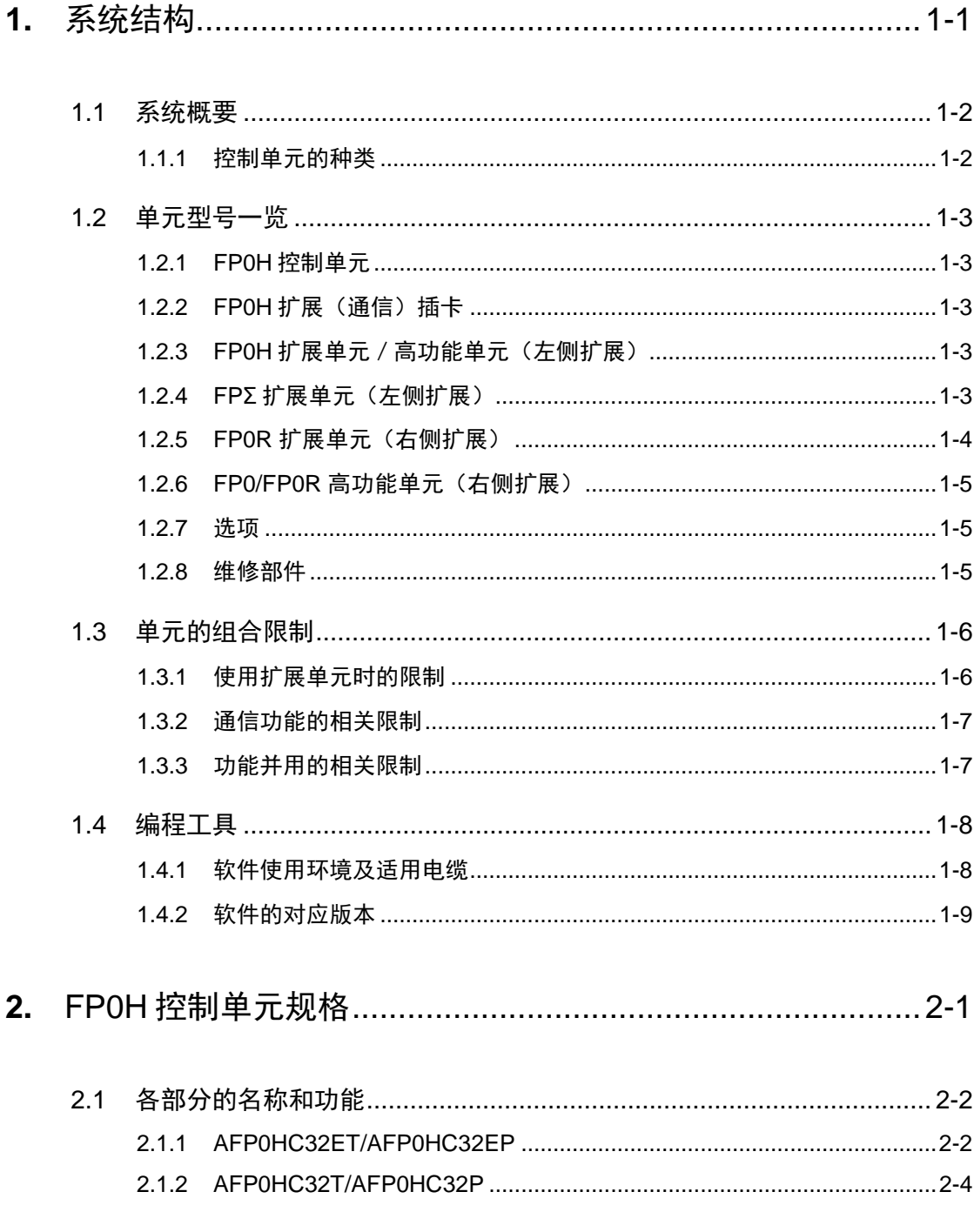

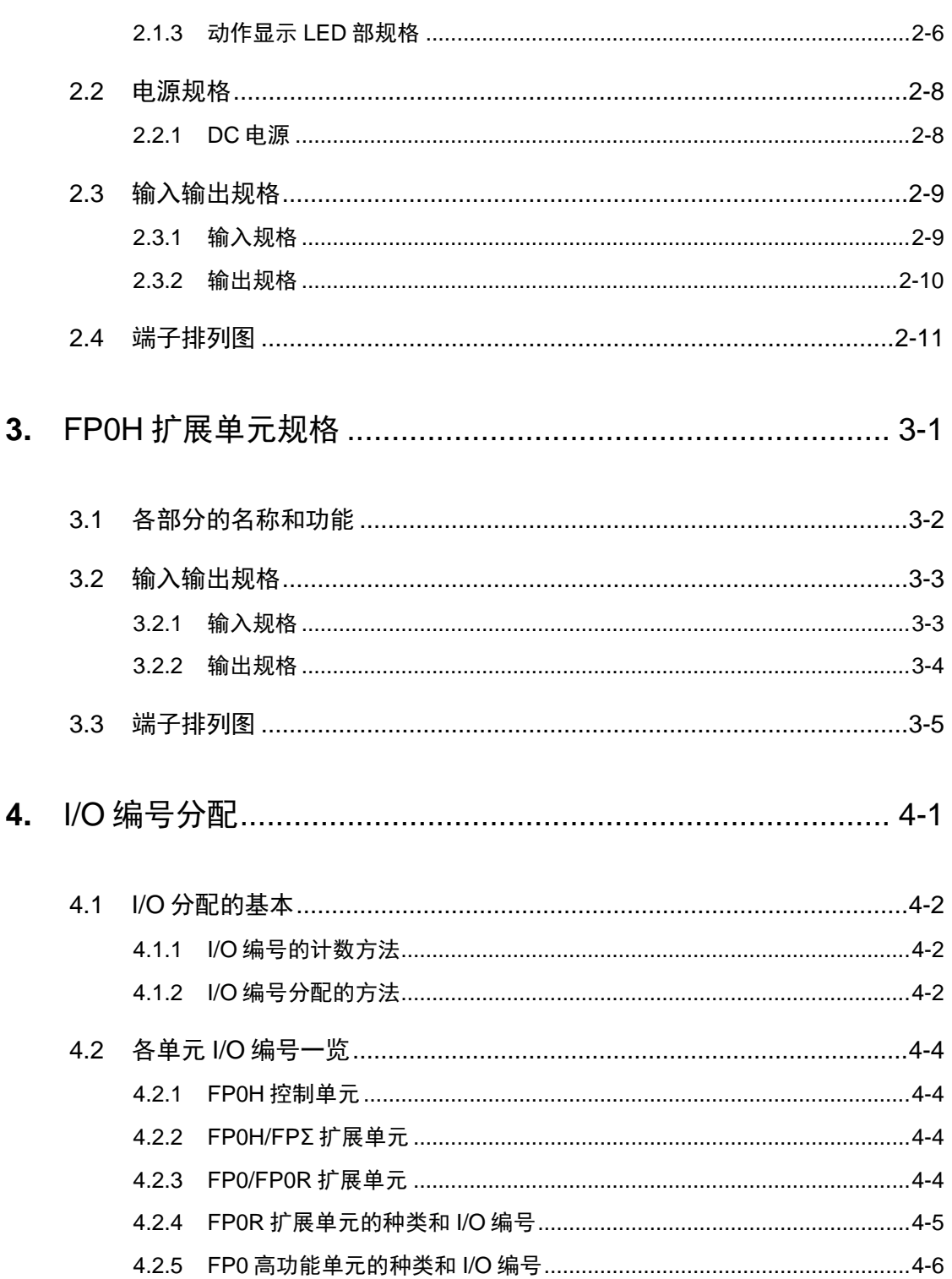

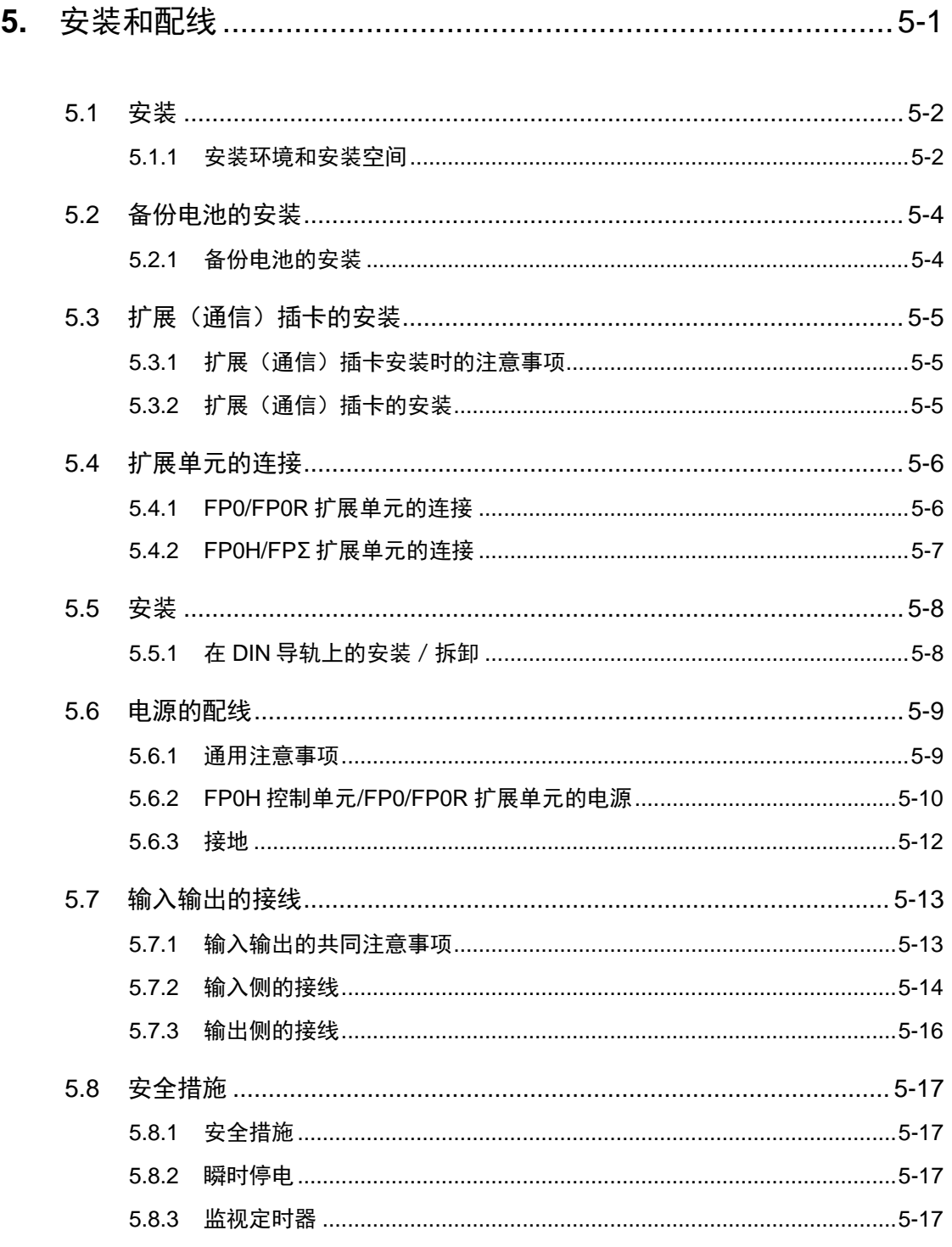

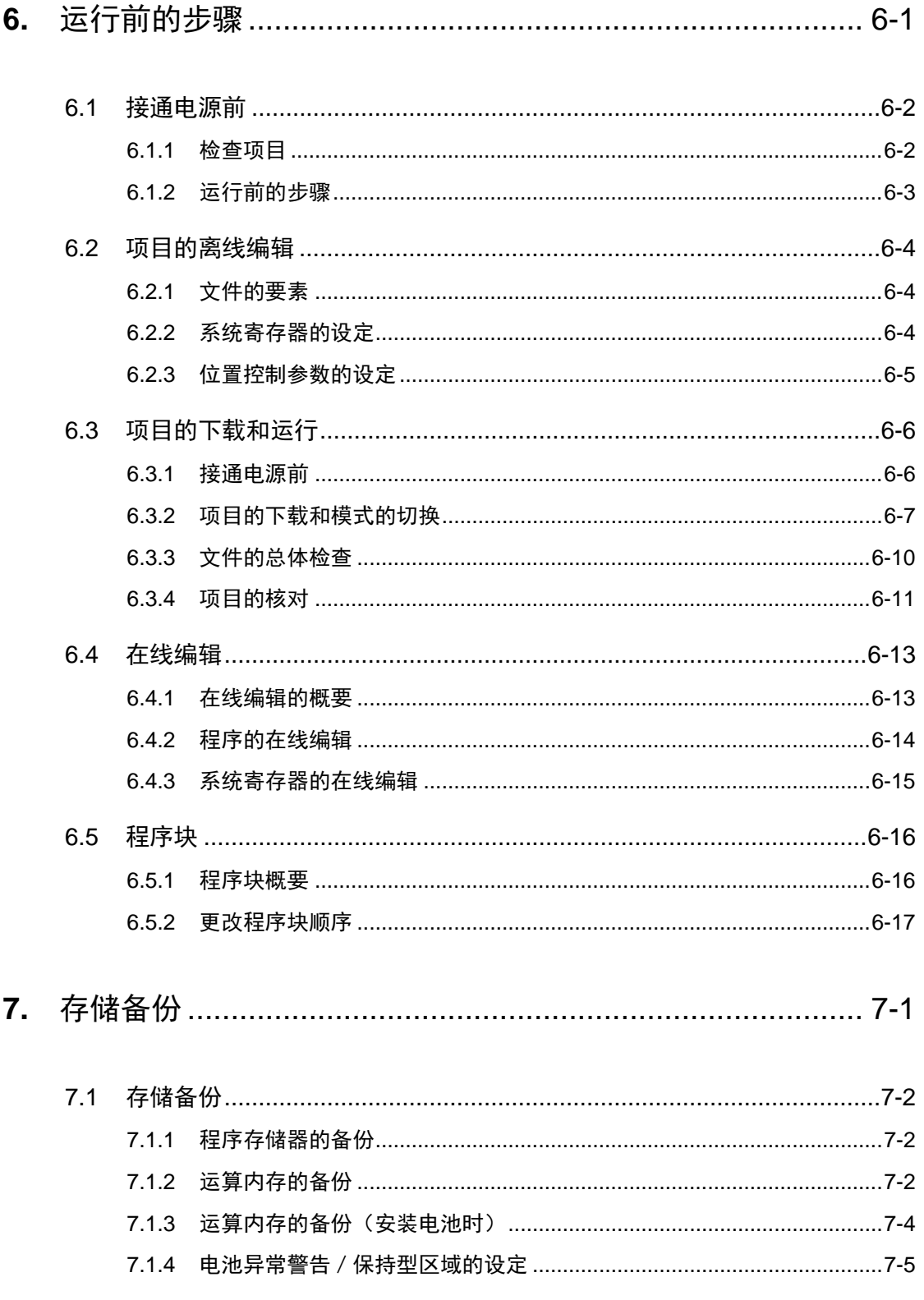

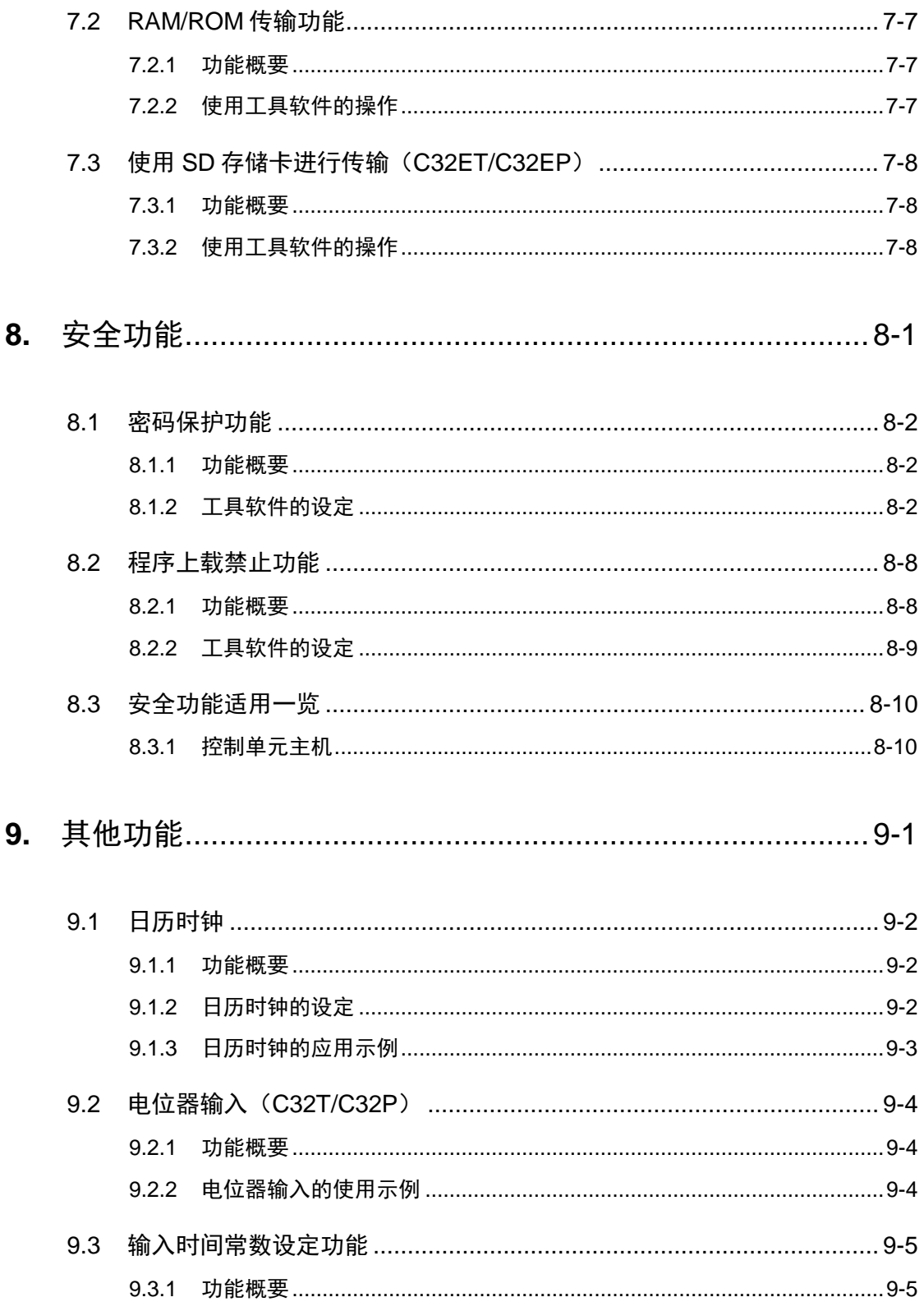

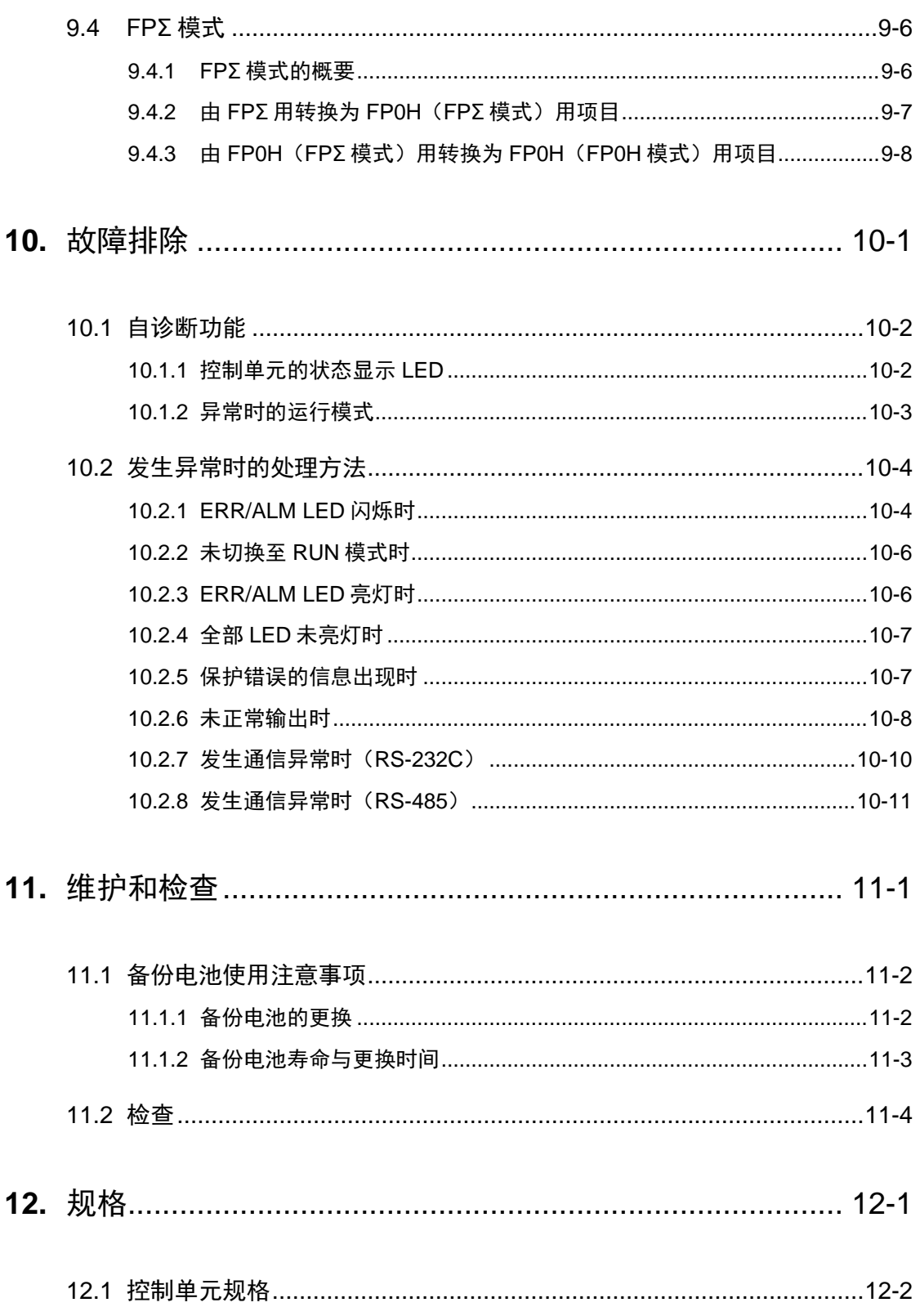

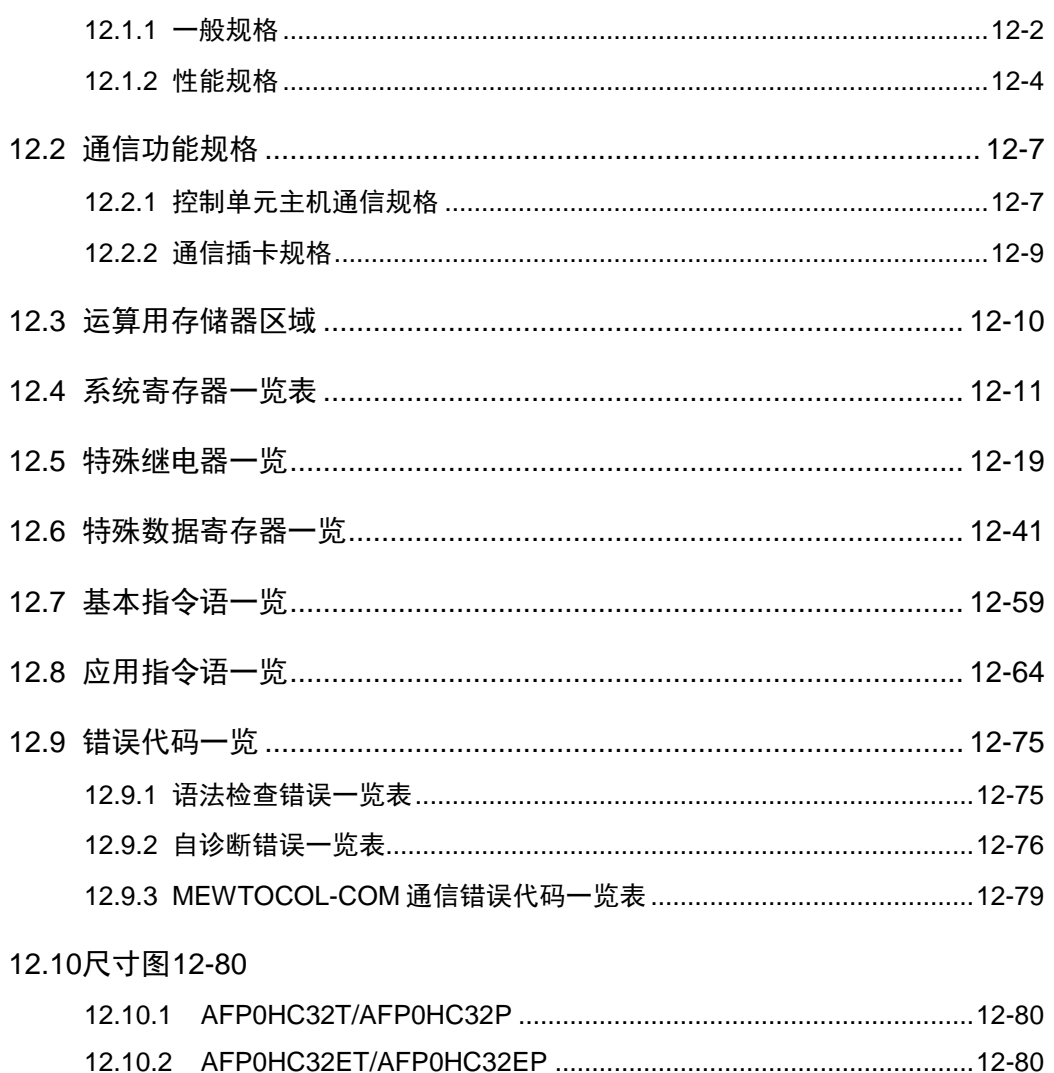

<span id="page-12-0"></span>1 系统结构

## <span id="page-13-0"></span>1.1 系统概要

#### <span id="page-13-1"></span>1.1.1 控制单元的种类

介绍各种控制单元的主要区别。

#### ■ 主要规格比较

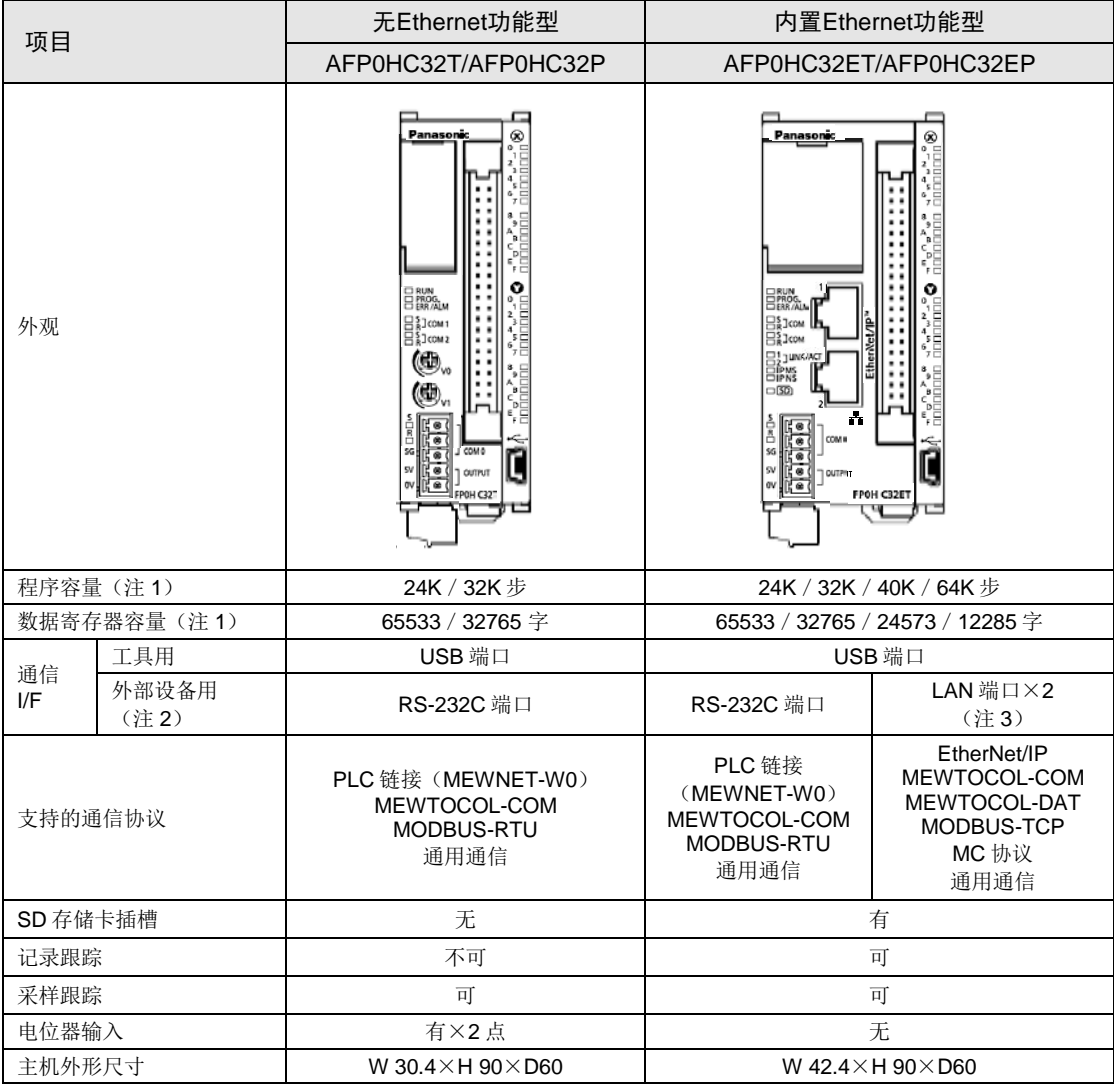

(注 1): 程序容量及数据寄存器容量因系统寄存器 No.0 的设定而异。FPΣ 模式下仅可选择程序容量 24K/32K 步、数 据寄存器容量 65533/32765 字。

(注 2): 也可安装 FP0H 专用的扩展通信插卡(RS-232C/RS-485) (另售)。上表中的外观图表示装有扩展通信插 卡时的状态。

(注3): 2个 LAN 端口均为通用的 IP 地址、MAC 地址。

# <span id="page-14-0"></span>1.2 单元型号一览

#### <span id="page-14-1"></span>1.2.1 FP0H 控制单元

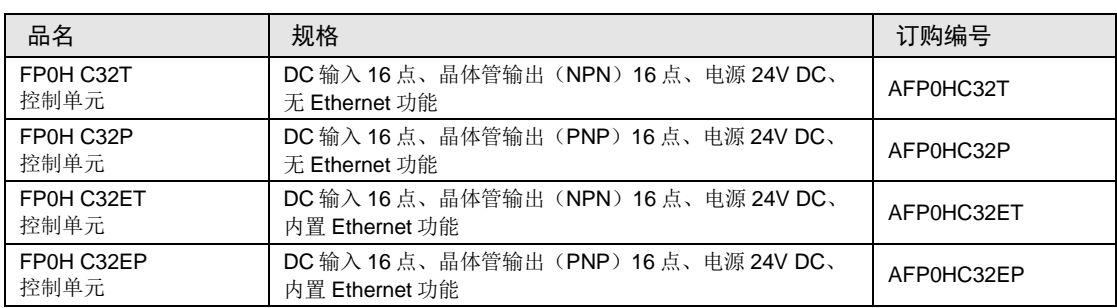

#### <span id="page-14-2"></span>1.2.2 FP0H 扩展 (通信) 插卡

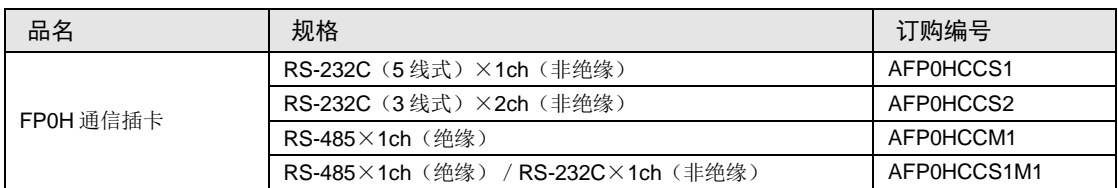

#### <span id="page-14-3"></span>1.2.3 FP0H 扩展单元/高功能单元(左侧扩展)

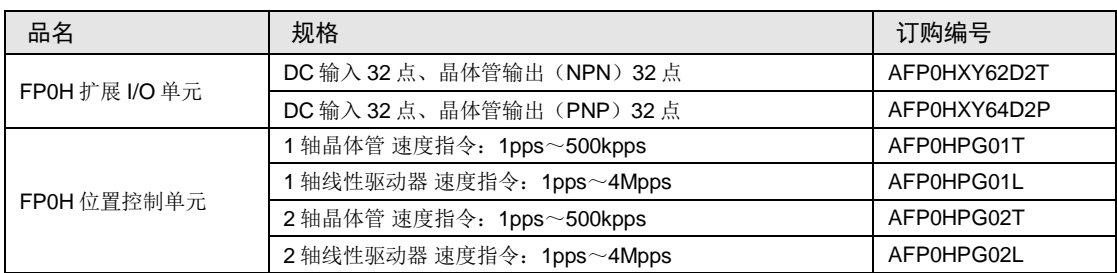

#### <span id="page-14-4"></span>1.2.4 FPΣ 扩展单元(左侧扩展)

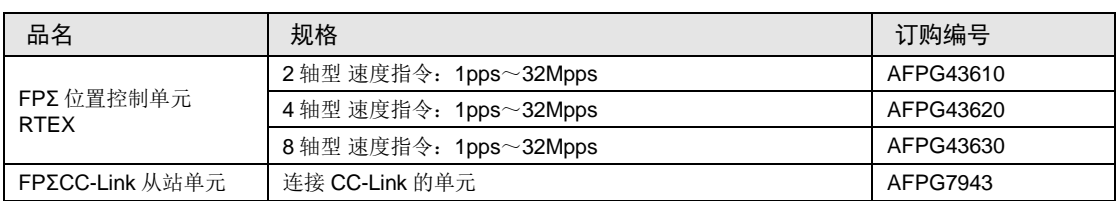

#### <span id="page-15-0"></span>1.2.5 FP0R 扩展单元(右侧扩展)

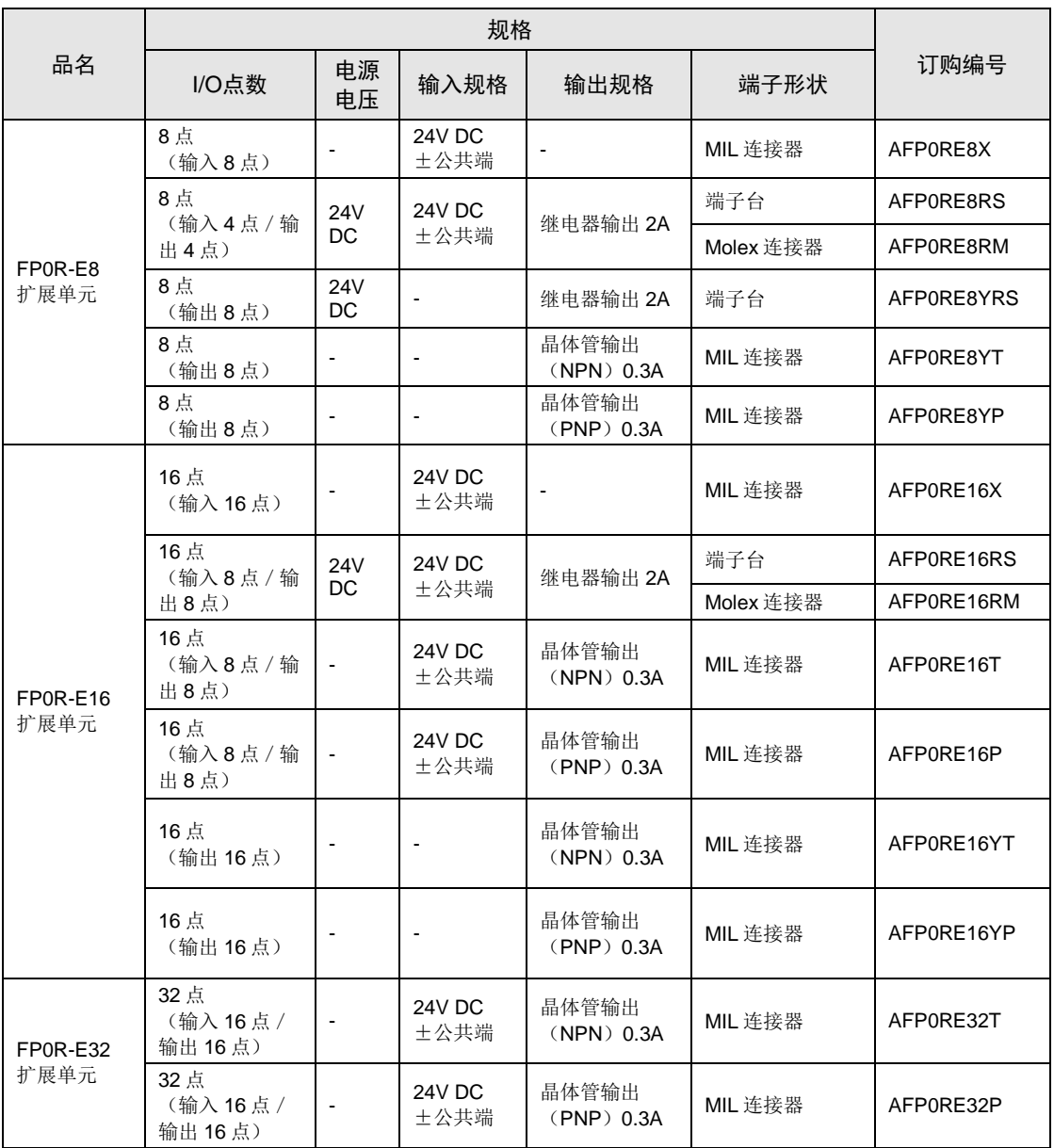

### <span id="page-16-0"></span>1.2.6 FP0/FP0R 高功能单元(右侧扩展)

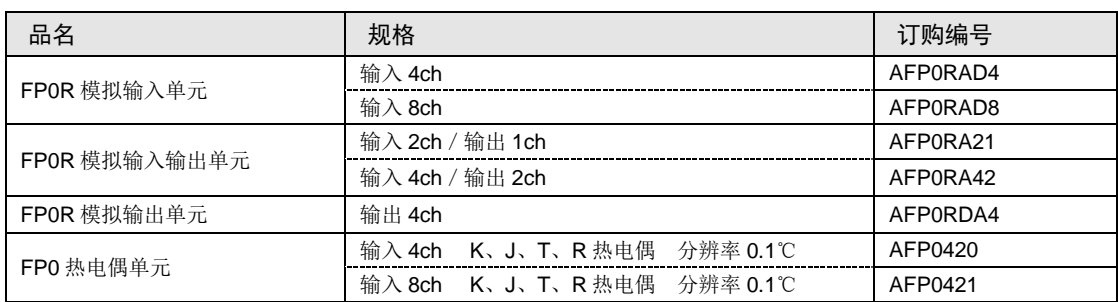

#### <span id="page-16-1"></span>1.2.7 选项

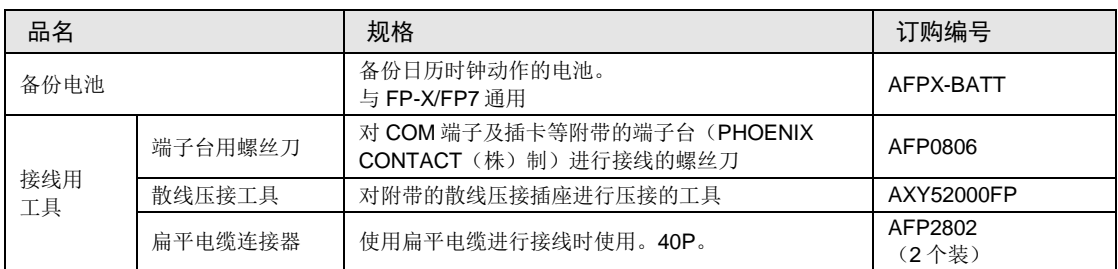

#### <span id="page-16-2"></span>1.2.8 维修部件

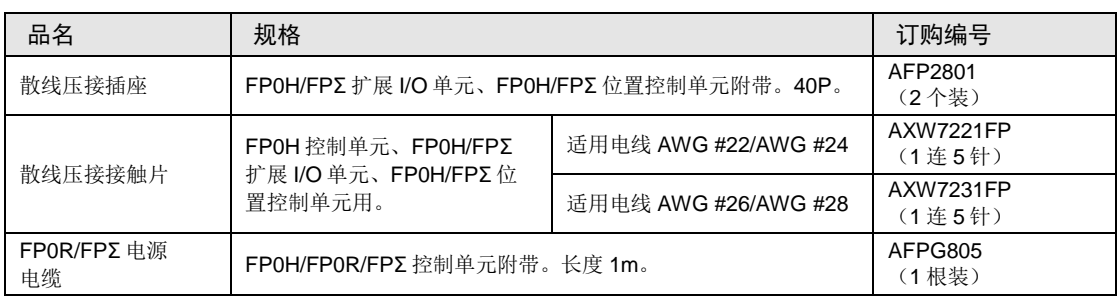

(注):散线压接接触片请以 40 连 200 针为单位进行订购。

## <span id="page-17-0"></span>1.3 单元的组合限制

#### <span id="page-17-1"></span>1.3.1 使用扩展单元时的限制

#### ■ 扩展台数和顺序的限制

- FP0H 控制单元的左侧最多可扩展 4 台 FP0H/FPΣ 扩展单元/高功能单元。
- FP0H 控制单元的右侧最多可扩展 3 台 FP0/FP0R 扩展单元 / 高功能单元。

(注):安装数超出最大数量时,通知自诊断错误(27:单元安装限制)。

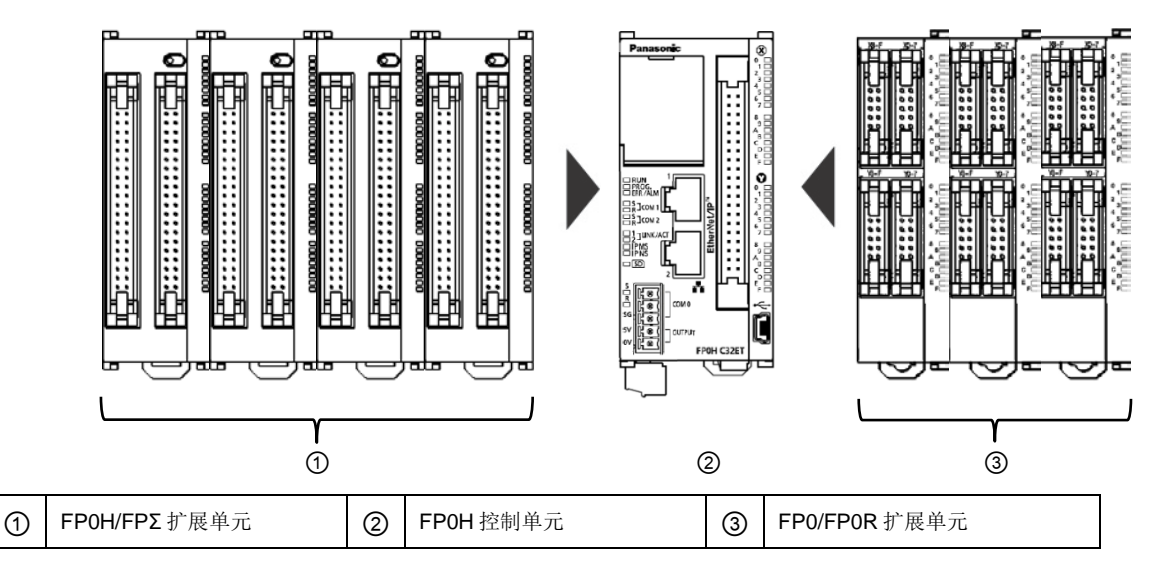

#### ■ 最大控制 I/O 点数

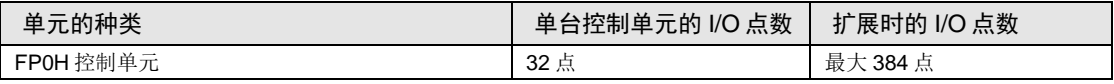

(注):与 FP0R 扩展单元晶体管型组合时的点数。

#### ■ 扩展单元的组合限制

- 请将 FP0 热电偶单元扩展在其它扩展单元的右侧。扩展在左侧会降低综合精度。
- 请将 FP0 CC-Link 从站单元扩展在其它扩展单元的右侧。右侧无扩展连接器。
- FPΣ 位置控制单元 RTEX 最多可扩展 2 台。

#### <span id="page-18-0"></span>1.3.2 通信功能的相关限制

- 使用控制单元标配的通信端口以及通信插卡时,根据使用功能不同存在如下限制。
- 分配的通信端口 No.根据插卡的安装位置不同而发生变化。

■ 通信端口 / 通信插卡的种类(●: 可使用、〇: 有条件、无记号: 不可使用)

| 订购编号        | 通信接口                | 主机         |                  | 插卡               |                  |
|-------------|---------------------|------------|------------------|------------------|------------------|
|             |                     | <b>USB</b> | COM <sub>0</sub> | COM <sub>1</sub> | COM <sub>2</sub> |
| 控制单元标配      | USB×1通道             |            |                  |                  |                  |
|             | RS-232C (3线式) ×1通道  |            |                  |                  |                  |
| AFP0HCCS1   | RS-232C (5线式) ×1通道  |            |                  |                  |                  |
| AFP0HCCS2   | RS-232C (3线式) ×2 通道 |            |                  |                  |                  |
| AFP0HCCM1   | RS-485×1 通道         |            |                  |                  |                  |
| AFP0HCCS1M1 | RS-485 ×1 通道        |            |                  |                  |                  |
|             | RS-232C (3线式) ×1通道  |            |                  |                  |                  |

(注 1): AFP0HCCS1 的 RS-232C 端口可通过 5 线式进行 RS/CS 控制。

(注 2): AFP0HCCS1M1 可使用 RS-485 × 1 通道和 RS-232C (3 线式) ×1 通道。

#### ■ 通信端口对应功能一览(●:可使用、○: 有条件、无记号: 不可使用)

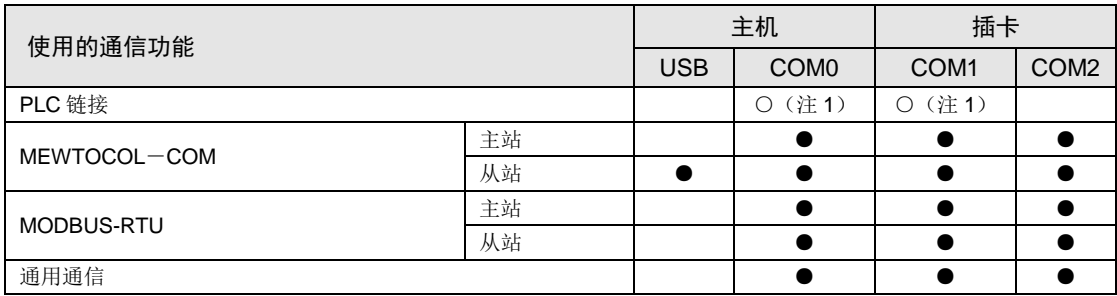

<span id="page-18-1"></span>(注 1): PLC 链接仅可使用控制单元标配的 COM0 端口或插卡上的 COM1 端口中的任一端口。

#### 1.3.3 功能并用的相关限制

- FP0H 系列组合使用主机标配的 COM0 端口、通信插卡 COM1~COM2 端口,可通过最多 3 个通信接口与外部设备进行通信。
- 同时使用 COM0~COM2 3 个端口时, 通信速度最快为 115.2kbps, 可使用的脉冲输出功能 最多为 4 轴。

# <span id="page-19-0"></span>1.4 编程工具

#### <span id="page-19-1"></span>1.4.1 软件使用环境及适用电缆

#### ■ 编程软件

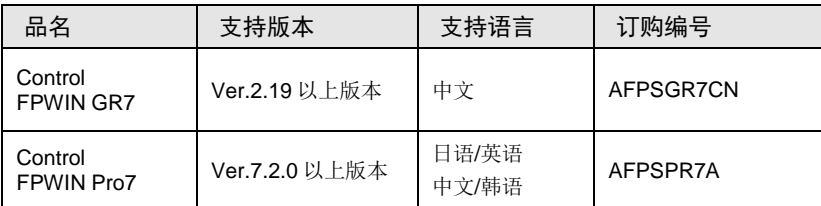

(注 1):升级到最新版本的差异文件可从本公司主页免费下载。请使用最新版本。 本公司主页: [https://industrial.panasonic.com/ac/c/dl\\_center/software/](https://industrial.panasonic.com/ac/c/dl_center/software/)

#### ■ 软件操作环境

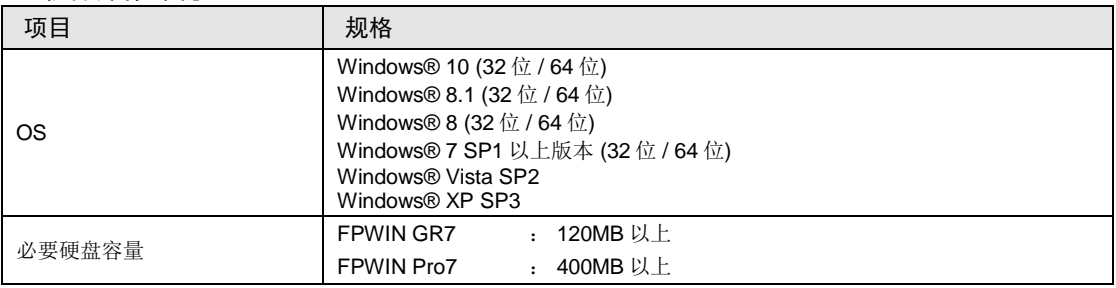

#### ■ 计算机连接电缆

请使用市售 USB 电缆。

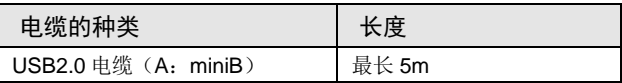

#### <span id="page-20-0"></span>1.4.2 软件的对应版本

带 Ethernet 功能型控制单元 (AFP0HC32ET/AFP0HC32EP) 可在文件复制、记录跟踪用途中 使用 SD 存储卡。选择、使用 SD 存储卡时, 请注意以下事项。

#### ■ 可使用的 SD 存储卡

请使用 Panasonic 生产的工业用 SD 存储卡。 [https://panasonic.net/cns/sdcard/industrial\\_sd\\_c/index.html](https://panasonic.net/cns/sdcard/industrial_sd_c/index.html)

(注): 其他公司生产的 SD 存储卡未进行动作确认。

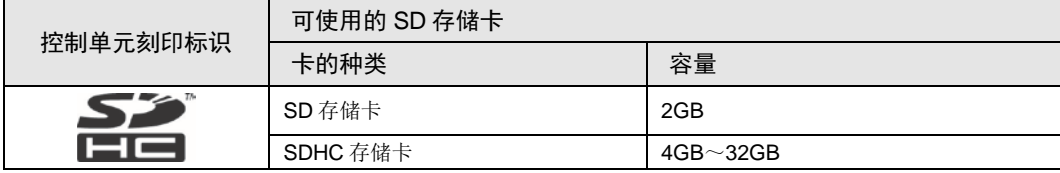

#### ■ SD 存储卡操作注意事项

下列情况下,保存在 SD 存储卡中的数据可能会丢失。记录的数据丢失时,本公司概不负责。

- 用户或第三方误用 SD 存储卡时
- SD 存储卡受到静电、电干扰影响时
- 对 SD 存储卡讲行保存或删除等存取操作的过程中, 拔出 SD 存储卡或关闭 PLC 主机的电源 时

#### ■ SD 存储卡的格式

SD 存储卡在购入时已格式化,通常无需进行格式化。需格式化时,请登录以下网站下载 SD 存 储卡的格式化软件进行格式化。

"SD 协会网站" <https://www.sdcard.org/chs/index.html>

注意!

- 使用电脑的标准格式化软件格式化后的 SD 存储卡的文件系统不符合 SD 存储卡标 准。请使用专用的格式化软件进行格式化。
- 建议平常将重要数据保存在其它媒介中进行备份。
- 存取存储卡时,切勿拔出存储卡或关闭 PLC 主机的电源。否则数据可能会损坏。
- 请勿使用对应存储器容量以上的 SD 存储卡。否则存储卡内的数据可能会损坏。

# <span id="page-22-0"></span>2 FP0H 控制单元规格

# <span id="page-23-0"></span>2.1 各部分的名称和功能

#### <span id="page-23-1"></span>2.1.1 AFP0HC32ET/AFP0HC32EP

■ 内置 Ethernet 功能型

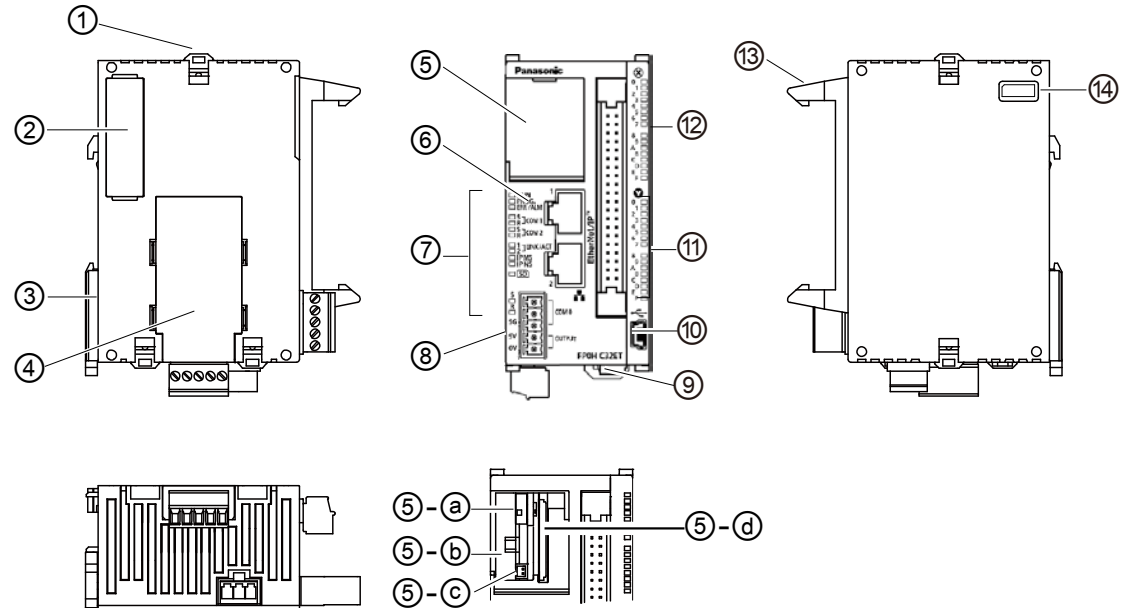

ᄇ  $\overline{m}$ nnnnn

#### ■ 各部分的名称和功能

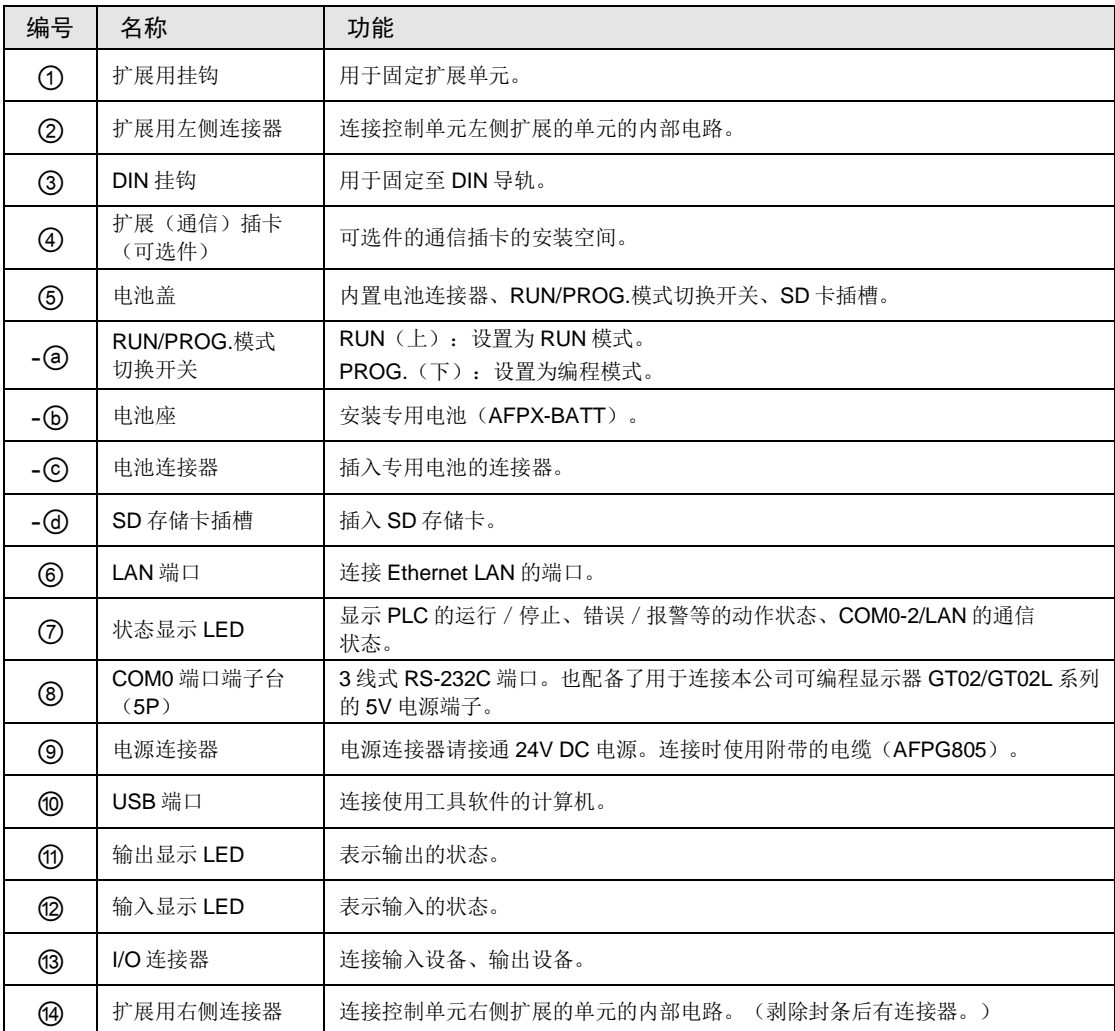

(注1): 无论开关位于"RUN"或"PROG."中的任一位置,均可使用远程操作,通过工具软件切换模式。电源重 新接通时,在开关位置的模式下动作。

## <span id="page-25-0"></span>2.1.2 AFP0HC32T/AFP0HC32P

 $\overline{\mathsf{q}}$  poops  $\overline{\mathsf{q}}$  poops

■ 无 Ethernet 功能型

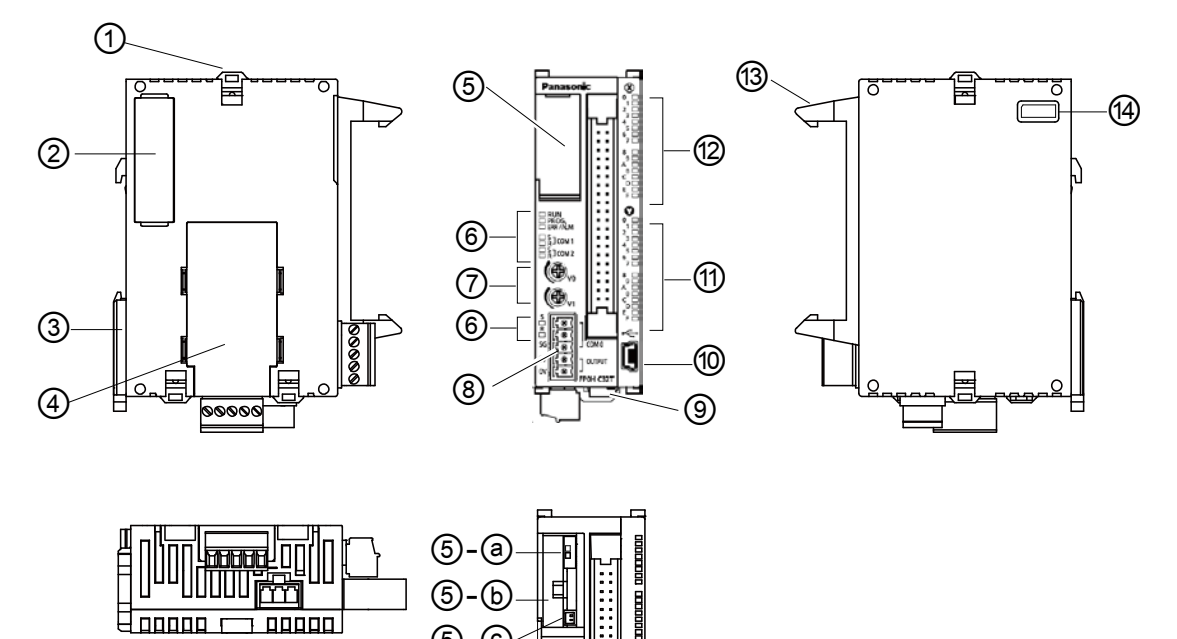

⑤-ⓒ

#### ■ 各部分的名称和功能

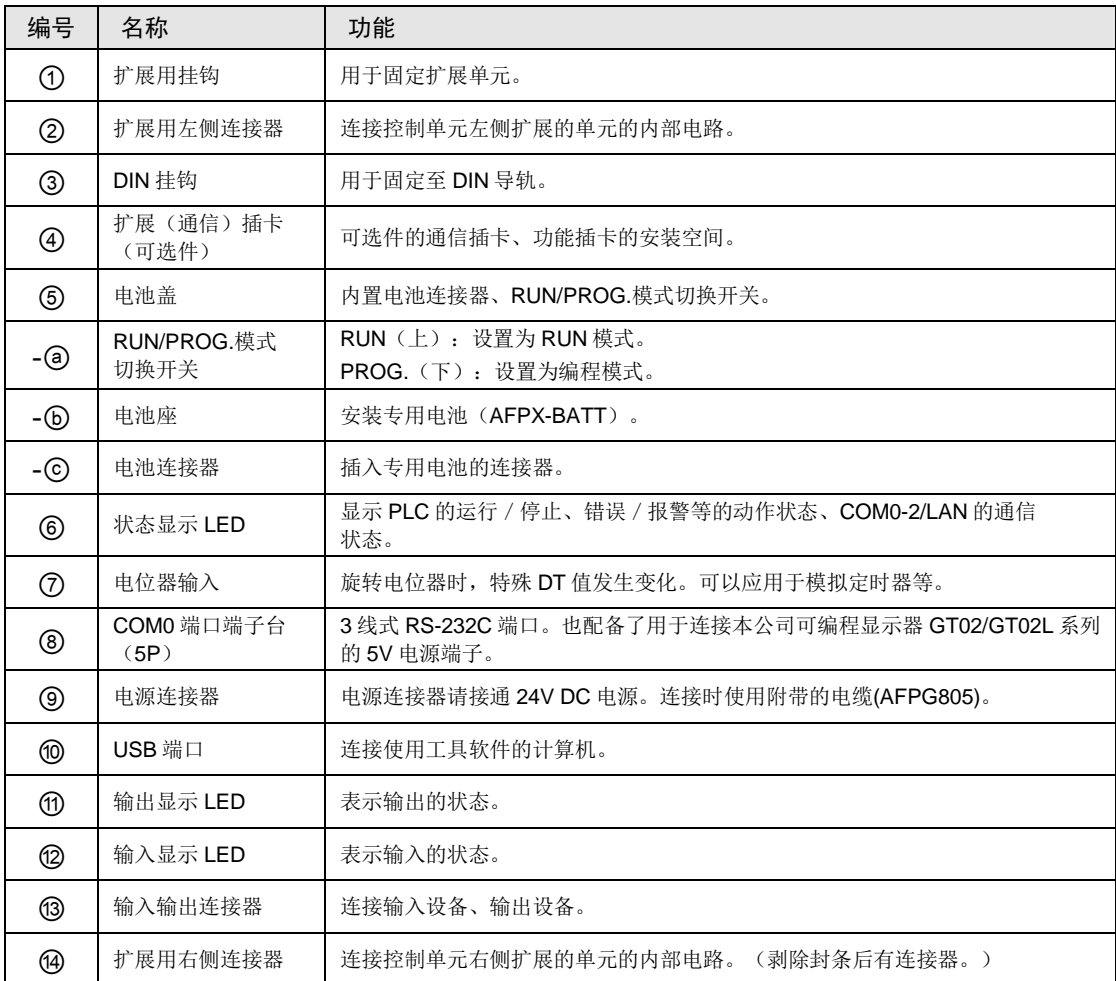

(注 1): 无论开关位于"RUN"或"PROG."中的任一位置,均可使用远程操作,通过工具软件切换模式。电源重 新接通时,在开关位置的模式下动作。

#### <span id="page-27-0"></span>2.1.3 动作显示 LED 部规格

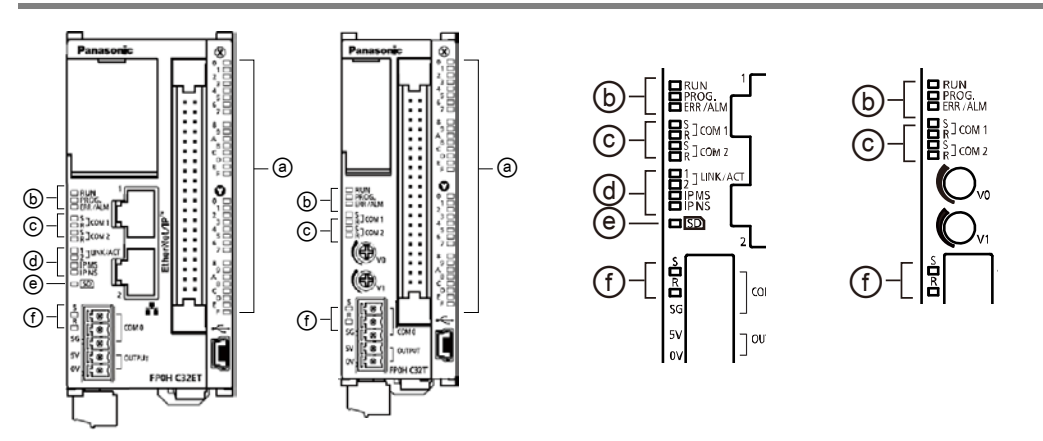

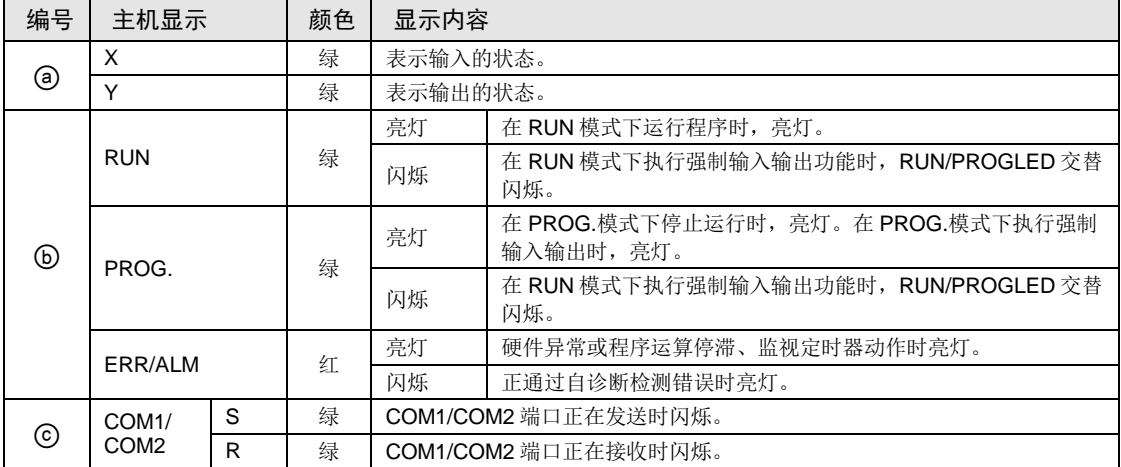

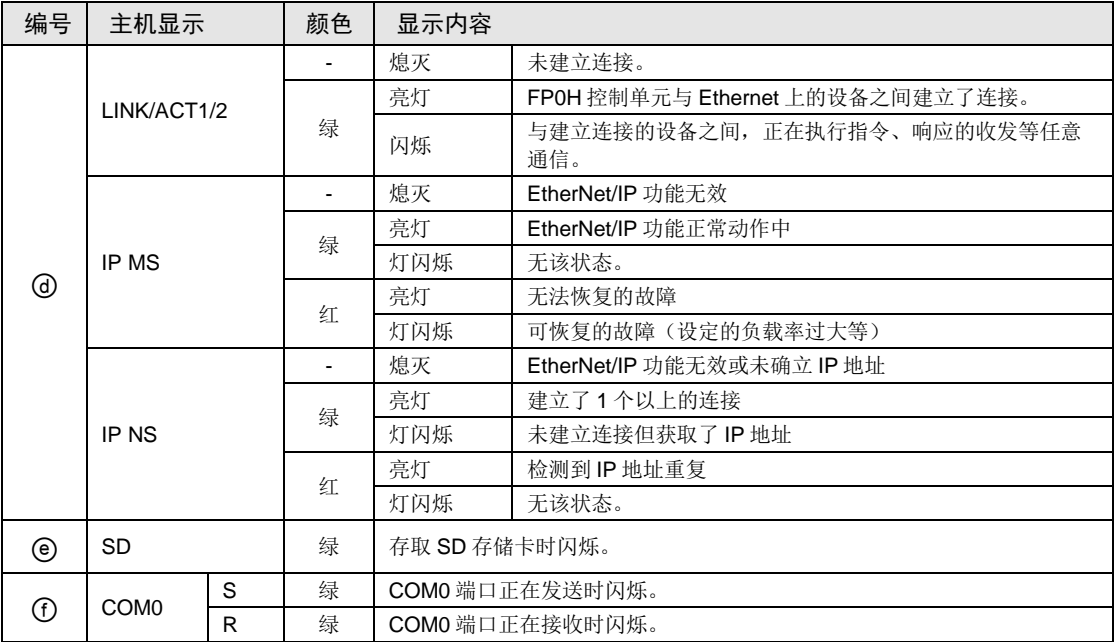

※LED 闪烁周期为 1 秒。

# <span id="page-29-0"></span>2.2 电源规格

#### <span id="page-29-1"></span>2.2.1 DC 电源

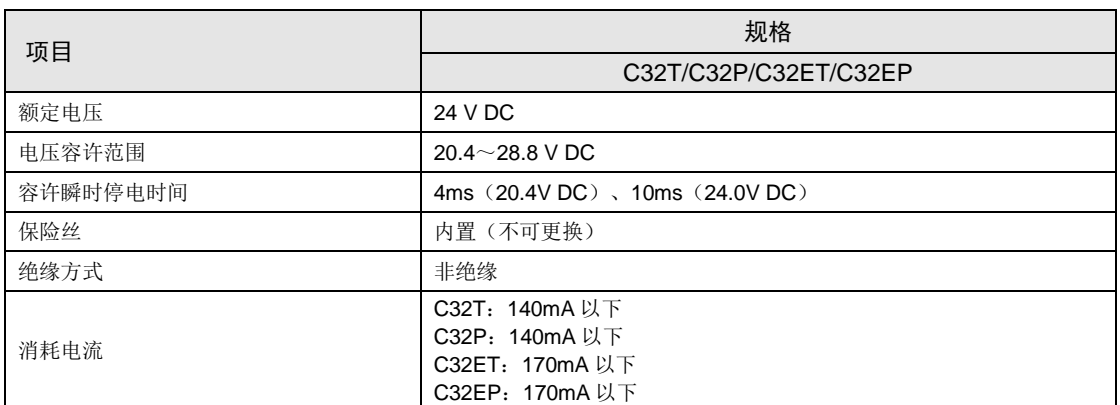

# <span id="page-30-0"></span>2.3 输入输出规格

#### <span id="page-30-1"></span>2.3.1 输入规格

#### ■ 规格

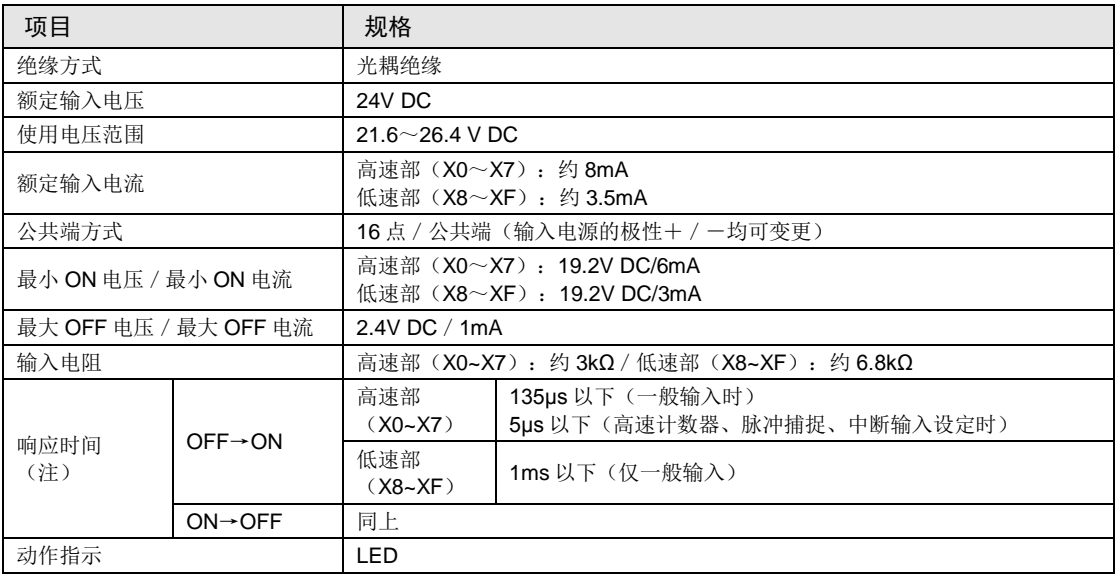

(注):额定 24V DC、环境温度 25℃时的规格。

#### ■ 内部电路图

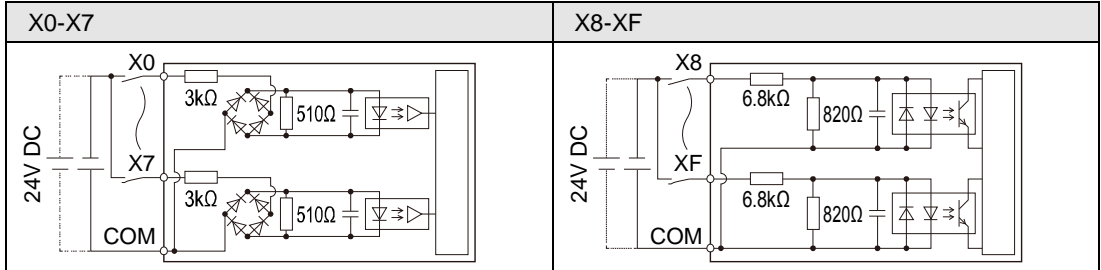

#### ■ 同时 ON 点数的限制

请根据环境温度,减少至下图所示的范围内。

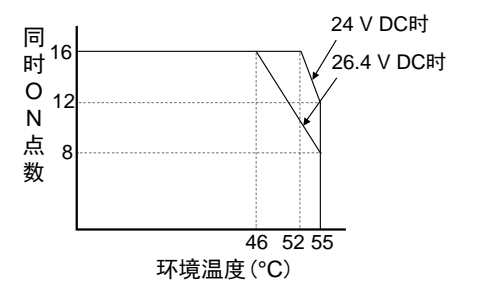

#### <span id="page-31-0"></span>2.3.2 输出规格

#### ■ 规格

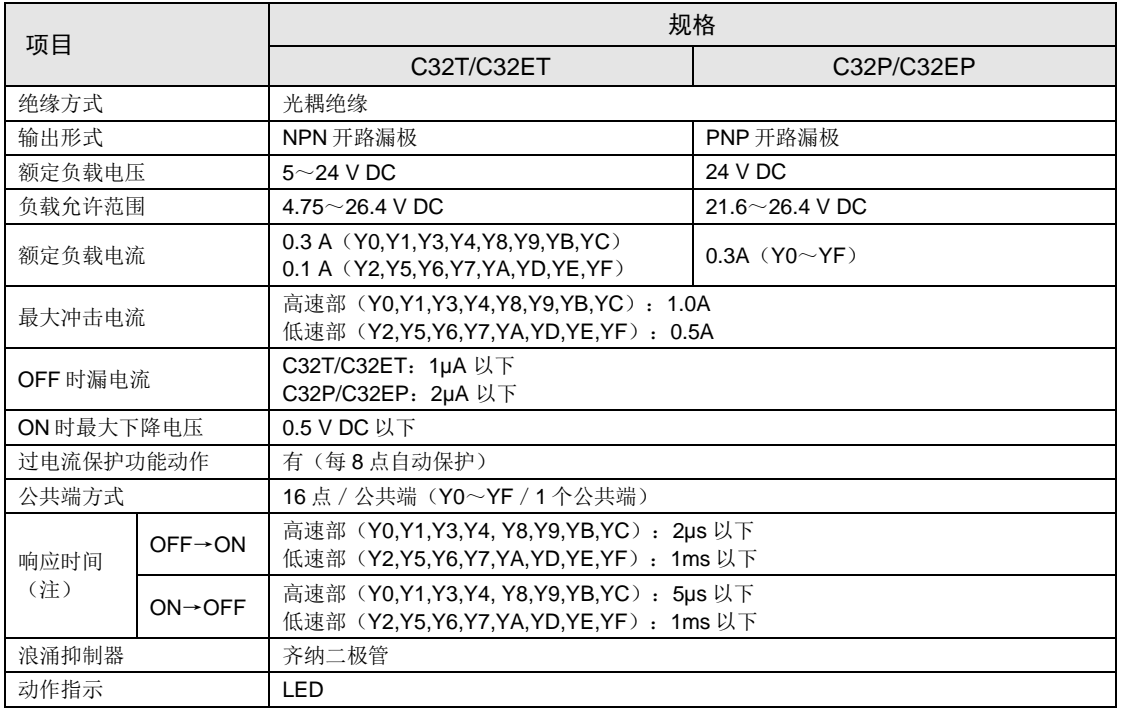

(注):环境温度 25℃时的规格。

#### ■ 内部电路图

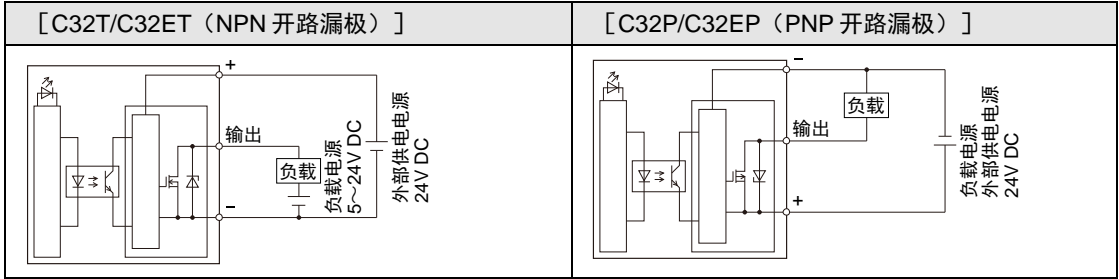

#### ■ 同时 ON 点数的限制

请根据环境温度,减少至下图所示的范围内。

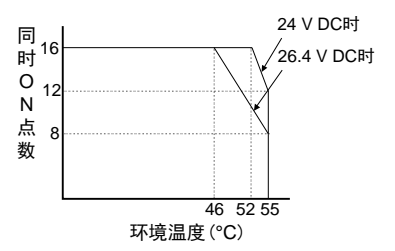

## <span id="page-32-0"></span>2.4 端子排列图

#### ■ 端子排列图

输入分配至连接器上侧 20 针 (A1~A10/B1~B10), 输出分配至下侧 20 针 (A11~A20/  $B11~\sim B20$ )。

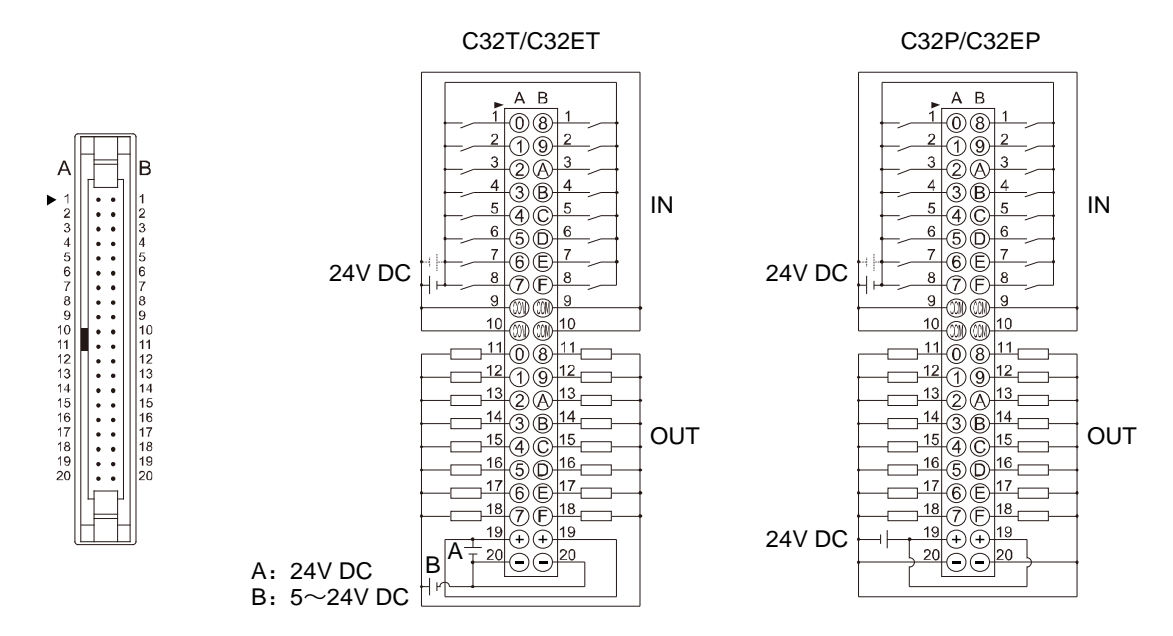

(注 1):4 个 COM 端子在内部连接。

(注 2): 输出侧的 2 个+端子(A19 和 B19)、2 个一端子(A20 和 B20) 在内部连接。

(注3): 外部供电电源请务必使用 SELV (Safety Extra-Low Voltage)和 LIM (Limited Energy Circuit) 的电源。

# <span id="page-34-0"></span>3 FP0H 扩展单元规格

# <span id="page-35-0"></span>3.1 各部分的名称和功能

#### AFP0HXY64D2T/AFP0HXY64D2P

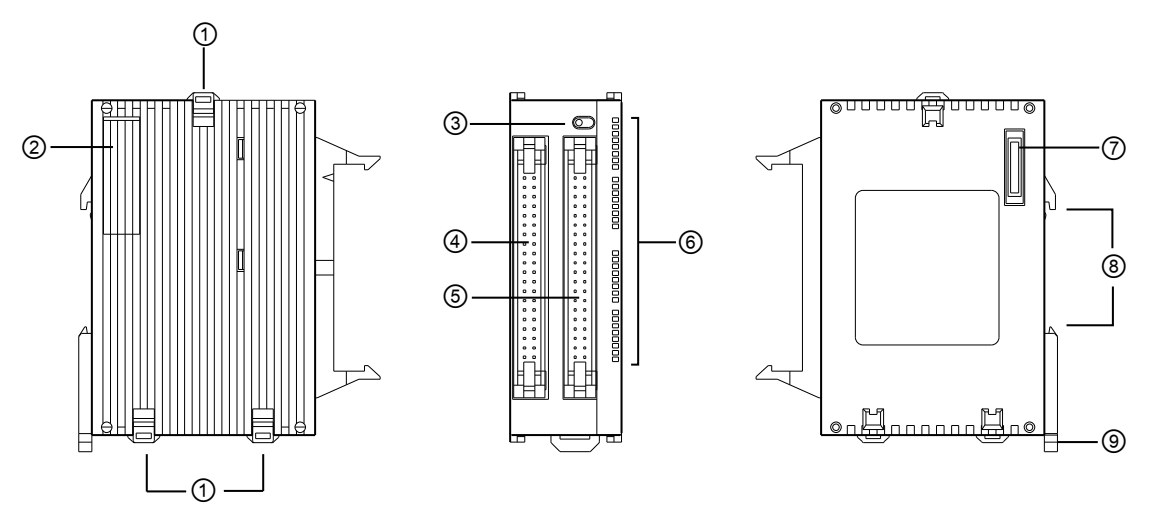

#### ■ 各部分的名称和功能

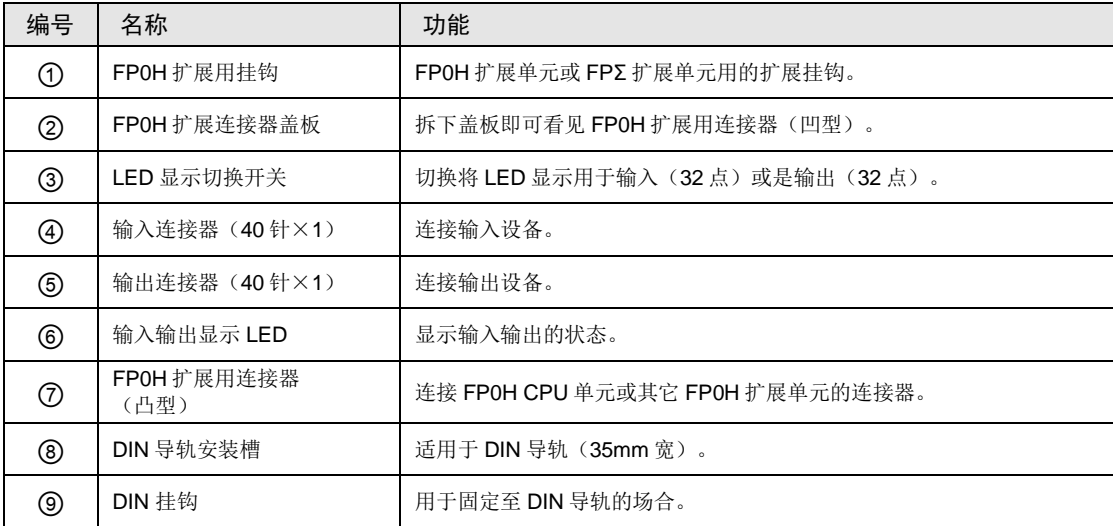

(注):FP0H 控制单元无法使用 FP0 安装板(AFP0803/AFP0804/AFP0811)。
## 3.2 输入输出规格

#### 3.2.1 输入规格

#### ■ 规格

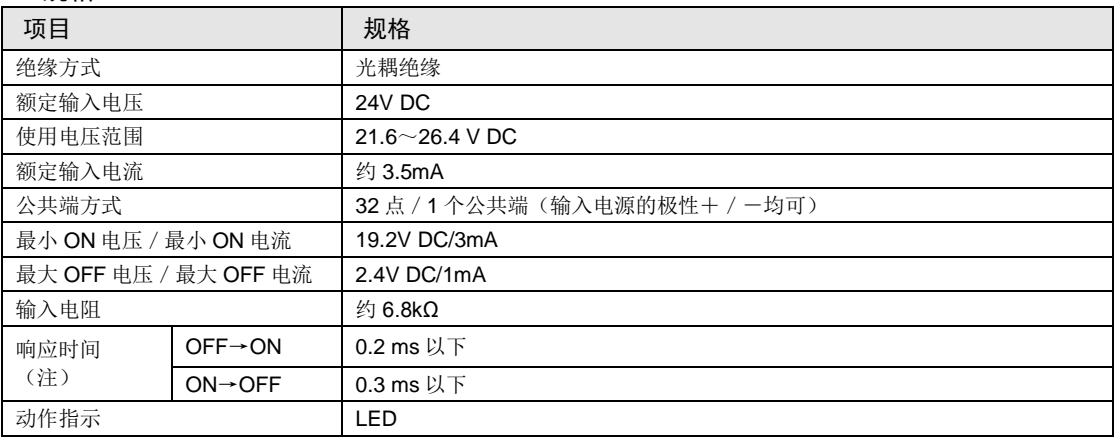

(注):额定 24V DC、环境温度 25℃时的规格。

■ 内部电路图

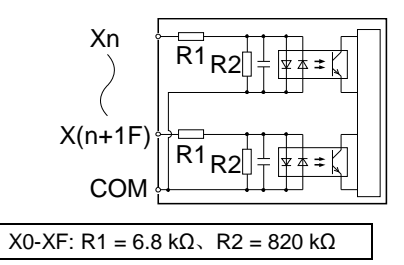

#### ■ 同时 ON 点数的限制

请根据环境温度,减少至下图所示的范围内。

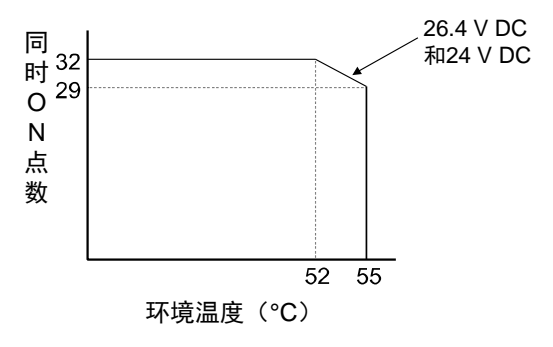

### 3.2.2 输出规格

#### ■ 规格

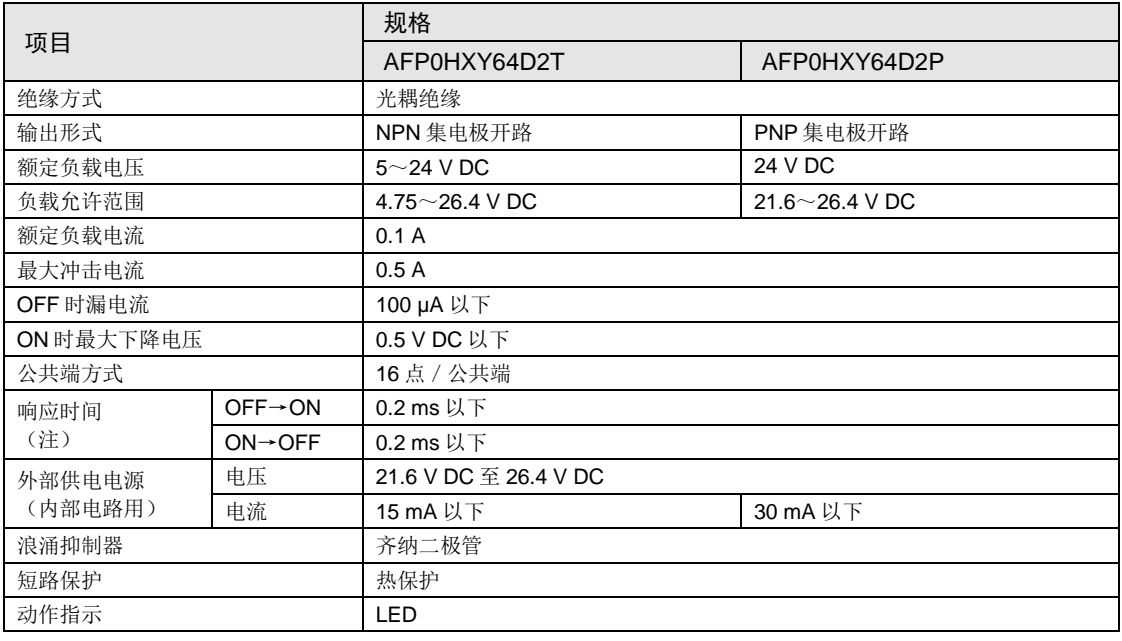

(注):环境温度 25℃时的规格。

#### ■ 内部电路图

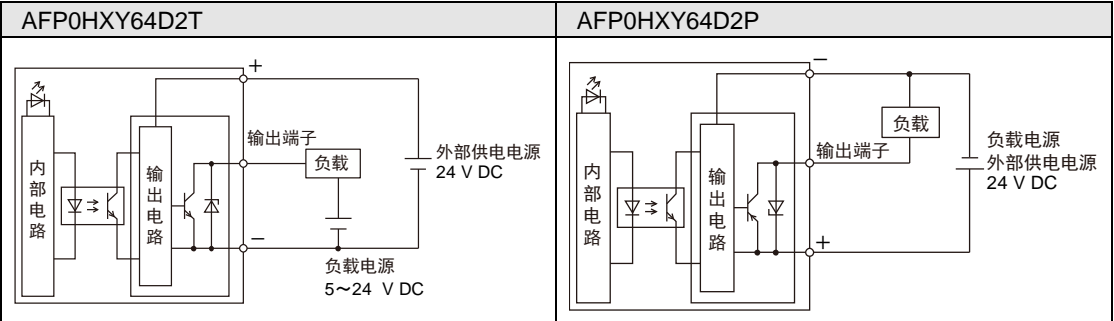

#### ■ 同时 ON 点数的限制

请根据环境温度,减少至下图所示的范围内。

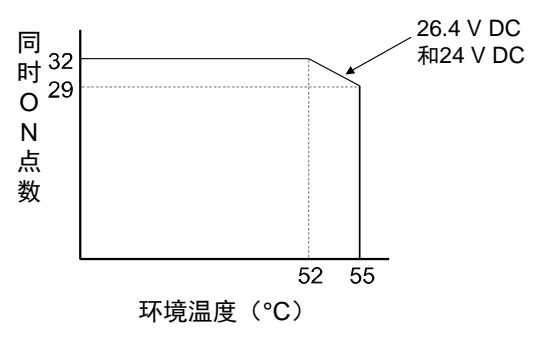

## 3.3 端子排列图

#### ■ AFP0HXY64D2T 端子排列图

输入分配至左侧连接器 40 针,输出分配至右侧连接器 40 针。

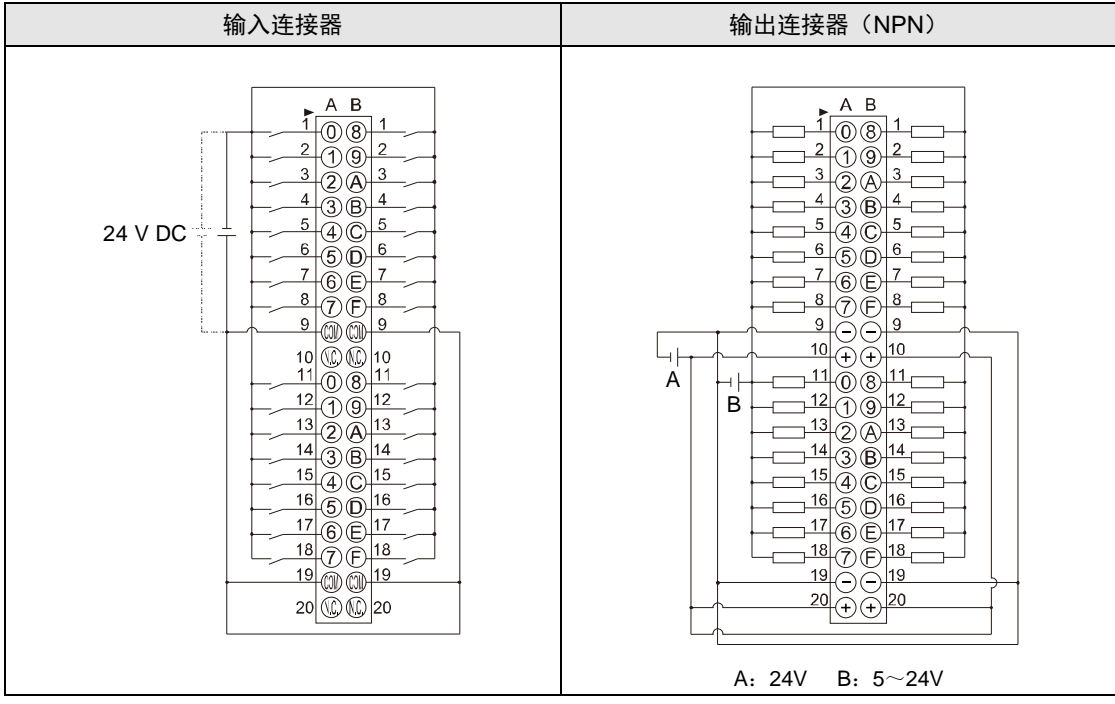

(注 1): 同一连接器内的 COM 端子在单元内部连接。

(注 2): 同一连接器内的 COM 端子在单元内部连接, 但外部也请进行连接。

(注 3): 输出电路的外部供电电源为 24V,负载电路用电源的电压请控制在 5~24V 的范围内。

(注 4): 上图内的 I/O 编号 (X100~、Y100~)表示左侧扩展 1 的情况。编号因扩展位置而异。请参阅"[4. I/O](#page-40-0) 编 [号分配"](#page-40-0)一项。

#### ■ AFP0HXY64D2P 端子排列图

输入分配至左侧连接器 40 针,输出分配至右侧连接器 40 针。

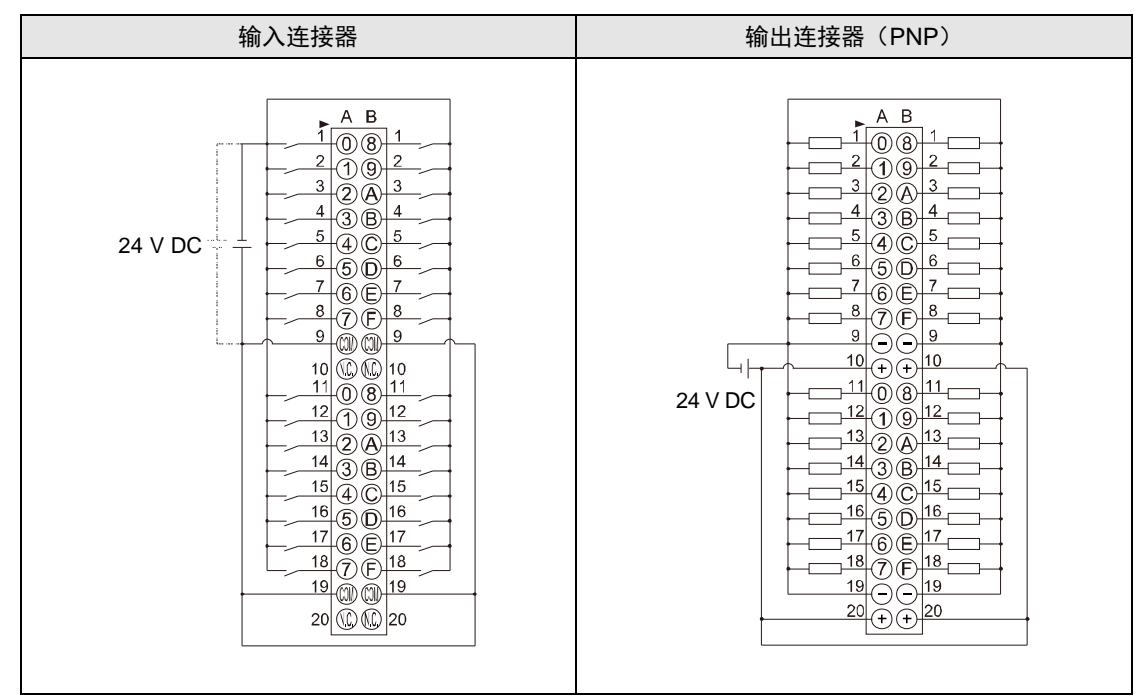

(注1): 同一连接器内的 COM 端子在单元内部连接。

(注 2): 同一连接器内的 COM 端子在单元内部连接, 但外部也请进行连接。

- (注 3):输出电路的外部供电电源、负载电路用电源请使用 24V 的电源。
- (注 4): 上图内的 I/O 编号 (X100~、Y100~)表示左侧扩展 1 的情况。编号因扩展位置而异。请参阅"[4. I/O](#page-40-0) 编 [号分配"](#page-40-0)一项。

注意!

● "FP0H 控制单元"和"FP0H 扩展 I/O 单元"的 I/O 连接器均为 40 针, 但端子排 列不同。

## <span id="page-40-0"></span>4 I/O 编号分配

## 4.1 I/O 分配的基本

#### 4.1.1 I/O 编号的计数方法

- I/O 编号的计数方法和表示
- I/O 编号以 16 点为单位进行计数,将表示设备种类的符号与 10 进制数、16 进制数的下一位 组合。
- 外部输入时,表示为 X0~X9、XA~XF。外部输出时,表示为 Y0~Y9、YA~YF。

<10 进制数> 0、1、2、3……9 │1│2│7║F│ <16 进制数> 0、1、2、3……9、A、B…F

#### 4.1.2 I/O 编号分配的方法

#### ■ 控制单元的 I/O 编号

I/O 编号分配了固定区域。

#### ■ 扩展单元的 I/O 编号

根据安装位置的不同,分配至各扩展单元的起始编号发生变化。

#### ■ 分配至功能插卡的 I/O 编号

根据安装位置,I/O 编号分配了固定区域。

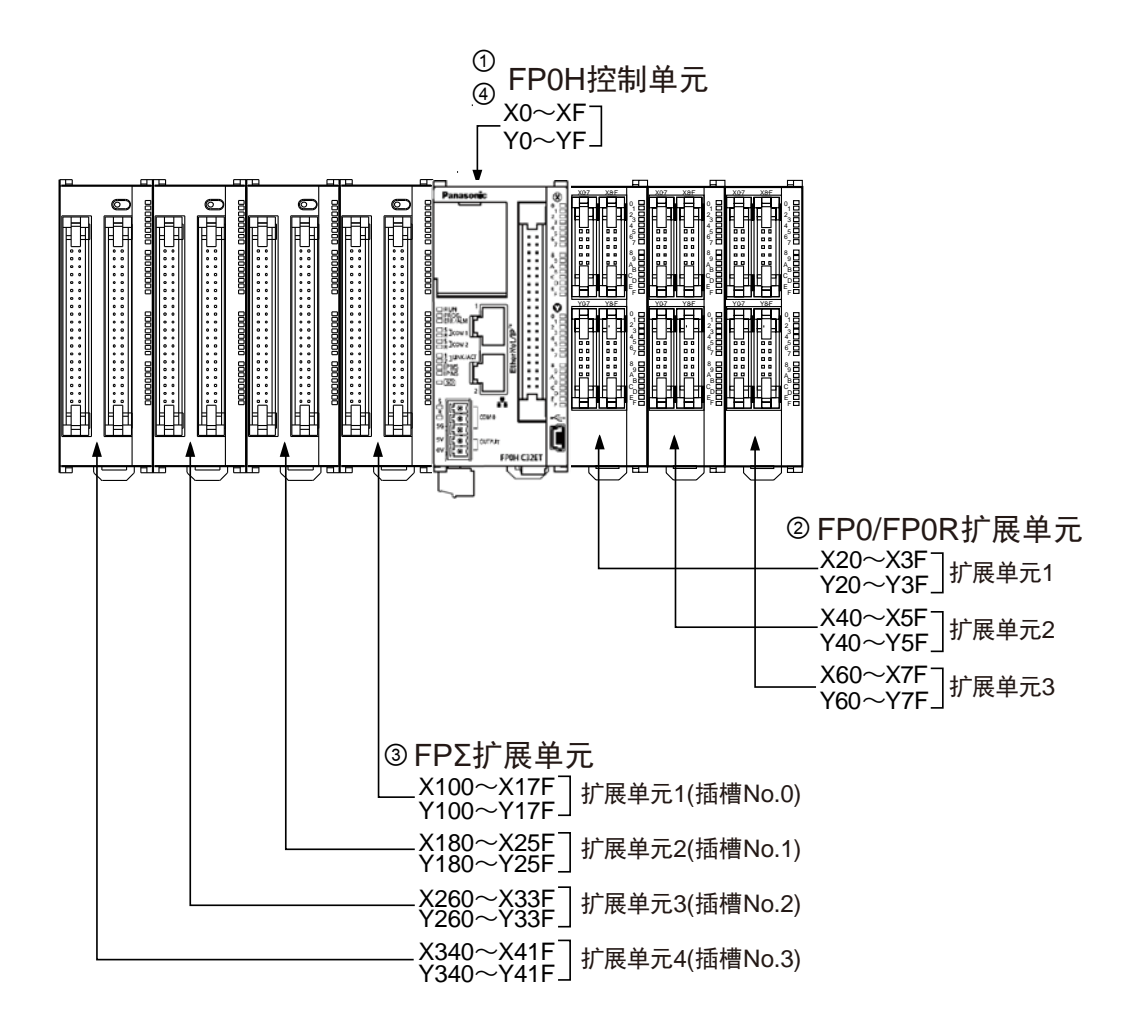

#### ■ I/O 编号一览

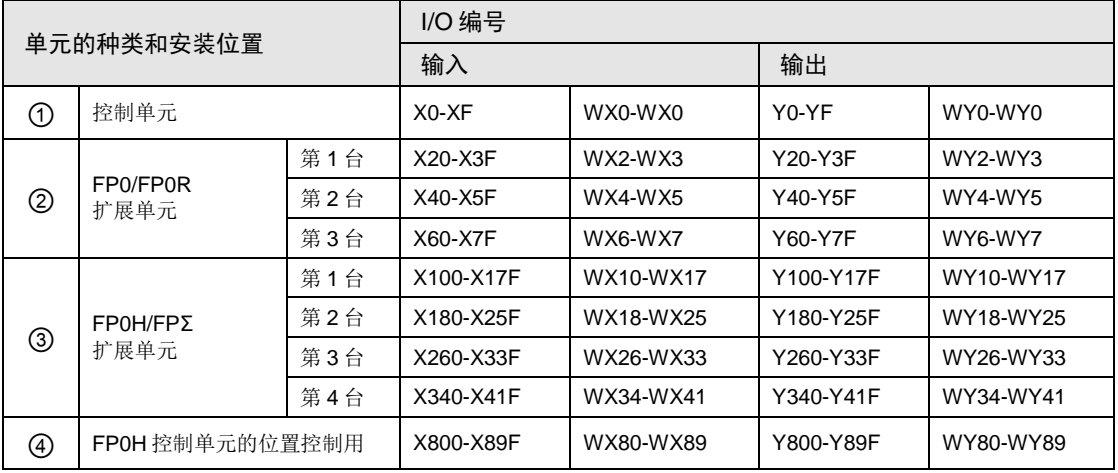

(注):实际可使用的 I/O 编号范围因插卡、扩展单元的种类而异。

## 4.2 各单元 I/O 编号一览

## 4.2.1 FP0H 控制单元

■ I/O 编号一览

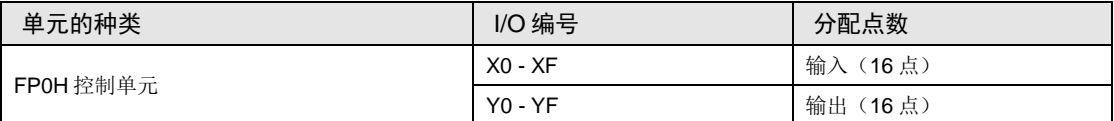

## 4.2.2 FP0H/FPΣ 扩展单元

安装在 FP0H 的左侧。

#### ■ I/O 编号一览

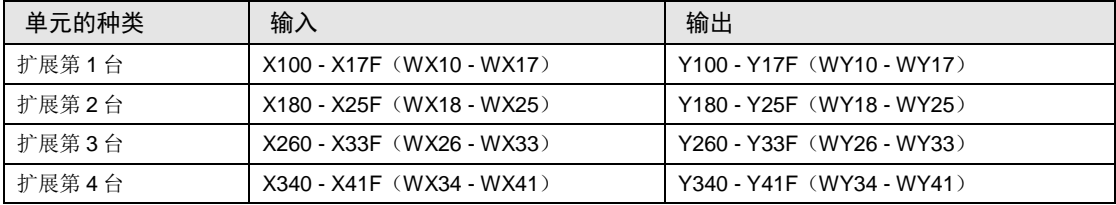

#### 4.2.3 FP0/FP0R 扩展单元

安装在 FP0H 的右侧。

#### ■ I/O 编号一览

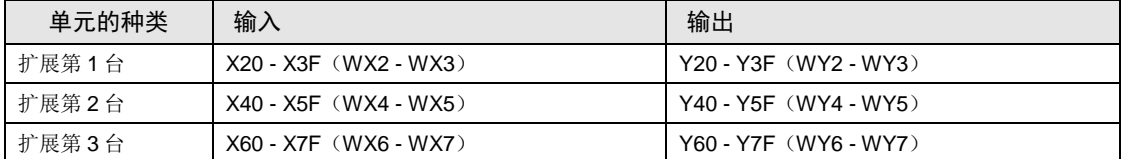

## 4.2.4 FP0R 扩展单元的种类和 I/O 编号

各 FP0R 扩展单元的 I/O 编号分配如下所示。

#### ■ I/O 编号一览表

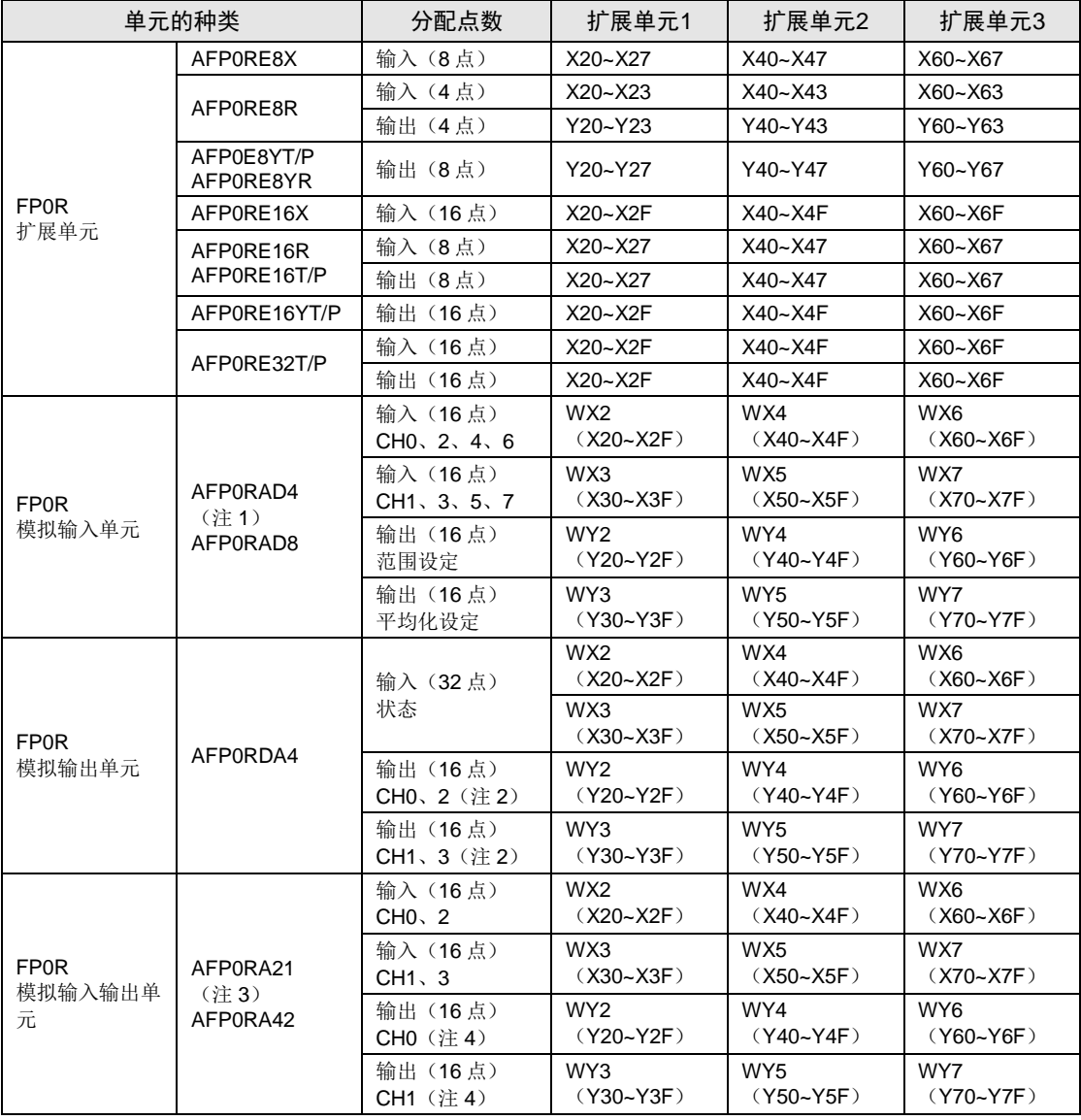

(注 1): AFP0RAD4 时, 对 CH0~CH3 的数据进行处理。

(注 2):14 位模式时,也可用于输出范围的切换。

(注 3): AFP0RA21 时, 对输入 CH0/CH1、输出 CH0 的数据进行处理。

(注4): 14位模式时,也可用于输出范围、输入时的平均化设定、输出范围的切换。

### 4.2.5 FP0 高功能单元的种类和 I/O 编号

各 FP0 高功能单元的 I/O 编号分配如下所示。

#### ■ I/O 编号一览表

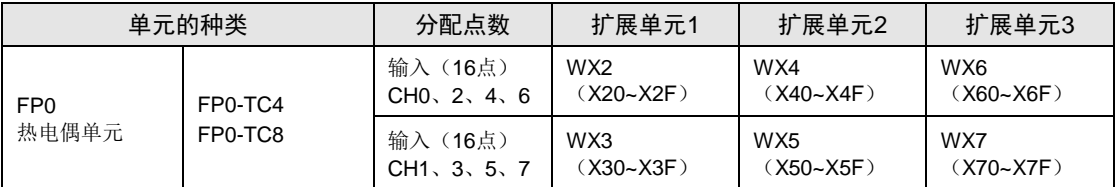

(注1): FP0 热电偶单元(FP0-TC4/FP0-TC8)的各通道数据通过包含转换数据切换标志的用户程序进行读取或 写入。

(注 2): 对于 FP0 CC-Link 从站单元, 请通过专用手册予以确认(必须改读起始地址)。

# 5 安装和配线

## 5.1 安装

#### 5.1.1 安装环境和安装空间

#### ■ 安装环境

请在一般规格的范围内安装使用。

- 环境温度:0~+55℃
- 环境湿度: 10~95%RH (25℃时, 应无结露)
- 污染度:2
- 使用高度:海拔 2000m 以下
- 过电压类别:Ⅱ以下
- 安装场所:控制柜内

可在上述环境中使用。

请勿在以下环境中使用。

- 阳光直射的场所
- 因温度急剧变化可能引起结露的场所
- 腐蚀性气体、可燃性气体的环境中
- 尘埃、铁粉及盐分等较多的场所
- 有可能附着汽油、稀释剂和酒精等有机溶剂或氨、氢氧化钠等强碱性物质的场所及其环境 中。
- 可能会直接受到振动或冲击的场所以及直接受水滴溅淋的场所
- 在高压电线、高压设备、动力线、动力设备或者有业余无线电等发射装置的设备,以及产生 较大开关冲击电流设备的附近(至少须离开 100mm)
- ■静电
- 为了防止因静电导致的破坏,请释放人体所带的静电后再进行操作。
- 请勿直接接触连接器类的插针。

#### ■ 对散热的考虑

出于对散热的考虑,请按照下图所示的方向进行安装。

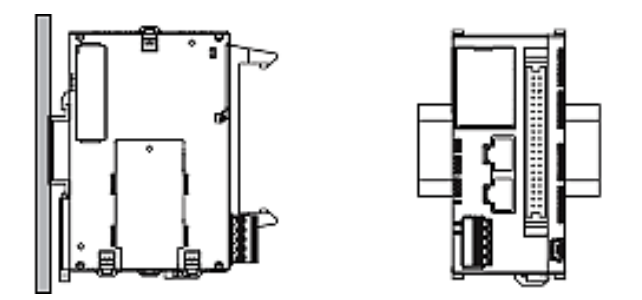

 垂直、水平或上下颠倒安装后,将导致散热不充分,从而造成内部异常发热,因此请勿进行 前述安装。

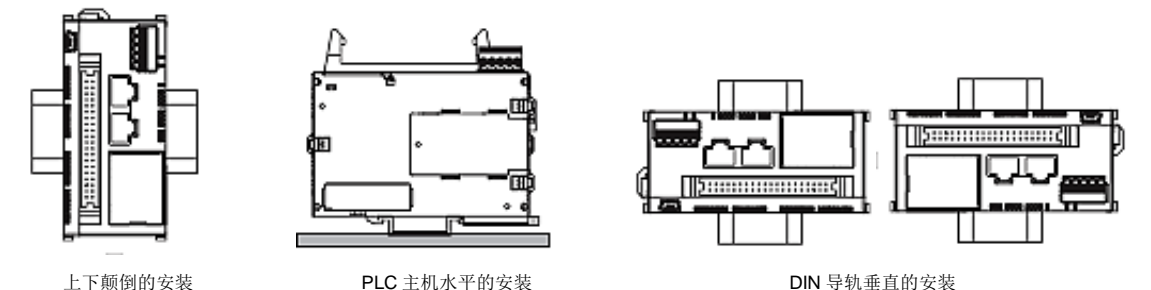

- 请勿安装在加热器、变压器及大容量电阻等发热量较大的设备的正上方。
- 安装空间
- 为确保通风空间,安装时请将上下方与其它设备和线槽等隔开 50mm 以上的距离。
- 为避免放射干扰的影响,安装时请将各单元的表面与动力线或电磁开关等隔开 100mm 以上的 距离。尤其是安装在控制柜门的背面时,请确保与其它设备隔开一定的距离。
- 请确保连接编程工具电缆的空间。

## 5.2 备份电池的安装

#### 5.2.1 备份电池的安装

请根据以下步骤安装备份电池。

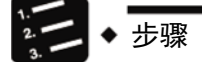

- **1.** 打开电池盖。
- **2.** 将备份电池插入电池座。
- **3.** 连接电池连接器。
- **4.** 合上电池盖。

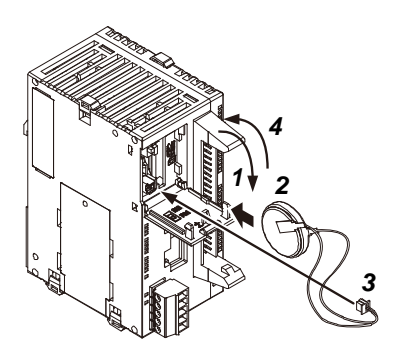

取出备份电池时,请撑开推杆部。

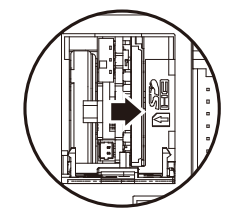

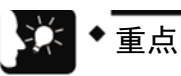

- 在使用日历时钟功能以及扩展运算用内存的备份区域时使用备份电池。
- 关于备份电池的作用、电池寿命、保持区域的设定方法,请一并参阅"[7.1](#page-83-0) [存储备](#page-83-0) [份"](#page-83-0)一项。

## 5.3 扩展(通信)插卡的安装

#### 5.3.1 扩展(通信)插卡安装时的注意事项

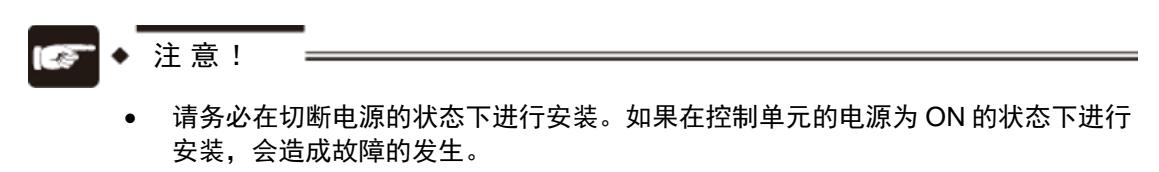

• 请不要用手触摸扩展(通信插卡)的背面以及连接器。否则有可能因静电而造成 IC 等损坏。

#### 5.3.2 扩展(通信)插卡的安装

控制单元上可安装 1 个通信插卡。

■ 在控制单元上的安装

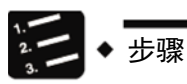

1. 使用一字螺丝刀拆下单元侧面的盖板。

有 4 个爪扣。

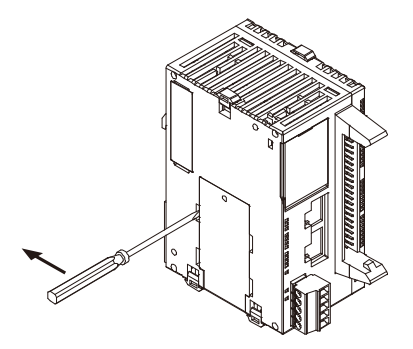

2. 安装任意通信插卡。

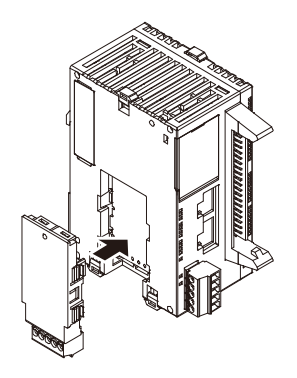

## 5.4 扩展单元的连接

#### 5.4.1 FP0/FP0R 扩展单元的连接

● FP0/FP0R 扩展单元(扩展单元、高功能单元)应在 FP0H 控制单元的右侧进行扩展。

进行单元的扩展时,应使用单元侧面的 FP0R 扩展用右侧连接器以及扩展用挂钩。

第二 ◆ 步骤

#### **1.** 请使用螺丝刀等抬起上下的扩展用挂钩。

#### **2.** 将扩展单元侧四角的突起对齐后安装。

请使连接器紧密地嵌合,以消除单元间的间隙。

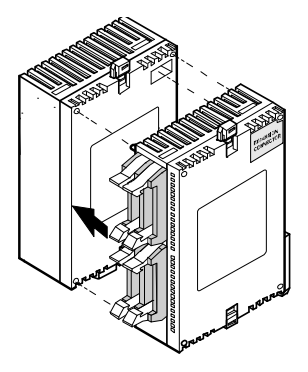

**3.** 按下步骤 **1** 中抬起的扩展用挂钩,将单元加以固定。

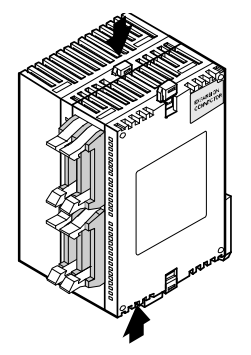

### 5.4.2 FP0H/FPΣ 扩展单元的连接

- FP0H/FPΣ 专用的扩展单元(含高功能单元)应在控制单元的左侧进行扩展。
- 进行单元的扩展时,应使用单元侧面的扩展用左侧连接器以及扩展用挂钩。

■ 安装步骤

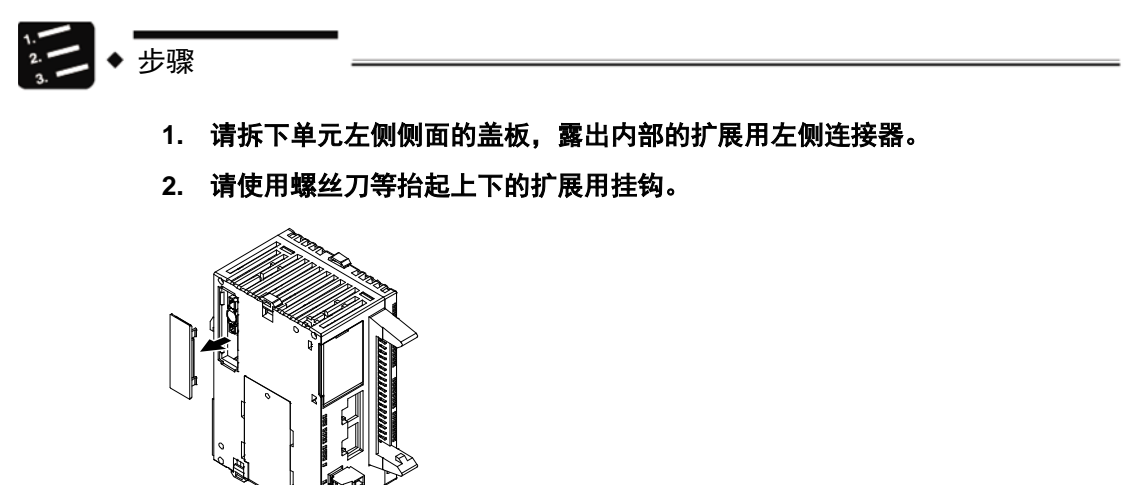

**3.** 请将主机侧与扩展侧四角的突起对齐后安装。此时,请使连接器紧密地嵌合, 以消除单元间的间隙。

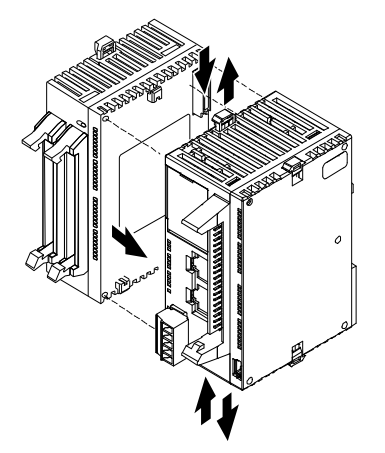

**4.** 按下步骤 **2.**中抬起的扩展用挂钩,将单元加以固定。

## 5.5 安装

5.5.1 在 DIN 导轨上的安装/拆卸

■ 安装步骤

第二→步骤

- **1.** 将单元背面的所有 **DIN** 导轨安装杆向下侧拉出。
- **2.** 将单元安装部的上部嵌入 **DIN** 导轨。
- **3.** 将单元安装部按入 **DIN** 导轨的同时,将单元安装部的下部嵌入 **DIN** 导轨。
- 4. 将单元背面的 DIN 导轨安装杆向上推直至听见"咔嚓"声后锁定。

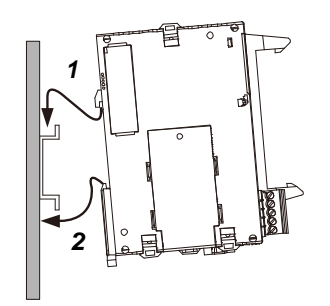

■ 拆卸步骤

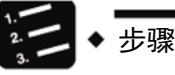

- **1.** 将单元背面的所有 **DIN** 导轨安装杆向下侧拉出。
- **2.** 将单元的下侧拉向跟前。
- **3.** 抬起单元的同时,从 **DIN** 导轨上拆下。

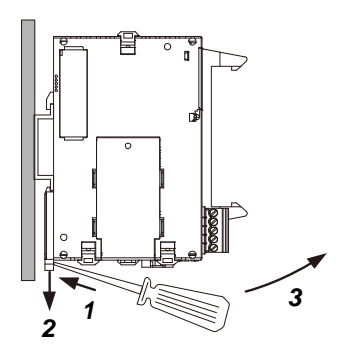

## 5.6 电源的配线

#### 5.6.1 通用注意事项

#### ■ 电源的选择

- 请尽量使用干扰较小的电源。
- 虽然对重叠在电源线上的干扰有充分的干扰耐量,但我们仍建议通过使用绝缘变压器/绝缘 型电源来进一步使干扰衰减。

#### ■ 电源系统的分离

单元、输入输出设备、动力设备上的配线请各自与系统隔开。

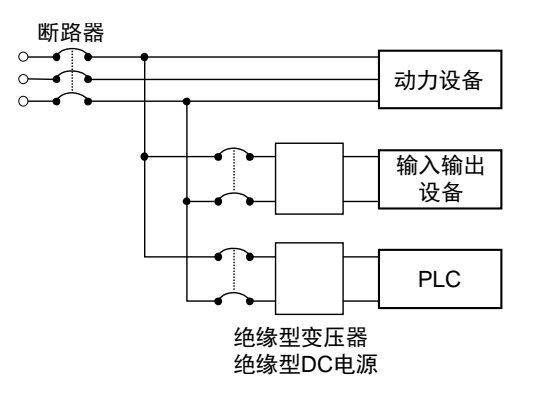

#### ■ 电源顺序

- 请考虑电源的顺序,在切断输入输出用电源前切断 PLC 的电源。
- 如果在关闭 PLC 的电源之前关闭输入输出用电源,控制单元有时会检测出输入值的变化,并 引发意外的顺序动作。

## 5.6.2 FP0H 控制单元/FP0/FP0R 扩展单元的电源

#### ■ 电源的配线

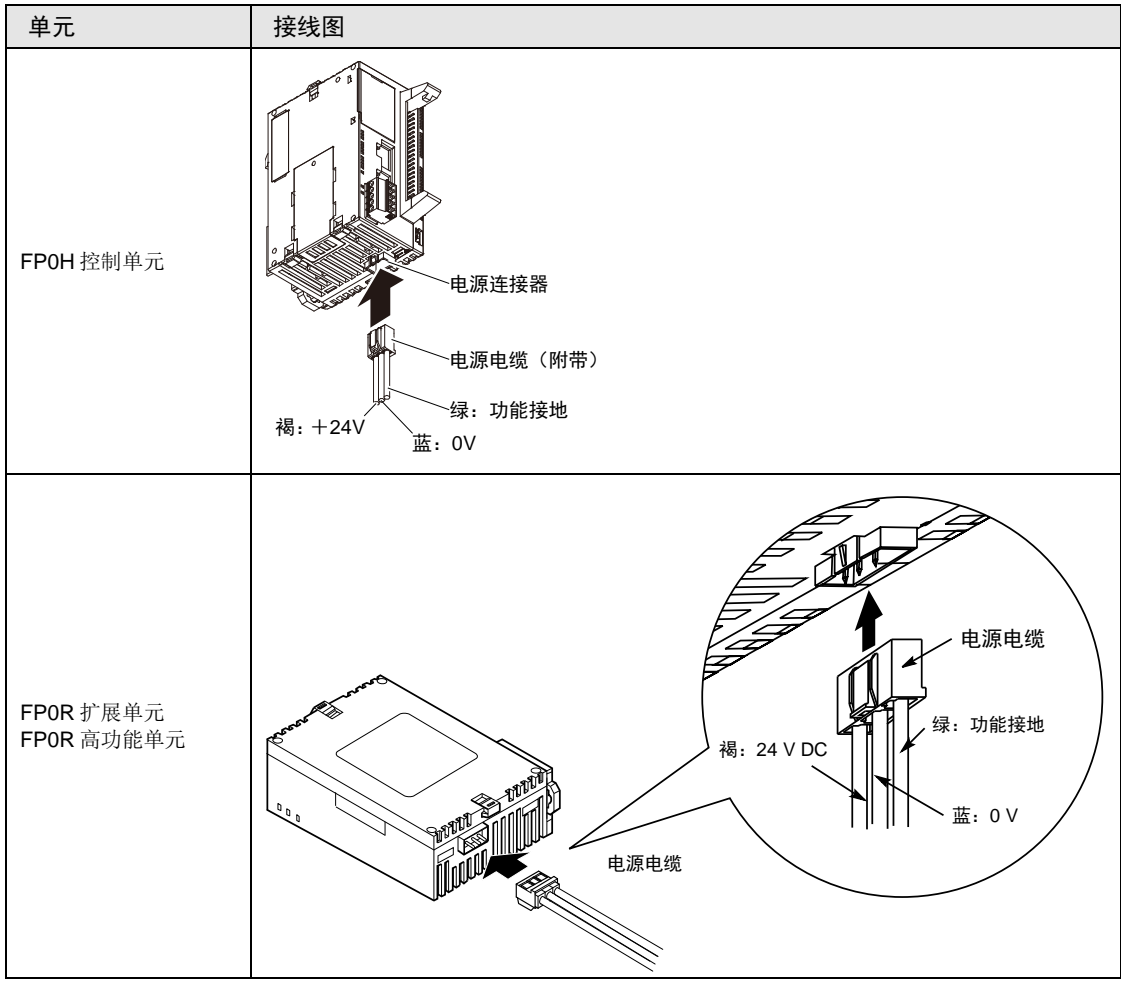

#### ■ 关于电源的选择

- 为了防止来自电源线路的异常电压的影响,保护电路,请使用电源中内置保护电路的绝缘型 电源(强化绝缘或者双重绝缘电源)。
- 在单元内置的调节器中,使用了非绝缘型。

#### ■ 电源电压

请确认要连接的电源电压在容许范围内。

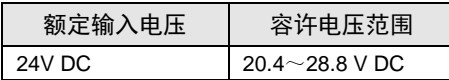

#### ■ 供电电缆

- 通过单元附带的电源电缆(型号:AFPG805)连接电源。 褐:24V DC、蓝:0V、绿:功能地线
- 要想减小干扰的影响,请将电源电缆进行绞线处理(绞线加工)。

#### ■ 电源顺序

- 在接通 FP0H 控制单元的系统电源之前,请先接通扩展单元的供电电源。
- 请注意电源顺序,FP0H 控制单元的系统电源、扩展单元的电源应在输入输出用电源之前关 闭。如果先关闭输入输出用电源,控制单元有时会检测到输入值的变化,并引发意外的顺序 动作。

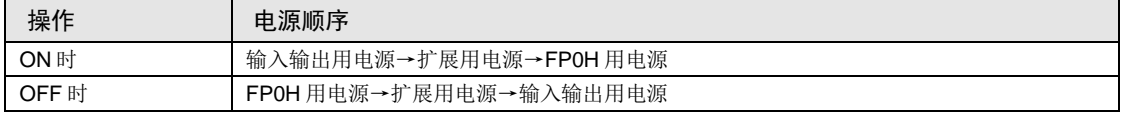

#### 5.6.3 接地

- 采用专用接地
- 请使用接地电阻 100Ω 以下的 D 种(第3种)接地。
- 接地点应尽可能靠近 PLC,缩短接地线的距离。
- 与其它设备共用接地时,有时会导致相反的效果,因此必须使用专用接地。

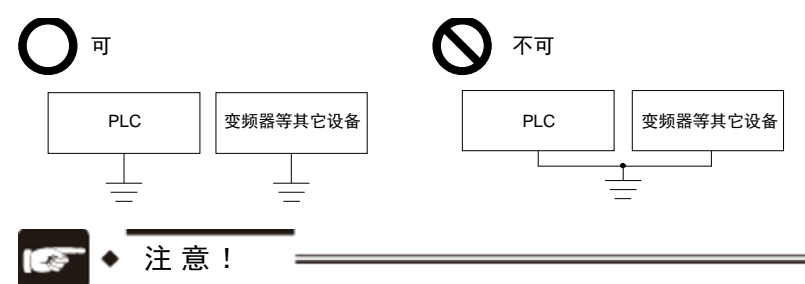

• 根据使用环境的不同,有时接地反而会出现问题。

FP0/FP0R 扩展单元的电源线通过压敏电阻与功能接地连接,因此电源线与大地之间存 在异常电位时,有可能造成压敏电阻的短路。

此外,FP0H 控制单元的电源线通过高耐压电容器与功能接地连接,因此不会有问题。

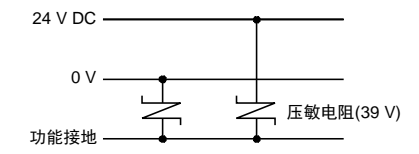

FP0/FP0R扩展单元电源线

• +接地时,请勿对功能接地端子进行接地。

对电源的+端子进行接地时,请准备 PLC 用的专用电源,PLC 电源的+端子请勿进行 接地。部分电脑机型内部电路的 SG 端子与外框连接。此外,由于 FP0H 的电源电路未 绝缘,因此对电源的+端子进行接地时,电源可能会因短路而损坏。

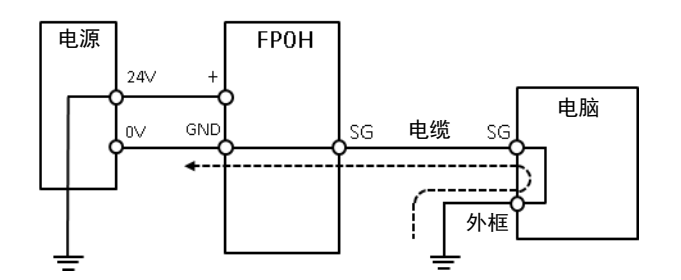

## 5.7 输入输出的接线

#### 5.7.1 输入输出的共同注意事项

#### ■ 接线的位置

对于输入接线和输出接线以及动力线应各自分开,接线时请尽量保持距离。不要将它们在同一 导管中走线或捆扎。输入、输出线和动力线、高压线至少分离 100mm 以上。

#### ■ 电线的选择

在进行输入线、输出线的接线时,请根据电流容量选定电线的直径。

#### ■ 电源

请关断 PLC 的电源之后再实施接线。控制单元和扩展单元、各种插卡也请在电源关断的状态下 实施连接。如果在电源接通的状态下进行连接,会造成故障或误动作。

#### 5.7.2 输入侧的接线

## ■ 和光电传感器·接近传感器之间的连接

继电器输出型

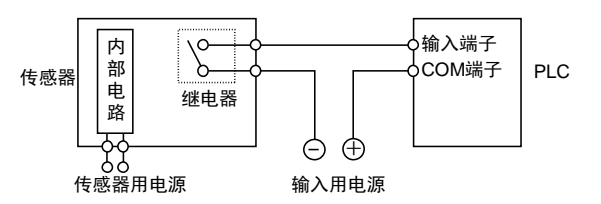

NPN 集电极开路输出型

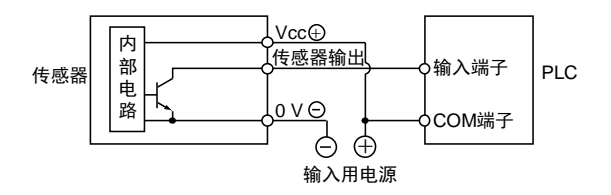

电压输出型

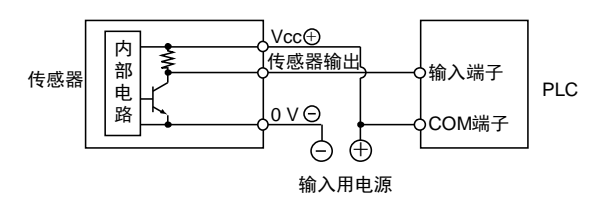

双线式输出型

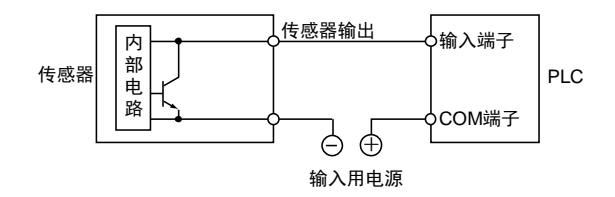

#### ■ 使用带 LED 舌簧开关时的注意事项

当 LED 串联到输入触点(如带 LED 的舌簧开关等)时,请在 PLC 的输入端子上施加大于 ON 电压的电压。特别当串联连接几个开关时请注意。

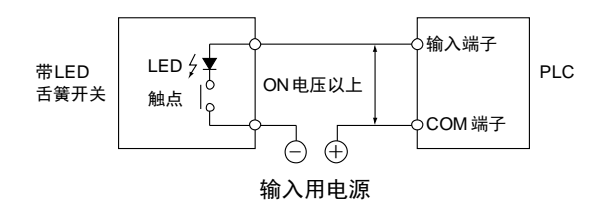

#### ■ 使用双线式传感器时的注意点

使用双线式光电传感器或接近传感器时,如果因漏电流的影响,导致无法切断流向 PLC 的输入 电流,请按下图所示连接泄放电阻。

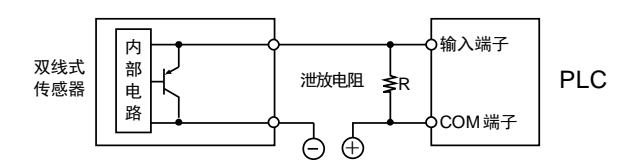

#### ■ 使用带 LED 限位开关时的注意点

使用带 LED 的限位开关时,如果因漏电流的影响,导致无法切断流向 PLC 的输入电流,请按 下图所示连接泄放电阻。

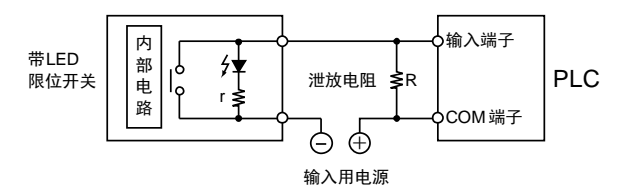

#### 5.7.3 输出侧的接线

#### ■ 电感负载的保护电路

对于电感负载,请安装与负载并联的保护电路。

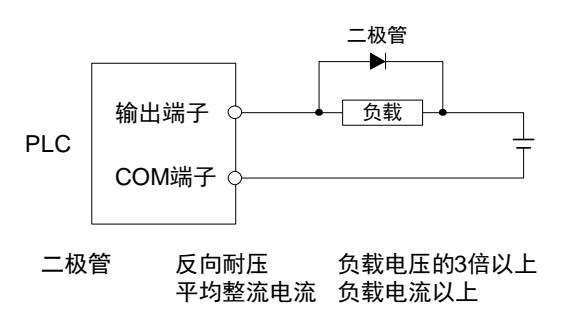

#### ■ 使用电容性负载时的注意事项

当连接一个具有较大冲击电流的负载时,为最大限度减轻其影响,请按下图设置保护电路。

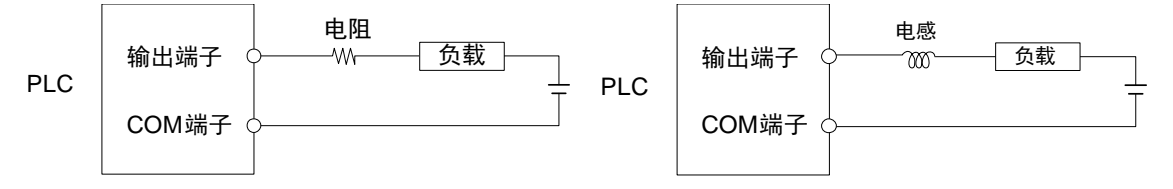

## 5.8 安全措施

#### 5.8.1 安全措施

#### ■ 系统设计中的注意事项

- 在使用 PLC 的系统中,有时会因以下原因引起误动作。
	- PLC 的电源和输入输出设备、动力设备之间的启动、停止时间不一致。
	- 由瞬时停电引起的响应时间的偏差。
	- PLC 主机、外部电源以及其它设备的异常。

为了防止这种误动作造成的整个系统的异常或事故,请采取安全措施。

#### ■ 互锁电路的设置

在控制电机的正转、反转等相反的动作时,请在 PLC 的外部设置互锁电路。

#### ■ 紧急停止电路的设置

· 紧急时, 切断输出设备电源的电路请设置在 PLC 的外部。

#### ■ 电源顺序

- 在输入输出设备、动力设备启动之后,再启动 PLC。
- 停止 PLC 时,也请先停止 PLC 的运行后,再停止输入输出设备、动力设备。

#### ■ 接地

● 在因变频器等的开关动作而产生高电压的设备附近安装 PLC 时,应避免共用接地,请采用接 地电阻 100Ω 以下(D 种接地/第 3 种接地)的专用接地。

#### 5.8.2 瞬时停电

#### ■ 瞬时停电时的动作

● 电源的瞬时停电时间短于 10ms 时, FP0H 控制单元将继续动作。超过 10ms 时, 控制单元的 动作将根据单元的组合、电源电压等条件而变。有时会产生与电源复位相同的动作。

#### 5.8.3 监视定时器

- 监视定时器是检测程序或硬件异常的定时器。
- 监视定时器动作后控制器单元正面的 ERR/ALM LED 亮灯。此时,所有输出单元的输出均变 为 OFF, 进入停止状态。

# 6 运行前的步骤

## 6.1 接通电源前

## <span id="page-65-0"></span>6.1.1 检查项目

配线结束后,请在接通电源前确认以下项目。

#### ■ 检查项目

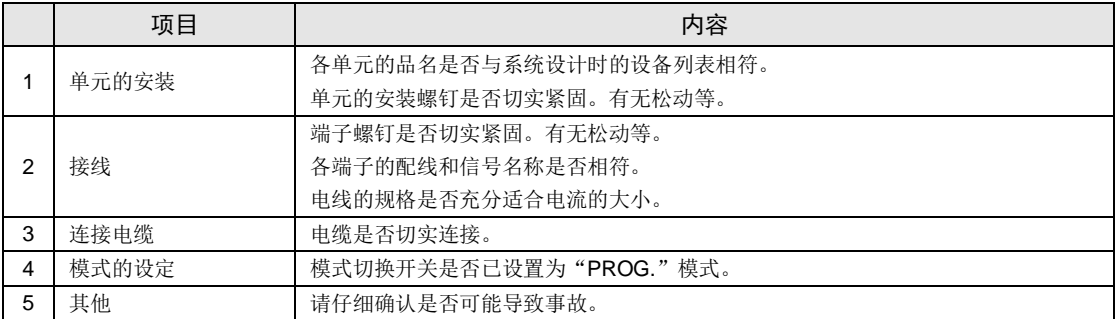

#### 6.1.2 运行前的步骤

配置、接线结束后,运行前的步骤如下所示。

#### 1. 电源接通

(1)接通电源前,请参阅["6.1.1](#page-65-0) [检查项目](#page-65-0)"进行检查。

(2) 接通控制单元的电源后, 请确认控制单元的 PROG. LED (绿色) 亮灯。

#### 2. 程序的输入

(1)请使用工具软件创建程序。

(2)请使用工具软件的"总体检查功能",检查有无语法错误。

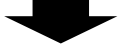

#### 3. 输出配线的确认

请通过强制输入/输出功能等检查输出配线。

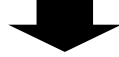

#### 4. 输入接线的确认

请通过输入显示 LED 或工具软件的监视功能,检查输入配线。

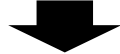

#### 5. 试运行

(1) 请将模式切换开关切换至"RUN"模式,确认"RUN"LED 亮灯。

(2)请确认顺序动作。

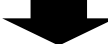

#### 6. 调试

(1)动作异常时,请使用工具软件的监视功能,确认程序的异常点。

(2)请修改程序。

#### 7. 程序的保存

请保存创建的程序。

## 6.2 项目的离线编辑

#### 6.2.1 文件的要素

请根据如下步骤,将如下项目创建为项目数据。

#### ■ 文件的构成

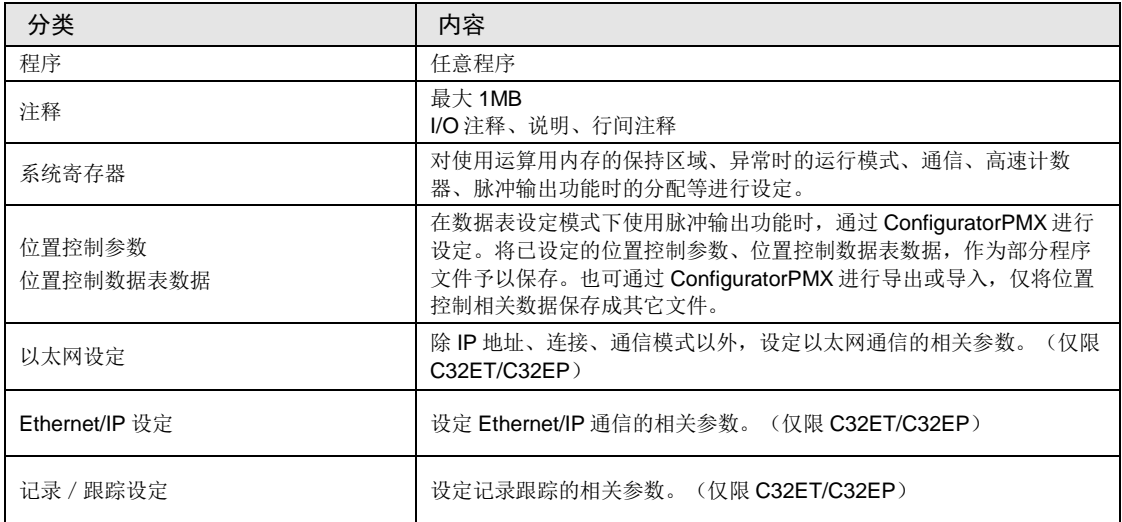

#### 6.2.2 系统寄存器的设定

按照如下步骤设定系统寄存器。如下,假设 FPWIN GR7 已启动条件下进行说明。

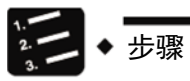

#### **1.** 在菜单栏中选择"选项"**→**"**PLC** 系统寄存器设置"。

显示"PLC 系统寄存器设置"对话框。

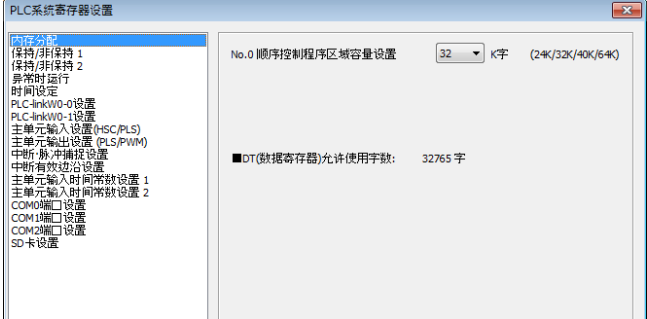

#### **2.** 选择任意项目进行设定。

#### **3.** 点击[**OK**]按钮。

将已设定的内容作为部分程序予以保存。

■ 系统寄存器的种类

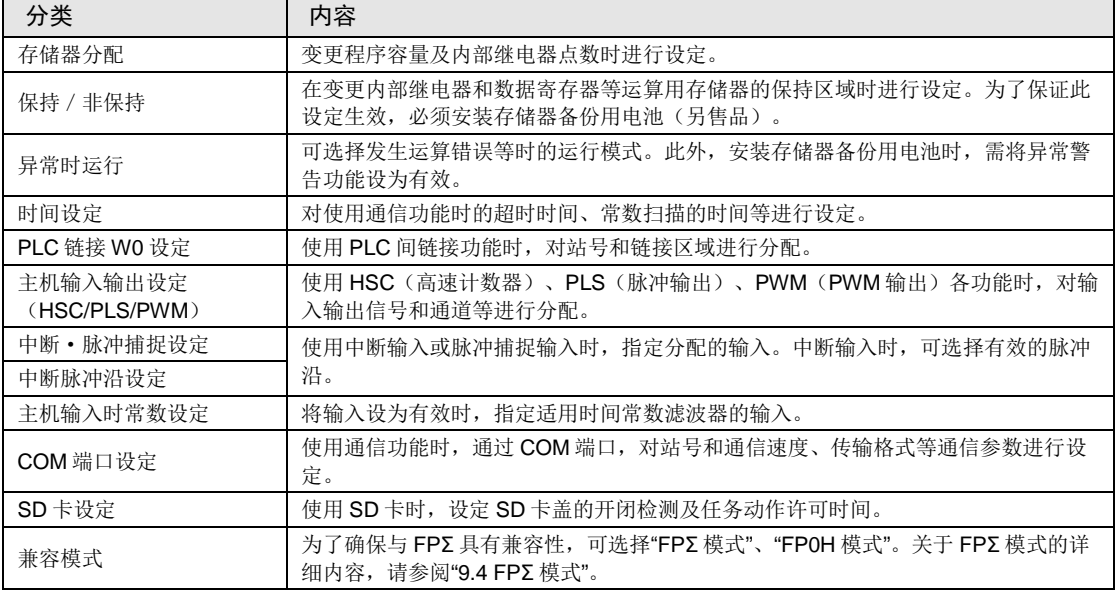

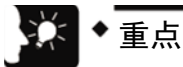

• 在使用各功能时以及从默认状态变更保持型区域的对应等时,对系统寄存器进行设 定。不使用相应功能时,无需设定。

#### 6.2.3 位置控制参数的设定

在数据表设定模式下使用脉冲输出功能时,通过 Configurator PMX 进行设定。从 FPWIN GR7 的"选项"菜单中启动 Configurator PMX。

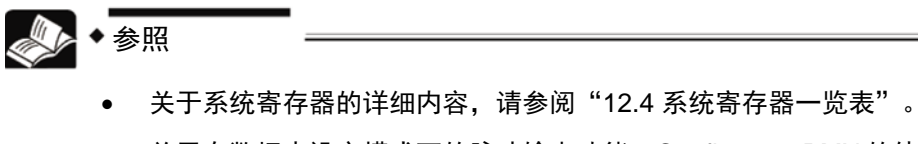

• 关于在数据表设定模式下的脉冲输出功能、ConfiguratorPMX 的使用,请参阅 FP0H 用户手册(位置控制/PWM 输出/高速计数器篇)。

## 6.3 项目的下载和运行

#### 6.3.1 接通电源前

接通电源前,请确认控制单元的模式切换开关。根据接通电源时的状态不同,会发生如下动作 变化。打开卡盖后可发现内部的模式切换开关。

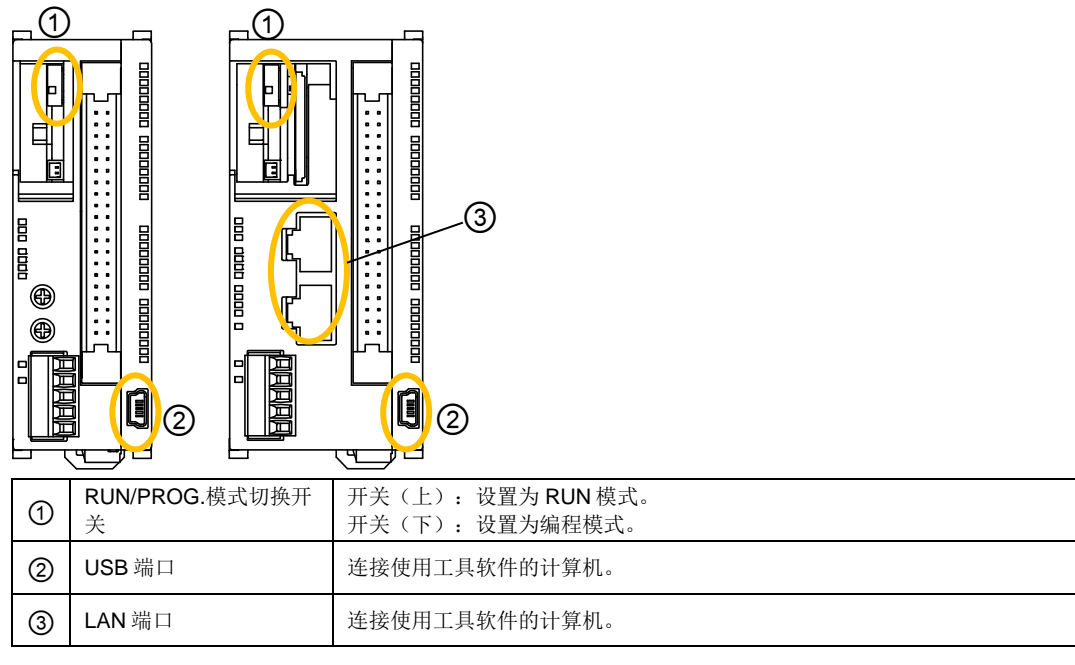

#### ■ 模式动作的区别

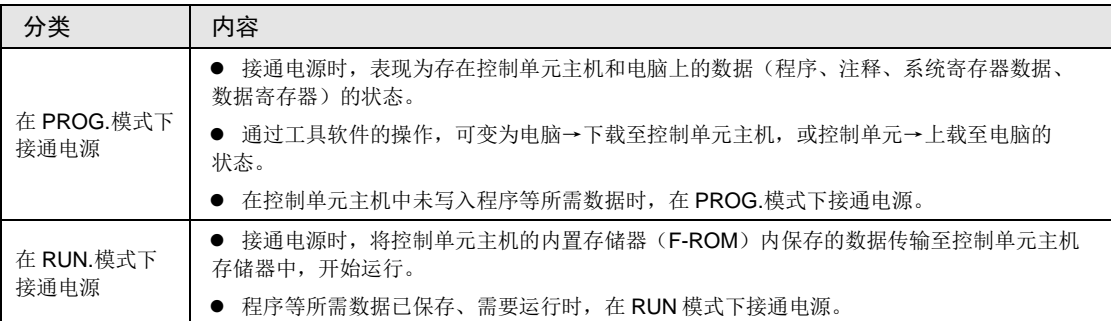

#### ■ 基于工具软件的模式切换

 接通电源后处于在线状态时,可通过工具软件切换运行模式。但是,关闭电源后再次接通电 源时,按照通过模式切换开关选择的模式进行运行。

#### ■ 电脑和控制单元的连接

- 将电脑与控制单元的 USB 端口进行连接。连接时使用 USB2.0 电缆 (A: miniB) 。
- 也可使用 LAN 通信端口进行连接。(详细内容请参阅 Ethernet 通信篇。)

## 6.3.2 项目的下载和模式的切换

- 可将通过工具软件创建的项目下载至控制单元主机。
- 下载的项目保存至程序存储器(F-ROM),停电时也可保存。

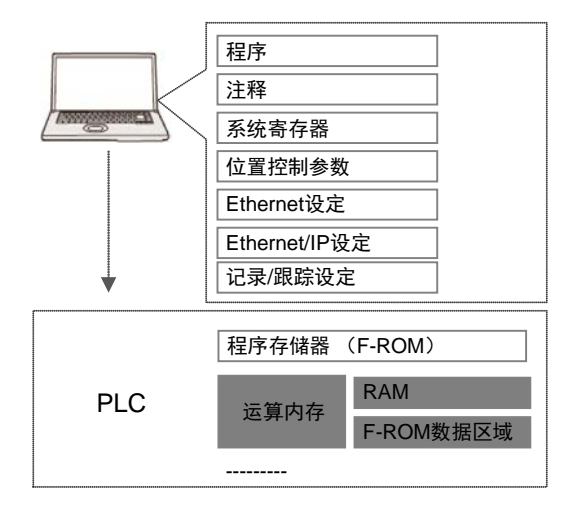

■ 下载的步骤

通过以下步骤下载项目数据。如下,假设 FPWIN GR7 已启动条件下进行说明。

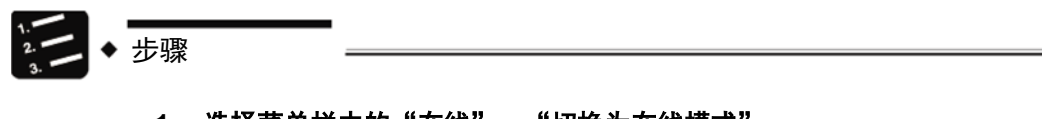

## **1.** 选择菜单栏中的"在线"**→**"切换为在线模式"。

#### **2.** 选择菜单栏中的"在线"**→**"下载至 **PLC**(整个项目)"。

显示确认信息对话框。

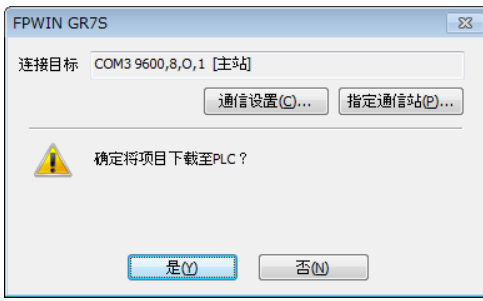

#### **3.** 点击[是]按钮。

执行下载。此外,显示确认是否进行模式切换的信息对话框。

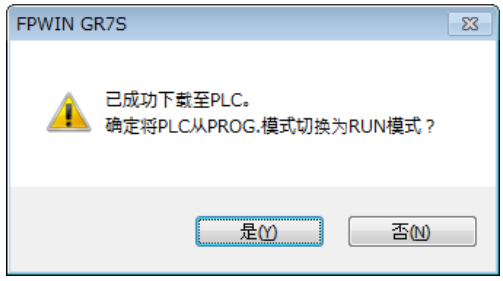

#### **4.** 点击[是]或[否]按钮。

点击 「是 ], 切换至 RUN 模式。点击 「否 ], 切换至监视模式。

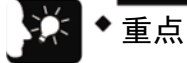

- 切换至 RUN 模式时,即使 PLC 处于运行状态,请仔细确认不会发生危险后再切 换。
- 切换至 RUN 模式后,发生错误则 ERR/ALM LED 闪烁,返回至 PROG.模式。请参 阅"[10.2](#page-113-0) [发生异常时的处理方法"](#page-113-0)一项。
■ 出现"MEWNET 设备开路错误"时 请按照如下步骤解除错误状态。

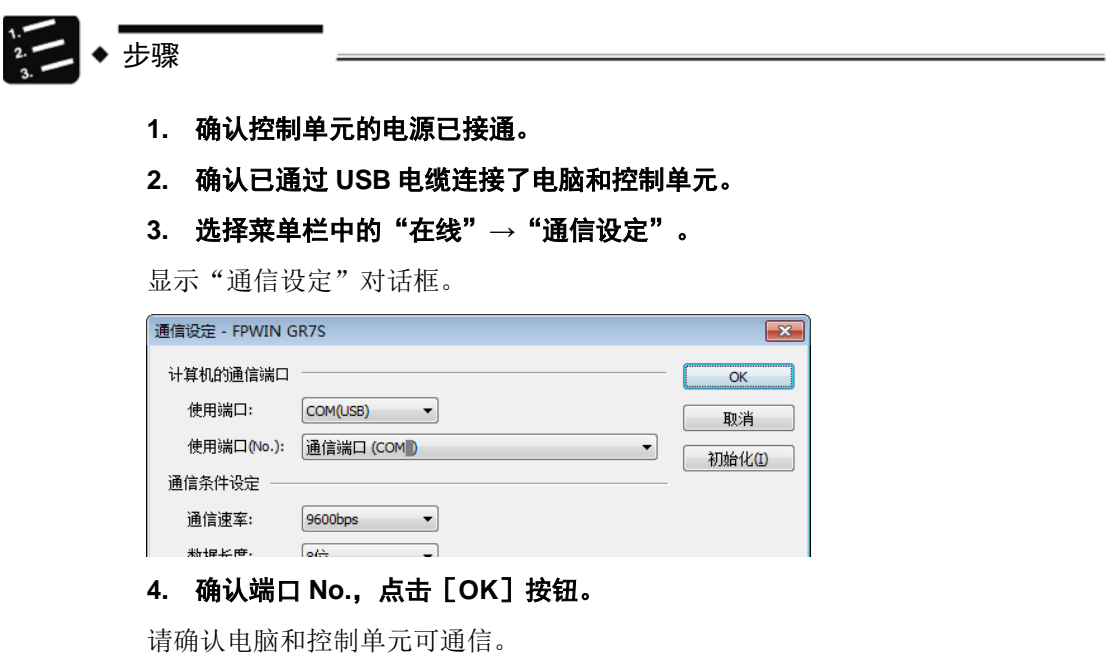

<u> 1980 - Jan Stein Harry Harry Harry Harry Harry Harry Harry Harry Harry Harry Harry Harry Harry Harry Harry Har</u>

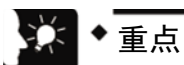

• 可通过电脑的设备管理器确认端口 No.。

# 6.3.3 文件的总体检查

- 语法错误可通过总体检查功能进行确认。
- 可检查是否存在线圈的双重使用和匹配指令(MC 和 MCE、JP 和 LBL、SUB 和 RET 等)的 缺陷。

步骤

**1.** 选择菜单栏中的"在线"**→**"切换为在线模式"。

# **2.** 选择菜单栏中的"调试"**→**"项目的总体检查"。

显示总体检查对话框。

# **3.** 点击[执行]按钮。

显示检查结果。存在错误时,点击"跳转"按钮,跳转至相应位置。

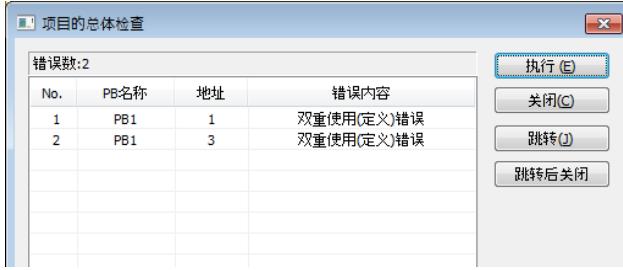

# 6.3.4 项目的核对

为了确认电脑上正在编辑的程序和控制单元主机的程序相同,请根据需要进行核对。如下,假 设 FPWIN GR7 已启动条件下进行说明。

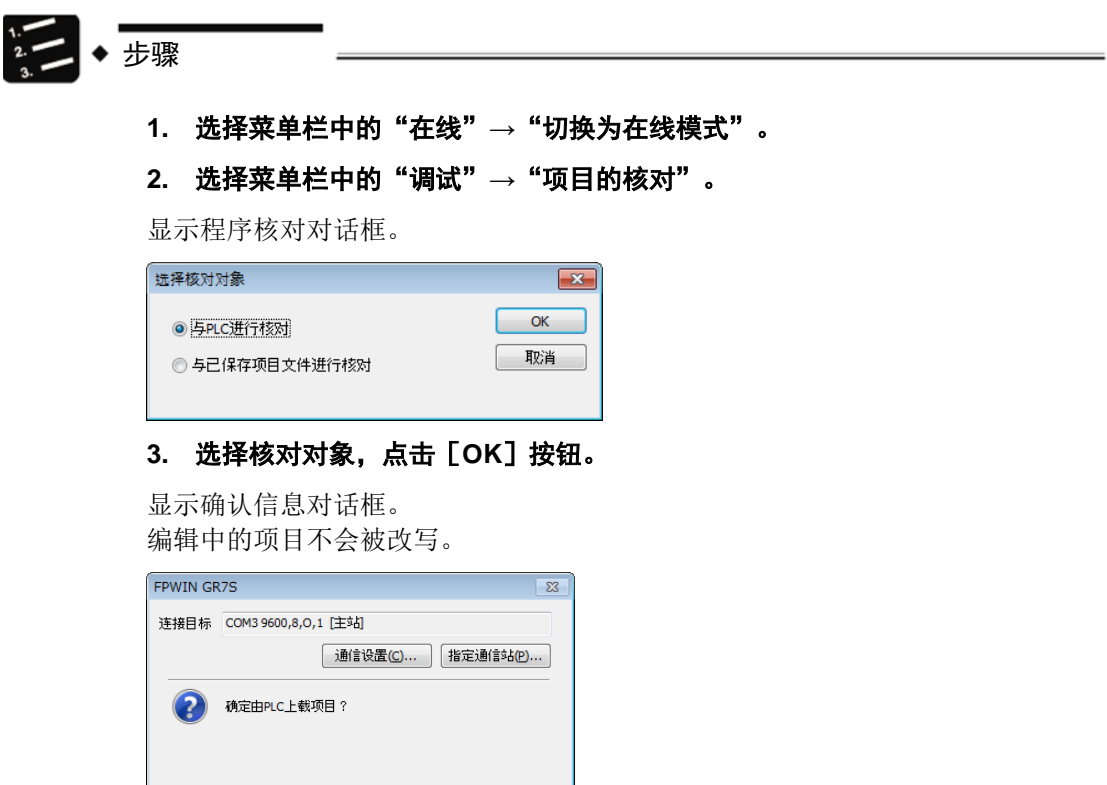

# **4.** 点击[是]按钮。

 $\begin{array}{|c|c|c|c|}\n\hline\n\text{E0} & \text{E0} & \text{E0} & \text{E1} & \text{E2} & \text{E3} & \text{E4} & \text{E5} & \text{E6} & \text{E7} & \text{E8} & \text{E7} & \text{E8} & \text{E7} & \text{E8} & \text{E7} & \text{E8} & \text{E7} & \text{E8} & \text{E7} & \text{E8} & \text{E7} & \text{E8} & \text{E7} & \text{E8} & \text{E7} & \text{E8} & \text{E7} & \text{E$ 

为了核对项目,将从 PLC 上载项目。显示"选择核对项目"对话框。

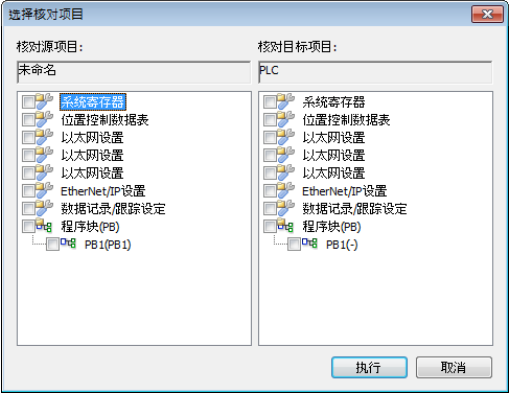

# **5.** 选择项目,点击[执行]按钮。

显示核对结果。不一致的项目显示为桃色。这时,双击该项目则显示详细信息。将 系统寄存器和 PB1 选择为核对项目时的示例如下图所示。

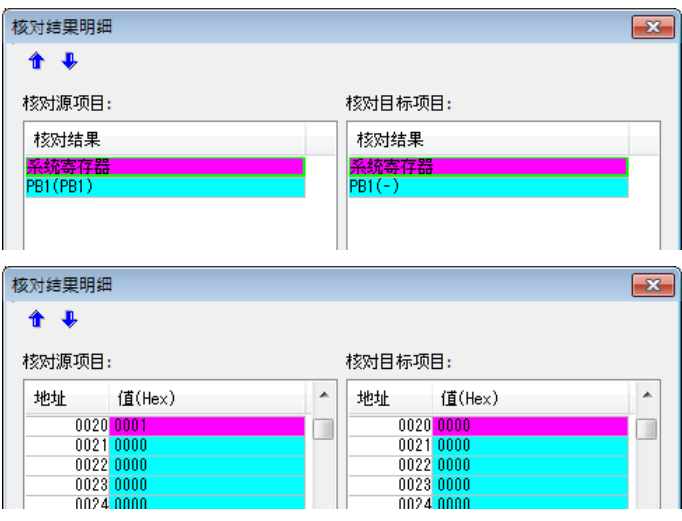

#### ■ 核对结果

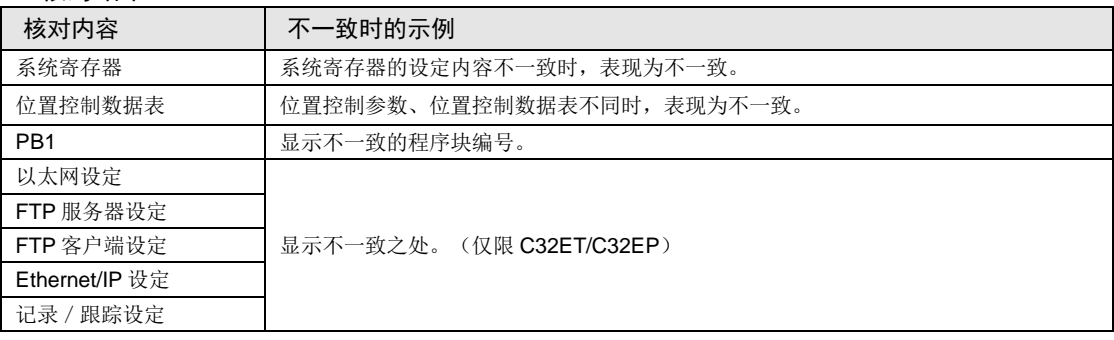

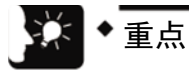

• 从离线切换为在线时,如果程序和系统寄存器不一致,则显示表示该内容的信息 框。

# 6.4 在线编辑

# 6.4.1 在线编辑的概要

在 FP0H 控制单元中,即使电脑和 PLC 处于在线连接状态,也可在下述条件下进行编辑。

# 在线编辑

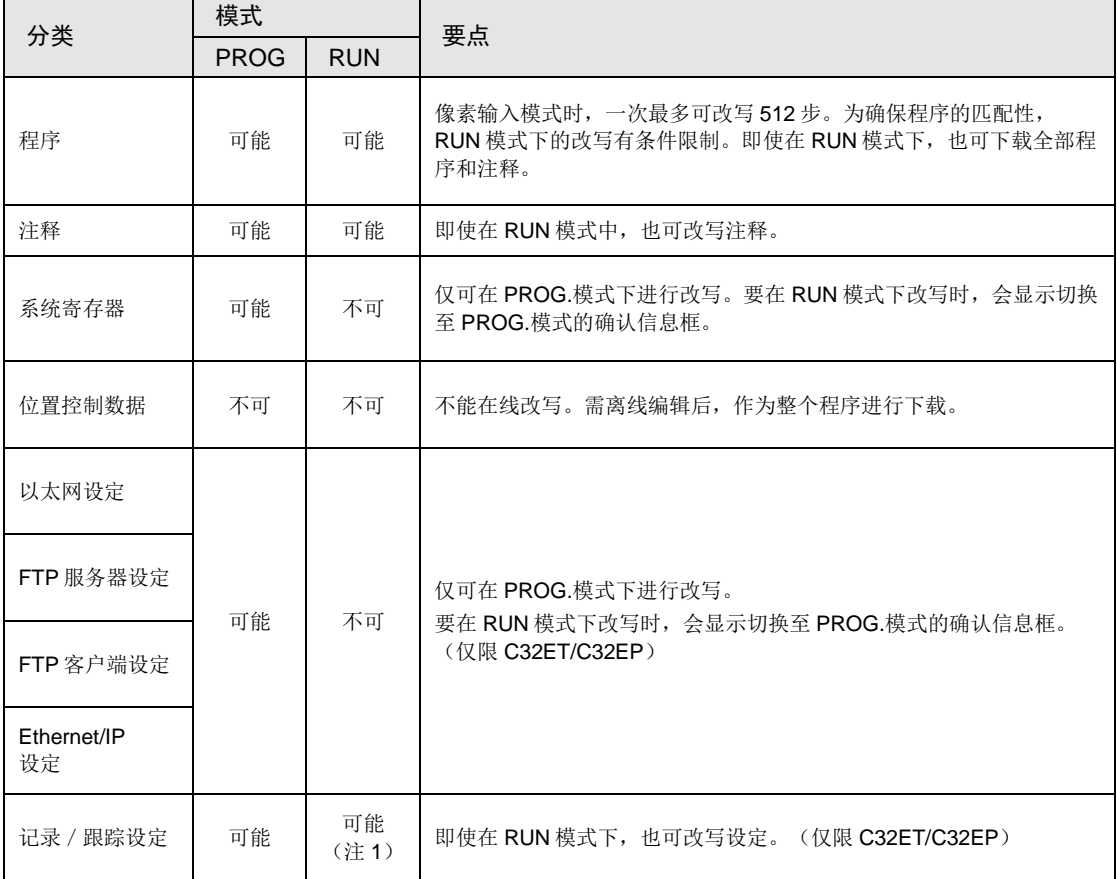

(注1): 仅在编辑对象的 LOG 编号未动作时可进行编辑。试图在动作中进行编辑时, 会发生"记录中错误"。

## 6.4.2 程序的在线编辑

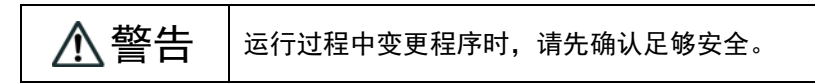

#### ■ 程序的在线编辑

可在 PROG.模式或 RUN 模式下执行程序的在线编辑。

#### ■ 块改写的步骤

可在 PROG.模式或 RUN 模式下执行程序的变更。以下对使用 FPWIN GR7 正在进行在线编辑 的内容进行说明。

步骤

## **1.** 变更任意程序后,按下<**Ctrl**>键+<**F1**>键,执行"**PB** 转换"。

显示确认信息对话框。

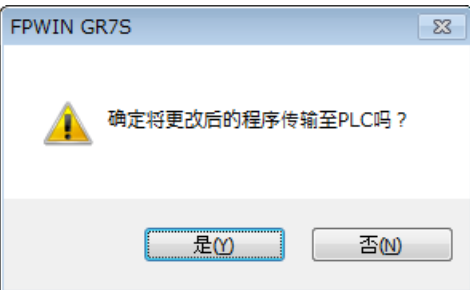

## **2.** 点击[是]按钮。

显示确认注释变更的对话框。

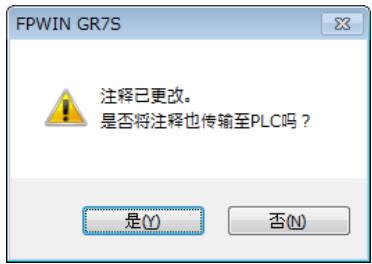

# **3.** 点击[是]按钮。

转换正常结束时,在状态栏显示信息。

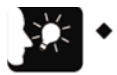

重点

• 行间注释同程序的布尔形式地址相连接,在 PLC 内部进行管理。在线变更程序 时,为匹配行间注释的位置,请下载程序。此外,请通过 FPWIN GR7 行间注释 一览对话框确认行间注释的地址位置,根据需要进行变更。

# 6.4.3 系统寄存器的在线编辑

仅可在 PROG.模式下执行系统寄存器的变更。以下对使用 FPWIN GR7 正在进行在线编辑的内 容进行说明。

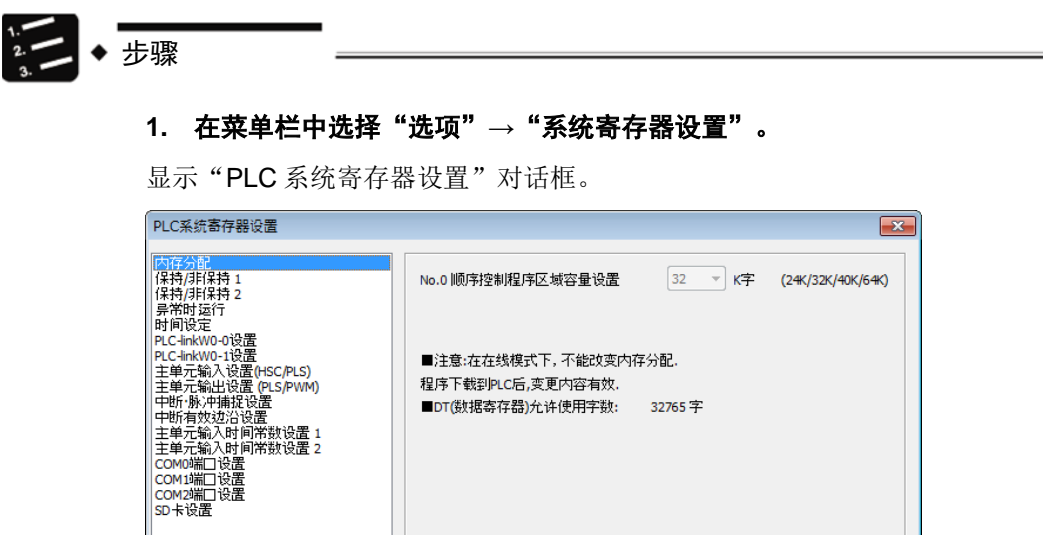

# **2.** 变更任意系统寄存器,点击[**OK**]按钮。

显示确认信息对话框。

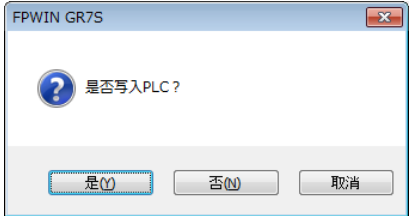

# **3.** 点击[是]按钮。

PLC 中显示系统寄存器写入结束的信息。

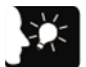

- 重点
- 请在离线状态下执行系统寄存器 No.0、No.1、No.3 的变更。(No.1 仅对应 C32T/C32P)

# 6.5 程序块

## 6.5.1 程序块概要

在 FPWIN GR7 中,可分割程序、分成多个程序块(PB)进行编辑。

#### ■ 程序块的限制(FP0H 时)

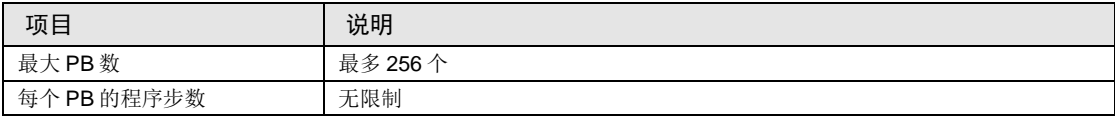

#### ■ 程序块的执行顺序

- 程序块在连接后,作为一个程序执行。
- 请在主程序的末尾只描述 1 个 ED 指令。ED 指令之前的程序将循环执行。
- 请将副程序(中断程序、子程序)配置在 ED 指令之后。顺序不正确时, 将显示"匹配不成 立错误"和"指令位置错误"的信息。

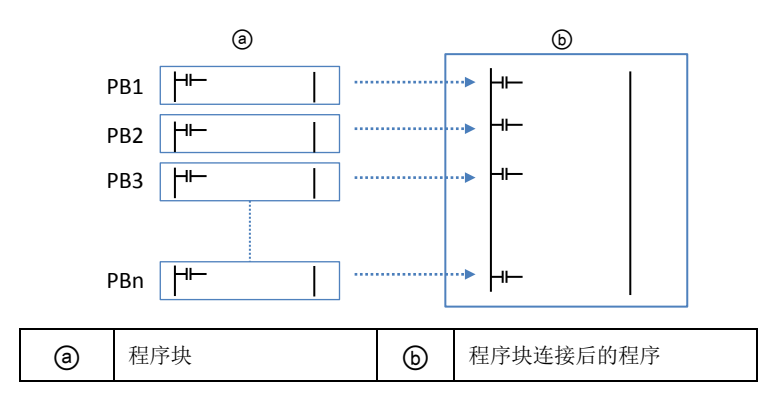

# 6.5.2 更改程序块顺序

在编制程序块之后,可任意更改程序块的执行顺序。如下,假设 3 个程序块已编制条件下进行 说明。

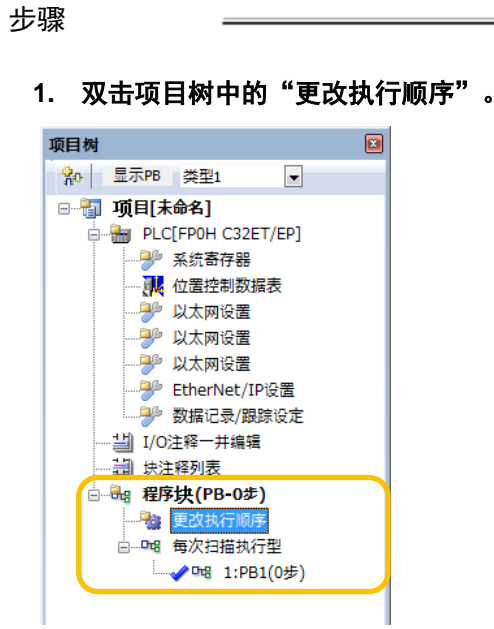

显示"更改程序块(PB)执行顺序"对话框。

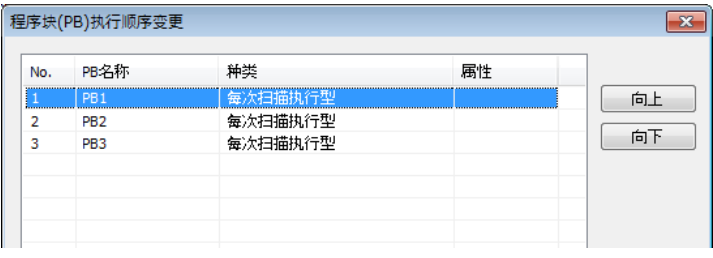

# 2. 选择要更改执行顺序的 PB,点击"向上"或者"向下"按钮。

# **3.** 点击[是]按钮。

PB 名称按照更改后的执行顺序在文件树上显示。

7 存储备份

# 7.1 存储备份

# 7.1.1 程序存储器的备份

下载至控制单元主机的内容,停电时仍可保存。

#### ■ 程序存储器的备份

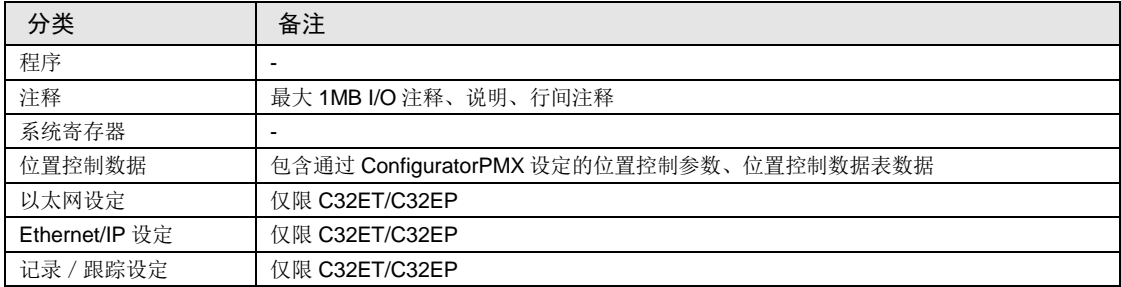

# 7.1.2 运算内存的备份

运算内存包括停电保持型和非保持型区域。

● FP0H 控制单元时, 停电时或模式切换时(RUN→PROG.) 备份固定区域。

#### ■ 非保持型和保持型区域

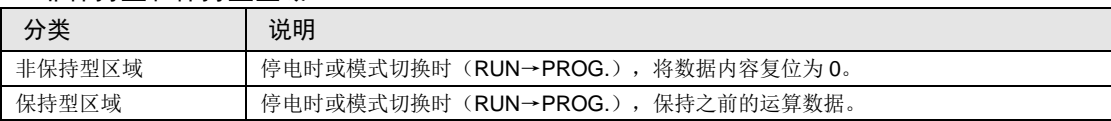

#### ■ 停电时的自动备份

#### FP0H 模式

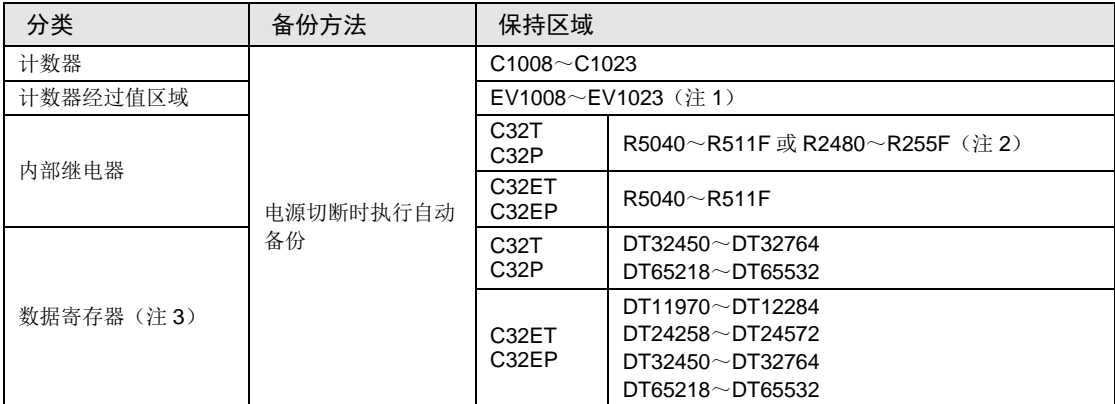

(注 1):无法保持计数器目标值区域 SV。

(注 2): 内部继电器的范围因系统寄存器 No.1 内部继电器容量的设定而异。

(注 3):数据寄存器的范围因系统寄存器 No.0 程序容量的设定而异。

#### FPΣ 模式

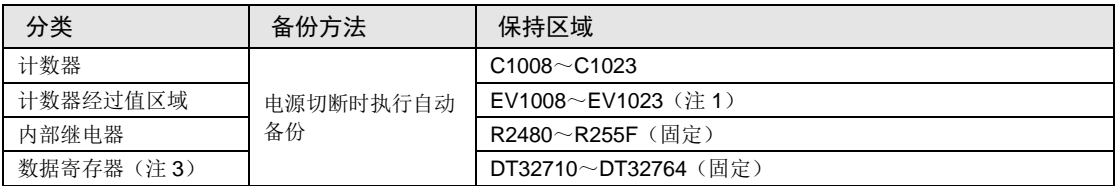

(注 1): 无法保持计数器目标值区域 SV。

## ■ 基于用户程序 P13 (ICWT) 指令的备份

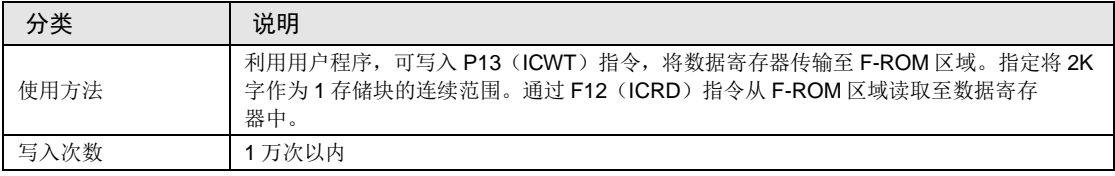

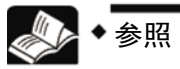

• 关于 FPΣ 模式的详细内容,请参阅"[9.4](#page-107-0) FPΣ [模式](#page-107-0)"。

# 7.1.3 运算内存的备份(安装电池时)

- 初始状态下保持型区域不足时,或使用日历时钟功能时,安装另售的备份电池。
- 安装电池后, 在停电时或模式切换时(RUN→PROG.), 也可备份下述全部区域。

#### ■ 使用备份电池的备份

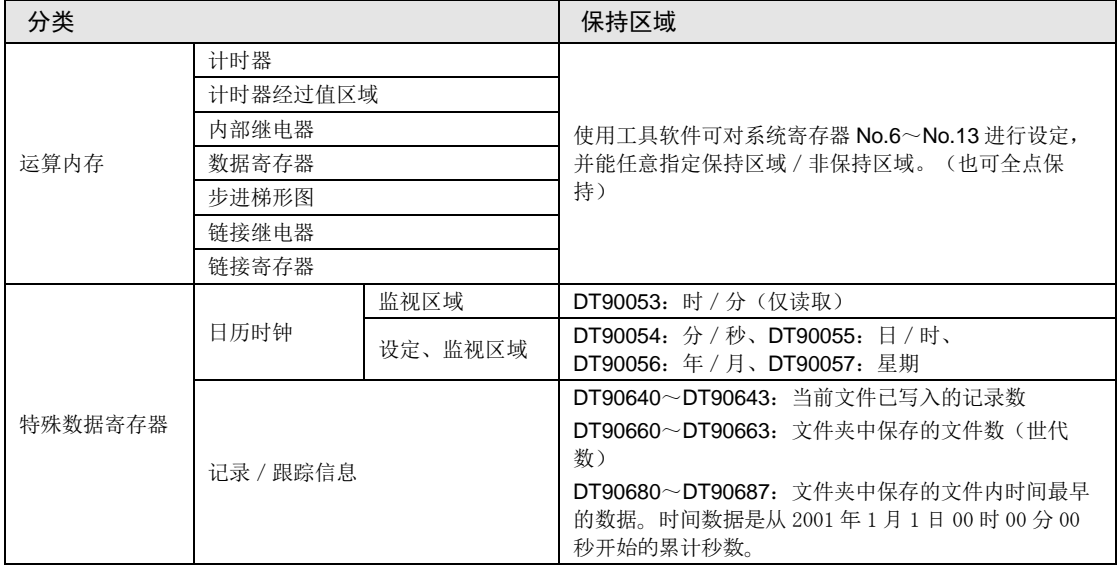

(注 1): 电源 ON 时如果检出电池已用完, 则将保持型区域运算内存清 0。

#### ■ 备份电池的种类(另售)

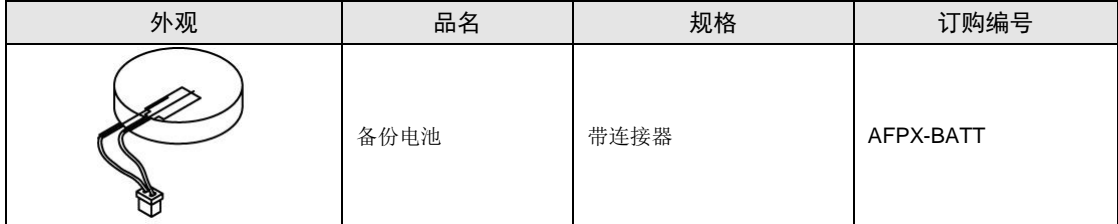

(注):无法使用旧型号 FP-X 系列电池。

## ■ 安装电池的个数

FP0H 仅可安装 1 个电池。

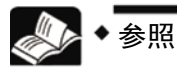

关于电池的安装方法,请参阅"[5.2](#page-49-0) [备份电池的安装](#page-49-0)"一项。

# 7.1.4 电池异常警告/保持型区域的设定

#### ■ 电池异常警告的设定

- 安装备份电池时, 请选中"系统寄存器 No.4 电池异常警告"复选框。
- 电池容量变少时,控制单元主机的 ERR/ALM LED 闪烁,发出异常警告。

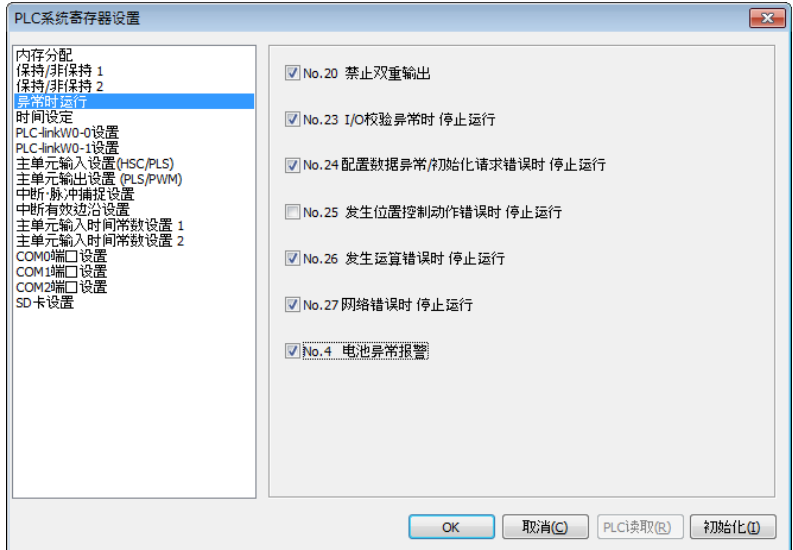

## ■ 保持型区域 / 非保持型区域的设定

变更数据寄存器等运算内存区域的保持型区域的范围时,设定系统寄存器 No.6~No.14。

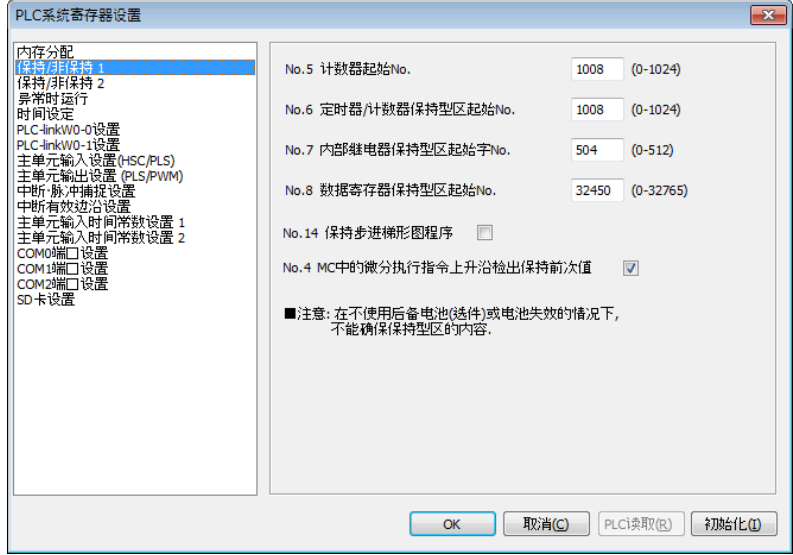

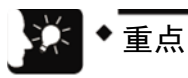

- 如果未设定"电池异常警告",则即使检测出电池异常, ERR/ALM LED 也不会闪 烁。
- 只有安装了备份电池时,系统寄存器 No.6~14 的设定方才有效。未安装电池时, 请直接使用初始值。

# 7.2 RAM/ROM 传输功能

# 7.2.1 功能概要

通过基于工具软件的操作,可将数据寄存器 DT 的所有区域内容备份至控制单元内置的 F-ROM 区域内的功能。

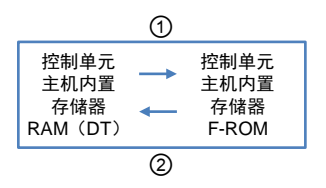

# 7.2.2 使用工具软件的操作

步骤

如下,假设 FPWIN GR7 已启动条件下进行说明。

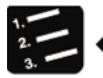

# **1.** 选择菜单栏中的"在线"**→**"切换为在线模式"。

# **2.** 选择菜单栏中的"工具"**→**"**ROM**⇔**RAM** 传输"。

显示"ROM⇔RAM 传输"对话框。

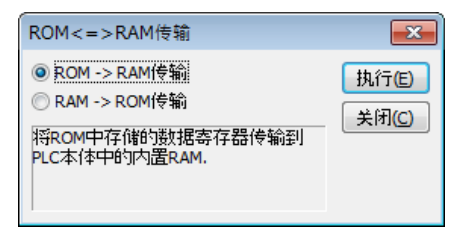

# **3.** 选择传输方向后,点击[执行]按钮。

ROM->RAM 传输时, 从 F-ROM 区域传输至数据寄存器区域。

RAM->ROM 传输时, 从数据寄存器区域传输至 F-ROM 区域。

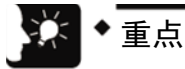

- 仅可执行 PROG.模式。
- FP0H 将传输数据寄存器所有区域中的数据。规格与以往机型 FP0R/FPΣ/FP-X 不同。

# 7.3 使用 SD 存储卡进行传输(C32ET/C32EP)

# 7.3.1 功能概要

可将电脑上保存在 SD 存储卡中的执行文件复制至 FP0H 控制单元的功能。可通过 Ethernet 功 能内置型(AFP0HC32ET/AFP0HC32EP)使用。

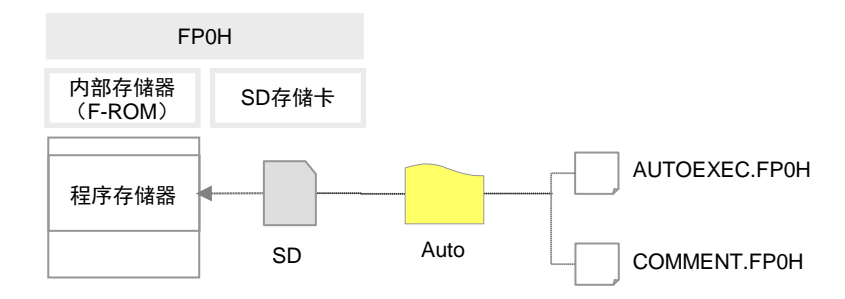

# 7.3.2 使用工具软件的操作

对"自动执行文件的生成方法"和"复制至控制单元的方法"进行分开说明。

■ 自动执行文件的创建

如下,假设 FPWIN GR7 已启动条件下进行说明。

步骤

## **1.** 选择菜单栏中的"工具"**→SD** 存储卡**→**"生成自动执行文件"。

显示"生成自动执行文件"对话框。

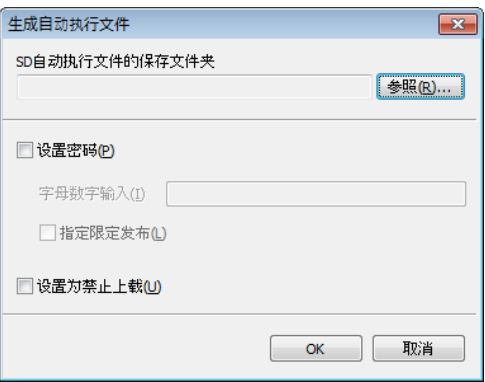

2. 点击[参照]按钮,选择 SD 自动执行文件的保存文件夹。

#### **3.** 根据需要选择选项。

关于选项项目,请参阅下页。

**4.** 点击[**OK**]按钮。

生成自动执行文件"AUTOEXEC.FP0H"、注释文件"COMMENT.FP0H"。

- **5.** 在电脑上插入 **SD** 存储卡。
- **6.** 在 **SD** 存储卡内创建"**AUTO**"文件夹。
- **7.** 将步骤 **4** 生成的文件复制至 **SD** 存储卡的"**AUTO**"文件夹中。
- **8.** 从电脑上拔下 **SD** 存储卡。

■ 将自动执行文件复制至 FP0H 控制单元

如下,假设 FPWIN GR7 已启动条件下进行说明。

- **1.** 将 **SD** 存储卡插入 **FP0H** 的 **SD** 卡槽。
- **2.** 确认 **FP0H** 控制单元为 **PROG.**模式。
- **3.** 选择菜单栏中的"工具"**→**"**SD** 存储卡"**→**"复制自动执行文件"。

显示确认对话框。

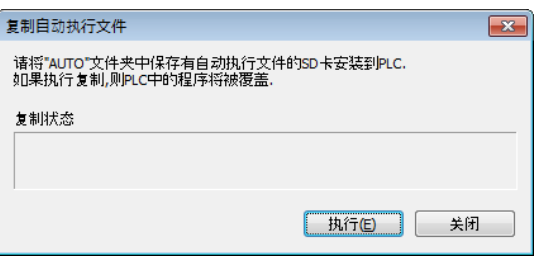

# **4.** 点击[执行]按钮。

自动执行文件将从 SD 存储卡传输至 FP0H 控制单元主机内置的 F-ROM 区域。

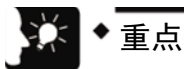

• 仅可执行 PROG.模式。

#### ■ 自动执行文件保存选项

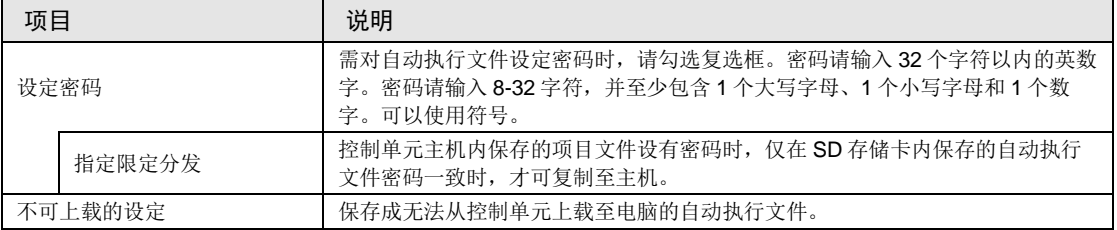

# 8 安全功能

# 8.1 密码保护功能

# 8.1.1 功能概要

#### ■ 密码保护功能的概要

通过设定密码,禁止对程序和系统寄存器进行读出或写入的功能。密码的设定方法有以下 2 种。

1. 使用编程工具进行设定。

2. 通过指令进行设定(SYS1 指令)。但指令只可设定 4 位以内或 8 位以内的密码。可在 32 位 中的左侧 4 位或左侧 8 位以内进行设定。

#### ■ 密码输入限制

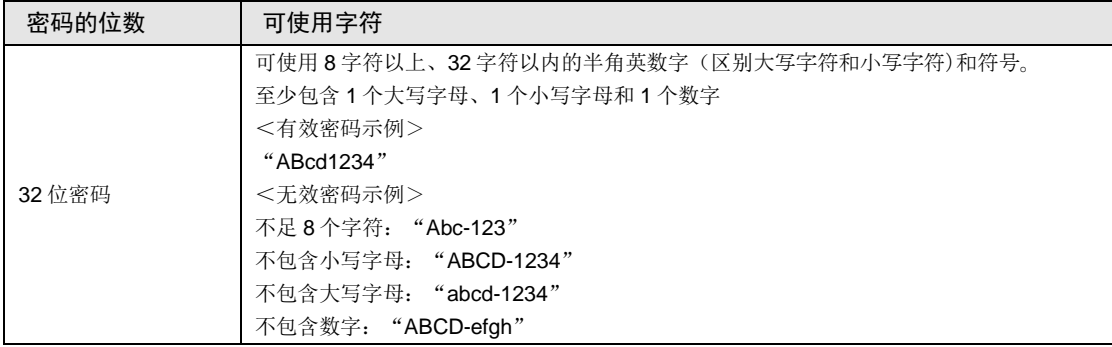

注意!

• 请绝对不要忘记密码。在忘记了密码的情况下,不能够读取程序。即使求助于本公 司也不可能读取。

## 8.1.2 工具软件的设定

### ■ 基于 FPWIN GR7 的设定

1. 从菜单栏中选择[在线(L)]→[切换为在线模式(N)],或者同时按下<CTRL>+  $<$ F2 $>$ 键。

将画面切换成【在线监视】。

2. 选择菜单栏中的 [工具(T)] → [PLC 安全设定(S)] → [PLC 密码设置(P)]。 显示"PLC 密码设置"对话框。

■ PLC 密码设置对话框

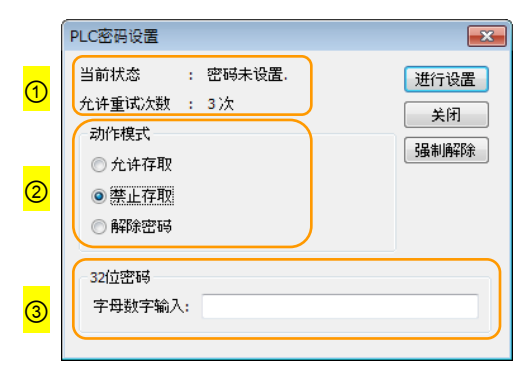

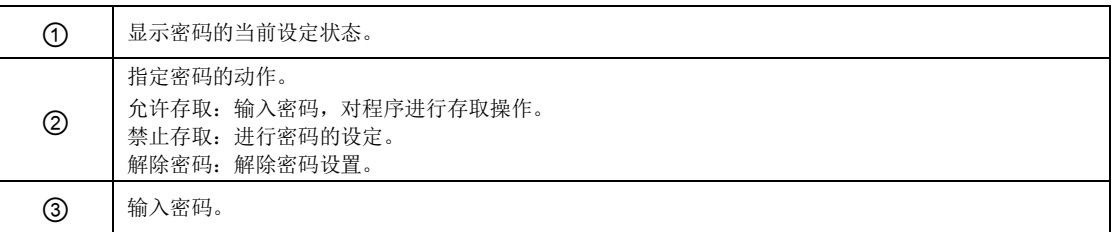

#### ■ ①密码设置状态的说明

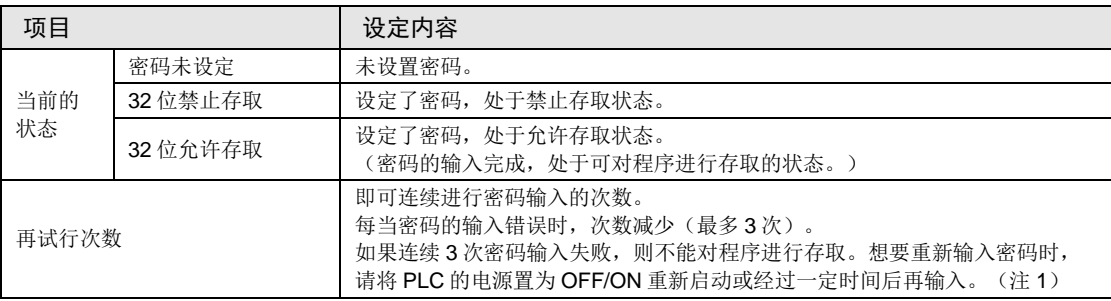

(注1)可重新输入密码的时间因失败次数而异,具体如下所述。

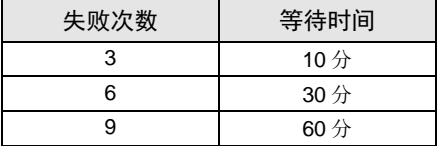

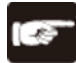

注意!

• 在允许存取的状态下,如果将 PLC 的电源置为 OFF/ON, 则回到密码保护状态。

## ■ 利用密码禁止存取的设定

1. 选择菜单栏中的 [工具(T)]→ [PLC 安全设定(S)]→ [PLC 密码设置(P)]。 显示"PLC 密码设置"对话框。

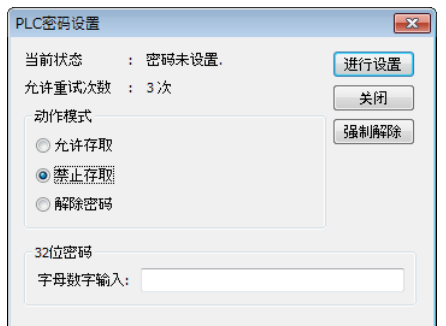

2. 设定下表的项目,单击[设置]按钮。

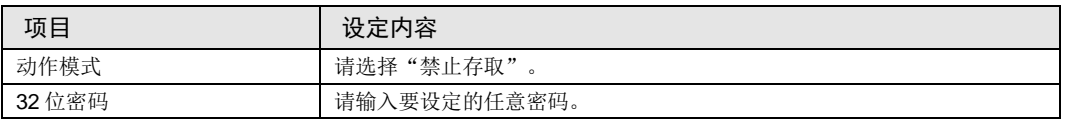

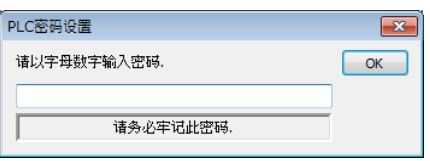

3. 为了加以确认, 请再次输入密码, 单击 [OK] 按钮。 进入禁止写入 / 读取的状态(保护状态)时, 显示以下信息。

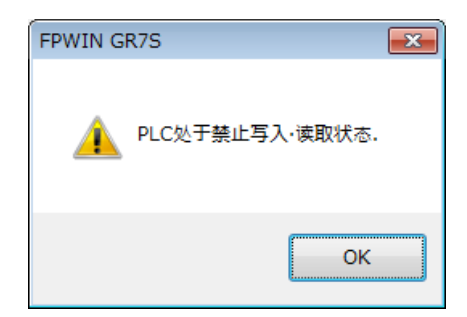

4. 单击[OK]按钮。

#### ■ 利用密码允许存取的设定

1. 选择菜单栏中的 [工具(T)]→ [PLC 安全设定(S)]→ [PLC 密码设置(P)]。 显示"PLC 密码设置"对话框。

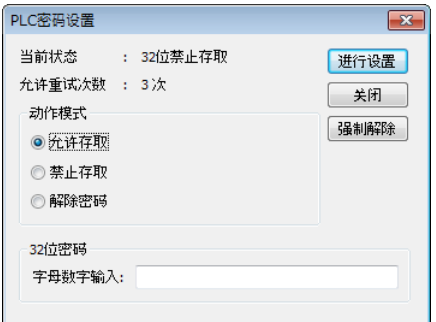

2. 设定下表的项目,单击[设置]按钮。

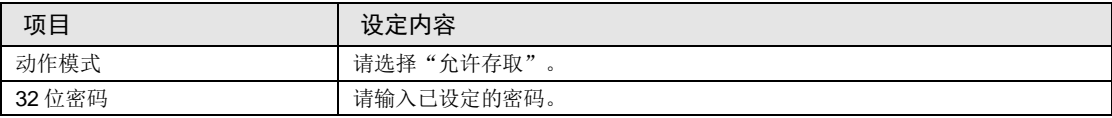

进入允许存取的状态时,显示以下信息。

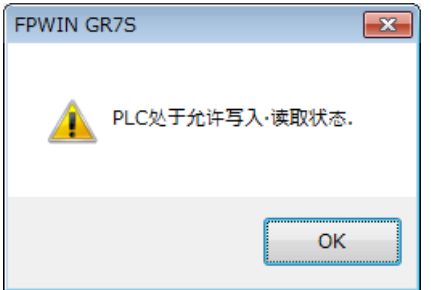

3. 单击[OK]按钮。

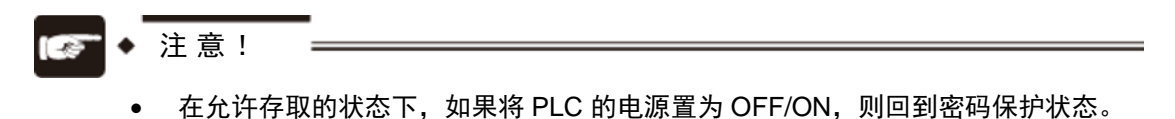

#### ■ 密码保护解除

密码设置的解除有以下 2 种方法。

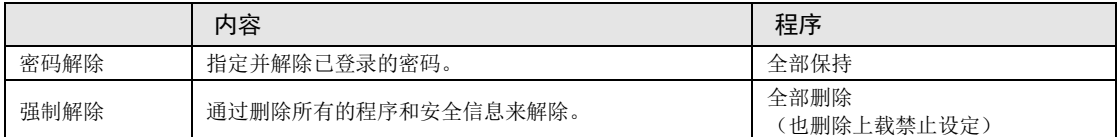

#### ■ 密码保护解除

1. 选择菜单栏中的 [工具(T)]→ [PLC 安全设定(S)]→ [PLC 密码设置(P)]。 显示"PLC 密码设置"对话框。

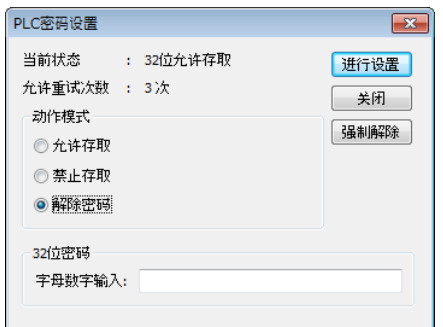

2. 设定下表的项目,单击[设置]按钮。

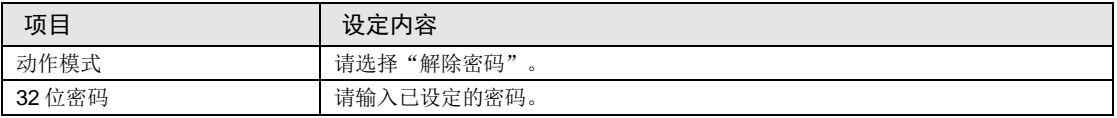

解除密码完成后,显示以下信息。

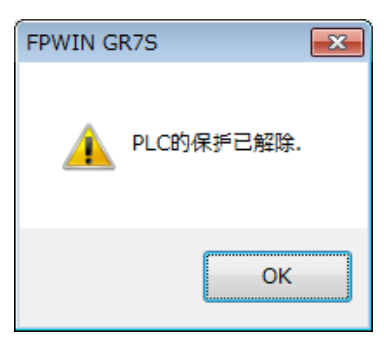

3. 单击[OK]按钮。

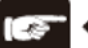

注意!

• 只有进入允许存取的状态,才可执行解除密码的操作。

#### ■ 强制解除的方法 (程序和安全信息全部删除)

1. 选择菜单栏中的 [工具(T)]→ [PLC 安全设定(S)]→ [PLC 密码设置(P)]。 显示"PLC 密码设置"对话框。

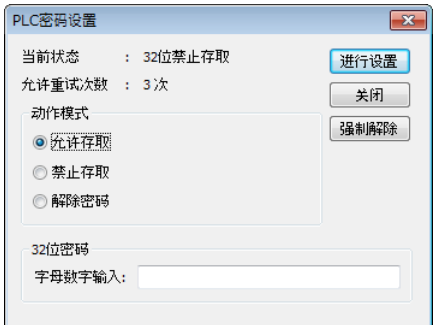

2. 单击[强制解除]按钮。

显示确认信息。

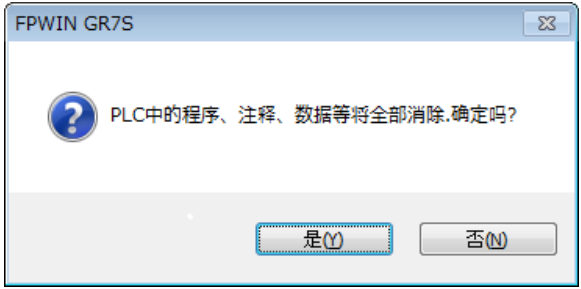

3. 确认信息,单击「是]按钮。

当前状态显示为"未设置密码"。全部的程序和安全信息已经被删除。

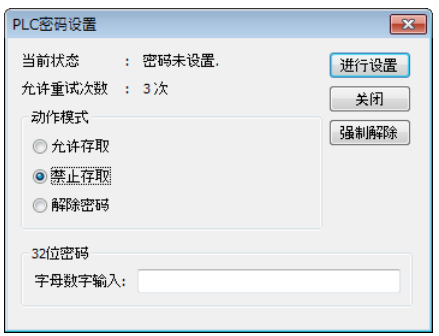

# 8.2 程序上载禁止功能

# 8.2.1 功能概要

#### ■ 程序上载禁止功能的概要

- 即通过程序上载禁止的设定来禁止对程序和系统寄存器进行读取的功能。
- 请注意,已设定为上载禁止时,在其后不能对梯形图程序和系统寄存器进行上载。
- 使用编程工具, 便可解除设定, 但进行解除时, 梯形图程序或系统寄存器、密码信息等将会 全部被删除。
- 可以利用编程工具读取使用计算机管理的文件并进行在线编辑。但是,当程序确实不一致 时,程序损坏。在使用该功能的情况下,请以文件形式对梯形图程序加以保存,并进行管 理。

#### ■ 同密码保护功能的设定关系

- 对于已设定了本功能的 PLC,也可以同时进行密码设置。
- 对于已设定了密码的 PLC,也可以设定本功能。

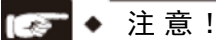

• 如果强制解除上载禁止设定,则所有的程序和安全信息将会被删除。即使求助于本 公司,也不可能恢复被删除了的程序。

# 8.2.2 工具软件的设定

#### ■ 基于 FPWIN GR7 的设定

1. 选择菜单栏中的"在线"→"切换为在线模式"。

将画面切换成【在线】。

2. 选择菜单栏中的"工具"→"PLC 安全设定"→"禁止上载设定"。

显示"禁止上载设定"对话框。

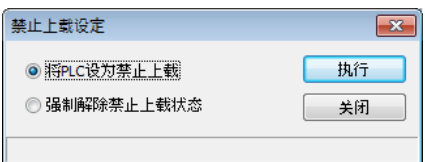

3. 选择"将 PLC 设为禁止上载",点击 [执行] 按钮。

## ■ 基于 FPWIN GR7 的强制解除

在"禁止上载设定"对话框中,选择"强制解除禁止上载状态",然后点击 [执行] 按钮。

# 8.3 安全功能适用一览

# 8.3.1 控制单元主机

控制单元主机的安全操作条件如下所述。

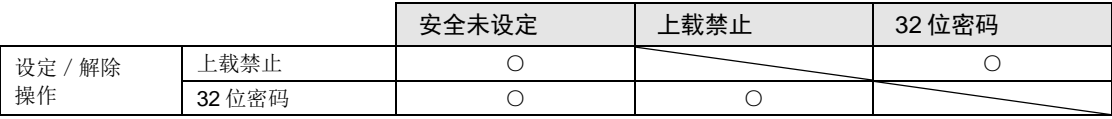

○:可操作 ×:不可操作

# 9 其他功能

# 9.1 日历时钟

# 9.1.1 功能概要

将时间数据保存在特殊数据寄存器中,通过用户程序读取、使用。

#### ■ 日历时钟功能

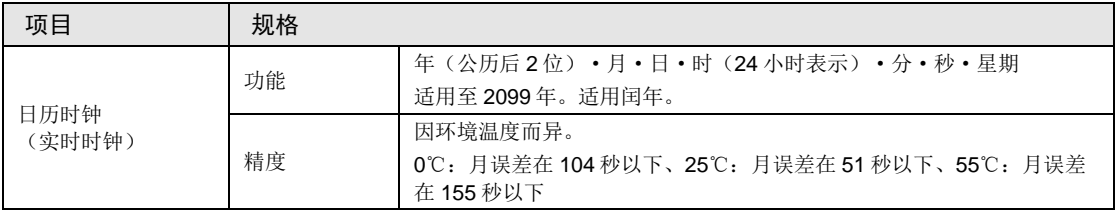

(注): 只有 C32ET/C32EP 才可进行从 SNTP 服务器获取时间的设定。设定方法请参阅"FP0H 用户手册 (Ethernet 通信篇)"。

#### ■ 通过日历时钟使用的区域

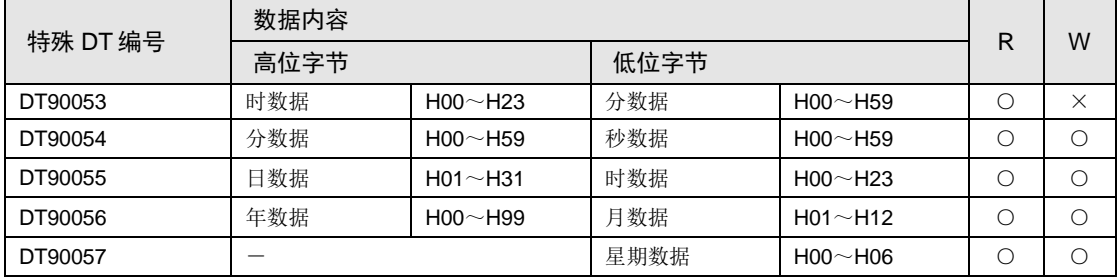

(注 1):在 H00~H06 范围内指定任意星期数据。

# 9.1.2 日历时钟的设定

可通过工具软件、用户程序或从 SNTP 服务器获取时间, 设定日历时钟。

## ■ 工具软件的设定

请选择菜单栏中的"工具"→"PLC 日期 / 时间设定"菜单。

要使 PLC 的日历时钟与电脑同步时,请勾选"□设置计算机日期/时间"。(FPWIN GR7 Ver2.22 以上版本)

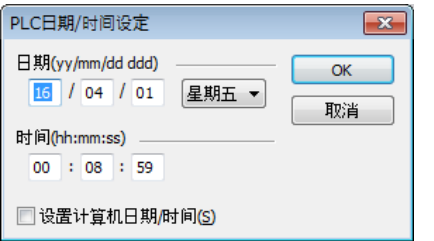

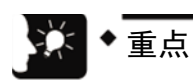

• 通过电池备份日历时钟数据。设定前请安装电池。

# ■ 基于用户程序的设定

在特殊数据寄存器 DT90054~DT90057 中写入时间数据后,在 DT90058 中写入 H8000。请按 H8000→H0000 的顺序, 或者用微分指令执行传输。请注意始终不要写入 H8000。

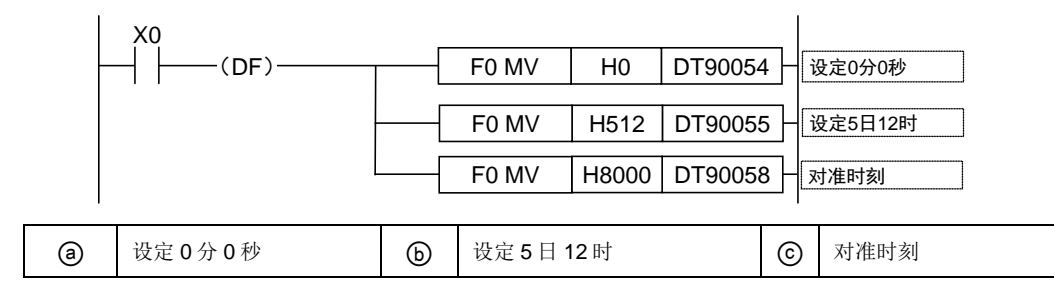

# 9.1.3 日历时钟的应用示例

## ■ 使用示例 (定时自动启动)

- 使用日历时钟(实时时钟)功能,每天上午 8 点 30 分都输出 1 秒 (Y0)信号。实例中利用 存储在特殊数据寄存器 DT90053 中的"时、分数据", 定时输出信号。
- 在 DT90053 中, "时数据"、"分数据"以 BCD 形式分别存储于高位 8 字节和低位 8 字节 中。比较这个"时、分数据"与任意时刻(BCD)的值时,用特殊内部继电器 R900B(=标 志)检查时间是否一致。

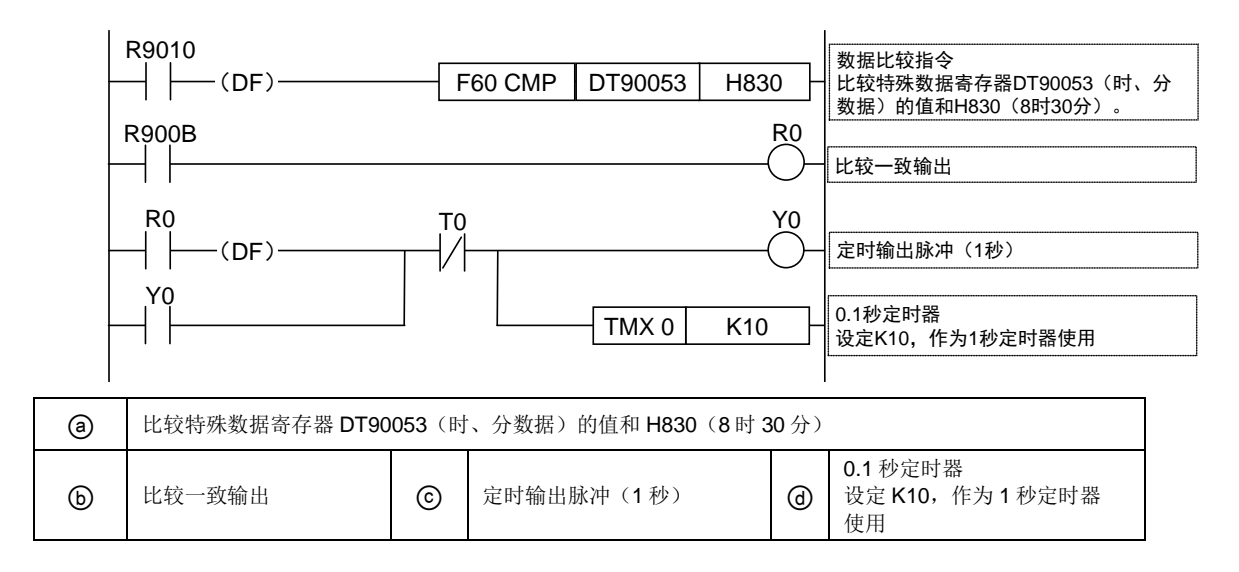

# 9.2 电位器输入(C32T/C32P)

## 9.2.1 功能概要

#### ■ 功能概要

- FP0H 控制单元中,配备 2 个电位器。
- 旋转电位器时, 特殊数据寄存器 DT90040/DT90041 的值在 K0~K4000 范围内变化。可以在 不使用编程工具的情况下变更 PLC 内部的设定值,因此,可用于旋转电位器来变更设定值的 模拟定时器等。FPΣ 模式下, V0、V1 值的范围均为 K0~K1000。

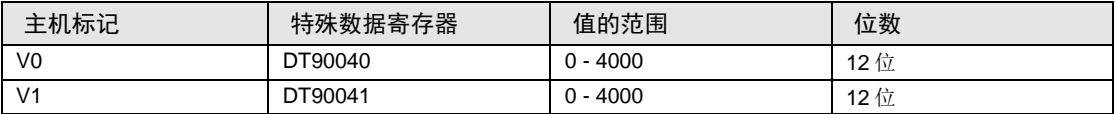

# 9.2.2 电位器输入的使用示例

#### ■ 定时器的应用示例

将与电位器输入 V0 对应的特殊数据寄存器(DT90040)的值传输至 TMX0 的设定值区域 (SV0),并设定定时器时间。

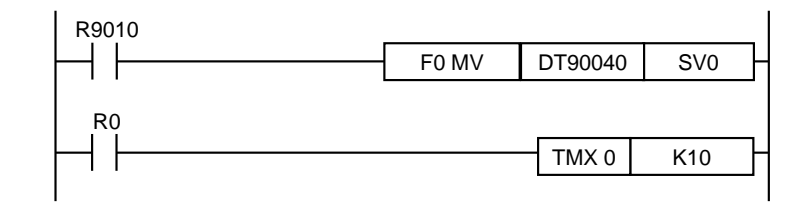

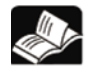

参照

• 关于 FPΣ 模式的详细内容,请参阅"[9.4](#page-107-0) FP[Σ模式](#page-107-0)"。

# 9.3 输入时间常数设定功能

## 9.3.1 功能概要

## ■ 输入时间常数处理设定时的动作

- 利用编程工具变更系统寄存器 430~433 的值后,即可设定控制单元主机输入的时间常数。
- 如进行此项设定,将会按照以下的等价电路运行。一经设定,可除去输入的干扰以及振动。

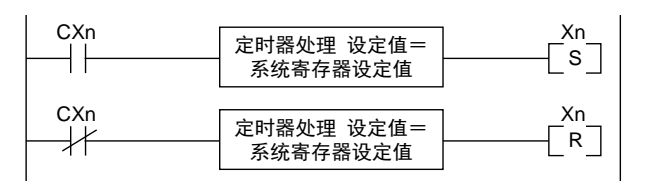

CXn=Xn 触点的输入信号 Xn=输入 Xn 的画面存储

注意!

- X 触点的输入信号的接收可通过普通的 I/O 刷新的时间来执行。
- 对于时间常数处理中的输入,如执行部分刷新指令,时间常数的处理会无效,读出 此时的输入状态进行设定。
- 如使用 F182(FILTR)指令,即便是关于控制单元主机之外的输入(扩展单 元),也能设定时间常数处理。
- 使用该等价电路内的时间处理,无需使用时间指令。
- 高速计数器或脉冲捕捉进行中断的设定时,时间常数处理无效。

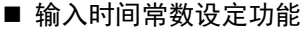

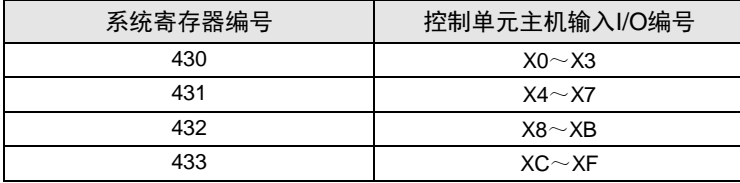

# <span id="page-107-0"></span>9.4 FPΣ模式

# 9.4.1 FPΣ模式的概要

FPΣ 模式是考虑将以往机型 FPΣ 系列用项目切换为 FP0H 时的模式。虽然 FP0H 的一些功能有 限,但仍可确保与 FPΣ 之间的兼容性。

#### ■ 规格比较

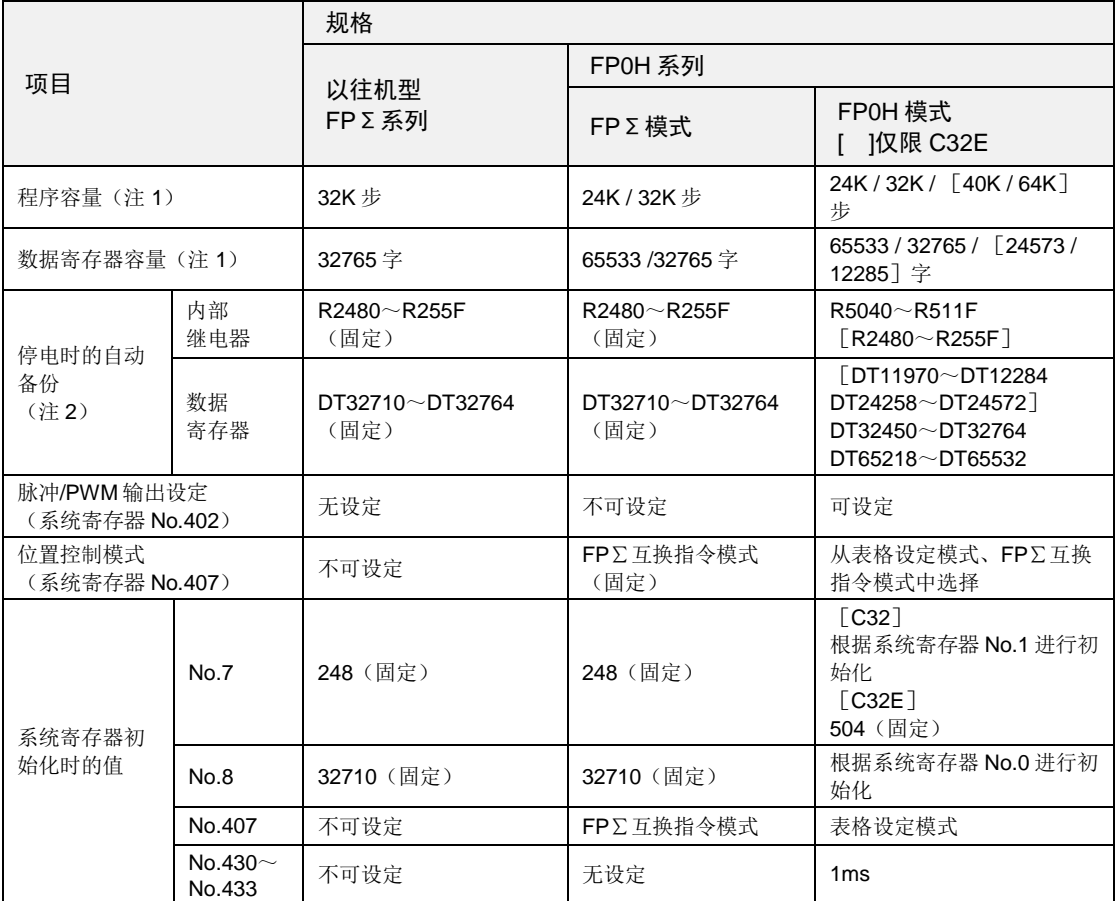

(注 1): 程序容量及数据寄存器容量可通过系统寄存器 No.0 的设定进行变更。

(注 2):FP0H 模式下,内部继电器及数据寄存器的自动备份区域因系统寄存器 No.0 、No.1 的设定而异。
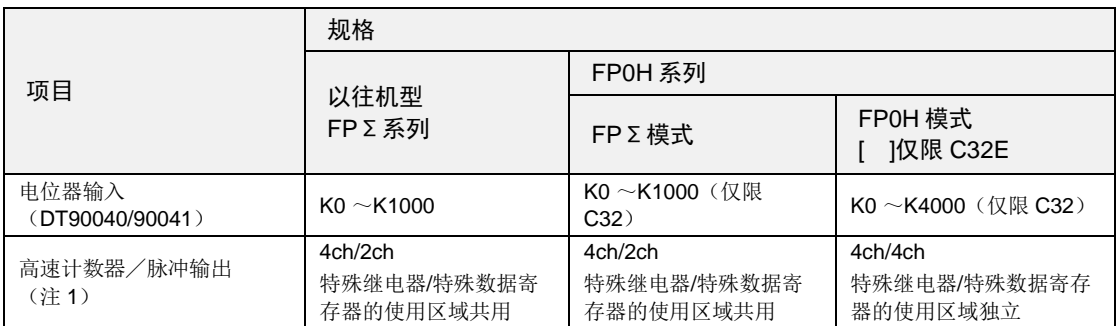

(注1): 高速计数器 / 脉冲输出功能的详情, 请参阅"FP0H 用户手册(位置控制/PWM 输出/高速计数器篇)"。

## 9.4.2 由 FPΣ 用转换为 FP0H (FPΣ 模式) 用项目

以往机型 FPΣ 用的项目可通过"PLC 机型转换"功能来转换为 FP0H (FPΣ) 用项目。如下, 假设在 FPWIN GR7 上已启动 FPΣ 用的项目条件下进行说明。

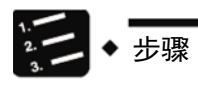

- 1. 在菜单栏中选择"工具" → "PLC 机型转换"。
- 2. 从左侧列表中选择"FP0H"。

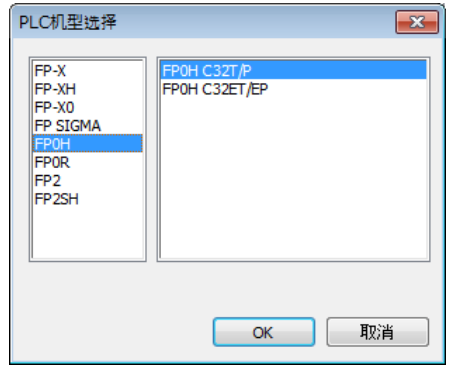

- 3. 选择"FP0H C32T/P"或"FP0H C32ET/EP",点击[OK]按钮。
- 4. 执行"PLC 机型转换",FP Σ 用项目即可转换为 FP0H 用项目。

#### 9.4.3 由 FP0H (FPΣ 模式) 用转换为 FP0H (FP0H 模式) 用项目

FP0H(FPΣ 模式)用的项目可通过设定系统寄存器 No.3 来转换为 FP0H(FP0H模式)用的 项目。如下,假设在 FPWIN GR7 上已启动 FP0H(FPΣ 模式)用的项目条件下进行说明。

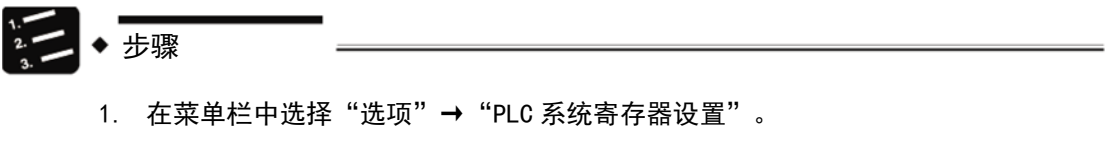

2. 从左侧列表中选择"兼容模式"。

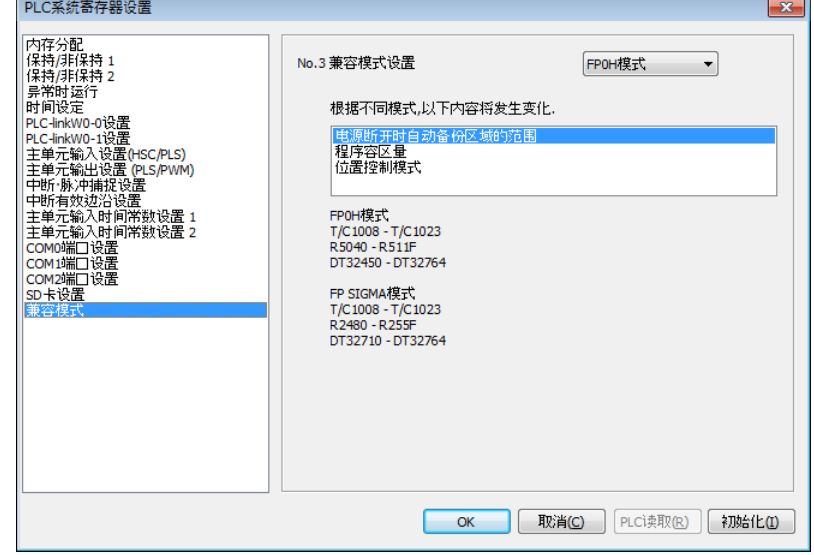

- 3. 将"No.3 兼容模式设置"变更为"FP0H 模式",点击[OK]按钮。
- 4. 在菜单栏中选择"在线"→"下载至 PLC (整个项目)"。
- 重点
	- 请在离线状态下执行系统寄存器 No.3 的变更。

# 10 故障排除

# 10.1 自诊断功能

## 10.1.1 控制单元的状态显示 LED

内置有控制单元发生异常时,对当时情况进行判断,且根据需要停止运行的自诊断功能。

异常发生时,控制单元主机的动作状态显示 LED 如下表所示。

#### ■ 自诊断错误相关 LED 显示

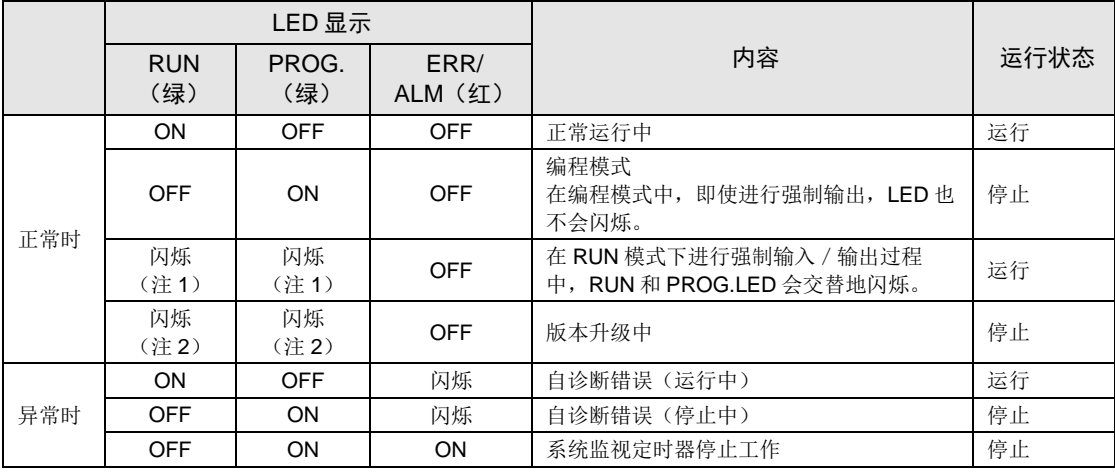

(注 1): 闪烁周期为 1 秒。(0.5 秒 ON⇔0.5 秒 OFF)

(注2): 版本升级模式下将快速闪烁。改写版本的过程中, 闪烁将变慢。

## 10.1.2 异常时的运行模式

 发生异常时,通常情况下停止运行。因错误的种类不同,可以通过对系统寄存器进行设定, 选择继续运行或者停止。

#### ■ FPWIN GR7 系统寄存器设定对话框

通过 FPWIN GR7 设定 PLC 错误时的运行时,请在菜单栏中选择"选项(O)"→ "PLC 系统 寄存器设置",单击"异常时运行"标签。显示如下画面。

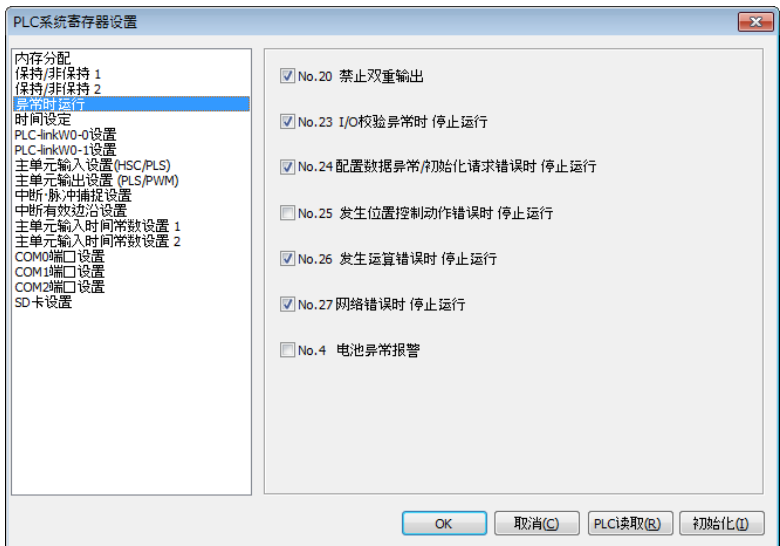

# 10.2 发生异常时的处理方法

#### 10.2.1 ERR/ALM LED 闪烁时

#### ■ 情况

发生了语法错误或自诊断错误。

#### ■ 处理方法

步骤

#### **1.** 请使用编程工具,确认错误代码。

编程和调试中发生 PLC 错误时,自动显示"状态显示"对话框。请确认自诊断错 误的内容。

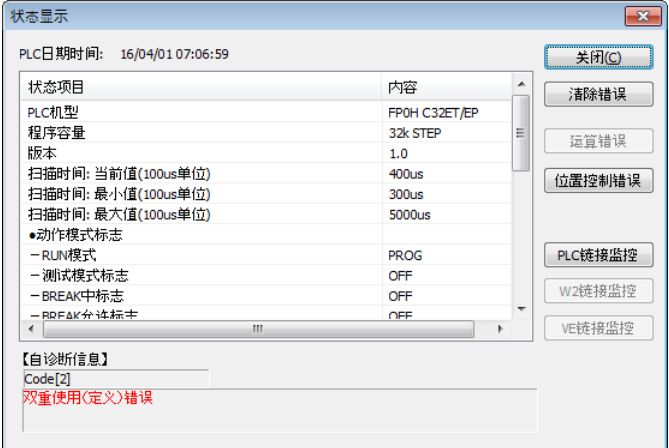

#### **2.** 请确认错误代码,修改错误原因。

#### ■ 错误代码和处理方法

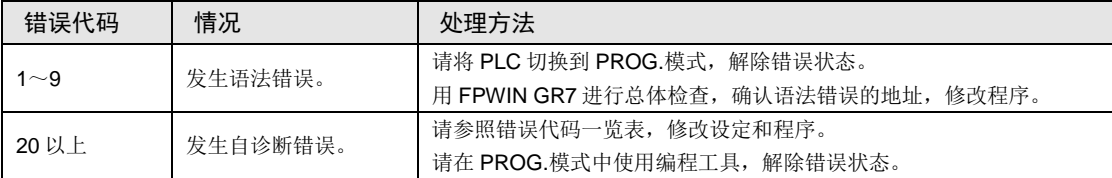

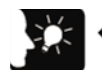

重点

- 发生代码 43 以上的错误时,可在状态显示对话框中点击 [清除错误]按钮,清除 错误状态。还可执行自诊断错误设置指令 F148(ERR)清除错误状态。在 PROG. 模式中,重新接通电源也可以清除错误,但除保持型数据之外,运算存储的内容也 被清除。
- 发生位置控制错误(错误代码 44)时,可确认错误的详细信息。请点击[位置控 制错误]按钮,确认错误代码。
- 发生运算错误(错误代码 45)时,程序错误发生地址保存在特殊数据寄存器 DT90017 及 DT90018 中。此时在解除错误状态之前, 请单击对话框中的 [运算错 误]按钮,查看错误发生地址。

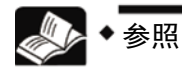

关于发生位置控制错误(错误代码 44)时的处理方法,请参照"FP0H 用户手册(位 置控制/PWM 输出/高速计数器篇)"。

#### 10.2.2 未切换至 RUN 模式时

#### ■ 情况

发生语法错误或停止运行时,发生自诊断错误。

#### ■ 处理方法

请按以下步骤确认情况。

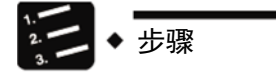

#### **1.** 请确认 **ERR/ALM LED** 是否闪烁或亮灯。

#### 2. 请通过工具软件,执行"总体检查",确认语法错误位置。

#### 10.2.3 ERR/ALM LED 亮灯时

#### ■ 情况

系统监视定时器工作,控制器停止运行。

#### ■ 处理方法

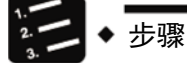

#### **1.** 请切换至 **PROG.**模式,再次接通电源。

如果 ERR/ALM LED 重新亮灯, 则可能是单元异常。如果熄灭, 则可能是由干扰等 暂时性原因导致。

#### **2.** 请切换至 **RUN** 模式。

如切换至 RUN 模式后 ERR/ALM LED 亮灯, 则表明程序已超时。请重新运行程 序。

#### 3. 请检查周围环境,确认有无干扰的影响。

如程序本身没有问题,则可能是周围环境的问题。请检查包括地线在内的配线。

# 重点

## • 重新检查程序时,请确认以下内容。

例 1) 根据控制 JP 指令和 LOOP 指令等程序流程的指令, 确认程序是否为无限 循环。

例 2)中断指令是否连续执行?

#### 10.2.4 全部 LED 未亮灯时

#### ■ 情况

可能是供电不足。

#### ■ 处理方法

请按以下步骤确认情况。

步骤

#### **1.** 请在切断电源后,重新确认端子是否松动等配线状态。

- **2.** 请检查是否已施加了容许范围内的电压。
- **3.** 请检查电压是否变动过大。

#### **4.** 与其它设备共用电源时,请切断其它设备与电源的连接。

进行该处理时,如果单元的 LED 亮灯,则可能是电源的容量不足。请重新设计电 源。

#### 10.2.5 保护错误的信息出现时

■ 情况

可能是由于设置了密码。

■ 处理方法(使用了密码功能时)

# 步骤

#### **1.** 在 **FPWIN GR7** 中选择"工具"**→**"**PLC** 密码设置"。

显示"PLC 密码设置"对话框。

#### **2.** 选择"允许存取",点击[设置]按钮。

解除保护状态。

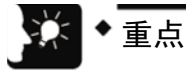

• 点击[强制解除]按钮后,将删除所有保存至 PLC 的程序。

#### 10.2.6 未正常输出时

#### ■ 情况

可能是由于程序、I/O 分配等软件的原因及配线、电源等硬件的原因而共同导致。

#### ■ 处理方法 (输出侧的检查)

请按照输出侧、输入侧的检查顺序确认情况。

# 步骤

#### **1.** 请确认单元的输出显示 **LED** 是否亮灯。

亮灯时进行下一个步骤,未亮灯时进行步骤 4。

#### **2.** 请重新确认端子有无松动、负载的配线状态等。

进行该处理时,如果单元的 LED 亮灯,则可能是电源的容量不足。请重新设计 电源。

#### **3.** 请确认负载两端的电压是否正常。

如果电压正常,则可能是负载异常。如果未施加电压,则可能是单元的输出部 异常。

#### **4.** 请使用工具软件监视输出状态。

如果监视状态为 ON, 则可能是使用了双重输出。

#### **5.** 请使用工具软件的强制输入/输出功能,强制将相应的输出 **ON/OFF**。

当单元的输出 LED 亮灯时, 请进一步对输入侧进行检查。如果不亮灯, 则可能是 单元输出部异常。

■ 处理方法(输入侧的检查)

请根据以下步骤确认情况。

$$
\frac{1}{2} = \frac{1}{2}
$$

#### **1.** 请确认单元的输入显示 **LED** 是否亮灯。

如熄灭则进行下一个步骤;如亮灯则进行步骤 3。

#### **2.** 请重新确认端子有无松动、输入设备的配线状态等。

进行该处理时,如果单元的 LED 亮灯,则可能是电源的容量不足。请重新设计 电源。

#### **3.** 请确认输入端子的电压是否正常。

如果电压正常,则可能是单元的输入部异常。如果未施加电压,则可能是电源或输 入设备异常。

#### **4.** 请使用工具软件监视输入状态。

如果监视状态为 OFF, 则可能是单元的输入部异常。 如果监视状态为 ON, 请重新检查程序。输入设备为双线式传感器时, 也可能是由 于漏电流造成的。

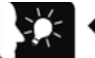

### 重点

• 重新检查程序时,请注意以下事项。

1. 请检查是否改写了输出,例如使用了双重输出等。

2. 请通过 MC 指令、JP 指令等控制指令,检查程序的流程是否已发生变化。

3. 请确认 I/O 映射的分配与安装状态是否一致。

### 10.2.7 发生通信异常时(RS-232C)

#### ■ 对象

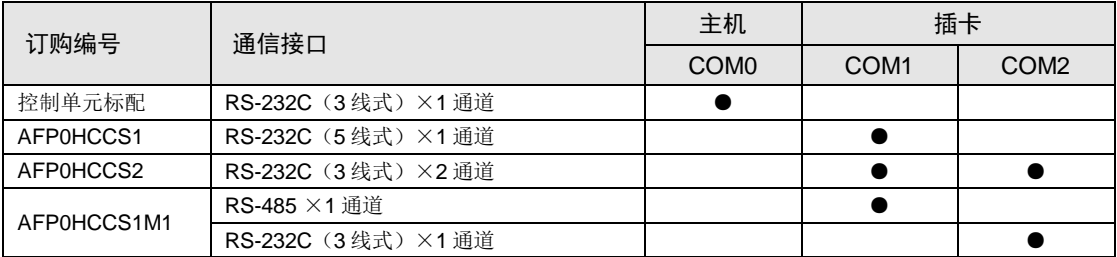

(注 1): AFP0HCCS1 的 RS-232C 端口可通过 5 线式进行 RS/CS 控制。

(注 2): AFP0HCCS1M1 可使用 RS-485 × 1 通道和 RS-232C (3 线式) × 1 通道。

#### ■ 情况

连接和设定可能存在错误。

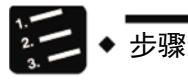

#### **1.** 请确认系统寄存器的设定。

请确认分配的通信端口 No.对应的设定是否正确。选择 PLC 间链接时,请确认链接 区域是否重复。

#### **2.** 请确认 **CS** 信号是否为 **ON**。

3 线式时,请连接 RS 信号和 CS 信号, 将 CS 信号设为 ON。5 线式时,请确认通 信插卡 LED 和对方设备的 RS 信号。

#### **3.** 请确认与对方设备的连接状态。

请确认对方设备的 SD 端子与 PLC 侧的 RD 端子、对方设备的 RD 端子已与 PLC 侧的 SD 端子连接。另外,请确认双方的 SG 端子是否已连接。

#### 10.2.8 发生通信异常时(RS-485)

#### ■ 对象

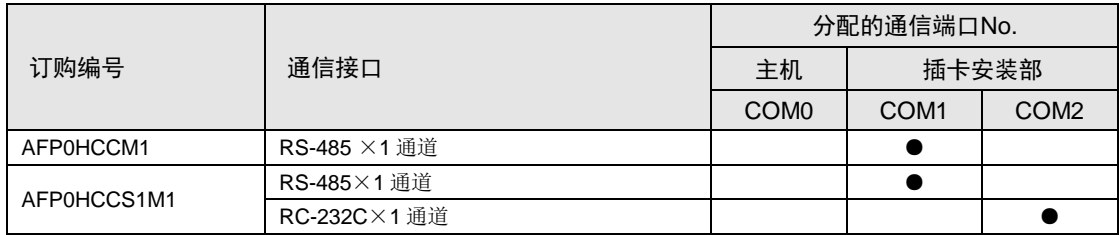

#### ■ 情况

连接和设定可能存在错误。

# 步骤

#### **1.** 请确认系统寄存器的设定。

请确认分配的通信端口 No.对应的设定是否正确。选择 PLC 间链接时,请确认链接 区域是否重复。

#### **2.** 请确认终端站是否已正确连接。

请不要将网络两端以外的单元设定为终端局。

#### 3. 请确认传输电缆是否已切实与各设备的传输端子(+)和(+)、(-)和 (-)进行连接。

#### **4.** 请确认传输电缆是否属于规格范围内。

不要使用多个品种,要统一使用一种电缆。

# 11 维护和检查

# 11.1 备份电池使用注意事项

#### <span id="page-123-0"></span>11.1.1 备份电池的更换

可在通电状态下更换 FP0H 控制单元的备份电池。请根据以下步骤更换备份电池。

#### ■ 备份电池的种类(另售)

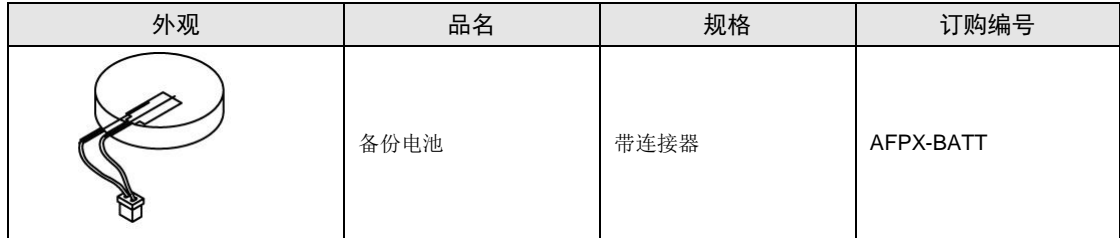

#### ■ 安装电池的个数

FP0H 仅可安装 1 个电池。

#### ■ 步骤

步骤

# **1.** 对控制单元通电 **5** 分钟以上。

更换电池时,对内置电容器进行充电,以保持存储器内容。

- **2.** 切断电源。
- **3.** 打开盖。
- **4.** 拆下使用过的电池。
- **5.** 在切断电源后 **1** 分钟以内安装新电池。
- **6.** 将盖合上。

# 重点

• 可在接通电源的状态下更换 FP0H 控制单元的电池。如切断电源后更换,则为给内 置电容器充电,请通电 5 分钟以上,并在 1 分钟以内完成更换。如通电不充分, 则 可能导致日历时钟的数据不稳定。收存电池连接器电缆时,请避免被盖板夹入。

## <span id="page-124-0"></span>11.1.2 备份电池寿命与更换时间

#### ■ 备份电池寿命

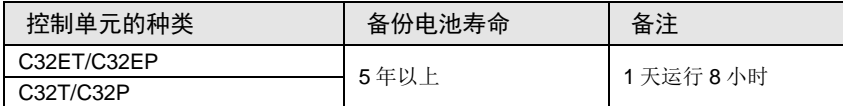

(注):电池寿命为完全不通电情况下的值。可能会因使用条件而缩短使用寿命,因此请予以注意。

#### ■ 备份电池异常的检测与电池的更换时间

- 如果备份电池电压下降, 则特殊内部继电器(R9005,R9006)将变为 ON。请根据需要编制 向外部发出异常警告的程序。
- 系统寄存器 No.4 "电池异常警告"设定有效后,控制器单元主机的 ERR/ALM LED 闪烁。
- 检测到备份电池异常后,数据可在不通电状态下保持约 1 周,但请立刻更换电池。

#### 注意!

- 特殊内部继电器 (R9005,R9006) ON 或控制单元的 ERR/ALM LED 闪烁后, 如果 1 周内处于不通电状态, 则保持在存储器中的数据可能会不稳定。
- 特殊内部继电器(R9005、R9006)与系统寄存器的设定无关,如检测到备份电池 异常,即进入 ON 状态。
- 与从检测到备份电池异常开始起经过的时间无关,更换备份电池时,请将控制单元 通电 5 分钟以上。

# 11.2 检查

为确保在最佳状态下使用,请进行日常或定期检查。

#### ■ 检查项目

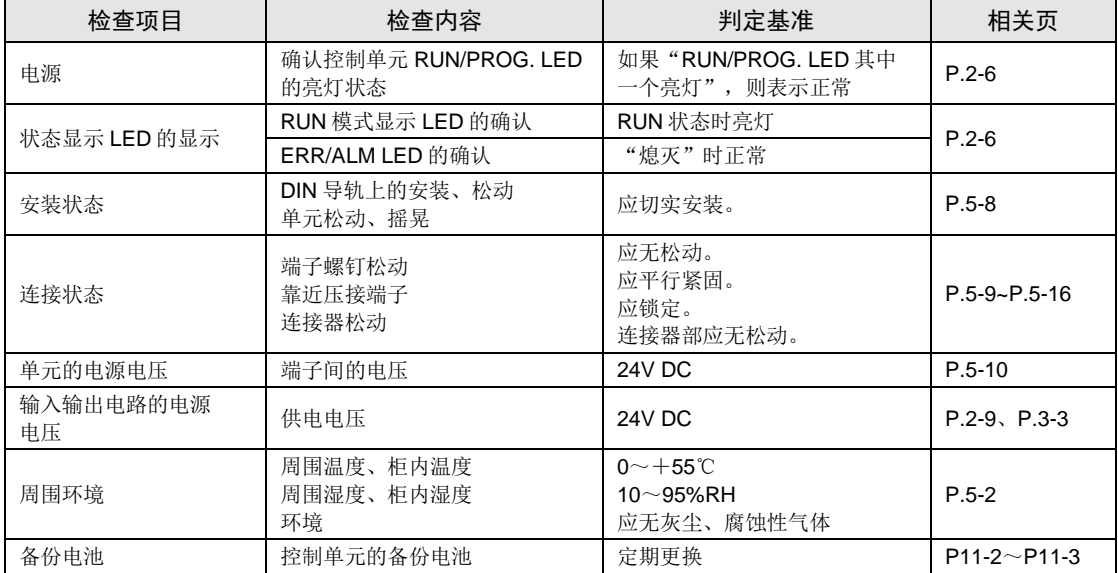

12 规格

# 12.1 控制单元规格

# 12.1.1 一般规格

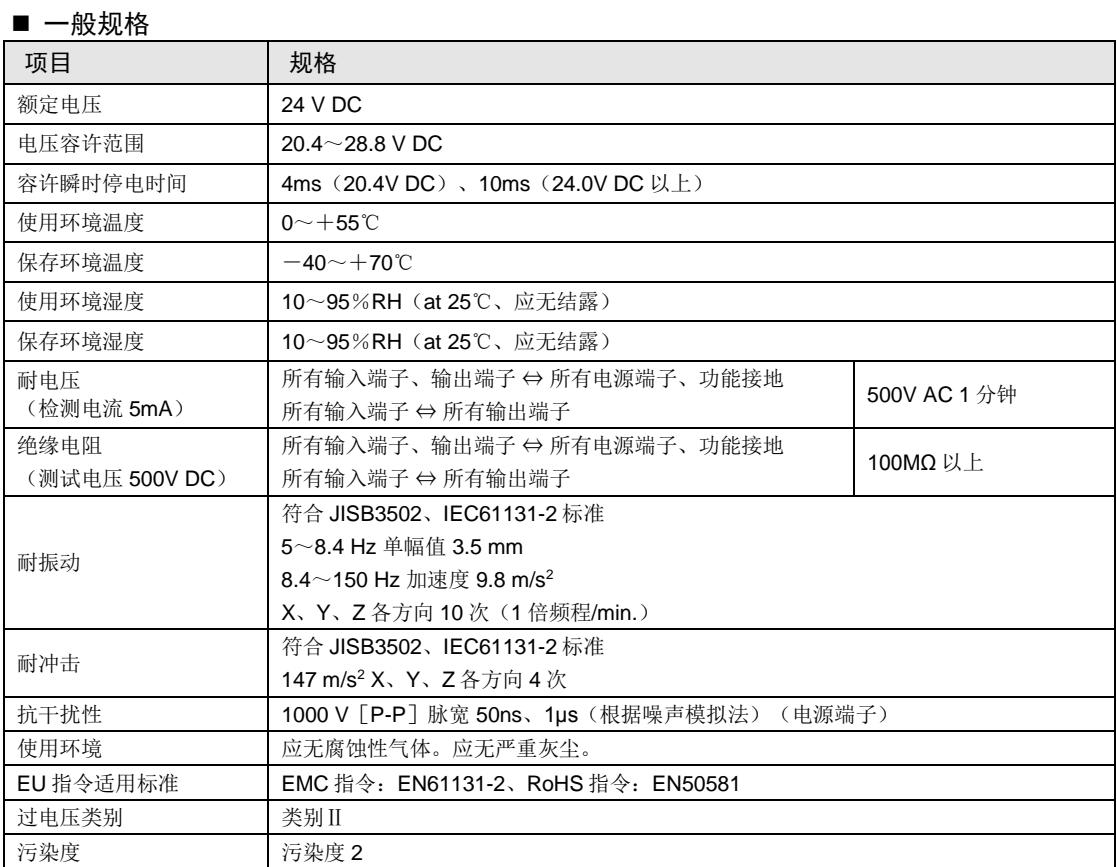

#### ■ 消耗电流一览表

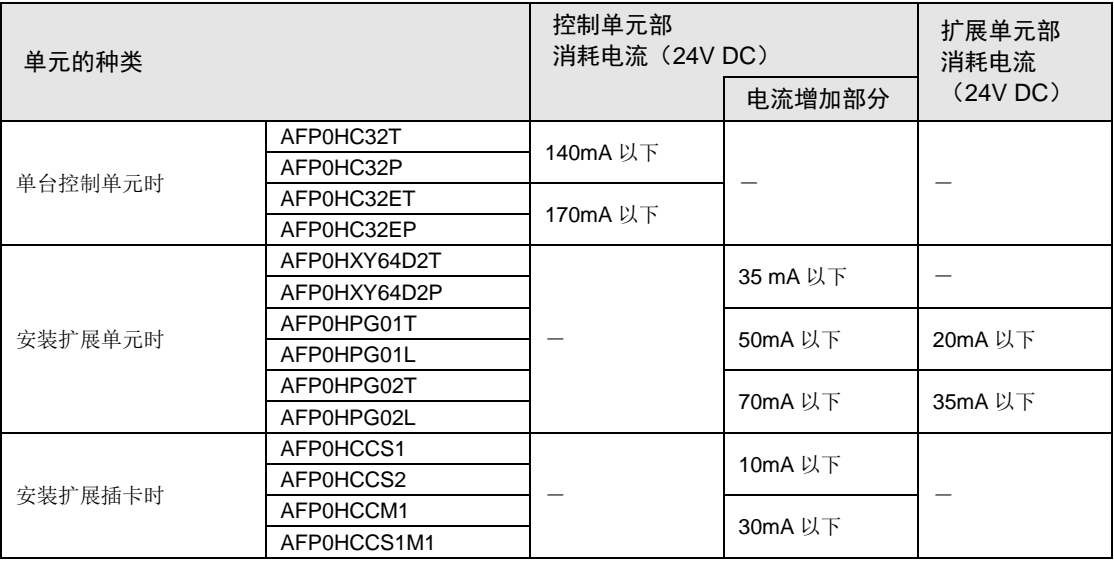

(注):FPΣ 扩展单元、FP0/FP0R 扩展单元的详细消耗电流请参阅相应的规格表、手册。

#### ■ 质量一览表

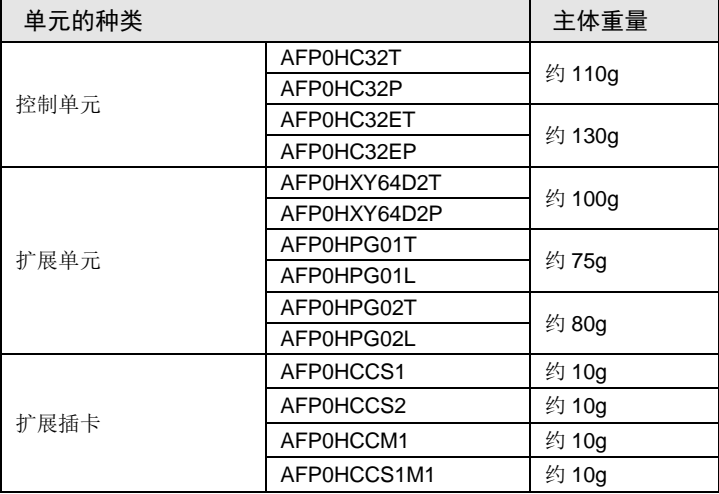

# 12.1.2 性能规格

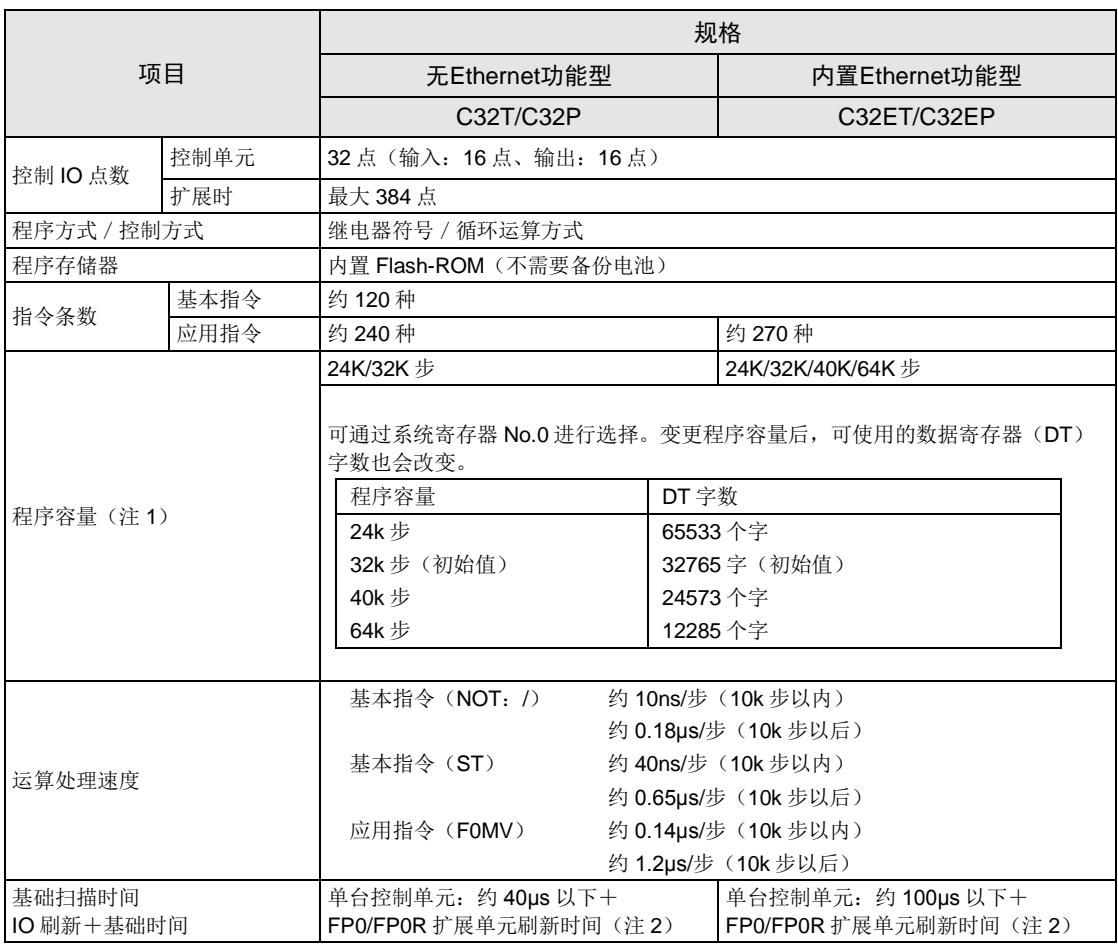

(注 1):FPΣ 模式下,与机型无关,仅可选择 24K/32K 步。

(注 2):FP0/FP0R 扩展单元刷新时间表

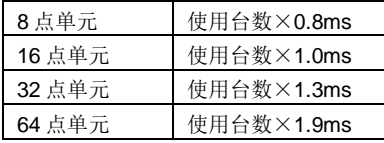

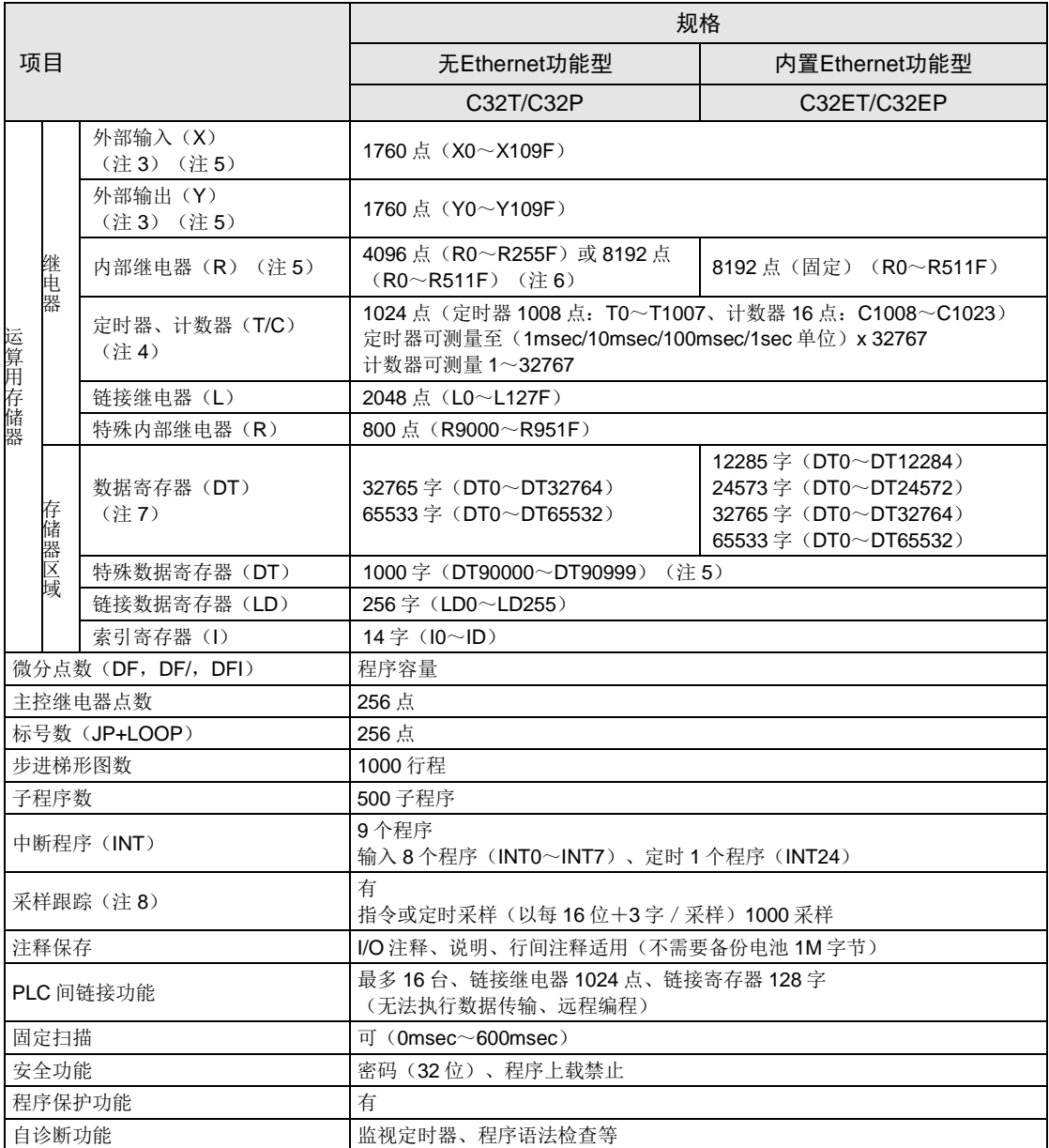

(注 3):实际可使用的点数由硬件的组合决定。

(注 4): 利用辅助定时器指令(F137)可以增加点数。

(注 5):备有与 FPΣ 兼容的规格。

(注 6): 系统寄存器 No.1 (内部继电器容量)的设定中可选择"0:4096 点 / 1:8192 点"。

(注 7): 系统寄存器 No.0 (程序容量)的设定中可选择数据寄存器(DT)的容量。FPΣ 模式下, 仅可选择 32765 字 /65533 字。

(注 8):记录跟踪和采样跟踪无法同时使用。

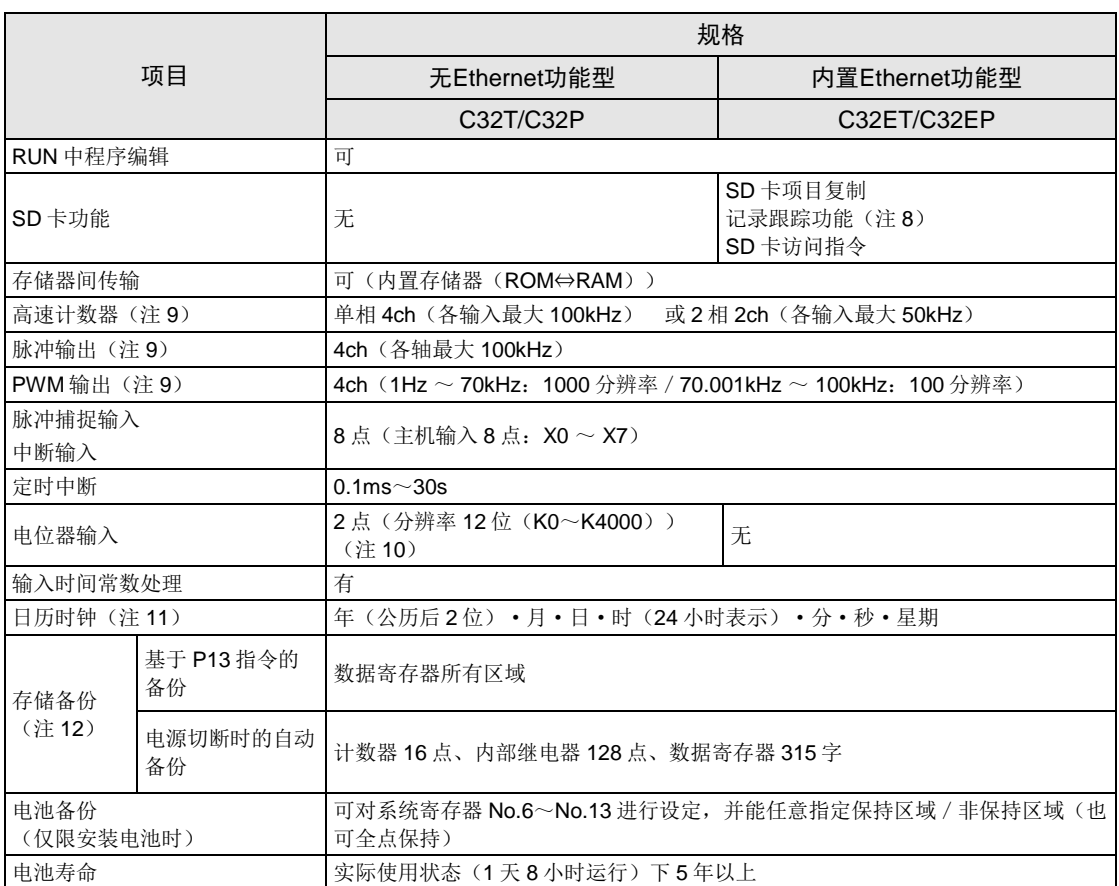

(注 9):额定输入电压 24V DC、25℃时的规格。根据施加电压、环境温度、使用条件,最大动作频率可能会降低。 最大频率因使用方法而异。FPΣ 模式下为高速计数器(4ch)、脉冲输出(2ch)、PWM 输出(2ch)。

(注 10):FPΣ 模式下为 K0~K1000。

(注 11): 日历时钟的精度(月误差: ±90 秒以下 25℃时)。对于日历时钟的误差会产生问题的系统,请定期设定 正确的时间。未安装电池的情况下,电源 OFF 时日历信息会被清除。电源 ON 时需设定日期时间。

(注 12):可以写入的次数在 1 万次以内。可以用系统寄存器设置保持和非保持区域。

# 12.2 通信功能规格

# 12.2.1 控制单元主机通信规格

#### ■ USB 端口(工具软件用)

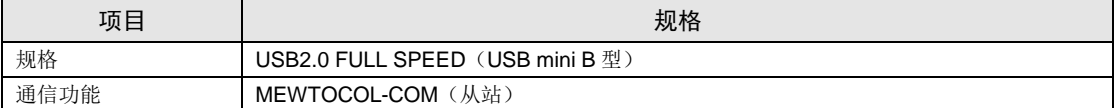

#### ■ COM0 端口

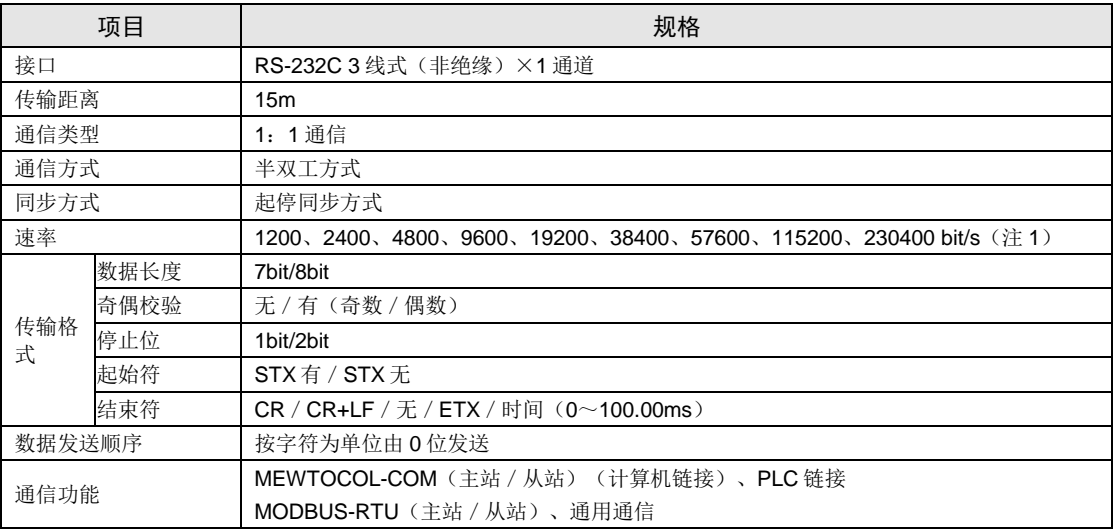

(注1): 通信速度、传输格式、通信功能的用途使用工具软件进行设定。

(注 2): 以 38,400 bit/s 以上的速度通信时, 电缆长度应为 3m 以内。为提高 RS-232C 配线的抗干扰性, 请务必使用 屏蔽线。

(注3): 连接市售设备时,请根据实际使用的设备进行确认。

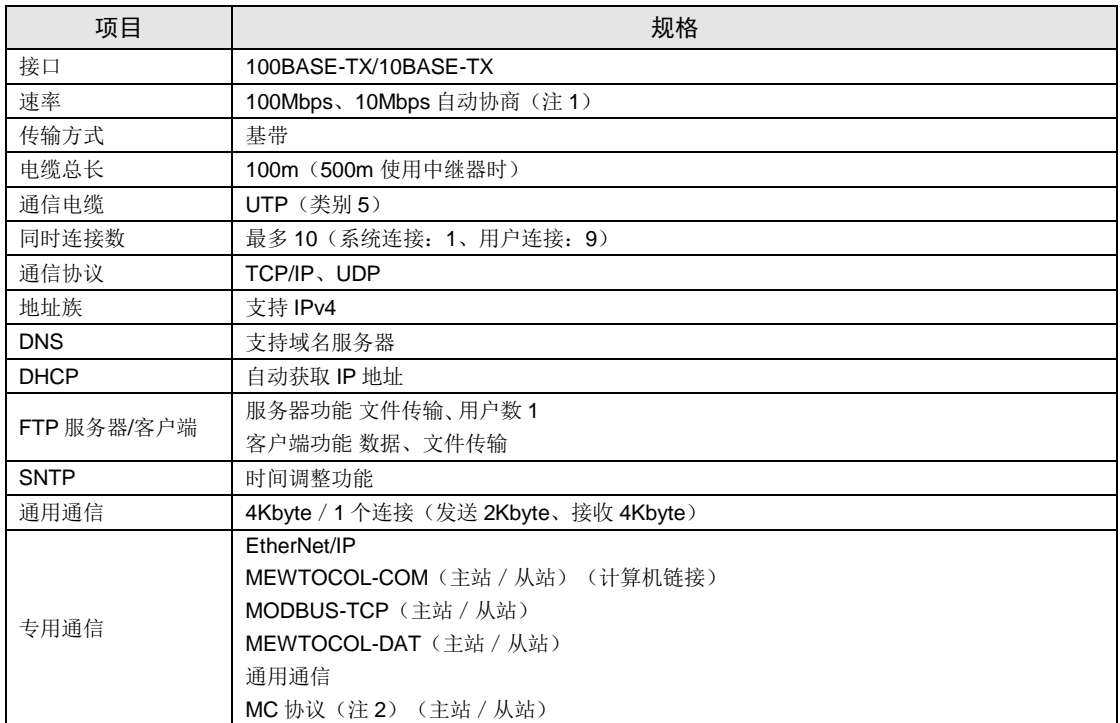

#### ■ LAN 通信端口 (C32ET/C32EP)

(注 1):通过自动协调功能自动切换速度。

(注 2): MC 协议为 MELSEC 通信协议的略称, MELSEC 为三菱电机株式会社的注册商标。只能使用 QnA 兼容 3E 帧、二进制(批量写入、批量读取)。

#### 12.2.2 通信插卡规格

#### ■ RS-232C/RS-485 接口

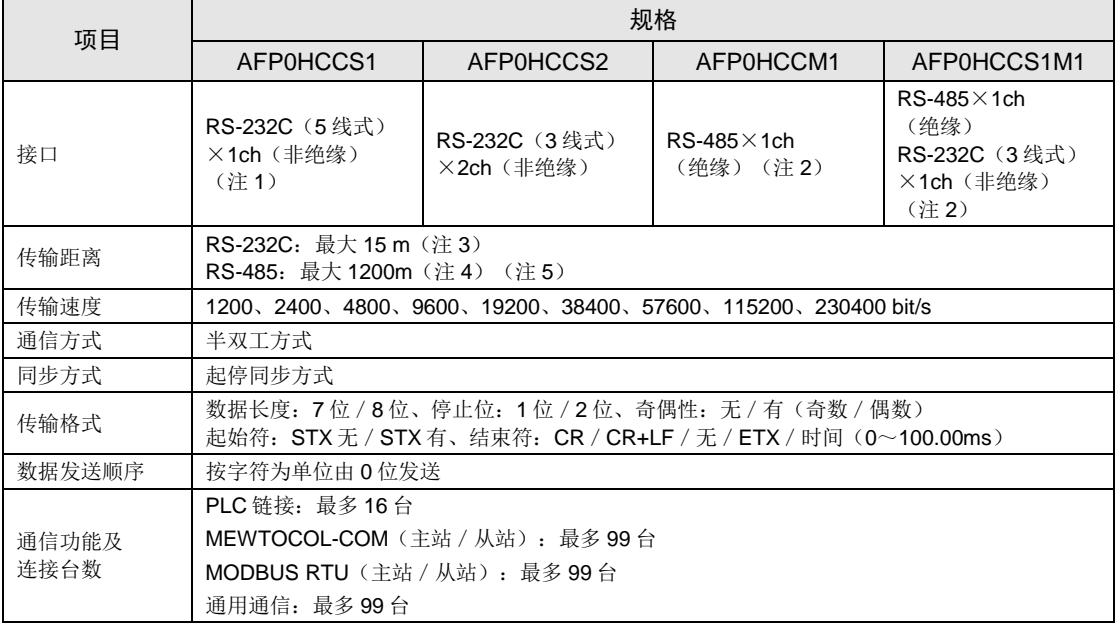

(注 1): 用作 3 线式时, 请将 RS-CS 端子短路。

(注 2): 连接具有 RS-485 接口的市售设备时, 请根据实际使用的设备进行确认。站数、传输距离、速率可随着所连 接设备而改变。

- (注 3): 以 38400bit/s 以上的速度通信时, 电缆长度应为 3m 以内。为提高 RS-232C 配线的抗干扰性, 请务必使用 屏蔽线。
- (注 4): 如下所述, 传输距离受限于设置 RS-485 时的传输速度和连接台数。速度小于 38400bit/s 时, 为最长 1200m、最多 99 台。与 C-NET 适配器混用时,最多可连接 32 台,传输速度则限制在 19200bit/s 以下。

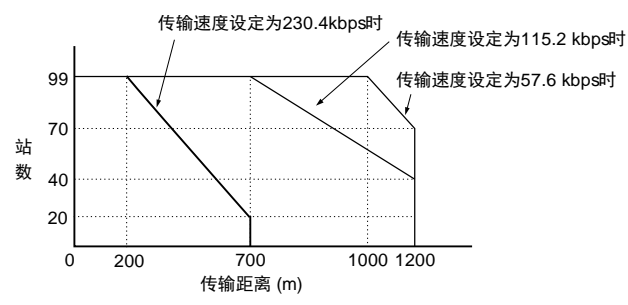

(注 5): 计算器端的 RS-485 转换器建议使用 LINEEYE Co.,LTD 生产的 SI-35。

# 12.3 运算用存储器区域

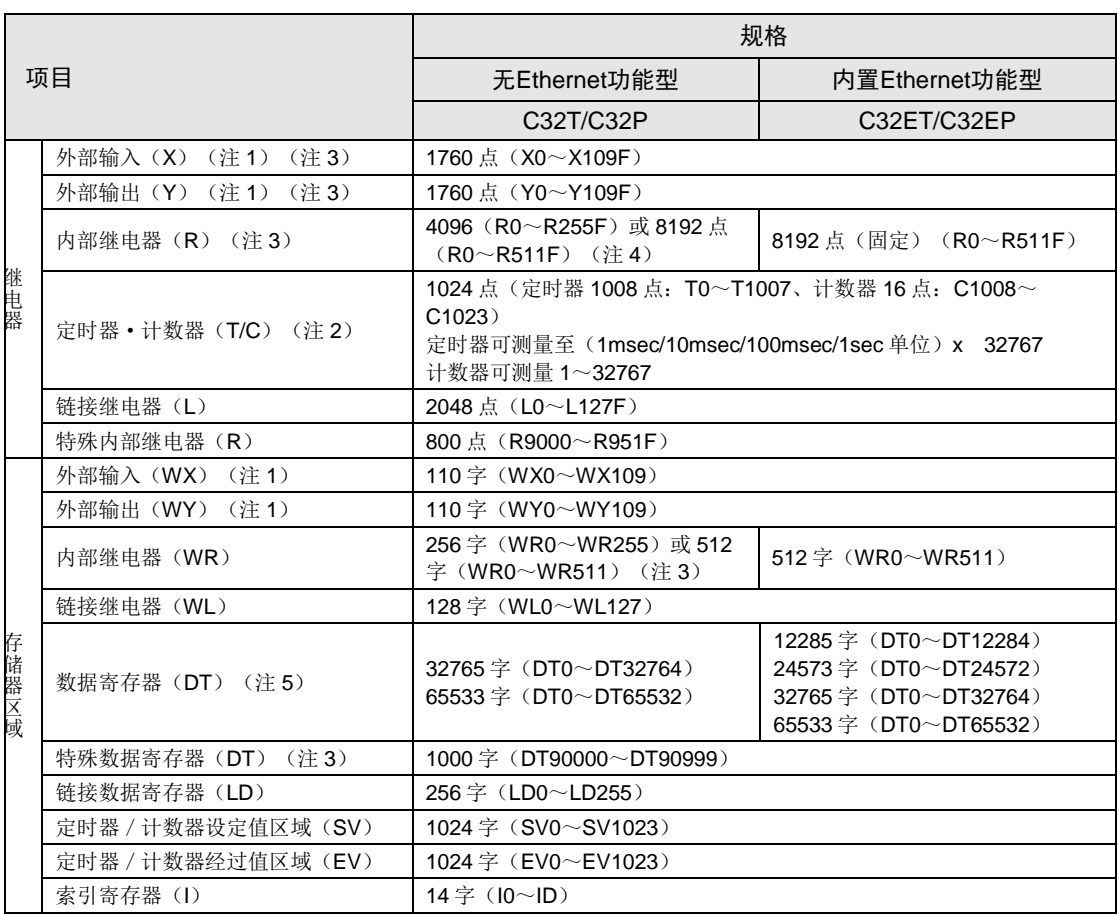

(注 1):实际可使用的点数由硬件的组合决定。

(注 2): 定时器 / 计数器的点数可通过系统寄存器 No.5 进行设定。上表中的编号为默认设定。此外,利用辅助定时 器指令(F137)可以增加点数。

(注 3):备有与 FPΣ 兼容的规格。

(注 4): 系统寄存器 No.1 (内部继电器容量)的设定中可选择"4096 点 / 8192 点"。

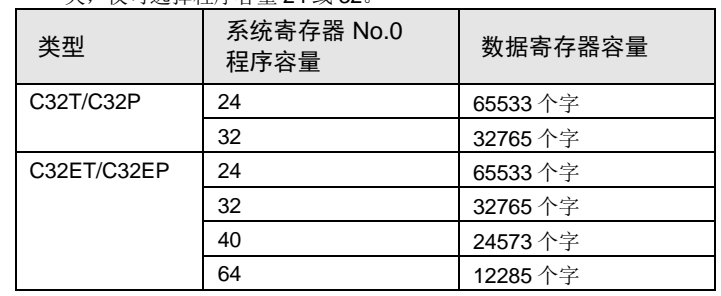

(注 5): 系统寄存器 No.0 (程序容量)的设定中可选择数据寄存器(DT)的容量<下表>。FPΣ 模式下, 与机型无 关,仅可选择程序容量 24 或 32。

# 12.4 系统寄存器一览表

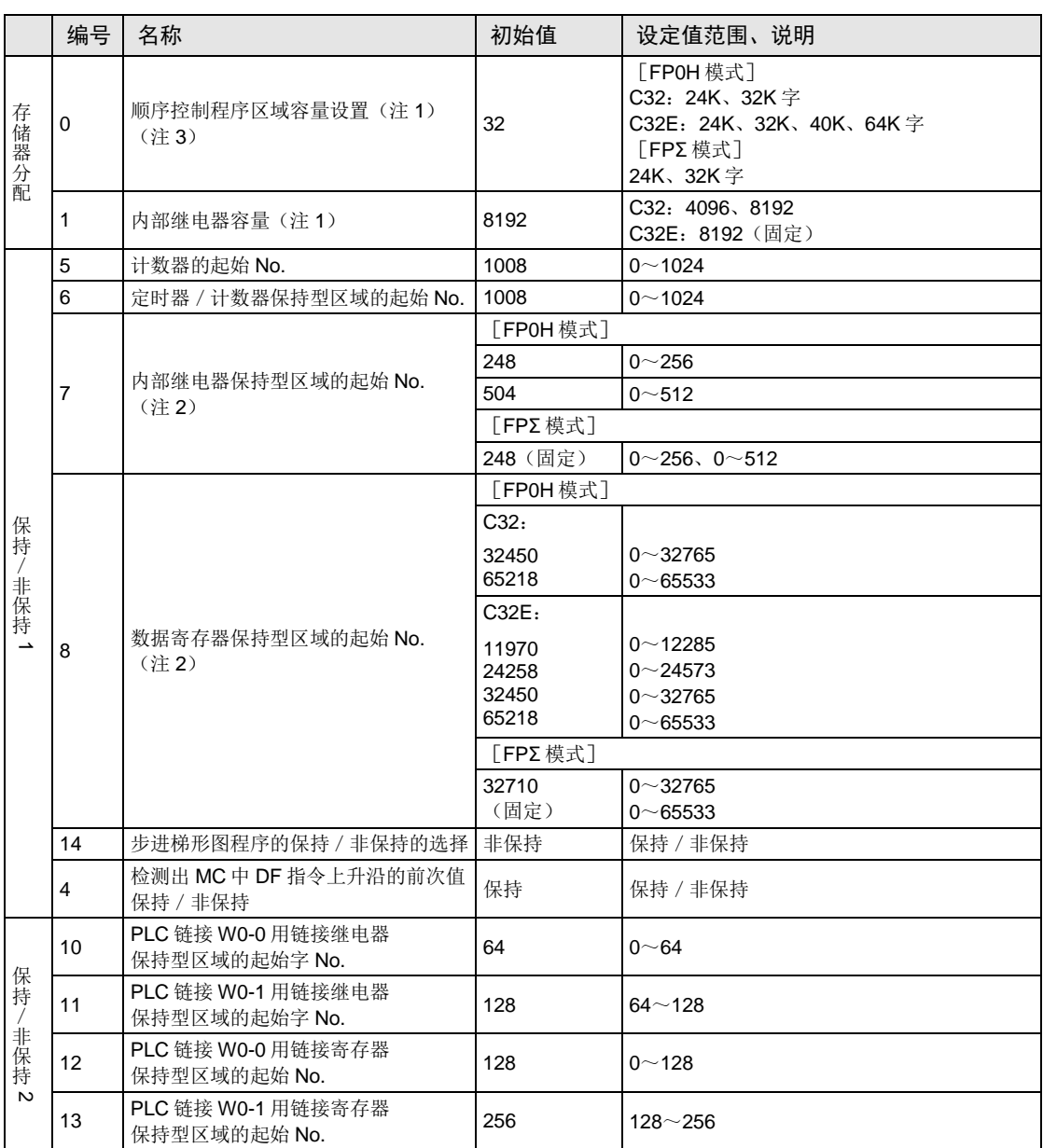

(注 1): 仅离线编辑时可设定系统寄存器 No.0: 顺序控制程序区域容量、No.1: 内部继电器容量。为使设定内容有 效,需要下载至控制单元主机。

(注 2): 执行系统寄存器初始化时, 系统寄存器 No.7 将根据系统寄存器 No.1 进行初始化。 系统寄存器 No.8 将根据系统寄存器 No.0 进行初始化。

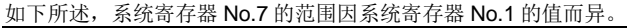

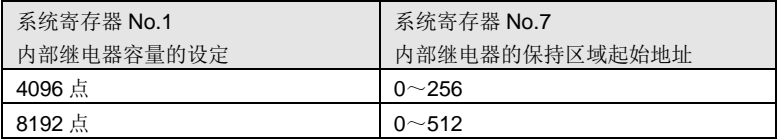

如下所述,系统寄存器 No.8 的范围因系统寄存器 No.0 的值而异。

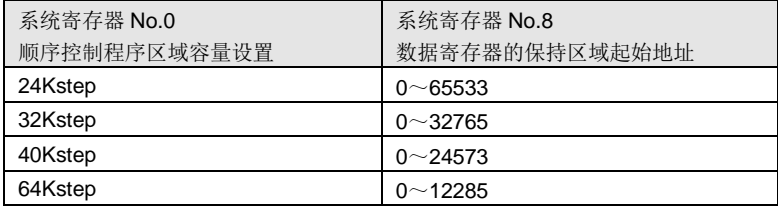

进行系统寄存器初始化时, No.7/No.8 的值如下所示。

#### FP0H 模式

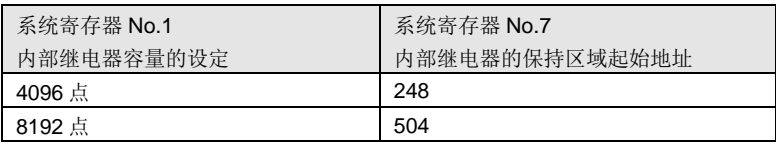

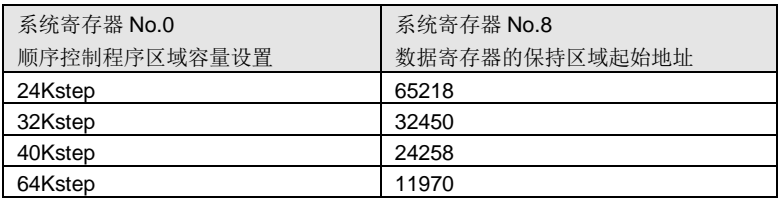

#### FPΣ 模式

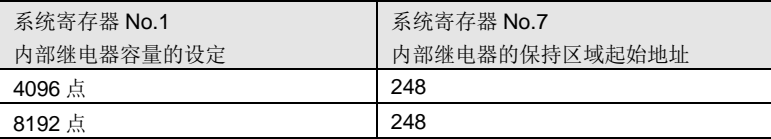

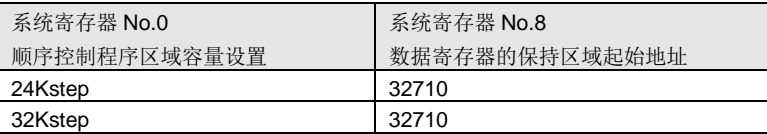

(注 3):系统寄存器 No.0:如果变更顺序控制程序区域容量的设定,则数据寄存器 DT 的容量发生变化。FPΣ 模式 下仅可选择 24、32K 字。

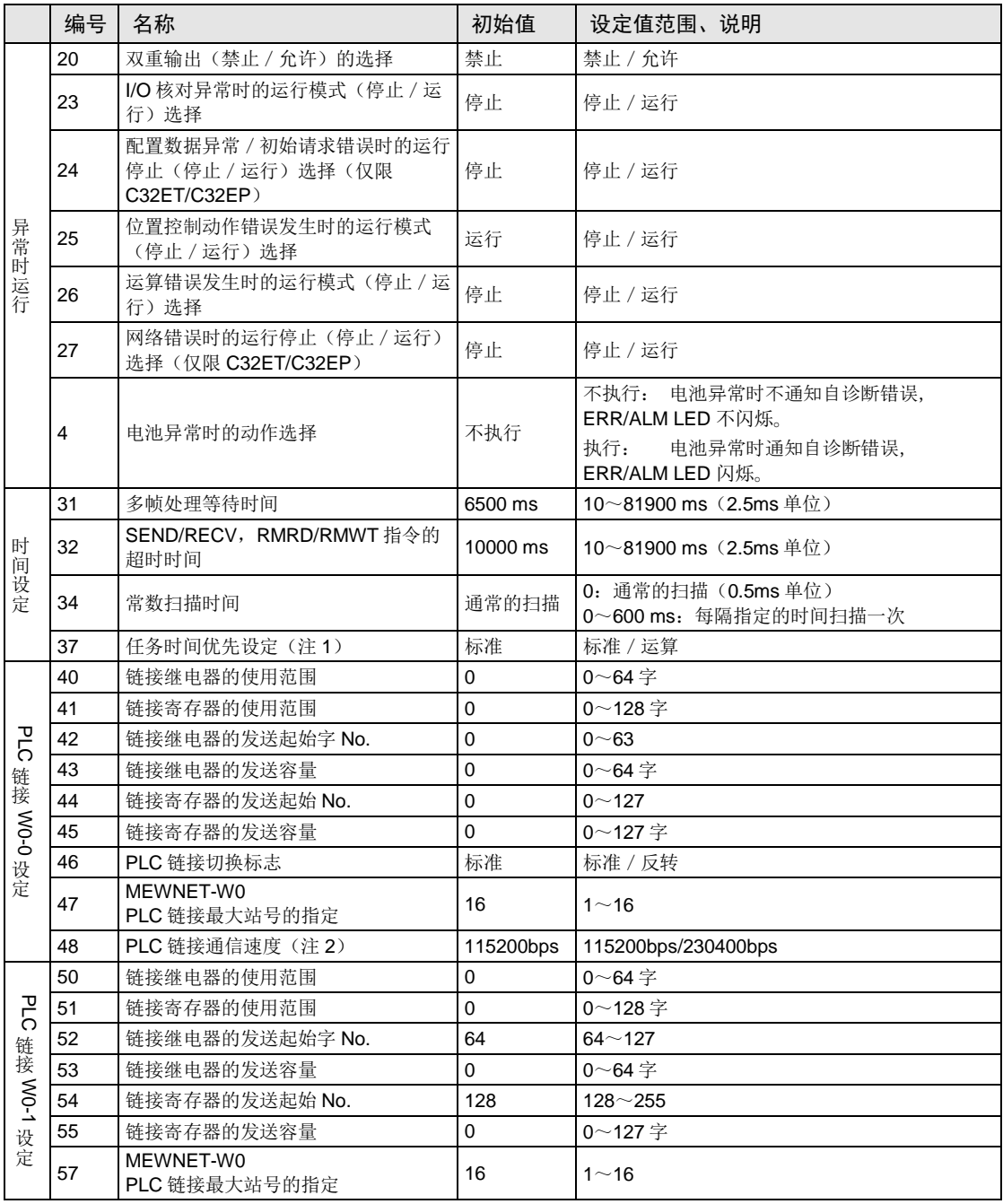

(注 1):仅 RUN 模式下有效。PROG 模式下为标准。

选为"运算"时,每扫描一次,将通信处理花费的时间缩短为1个端口,优先运算处理。

(注 2): 在与 COM0 端口设定、COM1 端口设定、COM2 端口设定相同的对话框内设定系统寄存器 No.48 PLC 链接 通信速度。

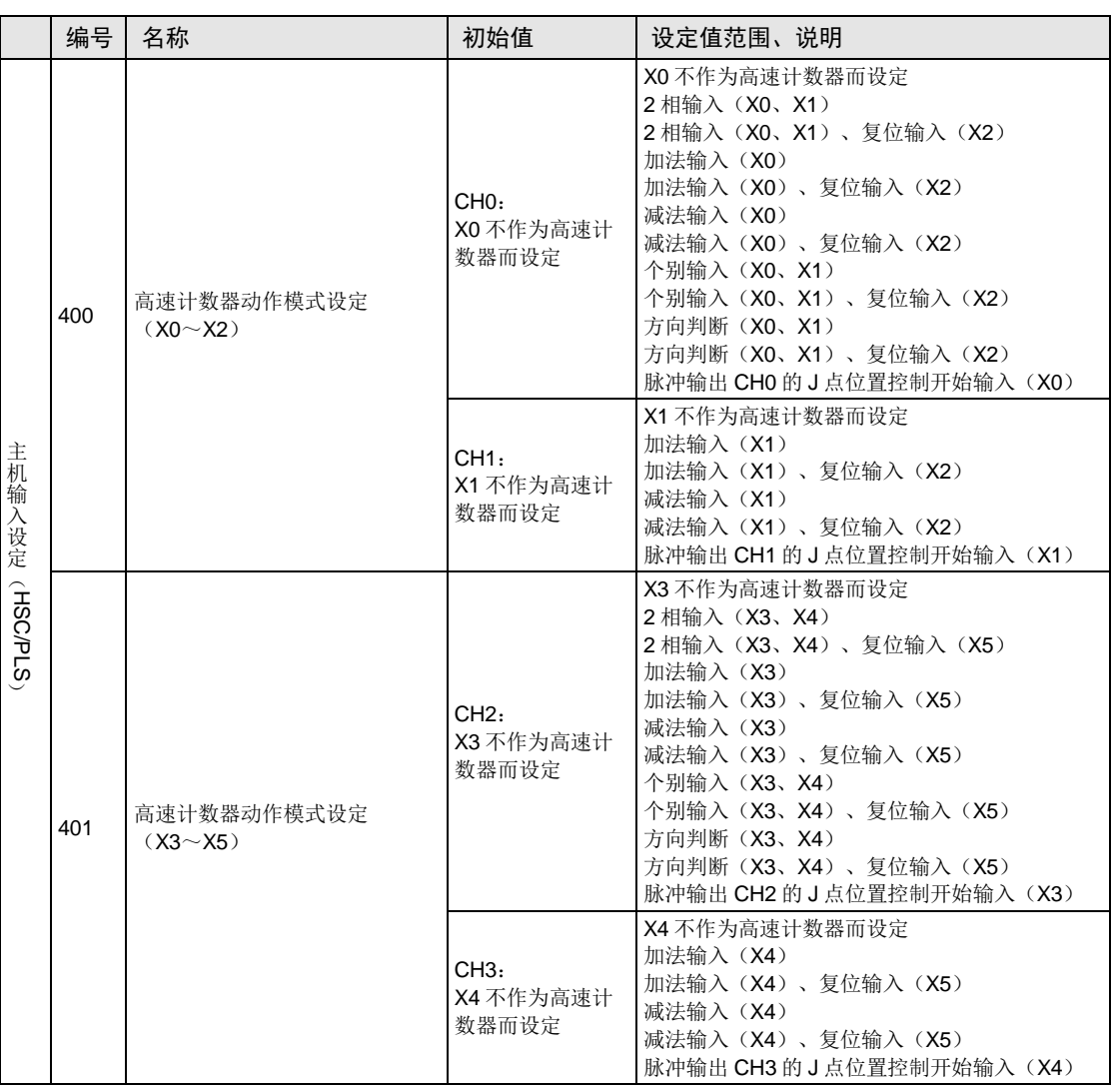

规格

(注) 各 CH 的"J 点位置控制开始输入", 只有在系统寄存器 No.407 设为"数据表设置模式"时才能选择。

#### ■ FP0H 模式时

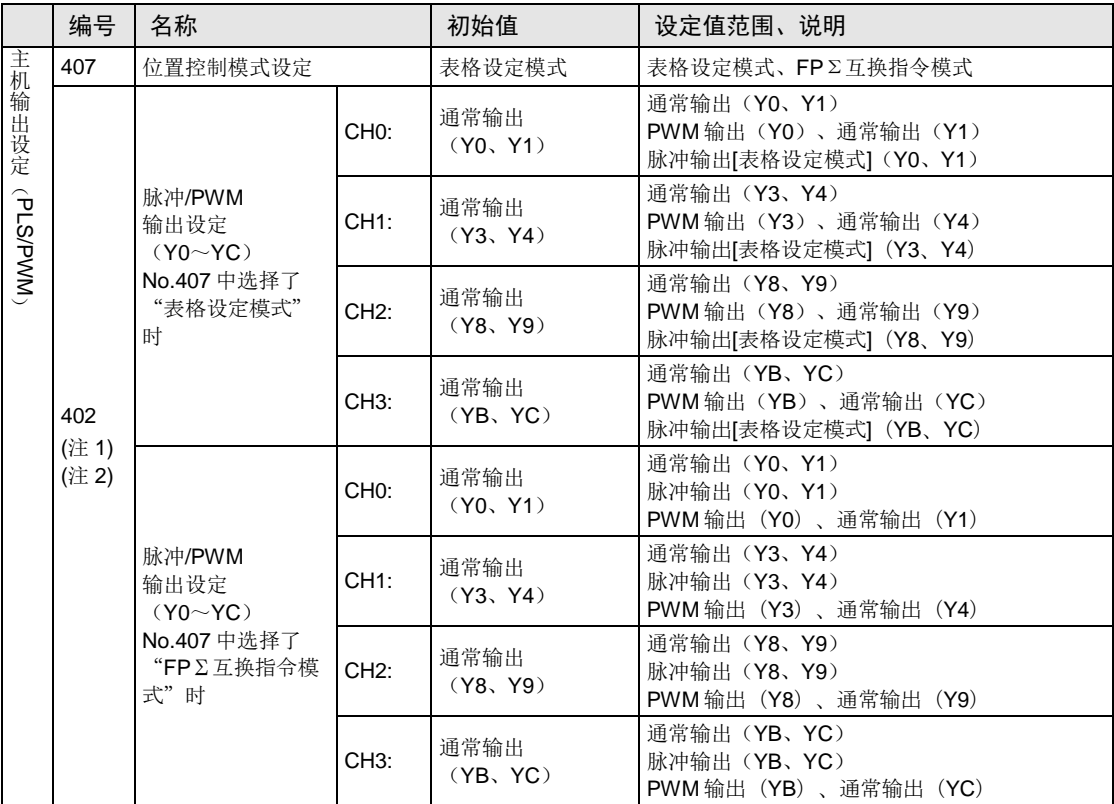

#### **■ FPΣ 模式时**

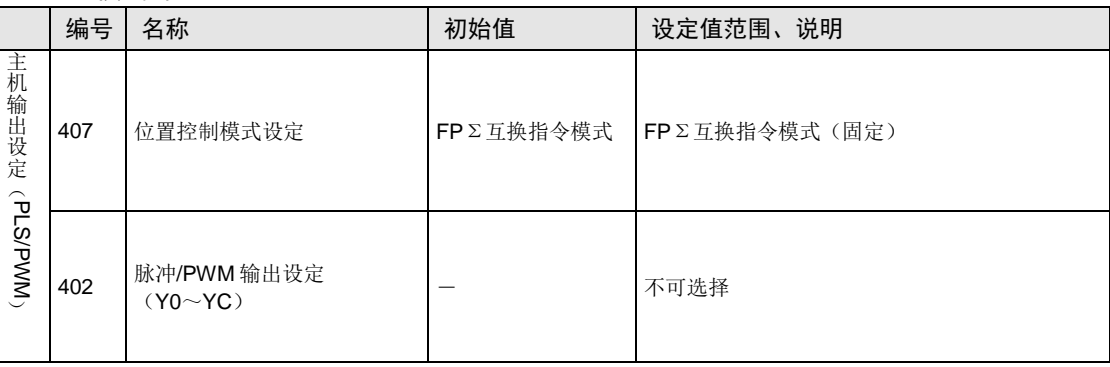

(注 1): 变更 No.407: 位置控制启动设定的内容后, No.402: 脉冲 PWM 输出设定的选择项目被切换。

(注 2): 使用脉冲输出[表格设定模式]功能、脉冲输出功能、PWM 输出功能时, 必须进行主机输出设定。此外, 脉 冲输出、PWM 输出中设定的输出, 无法作为通常输出使用。

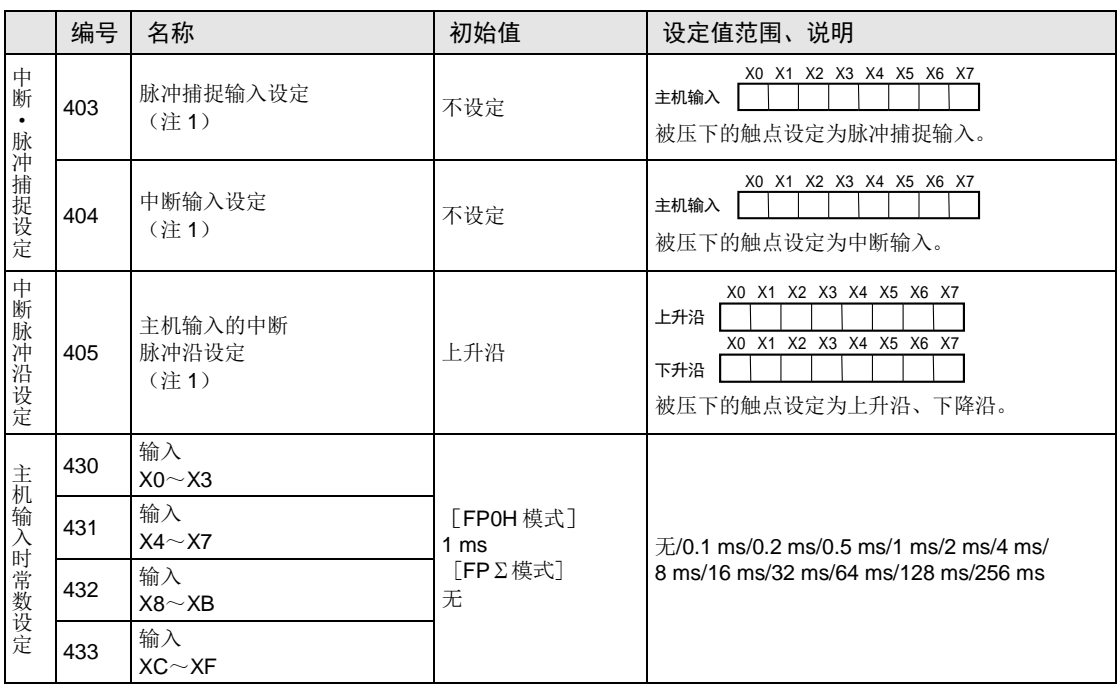

(注1): 将同一输入设定为高速计数器、脉冲捕捉、中断输入中的任意一个时, 优先顺序为高速计数器→脉冲捕捉→ 中断输入。

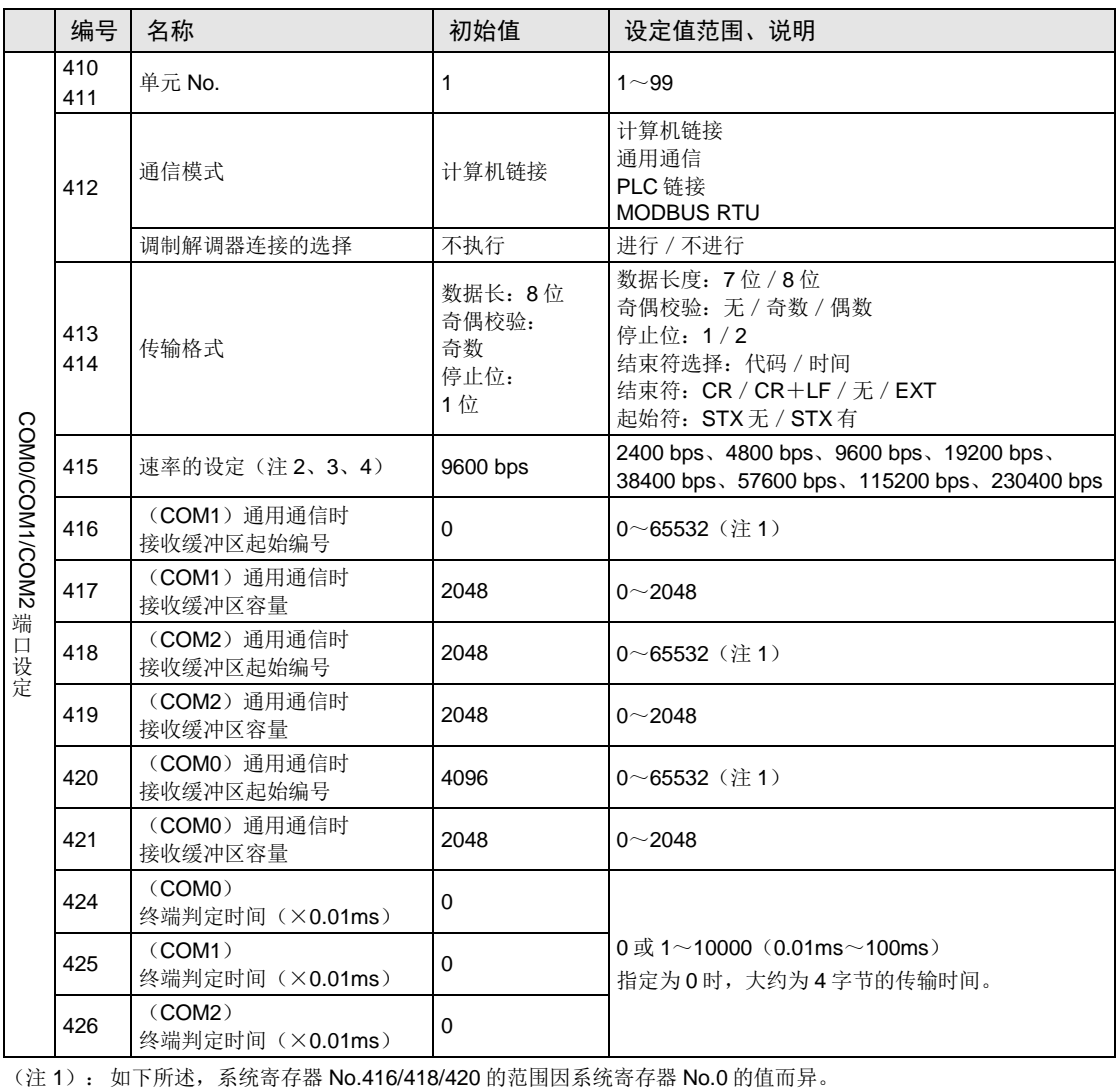

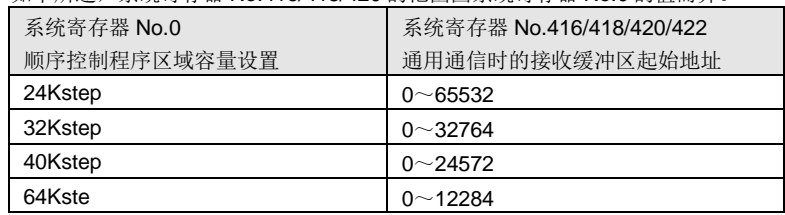

(注 2): 使用系统寄存器 No.415, 无法将速率设定为 1200bps。要将速率设定为 1200bps 时, 请使用 SYS1 指令。

(注3): 如下所示变更速率时, 所有 COM 端口通信将复位。

所有 COM 端口的速率高于 4800bps<->其中一个 COM 端口的速率低于 2400bps

(注 4): 其中一个 COM 端口的速率低于 2400bps 时, F-ROM 的访问速度将变慢。 例) F12 (ICRD)、P13 (ICWT) 指令等

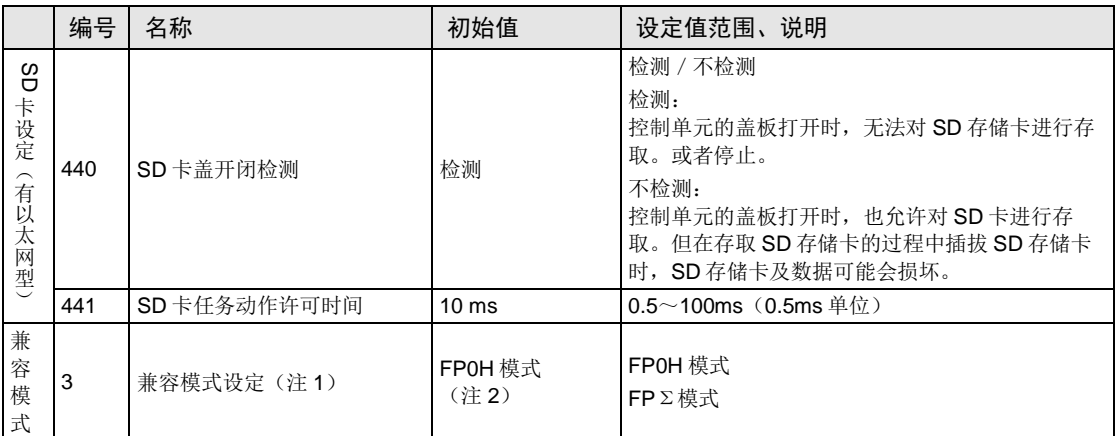

(注1): 仅离线编辑时可设定系统寄存器 No.3: 兼容模式设定。为使设定内容有效, 需要下载至控制单元主机。

(注 2): 通过 FPΣ 转换了 PLC 机型时, 初始值变为 "FPΣ 模式"。关于 FPΣ 模式的详情, 请参阅 "[9.4](#page-107-0) [FP](#page-107-0)Σ 模 [式"](#page-107-0)。
# 12.5 特殊继电器一览

# WR900(以字为单位指定)

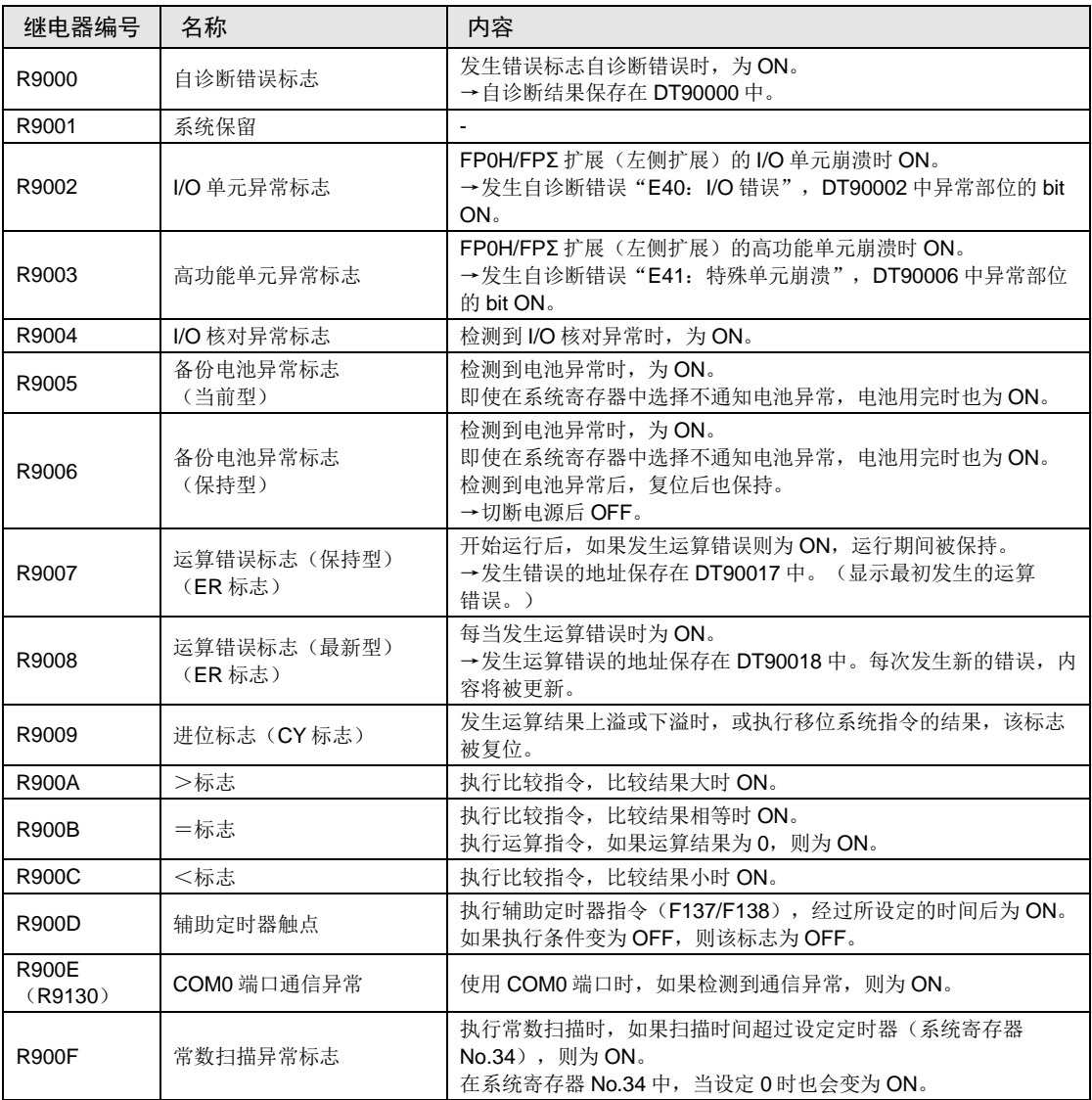

(注1): 括号内记载的特殊内部继电器中也分配了同一功能。

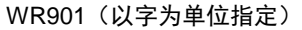

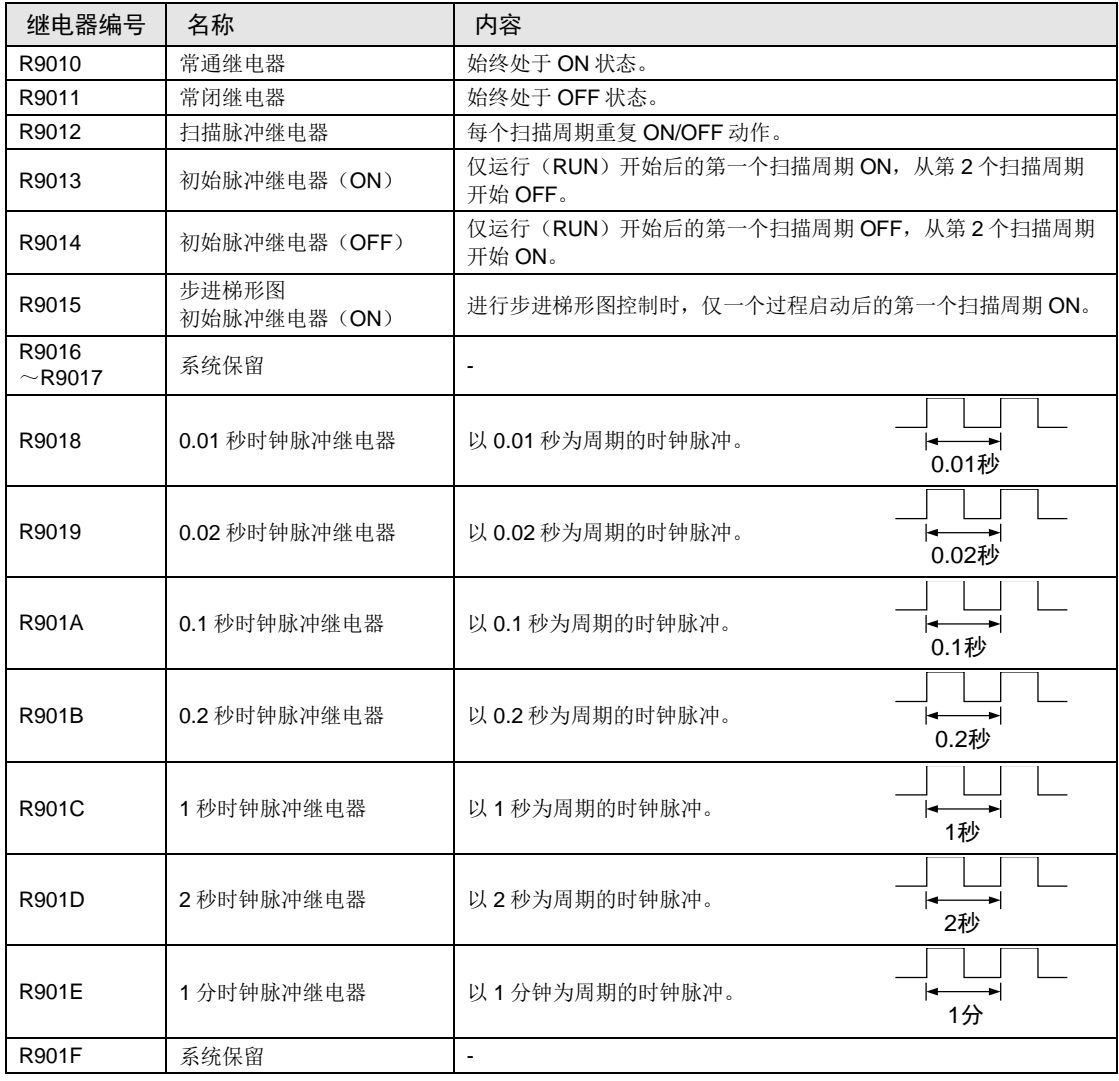

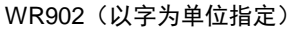

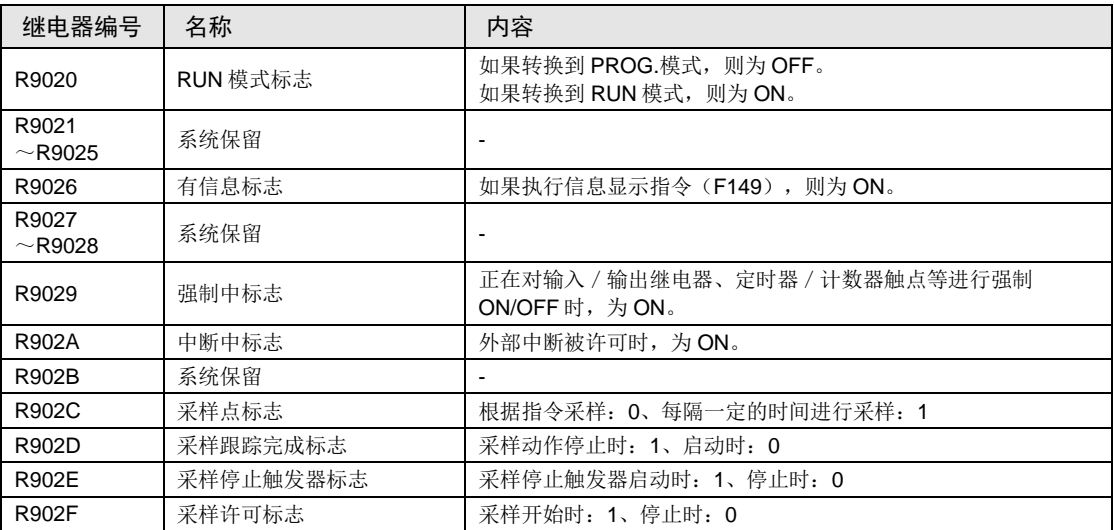

#### WR903(以字为单位指定)

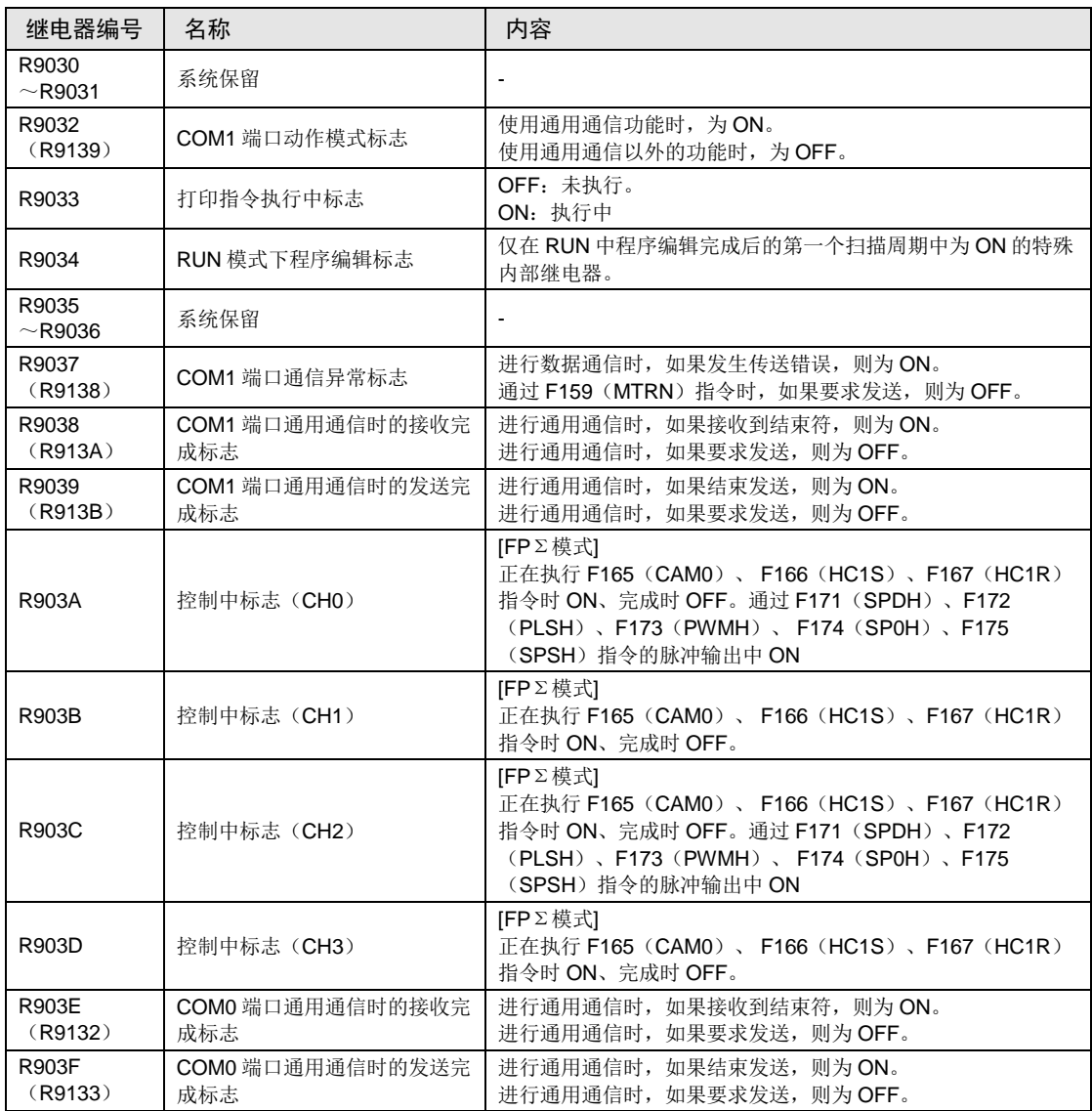

(注1): R9030~R903F 即使在一个扫描周期过程中也会发生变化。另外,括号内记载的特殊内部继电器中也分配 了同一功能。

#### WR904(以字为单位指定)

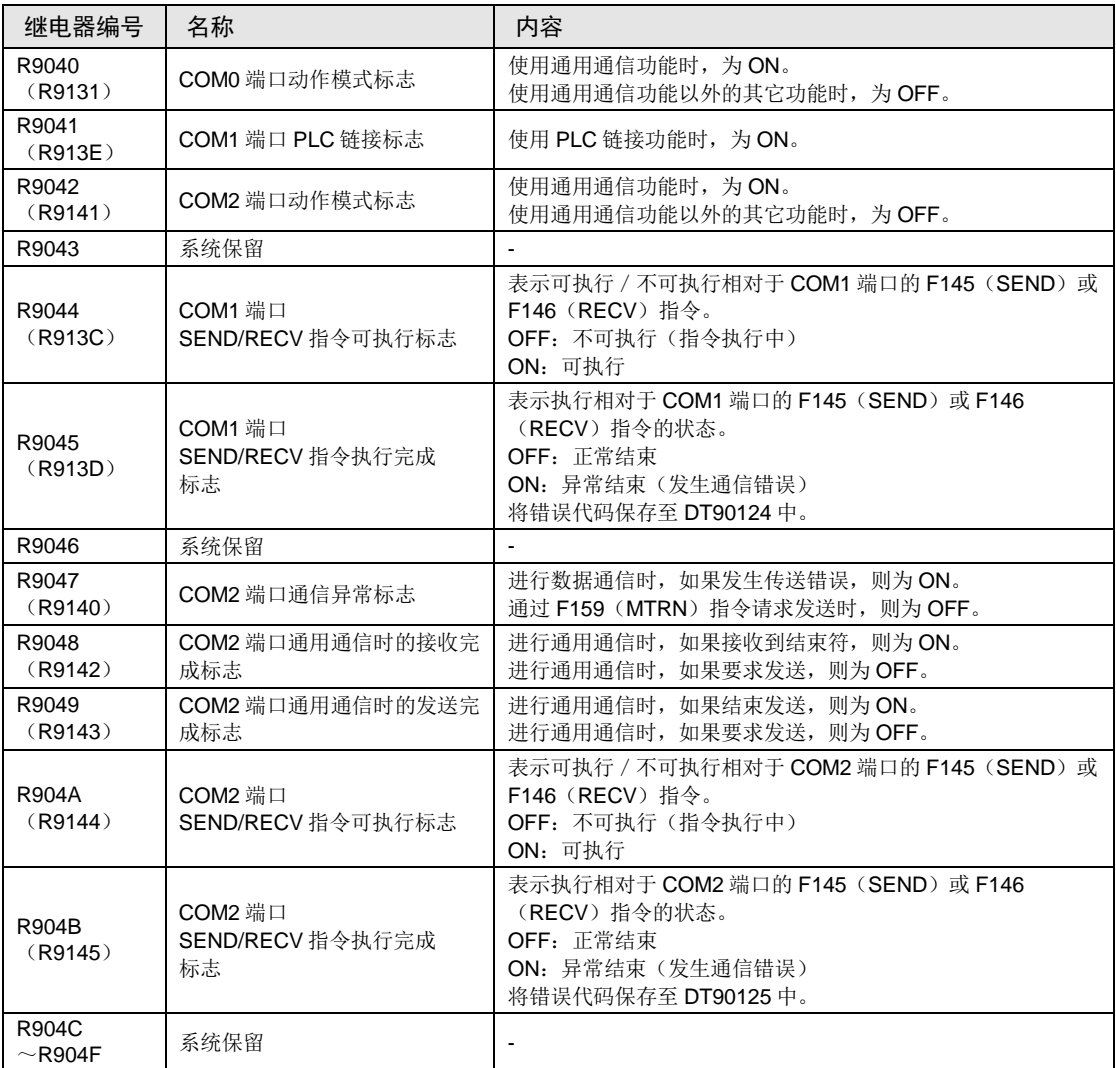

(注1): R9040~R904F 即使在一个扫描周期过程中也会发生变化。另外,括号内记载的特殊内部继电器中也分配 了同一功能。

#### WR905(以字为单位指定)

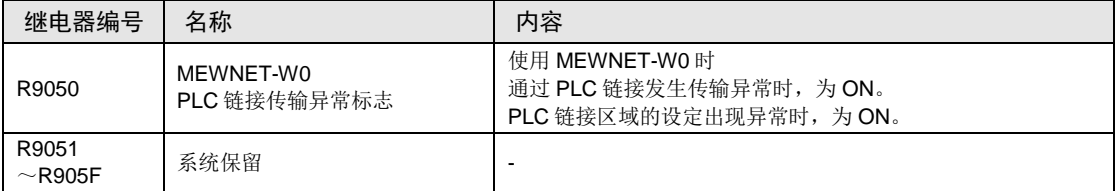

# WR906(以字为单位指定)

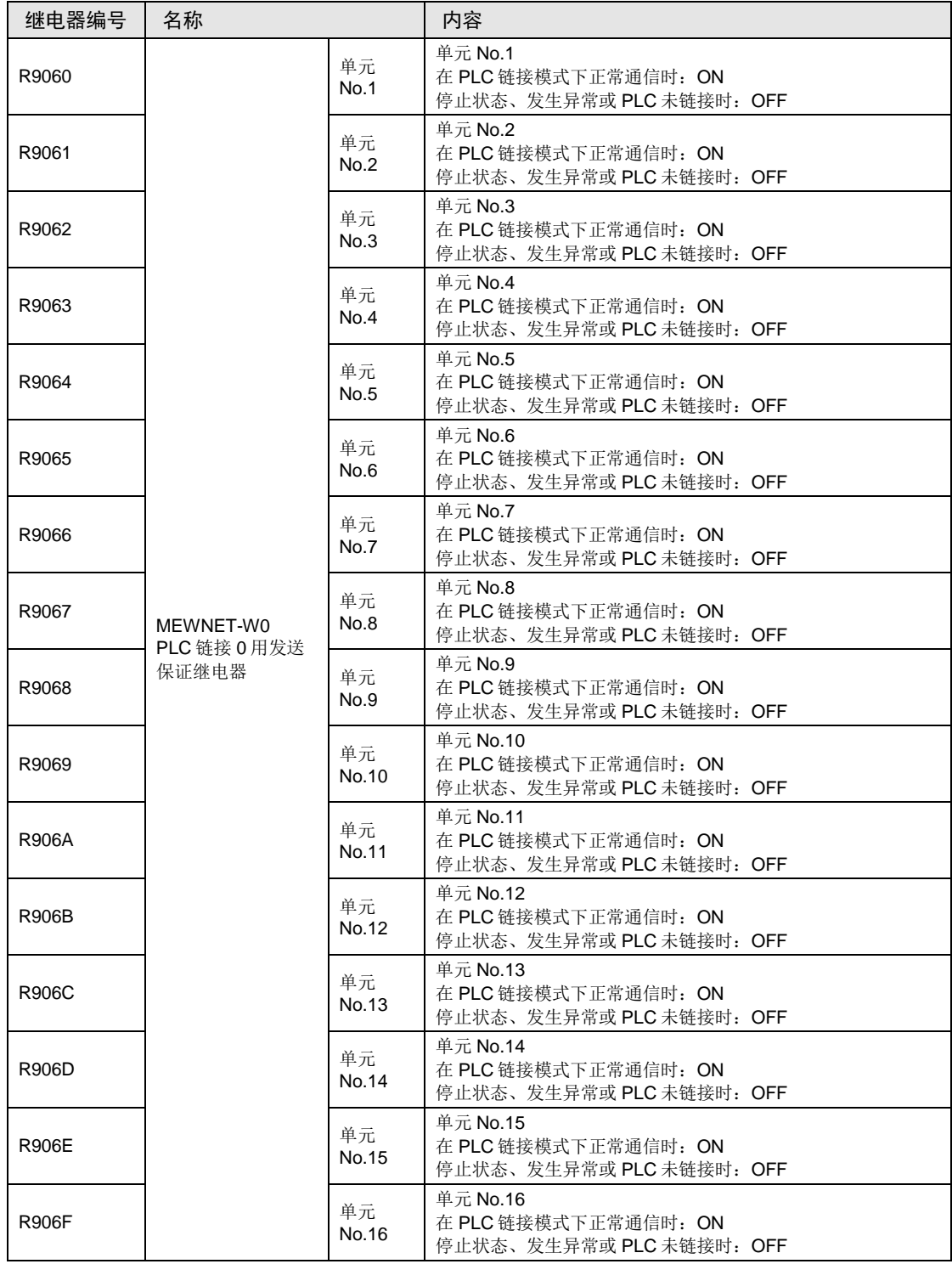

WR907 (以字为单位指定)

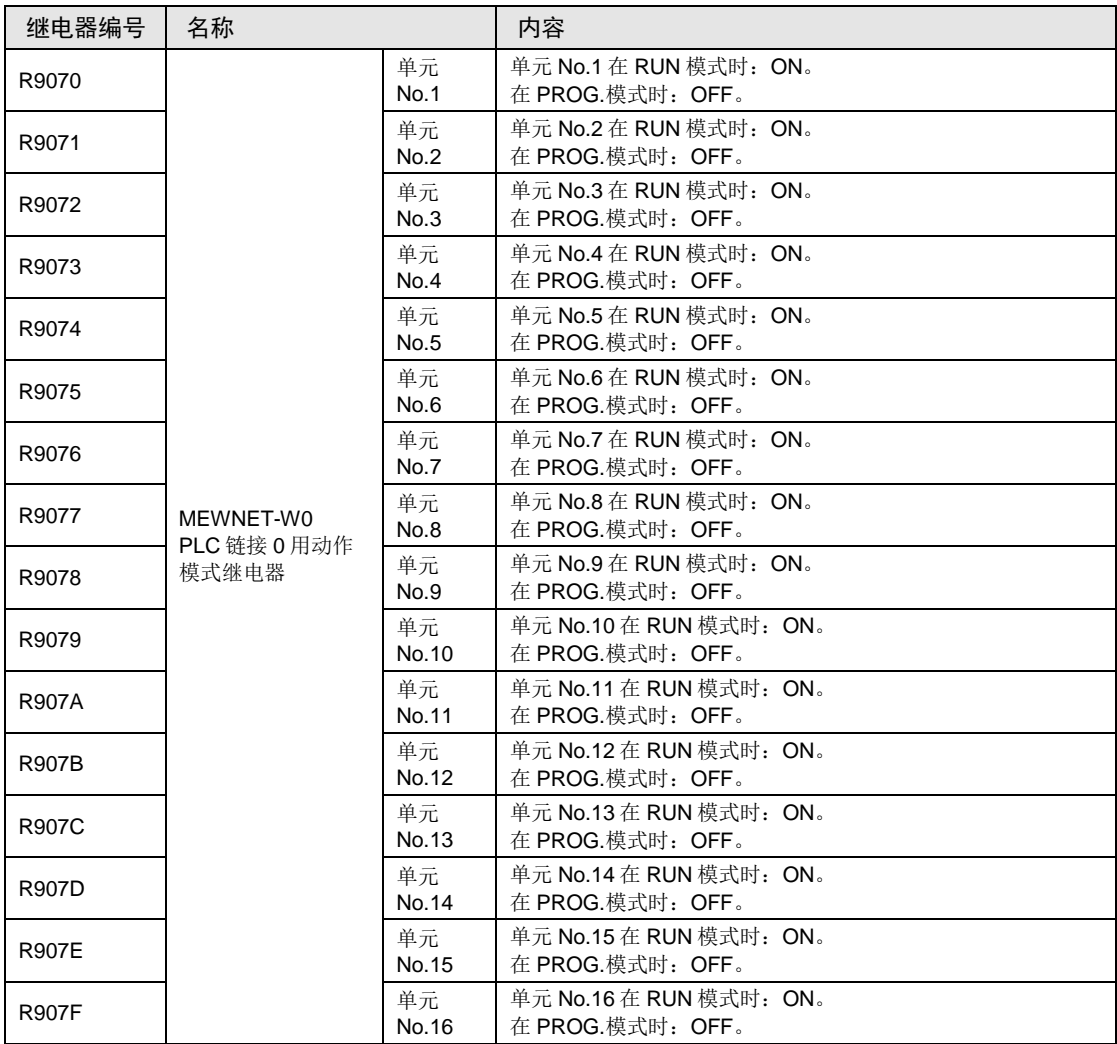

# WR908(以字为单位指定)

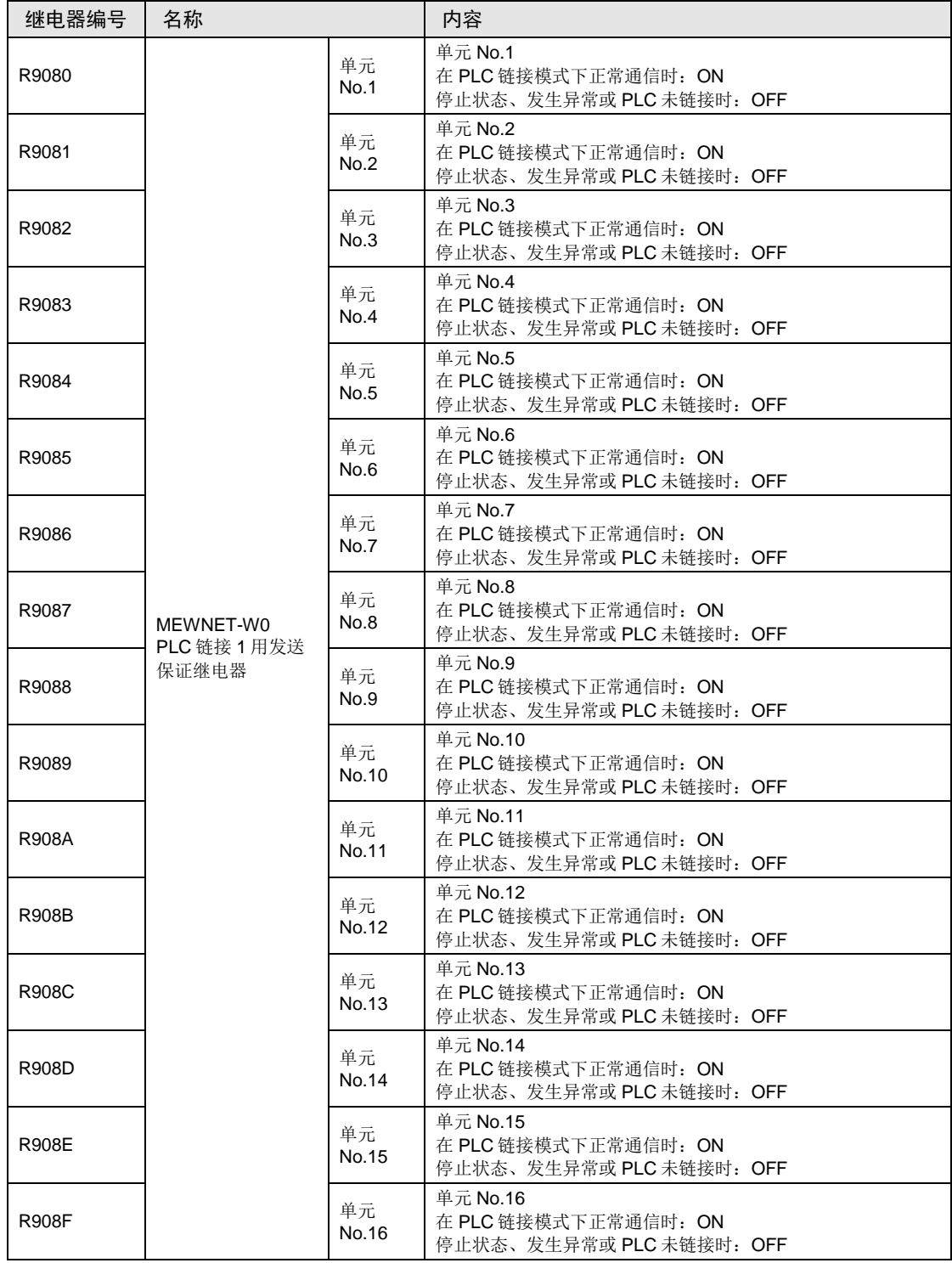

WR909(以字为单位指定)

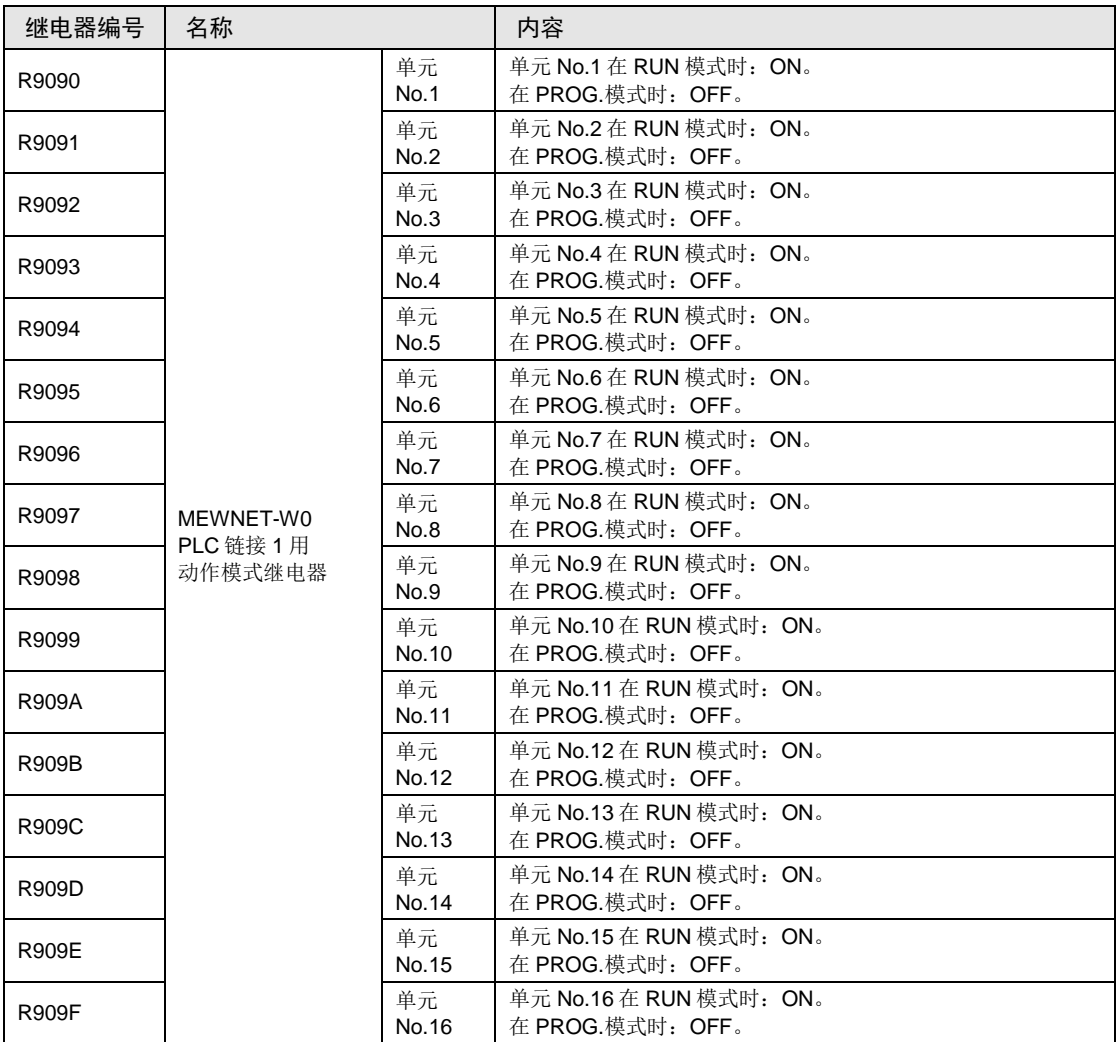

# WR910~WR912 (以字为单位指定)

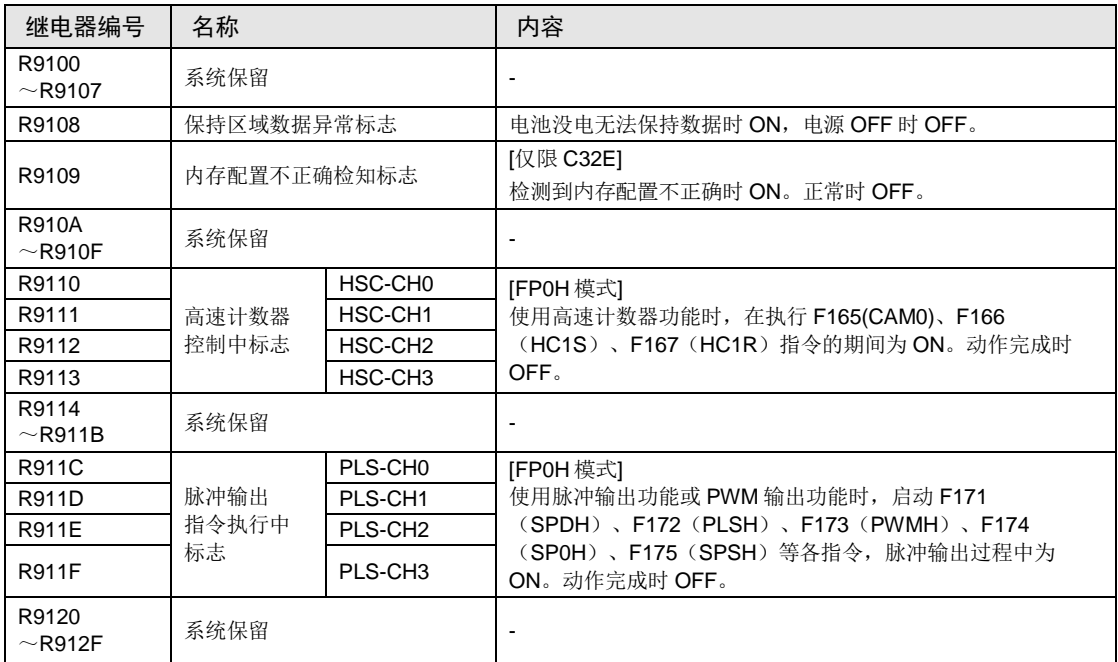

#### WR913(以字为单位指定)

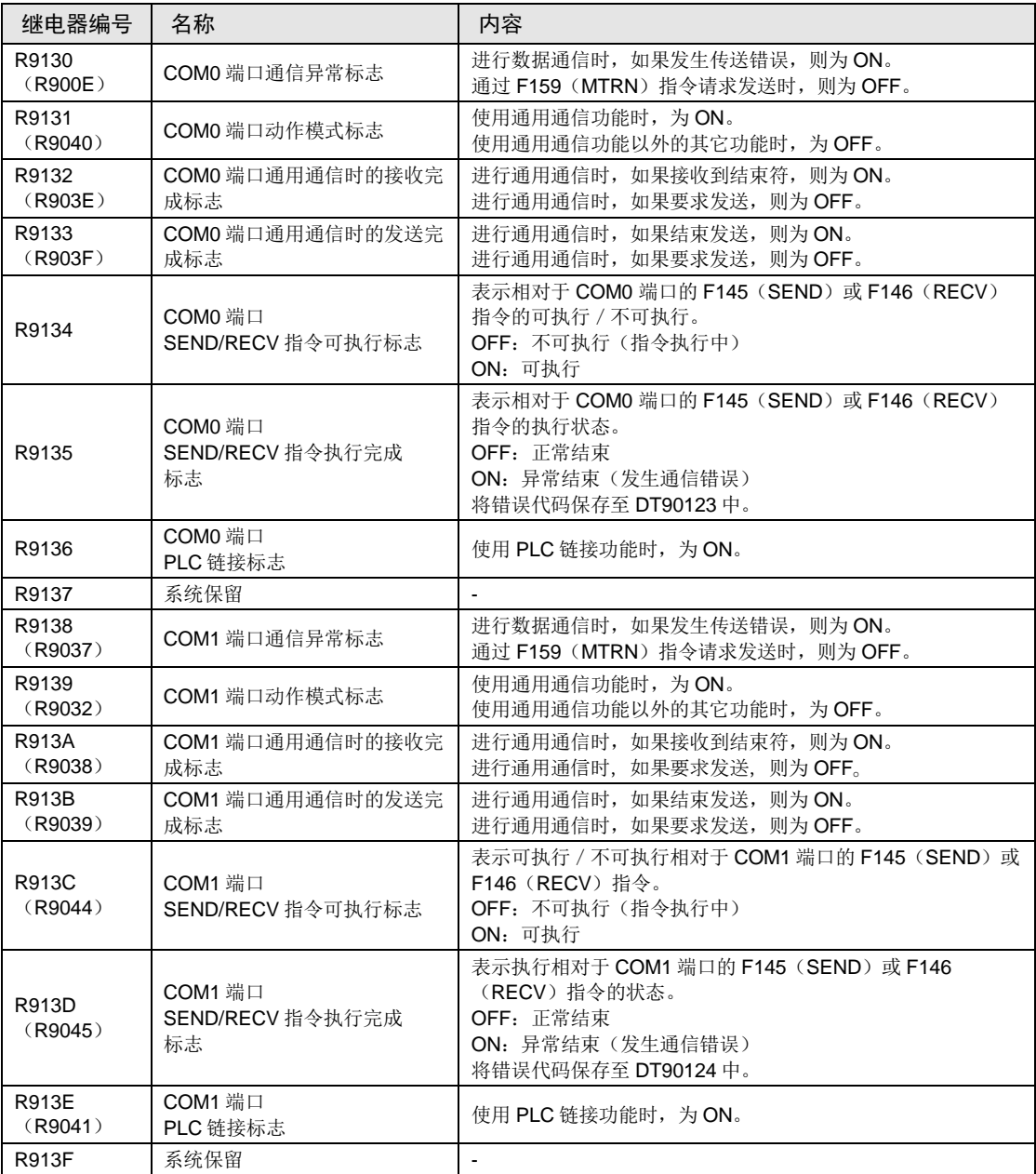

(注 1): R9130~R913F 即使在一个扫描周期过程中也会发生变化。另外, 与旧型号 FPΣ 控制单元具有兼容性, 因 此括号内记载的特殊内部继电器中也分配了同一功能。

#### WR914(以字为单位指定)

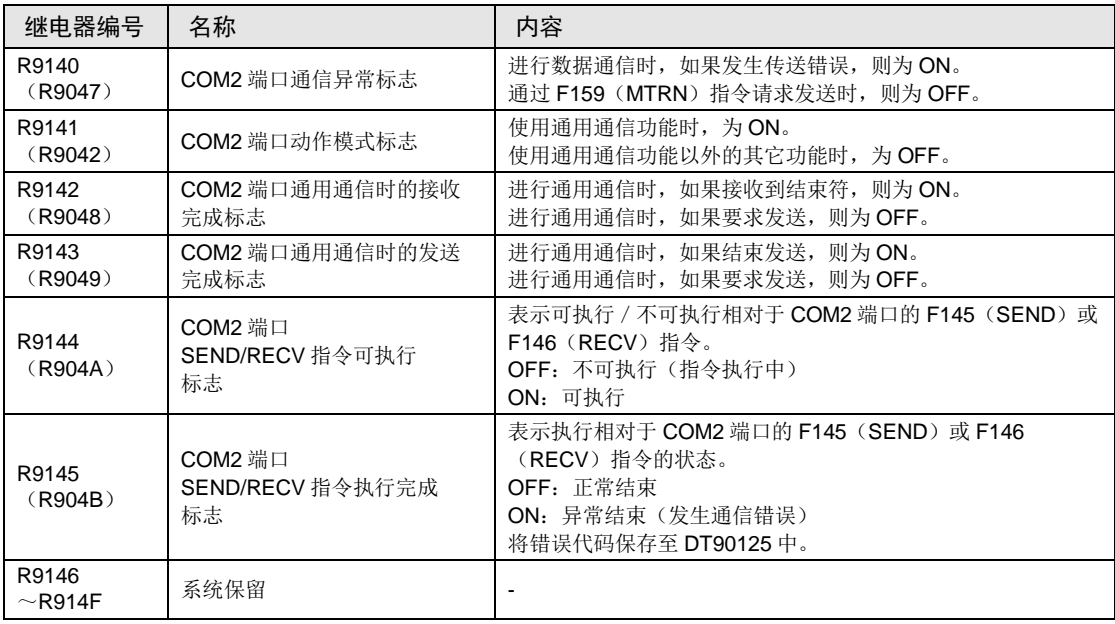

(注1): R9140~R914F 即使在一个扫描周期过程中也会发生变化。另外, 与旧型号 FPX 控制单元具有兼容性, 因 此括号内记载的特殊内部继电器中也分配了同一功能。

#### WR915(以字为单位指定)

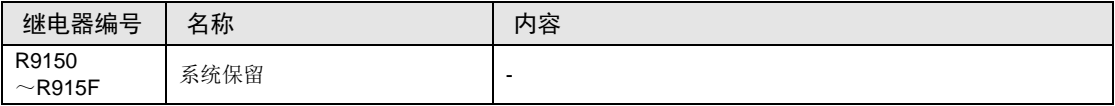

#### WR916 (以字为单位指定)

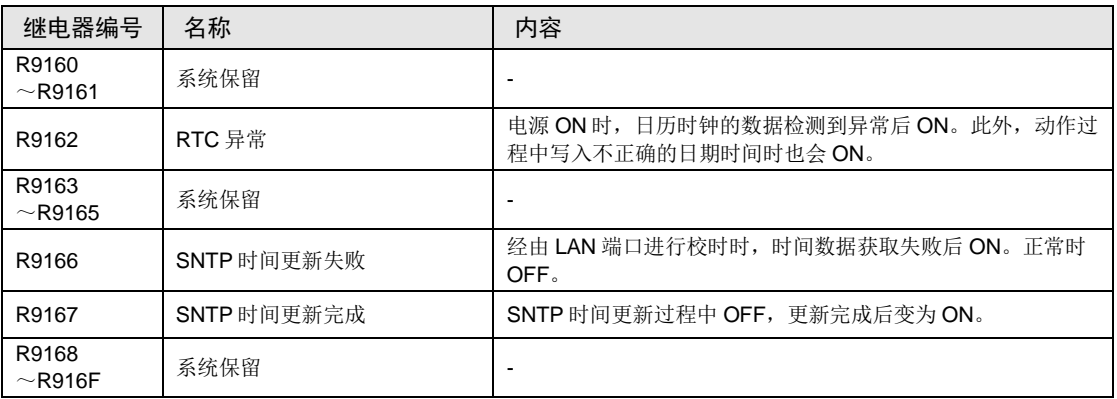

#### WR917 (以字为单位指定)

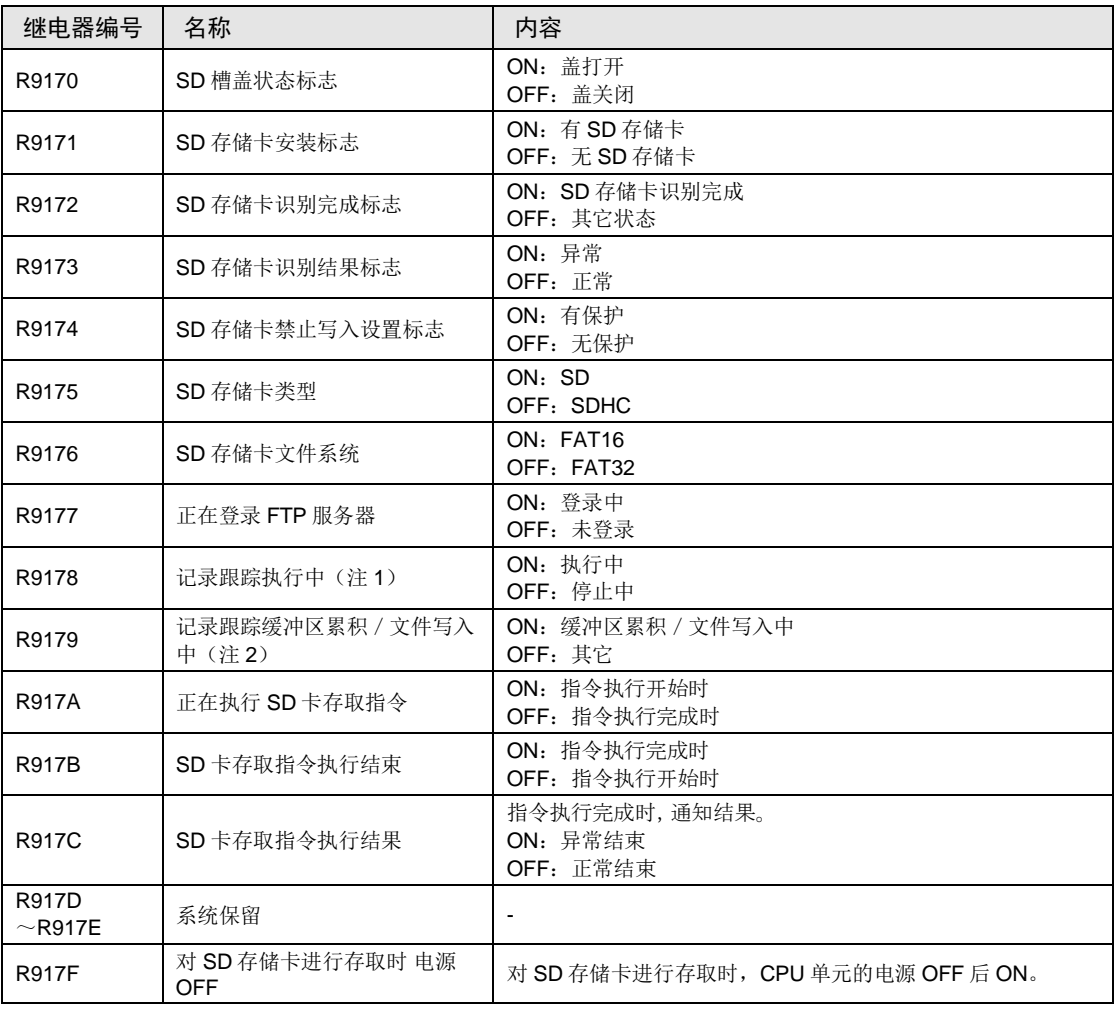

(注 1): 只有 1 件正在执行记录跟踪时也会 ON。全部停止时 OFF。

(注 2): 只有 1 件正在缓冲区累积 / 文件写入时也会 ON。全为其它情况时 OFF。

# WR918 (以字为单位指定)

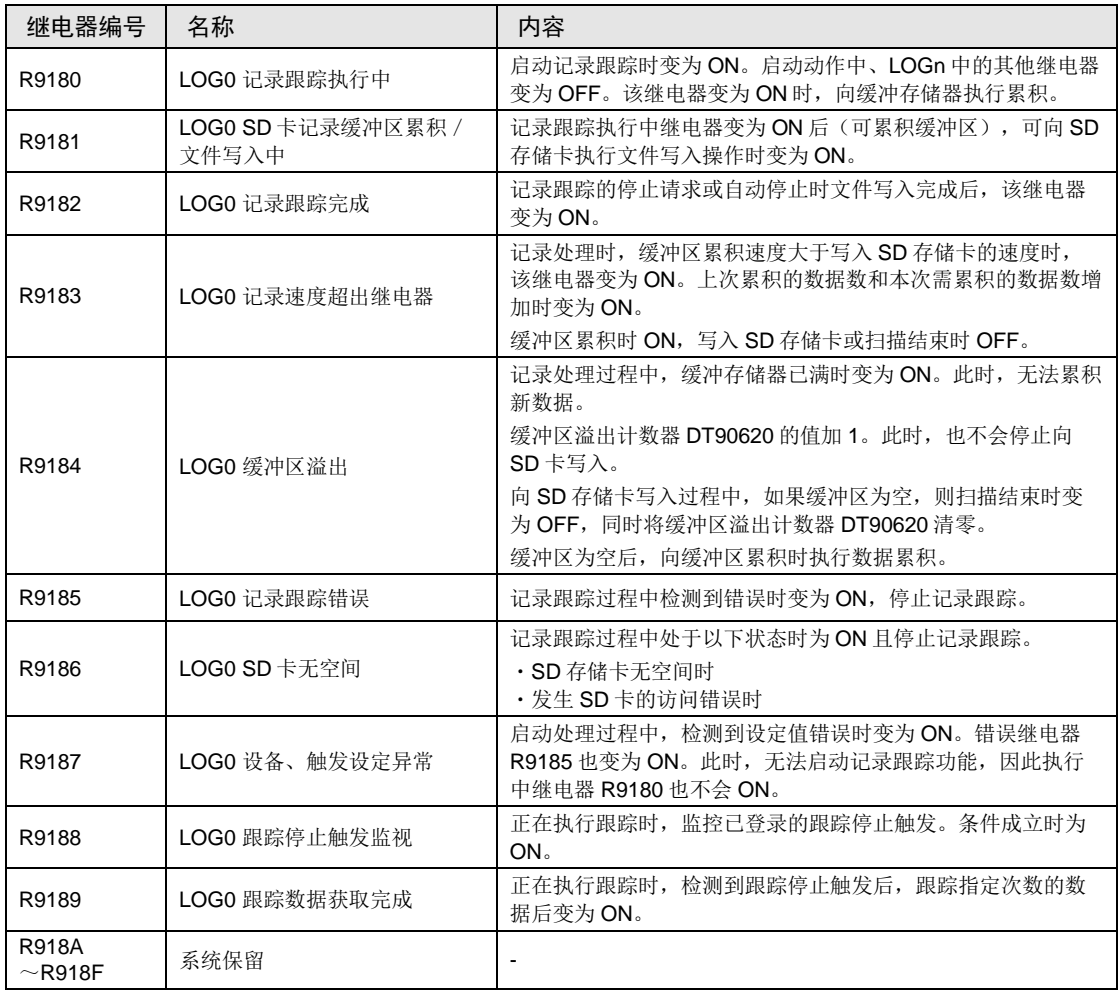

#### WR919 (以字为单位指定)

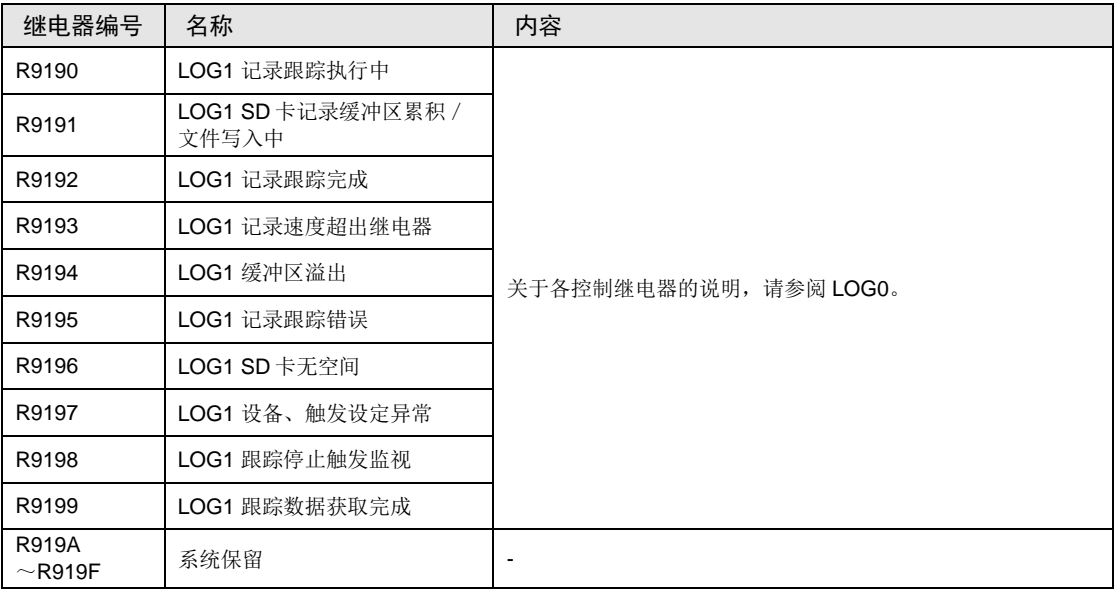

# WR920(以字为单位指定)

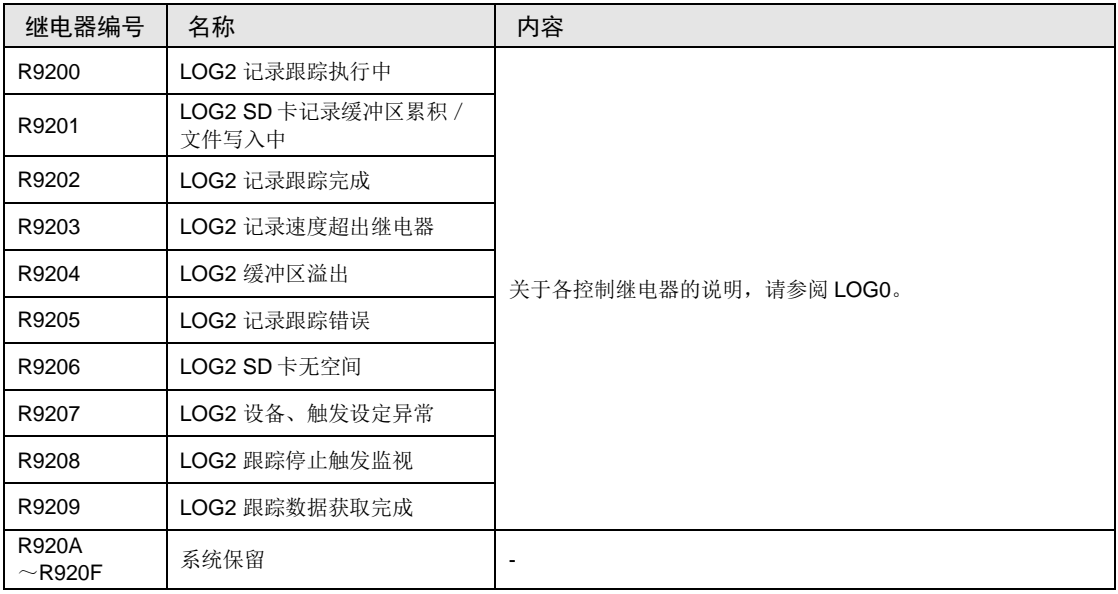

# WR921 (以字为单位指定)

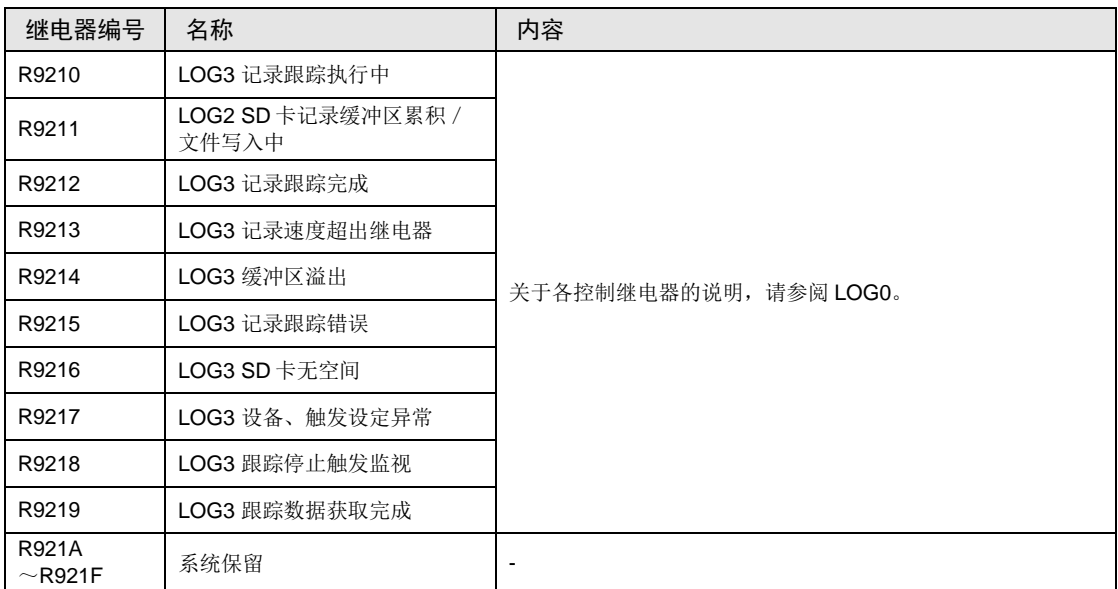

# WR922~WR933(以字为单位指定)

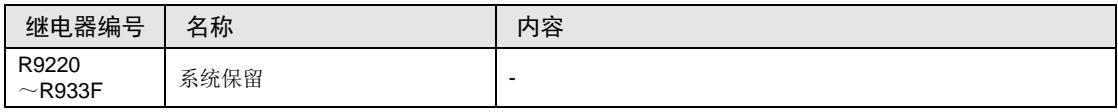

#### WR934(以字为单位指定)

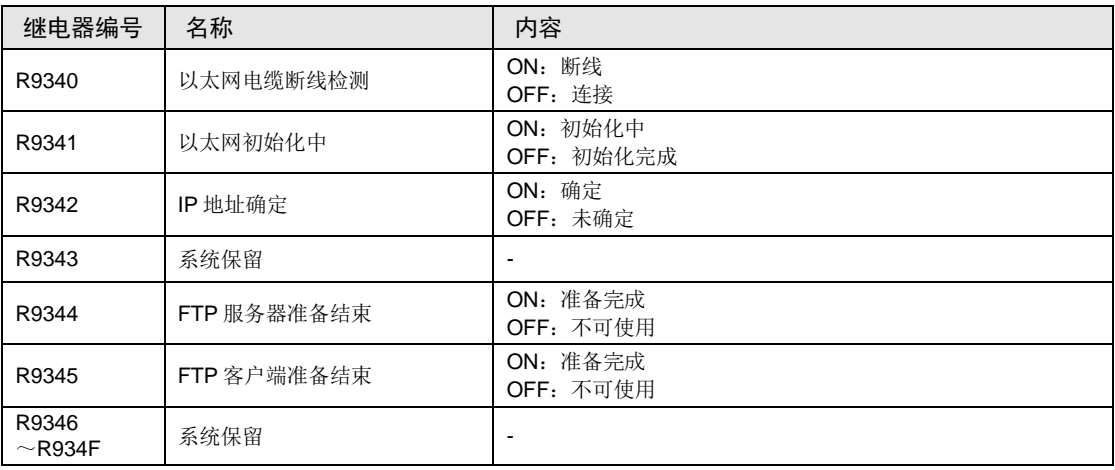

# WR935(以字为单位指定)

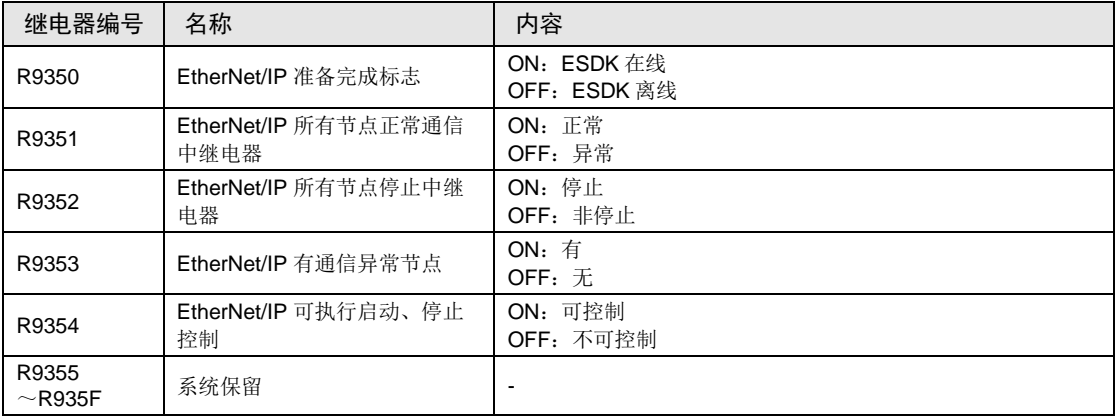

# WR936(以字为单位指定)

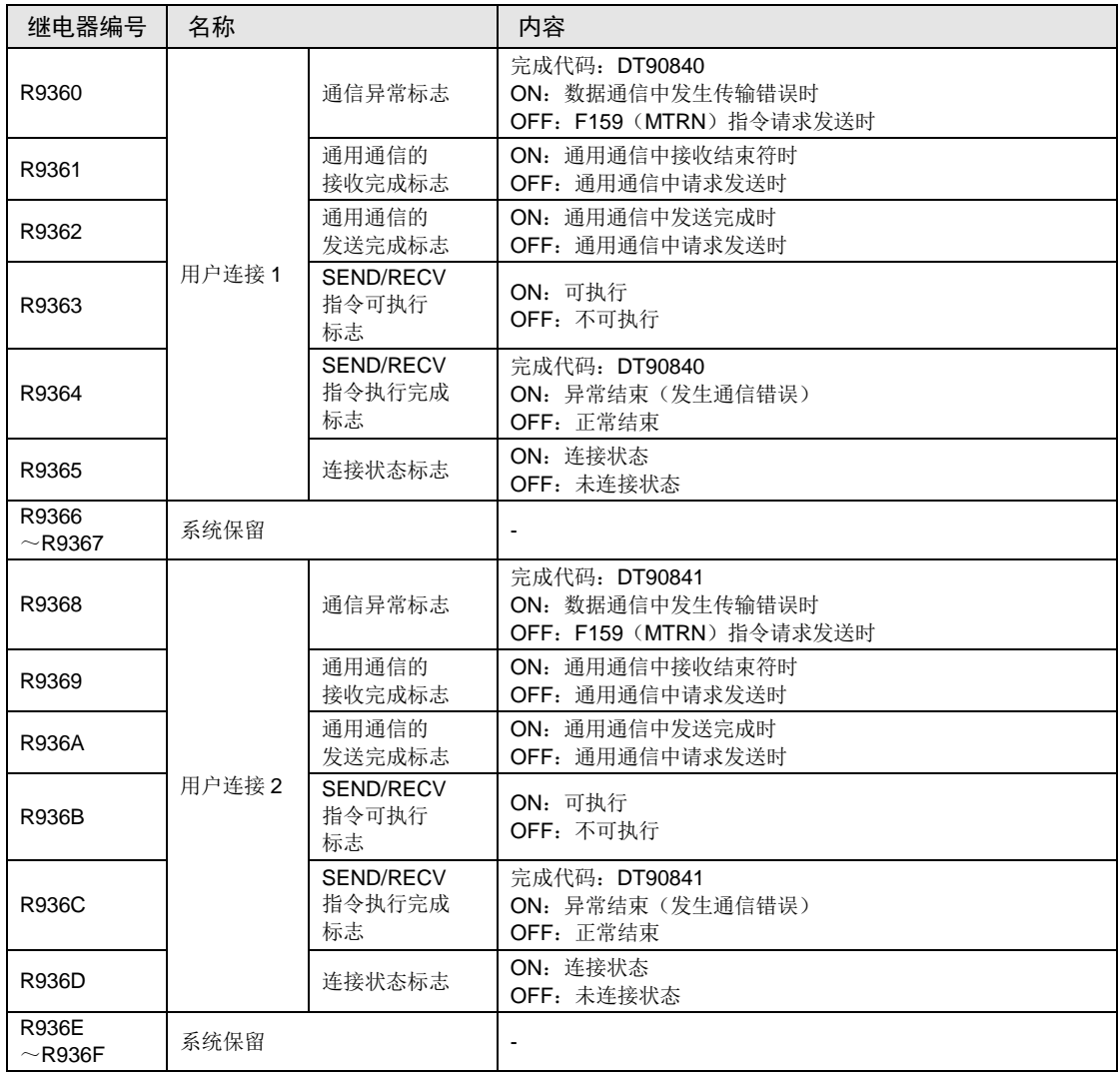

# WR937(以字为单位指定)

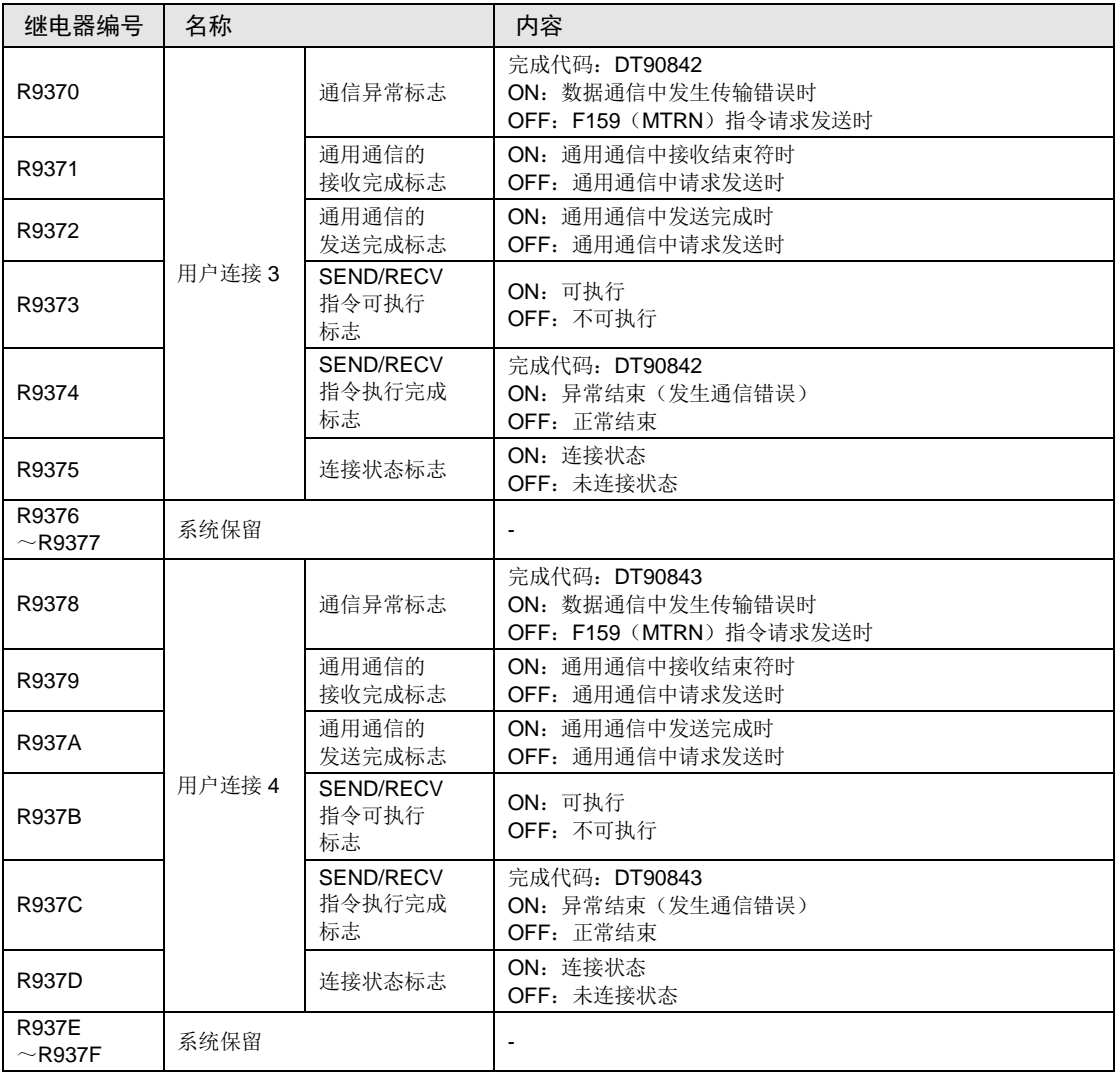

# WR938(以字为单位指定)

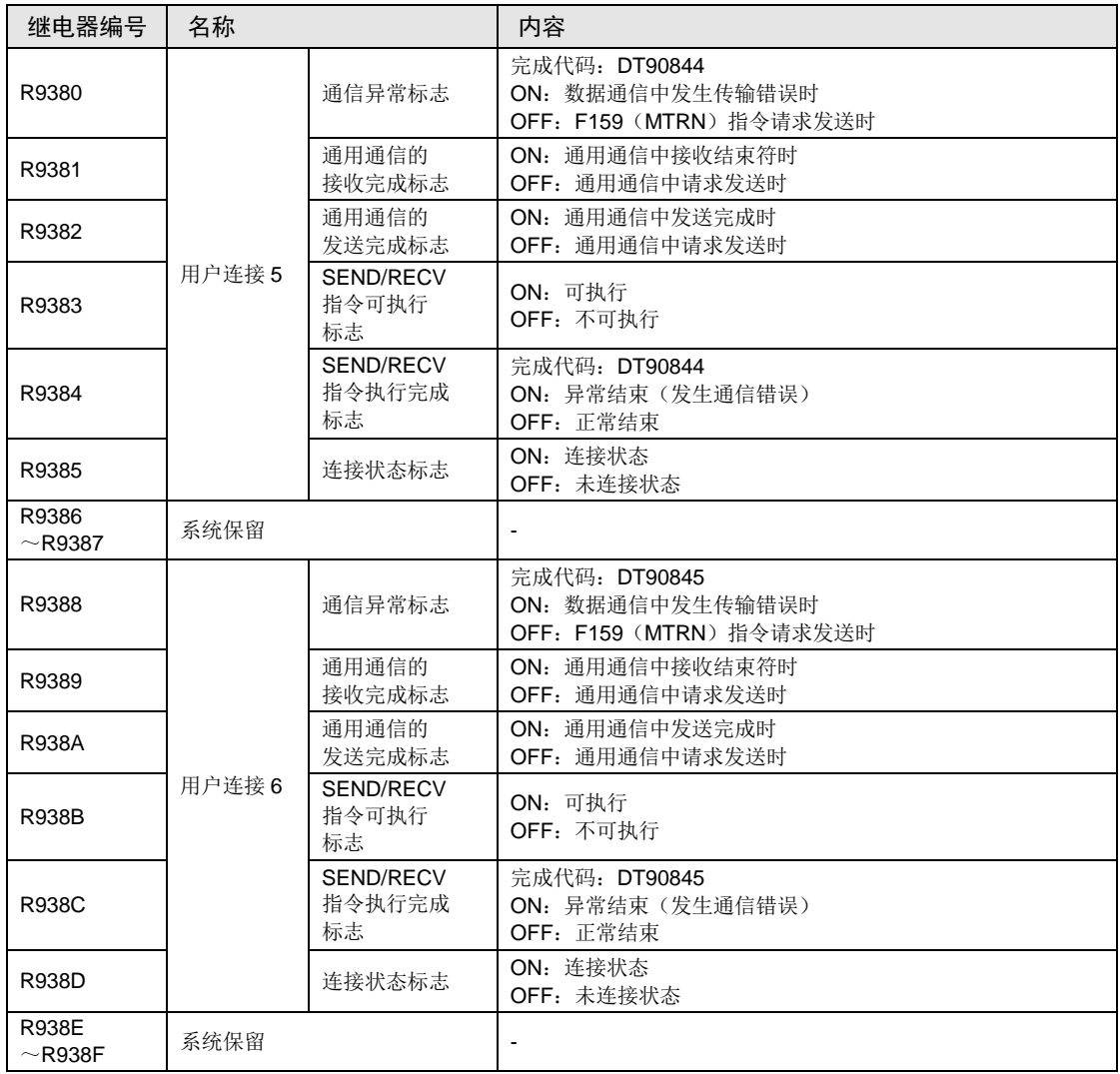

# WR939 (以字为单位指定)

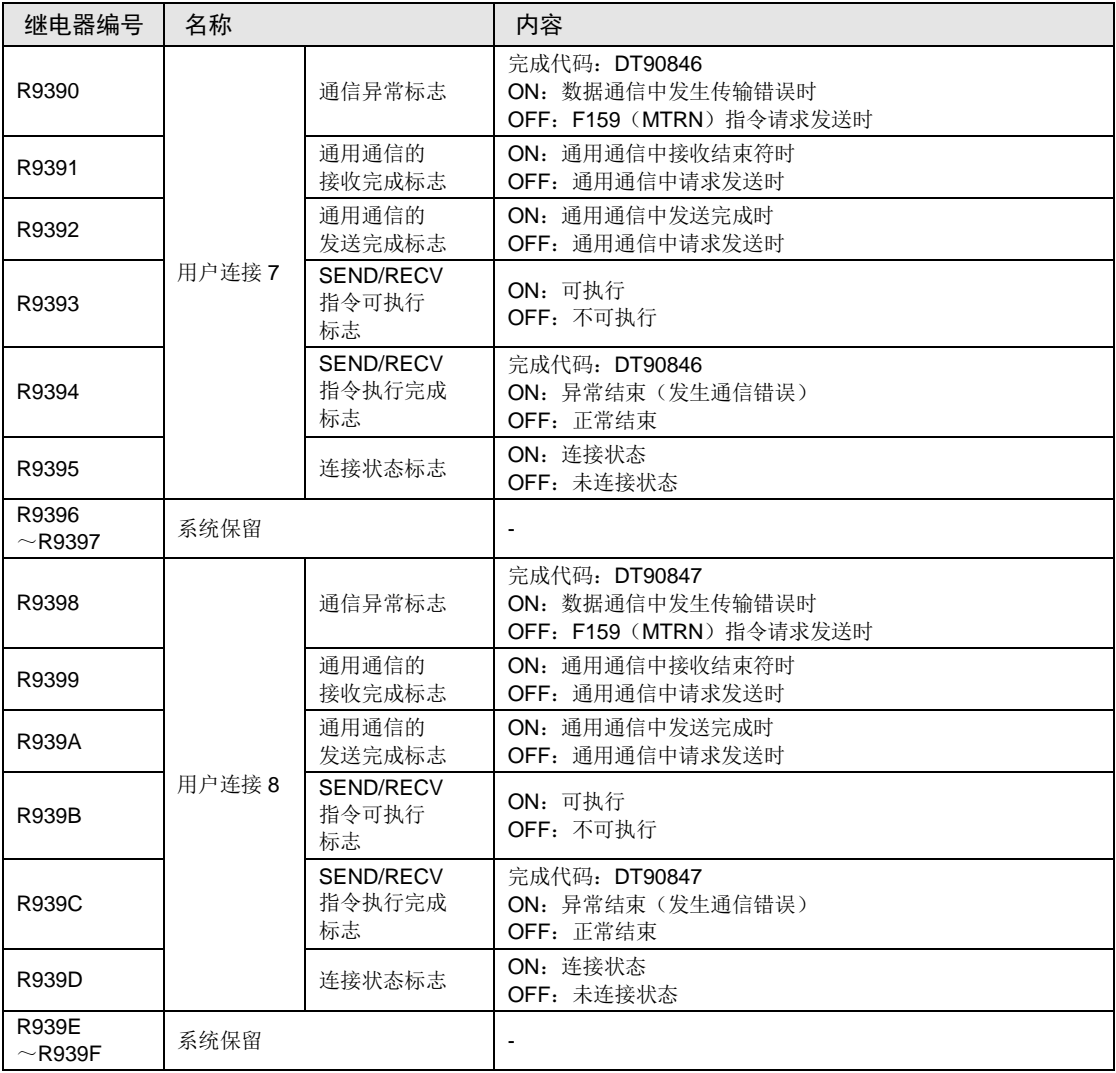

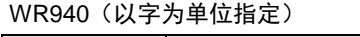

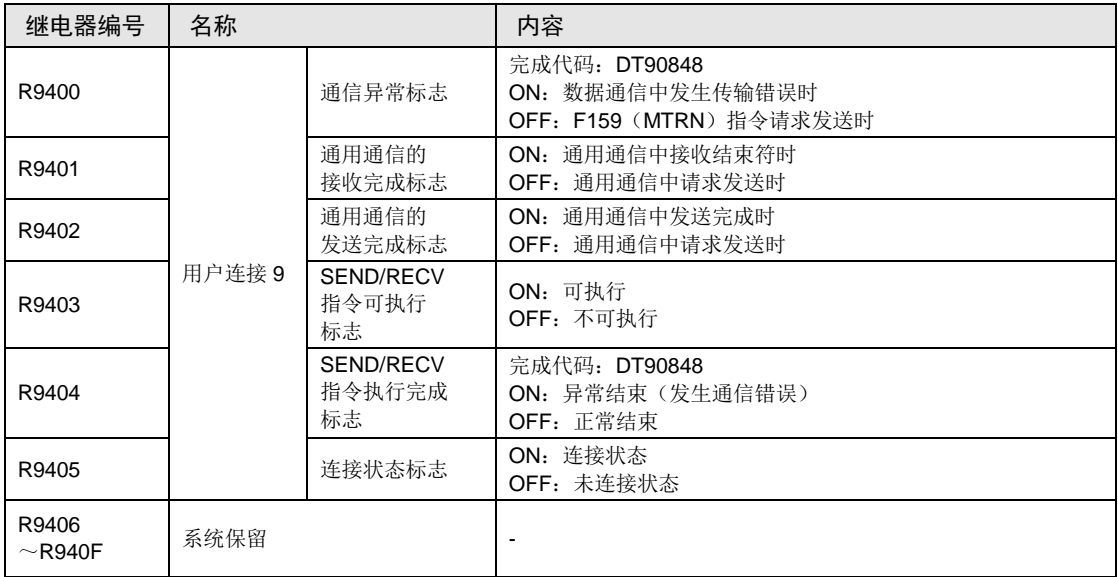

# 12.6 特殊数据寄存器一览

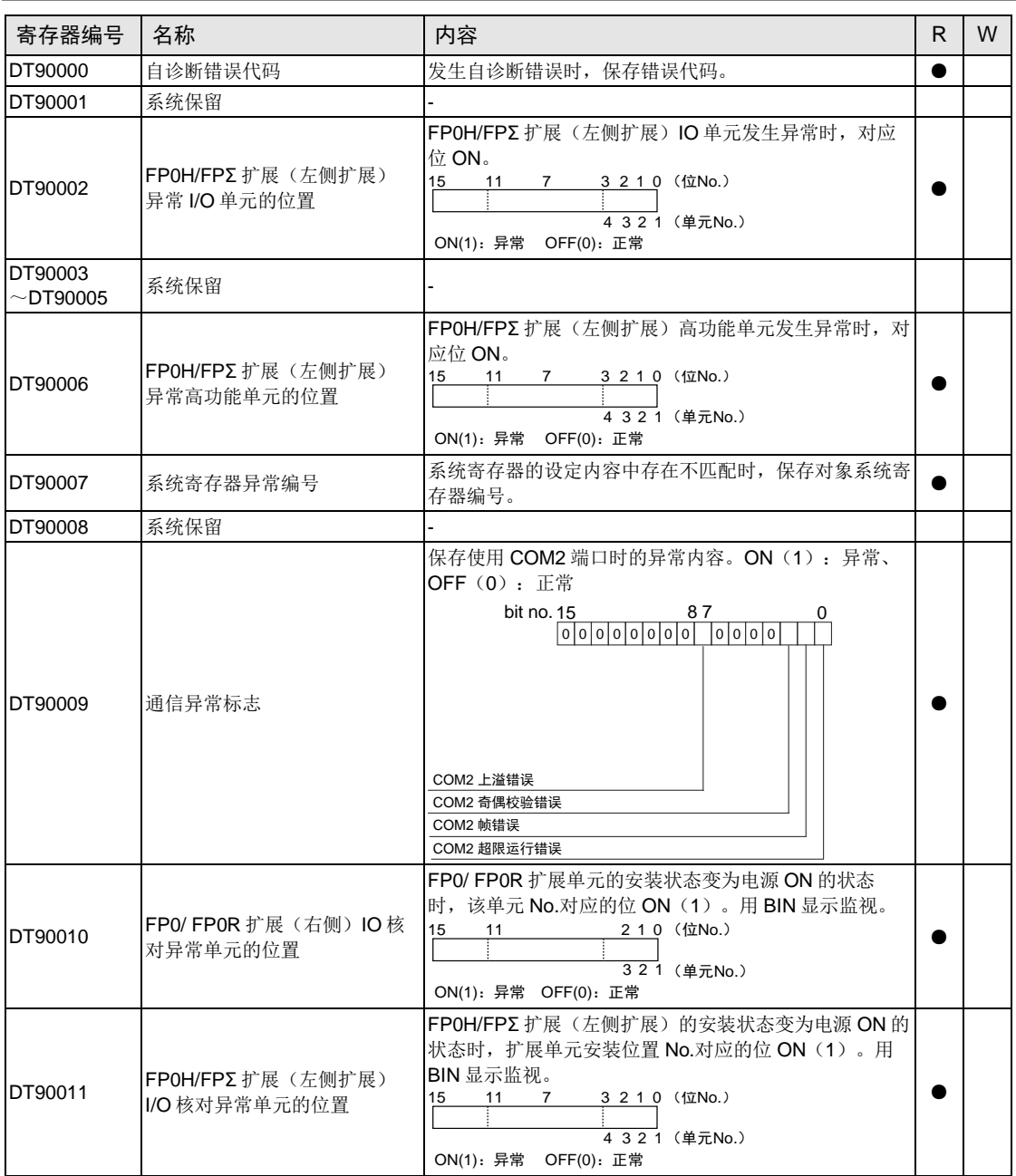

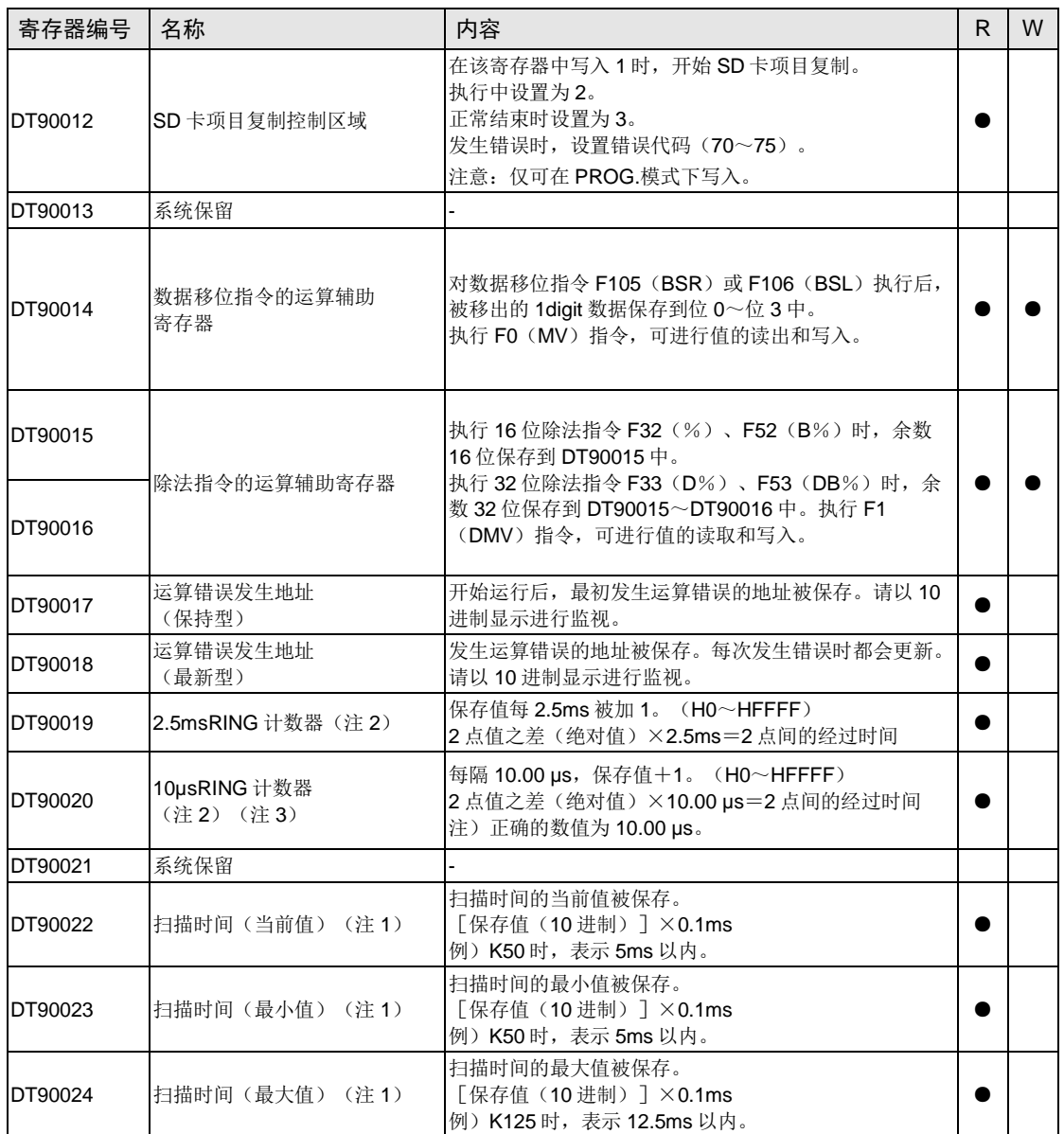

(注1): 扫描时间显示仅在 RUN 模式时显示运算循环时间。在 PROG.模式时,不显示运算的扫描时间。最大值、最 小值在进行 RUN 模式与 PROG.模式的切换时,暂时被清除。

(注 2):一次扫描中,在起始部分被更新一次。

(注 3): DT90020 在执行 F0 (MV)、DT90020、D 指令时也被更新,因此,可以用于区间时间测定。

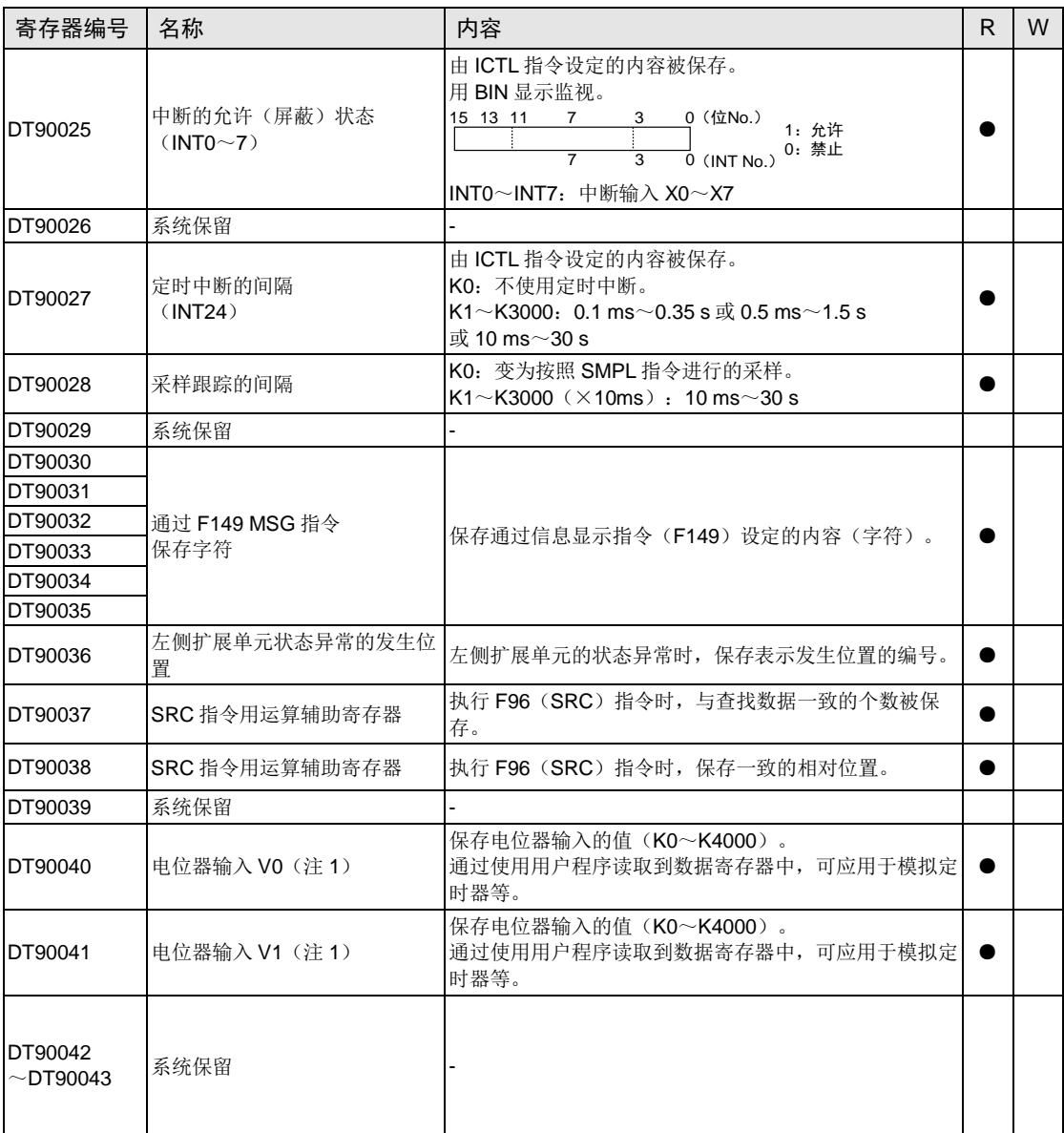

(注 1):仅 C32T/C32P 可用。FPΣ 模式下,电位器的值为(K0~1000)。

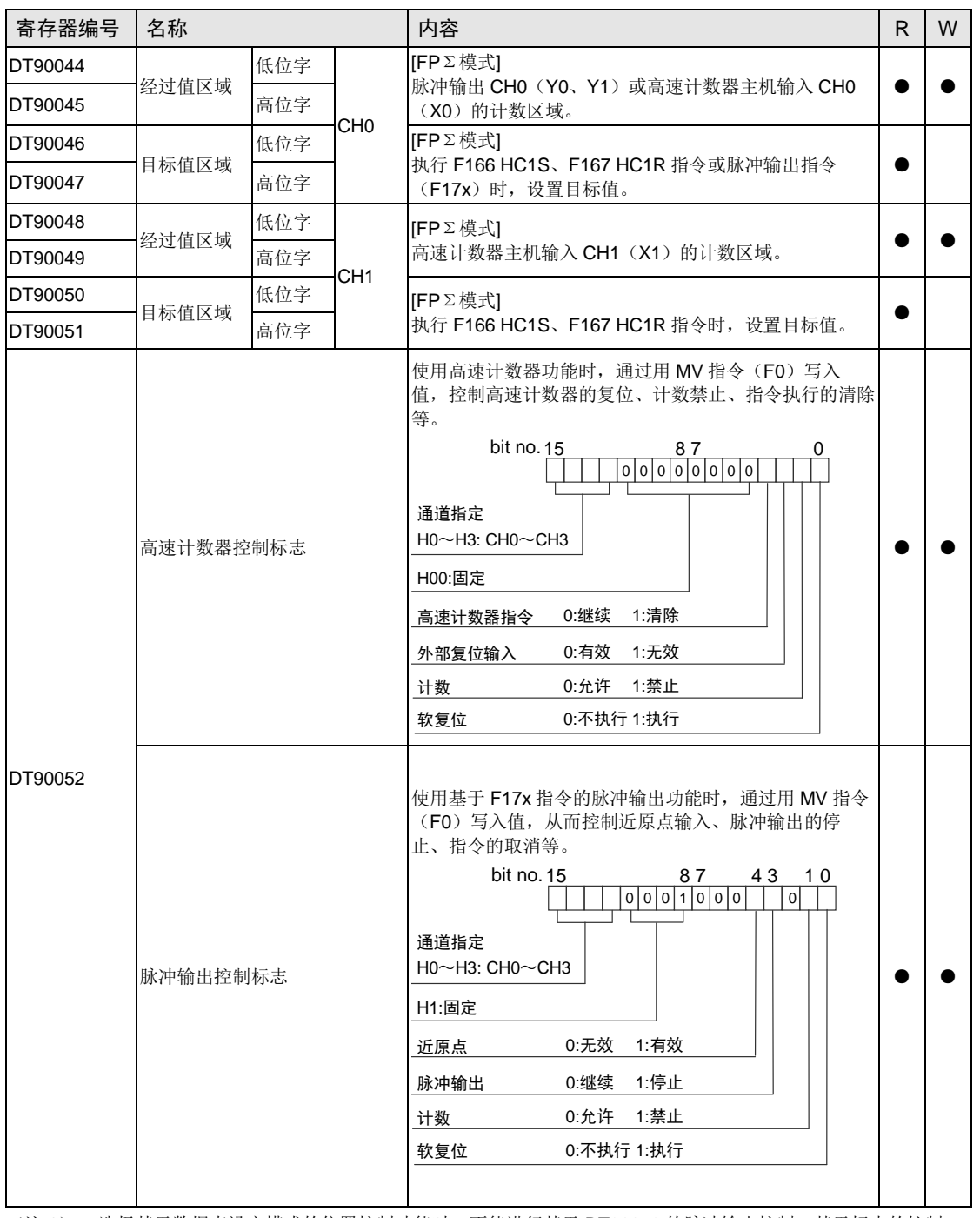

(注1): 选择基于数据表设定模式的位置控制功能时, 不能进行基于 DT90052 的脉冲输出控制、基于标志的控制。 (注 2):FPΣ 模式下为空位。

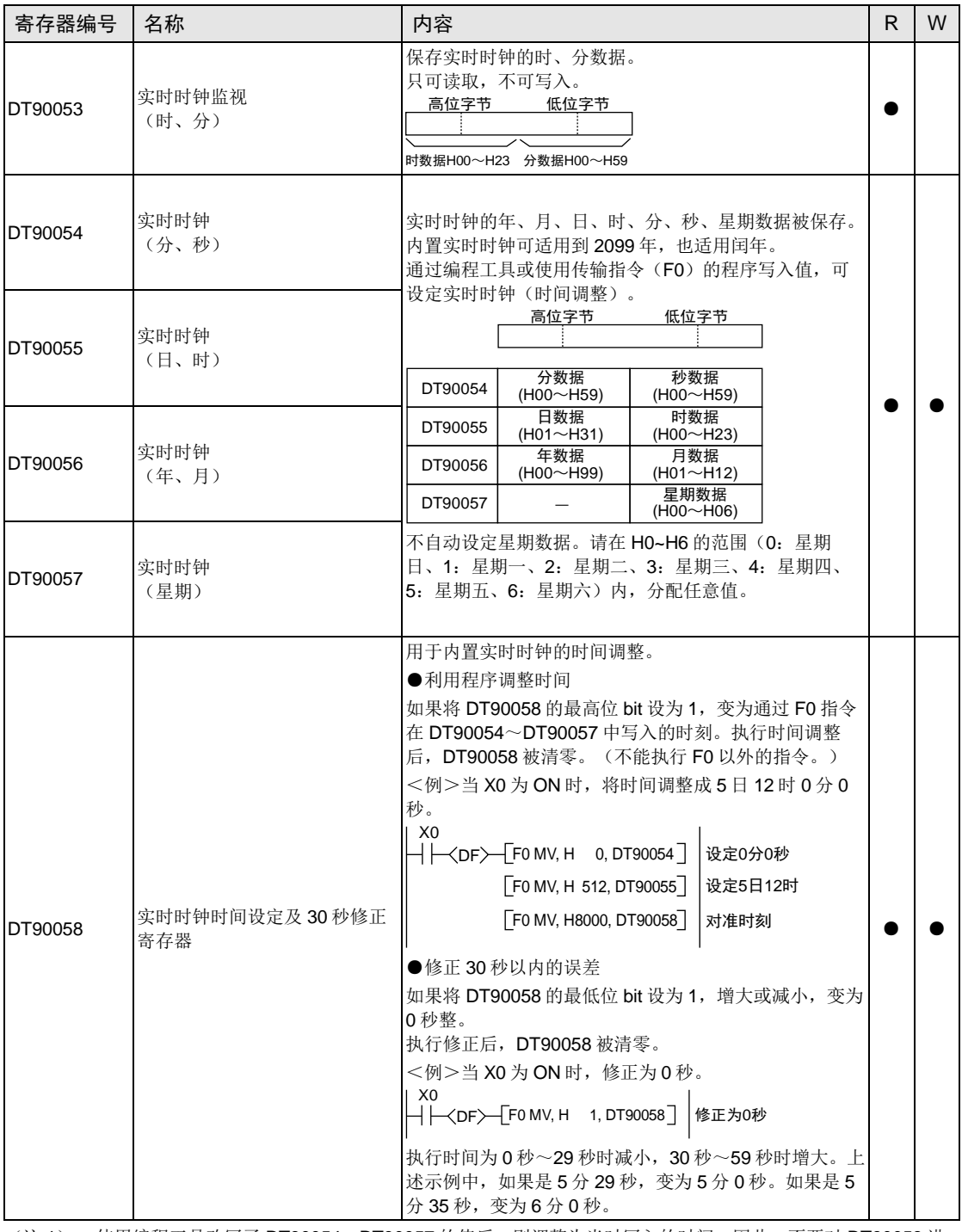

(注 1): 使用编程工具改写了 DT90054~DT90057 的值后, 则调整为当时写入的时间, 因此, 不要对 DT90058 进 行写入。

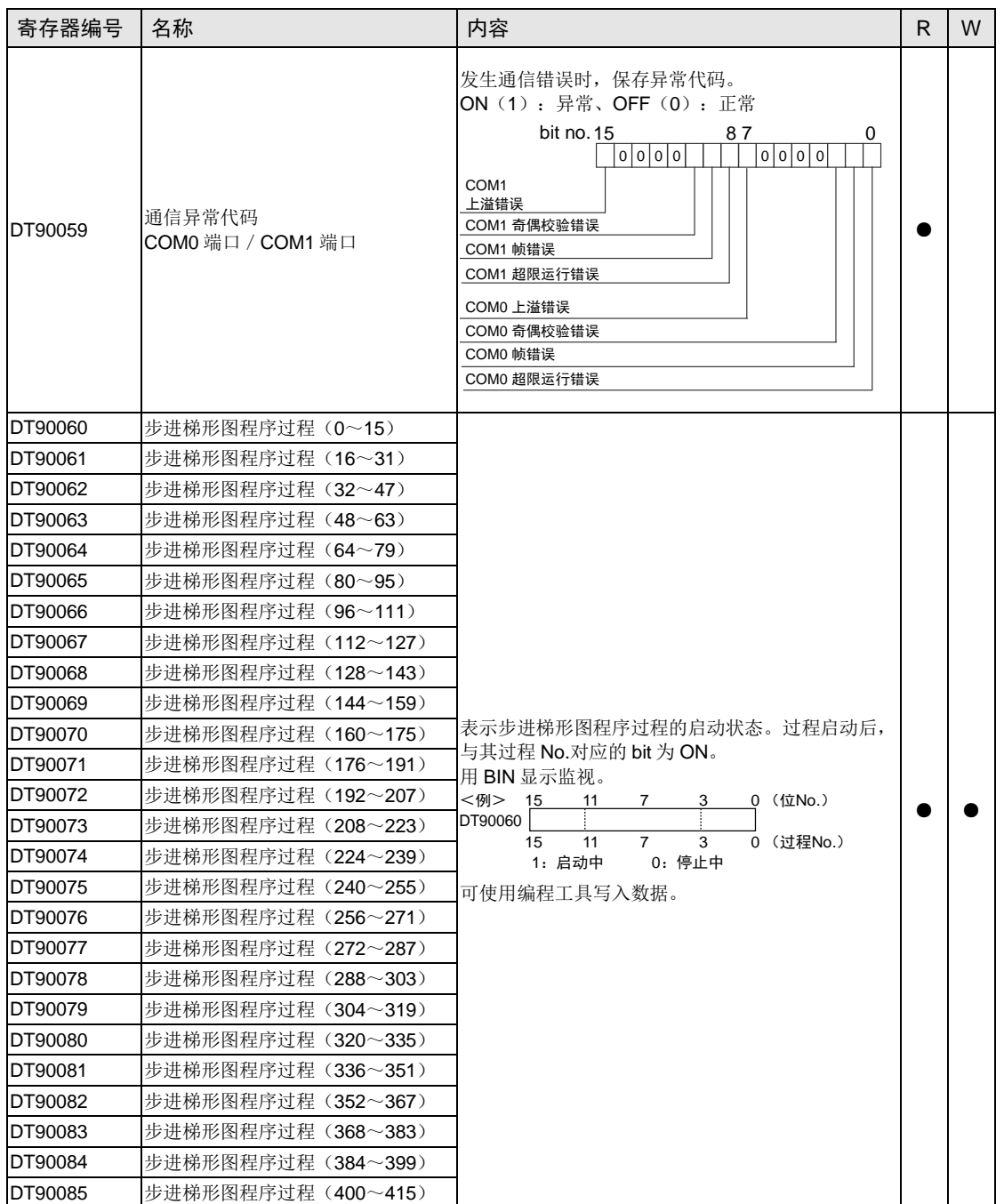

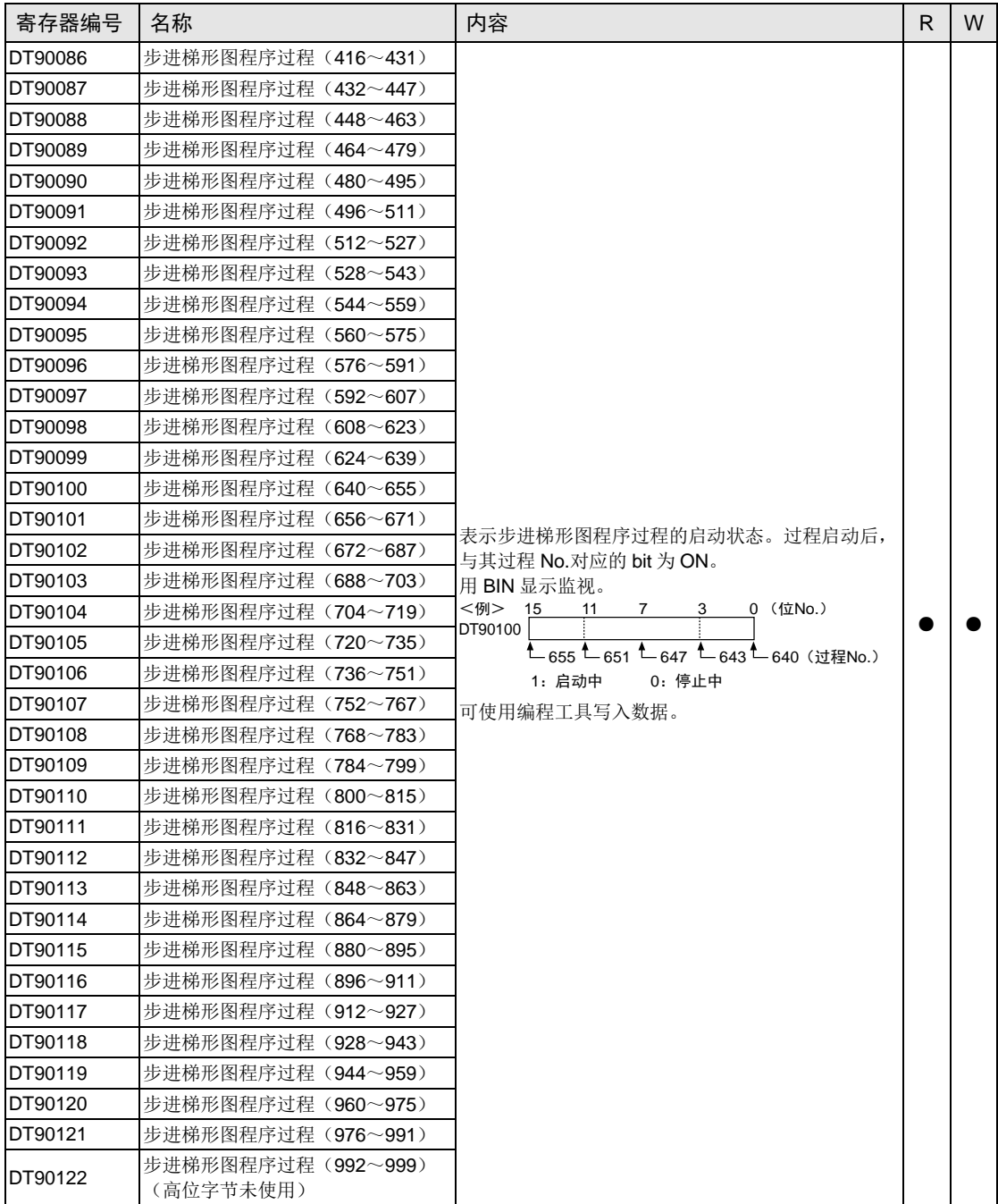

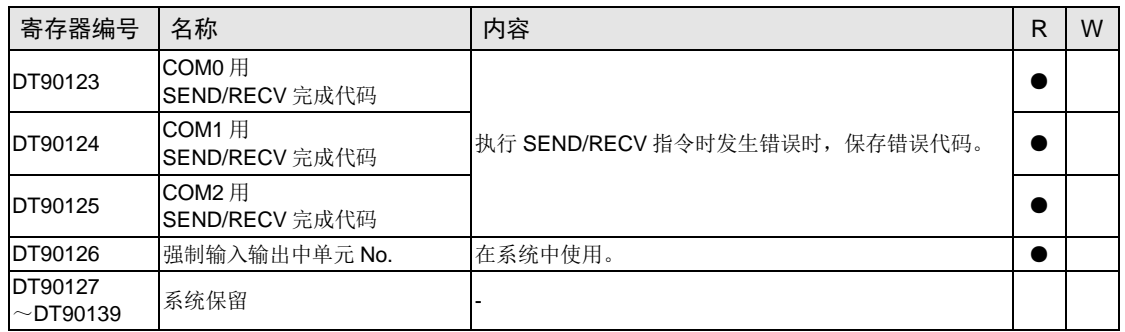

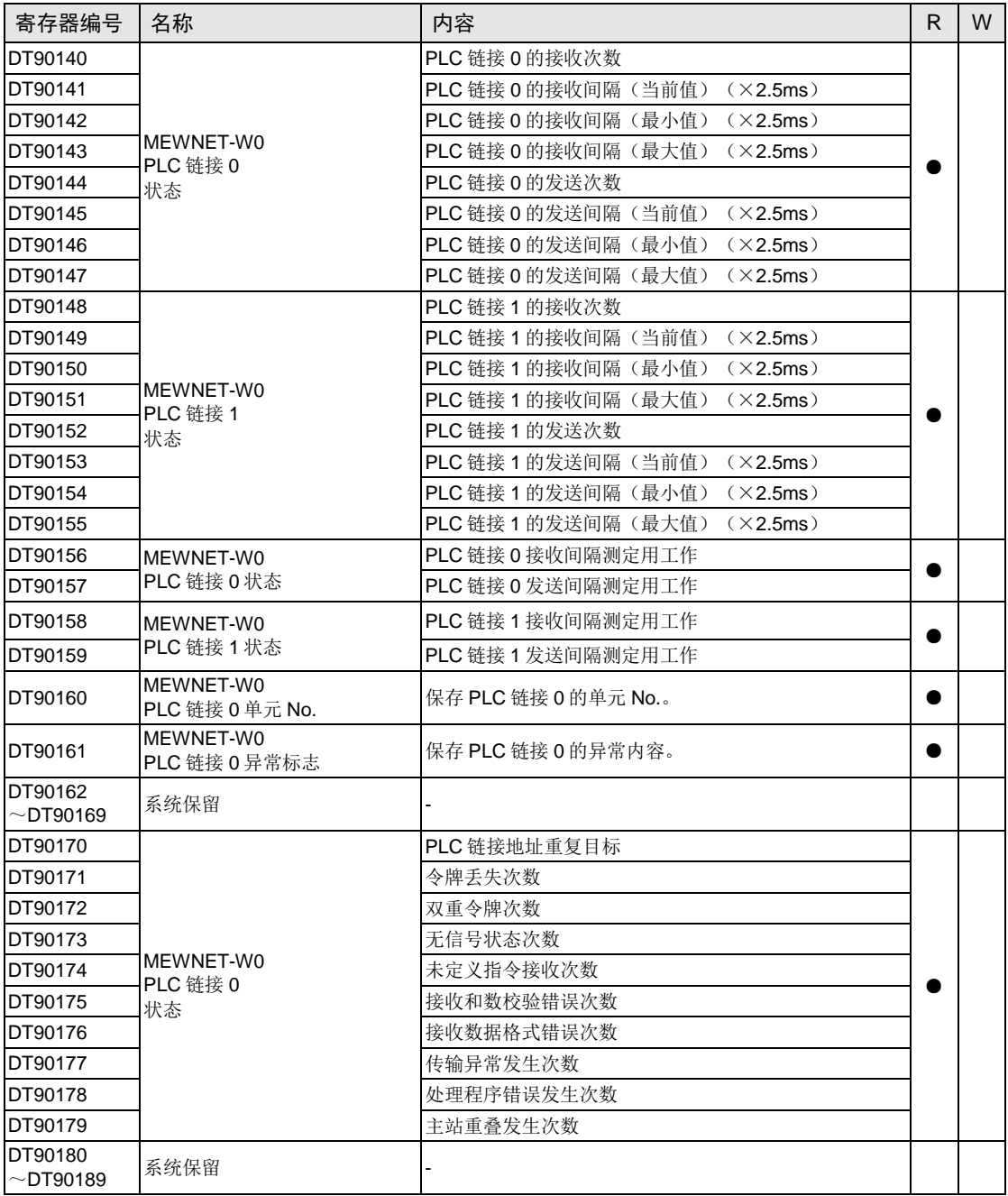

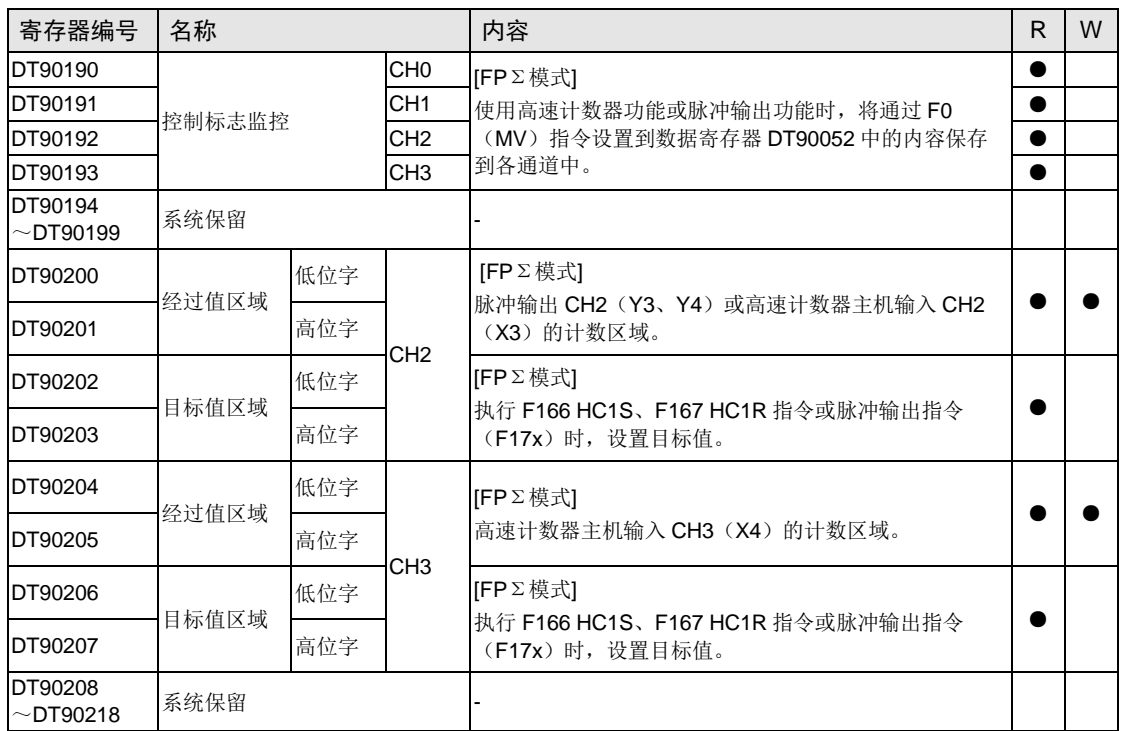

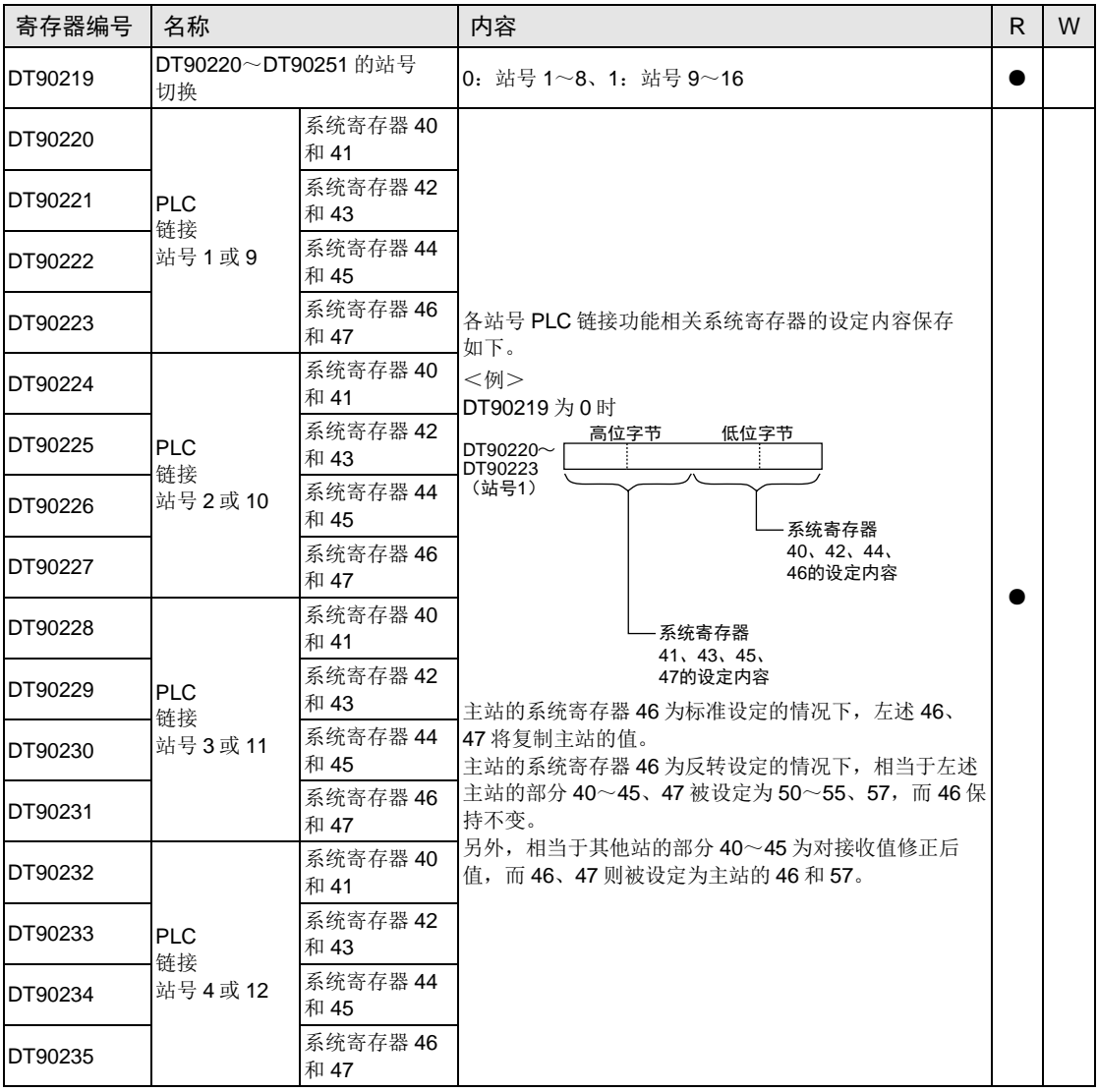

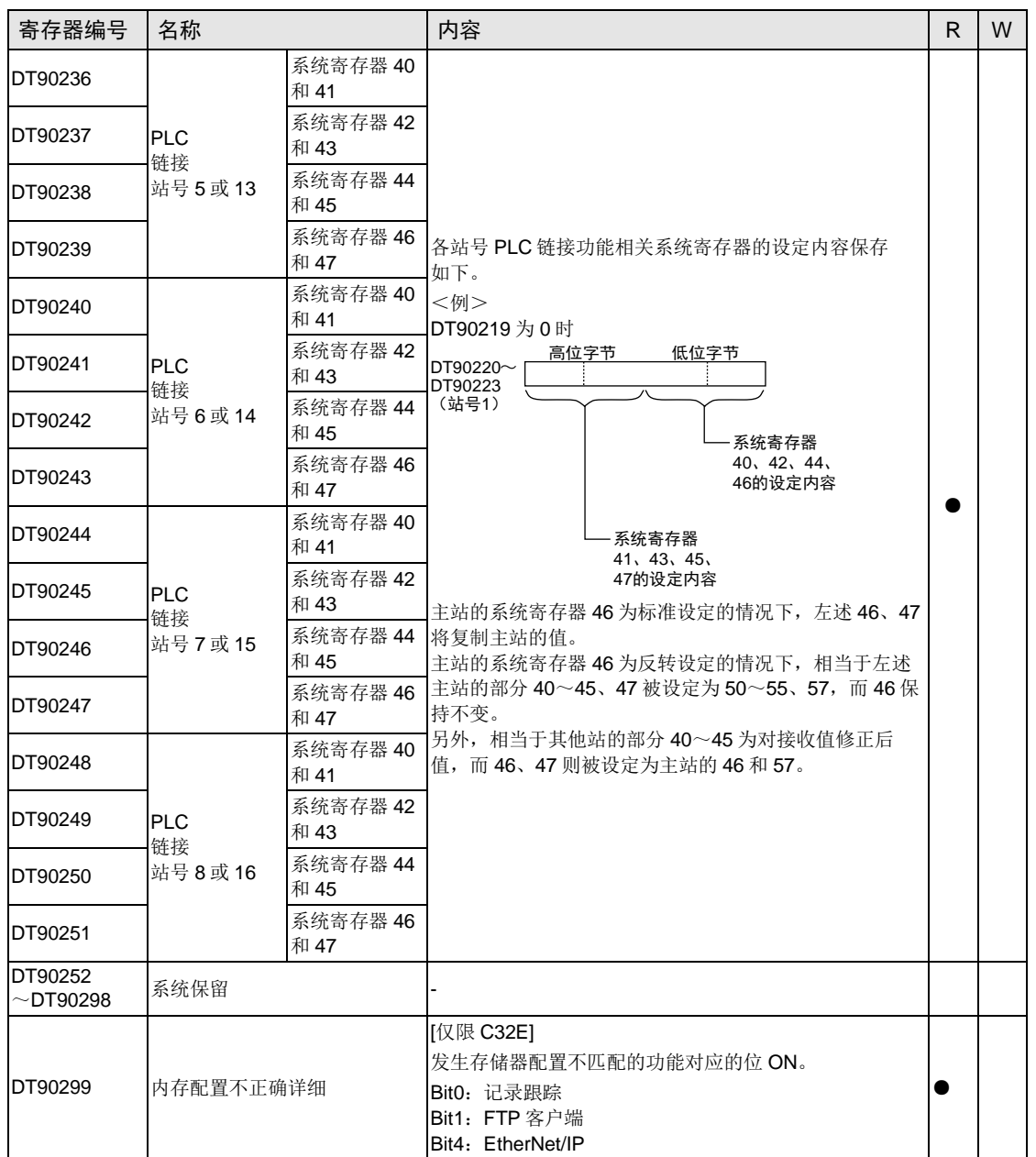

本页记载的特殊数据寄存器全部为 FP0H 模式用。

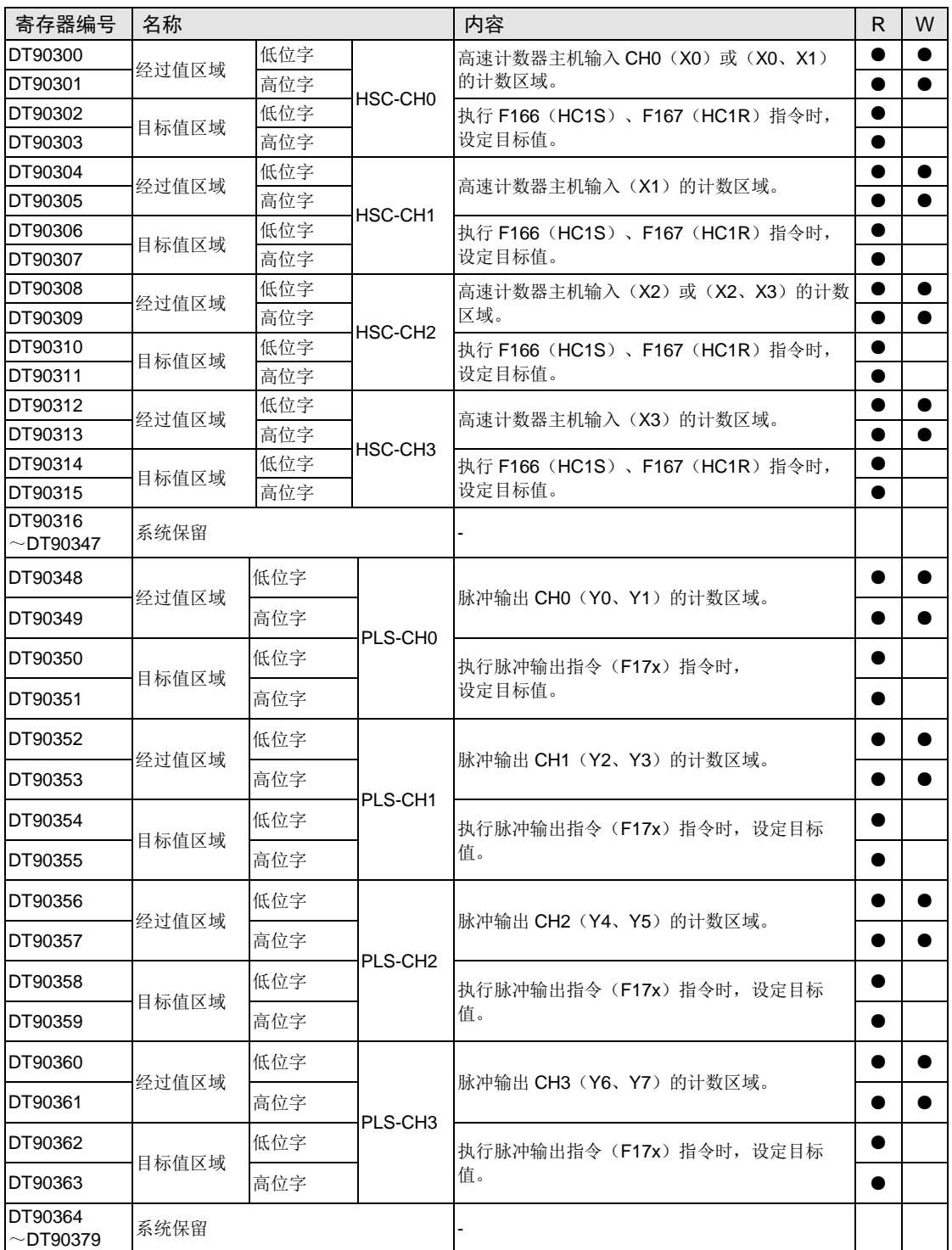

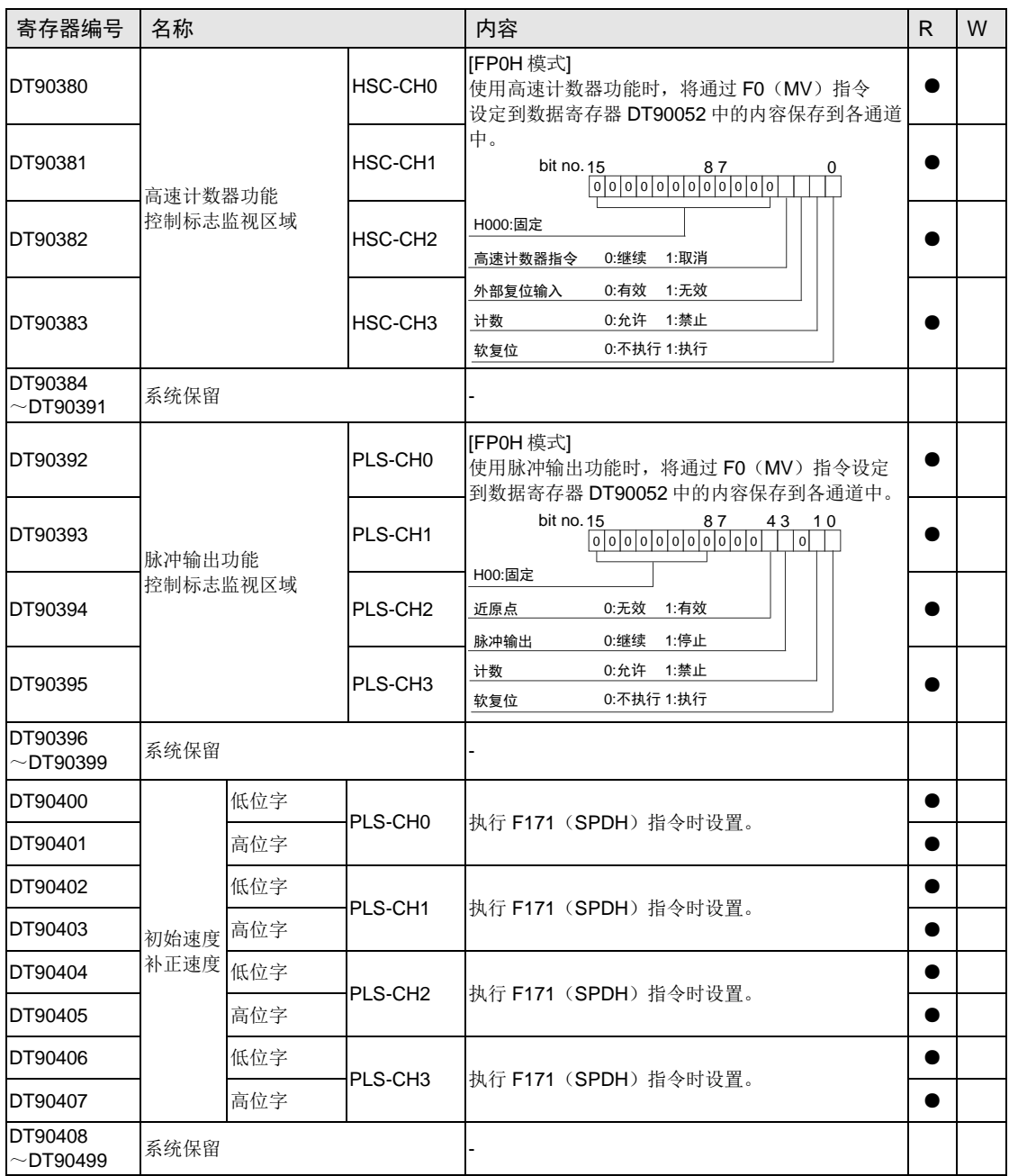
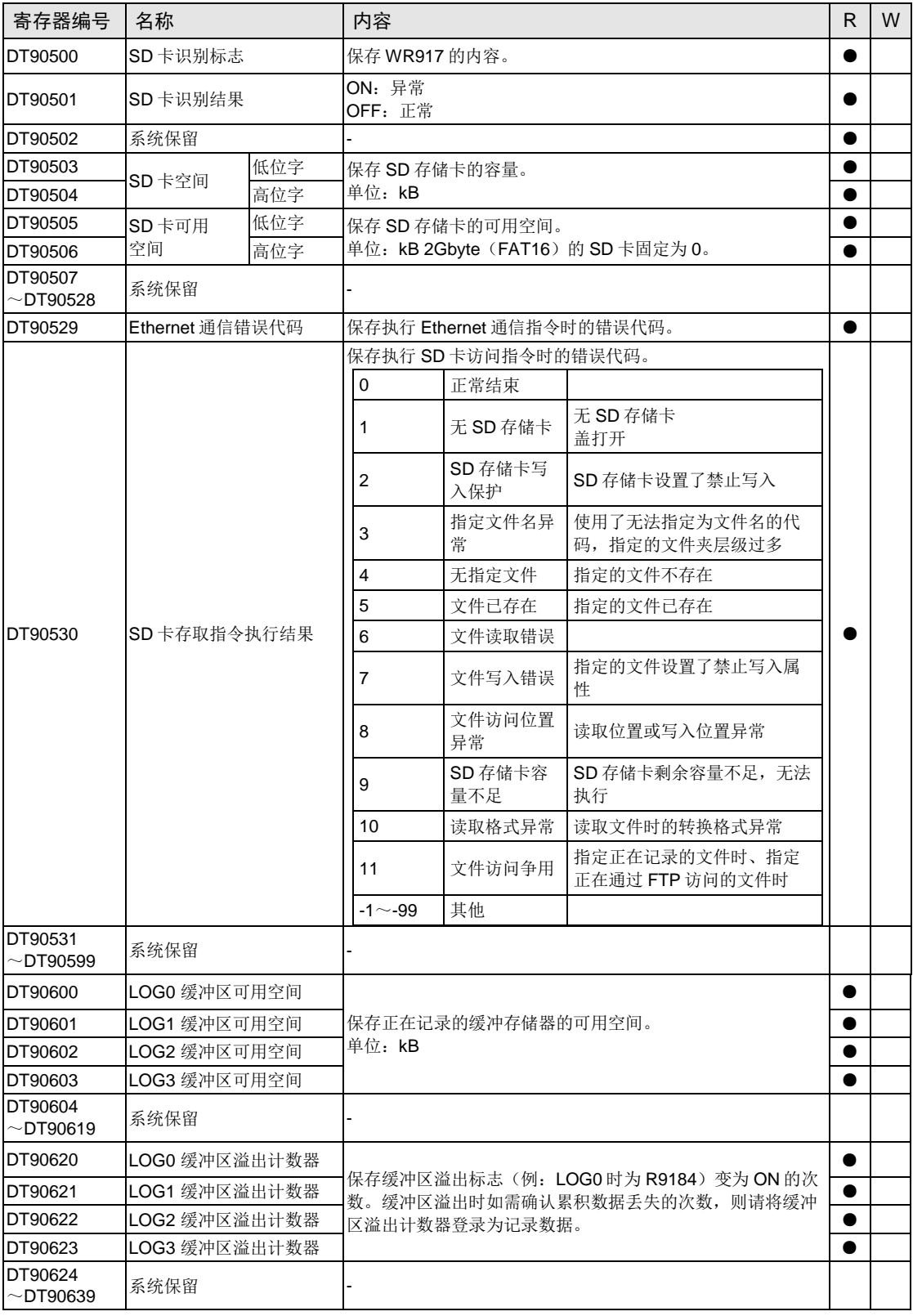

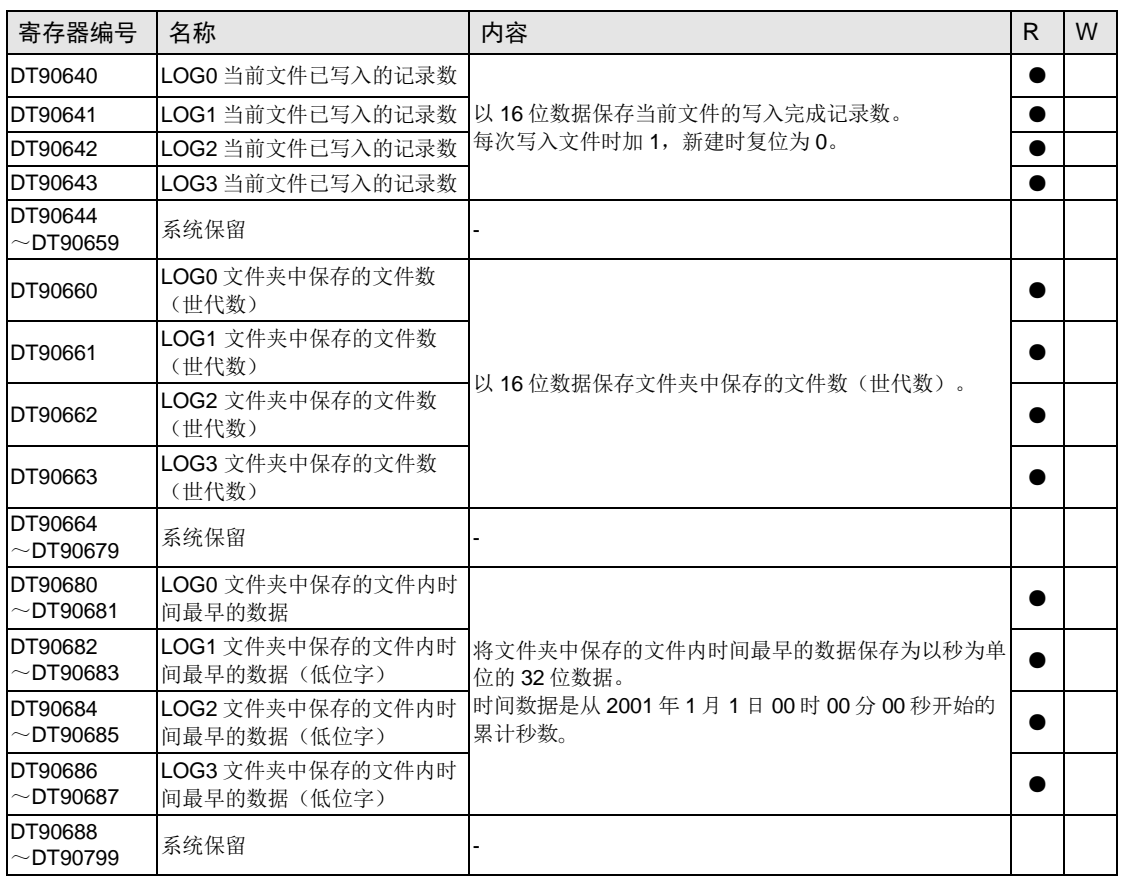

(注 1):DT90640~DT90711 通过电池备份。

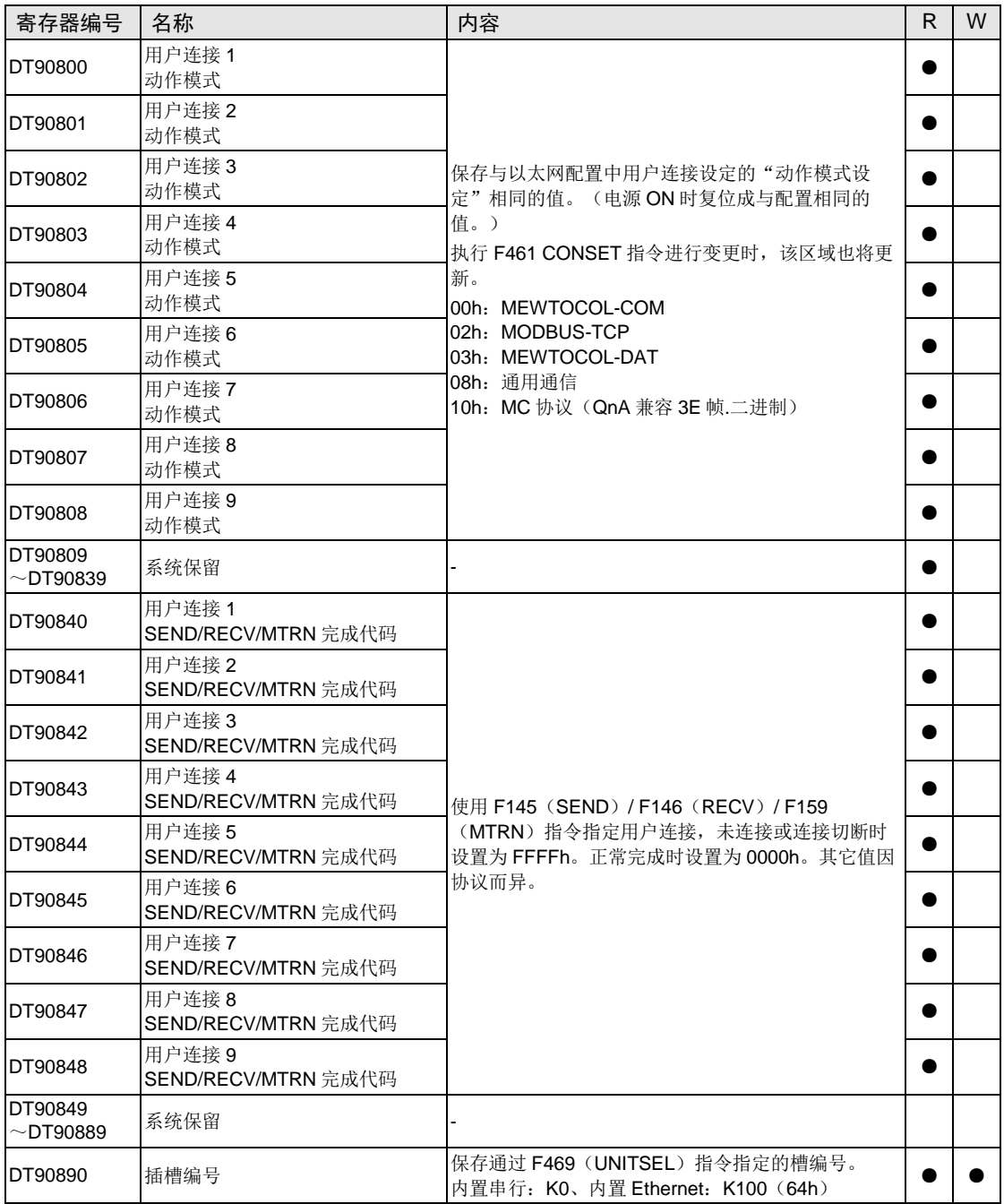

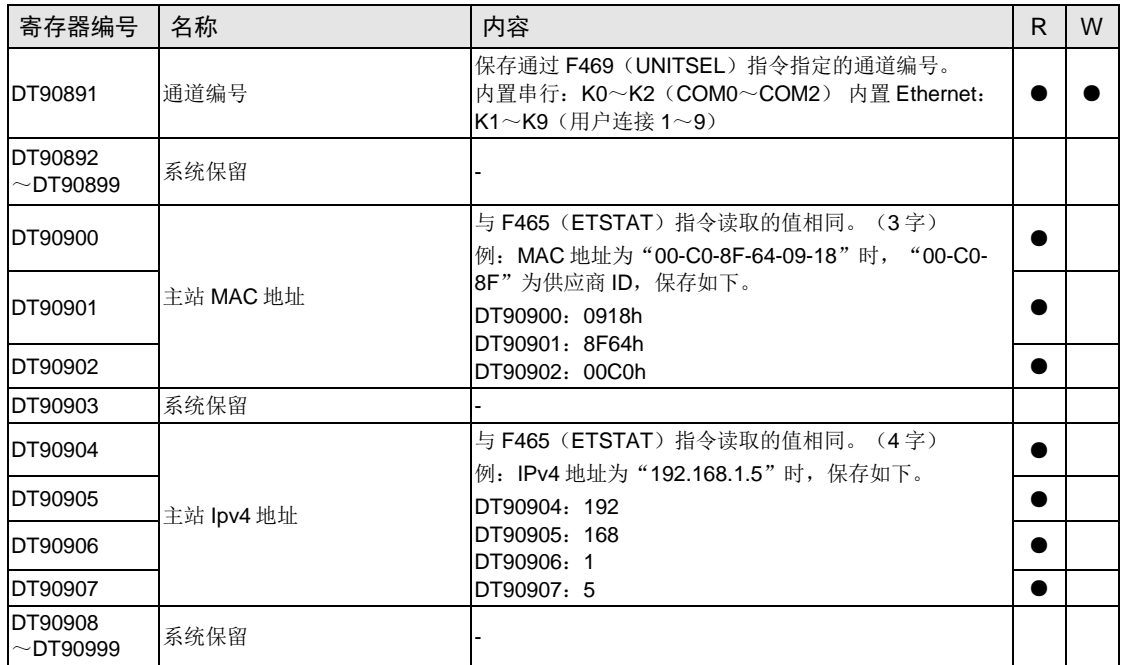

# 12.7 基本指令语一览

# ■ 顺序控制基本指令

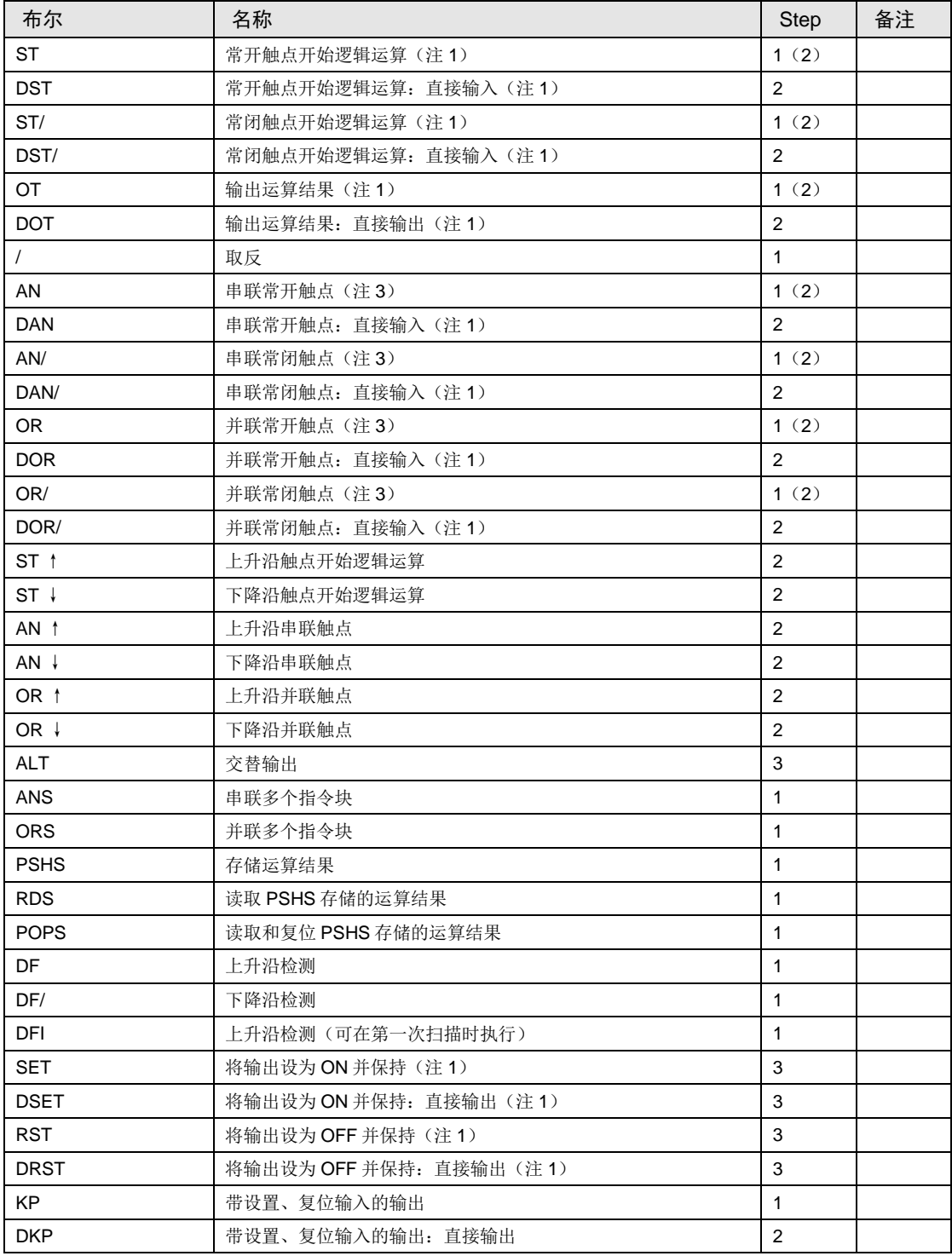

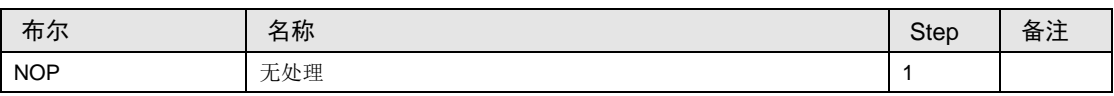

(注 1):表示可执行位索引变址的指令。

(注2): 关于指令详情, 请参阅"FP 系列指令语手册(手册编号 ARCT1F353C)"。

(注3): 步数列括号内的数值表示索引变址或设备编号较大时(R1120 以上、T256 以上、C256 以上)的步数。

#### ■ 基本功能指令

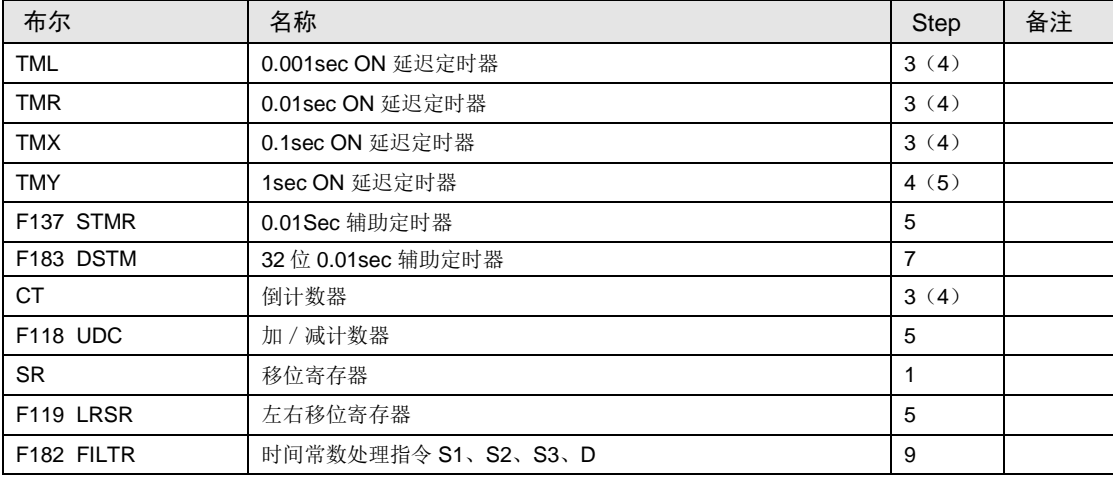

(注1): 关于指令详情, 请参阅"FP 系列指令语手册(手册编号 ARCT1F353C)"。

(注 2): 步数列括号内的数值表示索引变址或设备编号较大时(R1120 以上、T256 以上、C256 以上)的步数。

#### ■ 控制指令

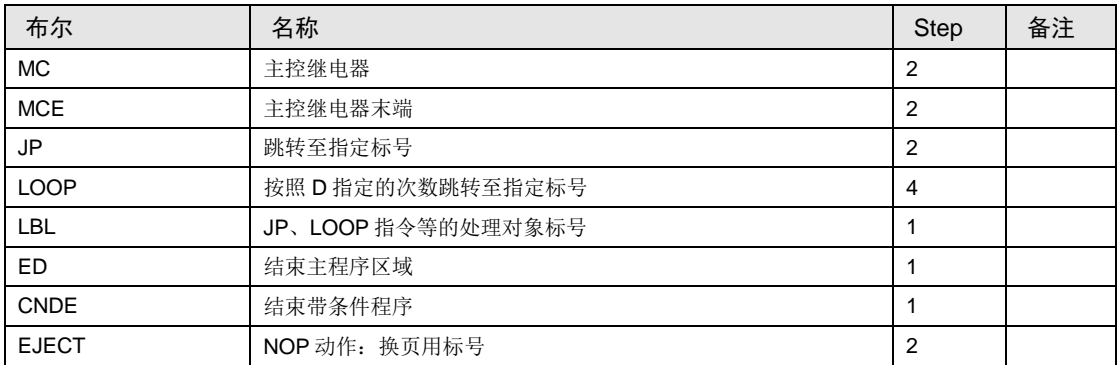

(注1): 关于指令详情, 请参阅"FP 系列指令语手册(手册编号 ARCT1F353C)"。

(注 2): 步数列括号内的数值表示索引变址或设备编号较大时(R1120 以上、T256 以上、C256 以上)的步数。

### ■ 步进梯形图指令

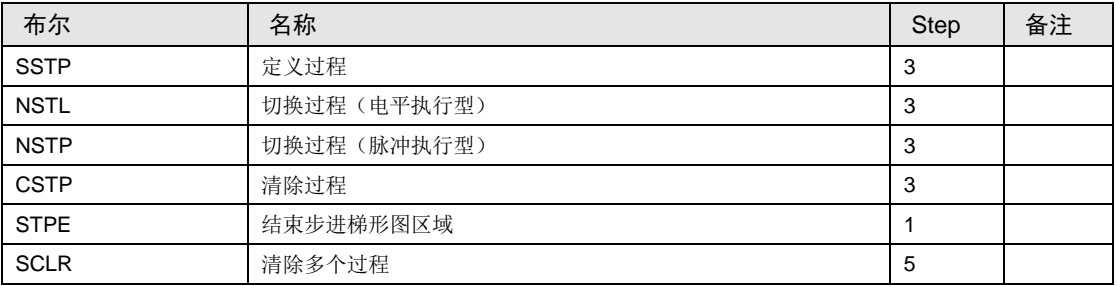

(注 1): 关于指令详情, 请参阅"FP 系列指令语手册(手册编号 ARCT1F353C)"。

#### ■ 子程序指令

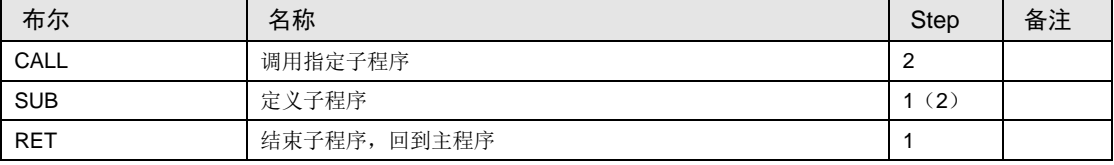

(注 1): 关于指令详情, 请参阅"FP 系列指令语手册(手册编号 ARCT1F353C)"。

#### ■ 中断指令

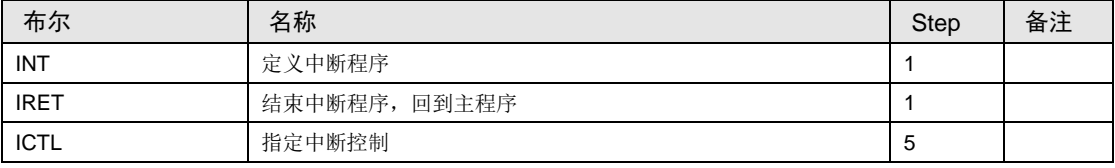

(注 1): 关于指令详情, 请参阅"FP 系列指令语手册(手册编号 ARCT1F353C)"。

#### ■ 程序块控制指令

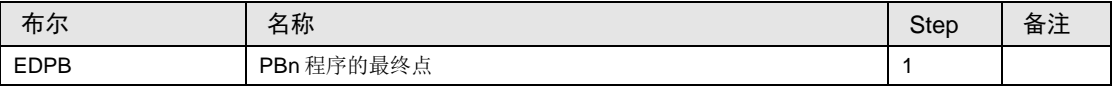

(注 1): 关于指令详情, 请参阅"FP 系列指令语手册(手册编号 ARCT1F353C)"。

### ■ 特殊设定指令

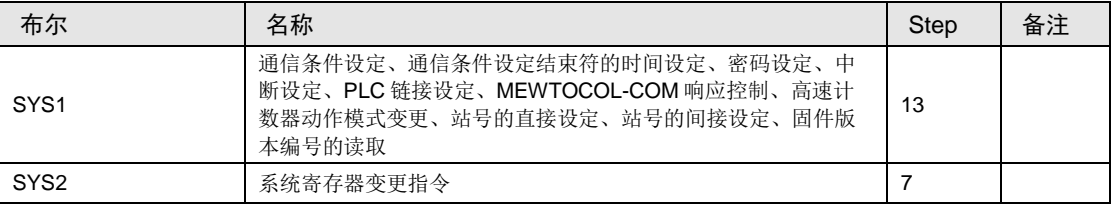

(注 1): 关于指令详情, 请参阅"FP 系列指令语手册(手册编号 ARCT1F353C)"。

# ■ 比较触点指令

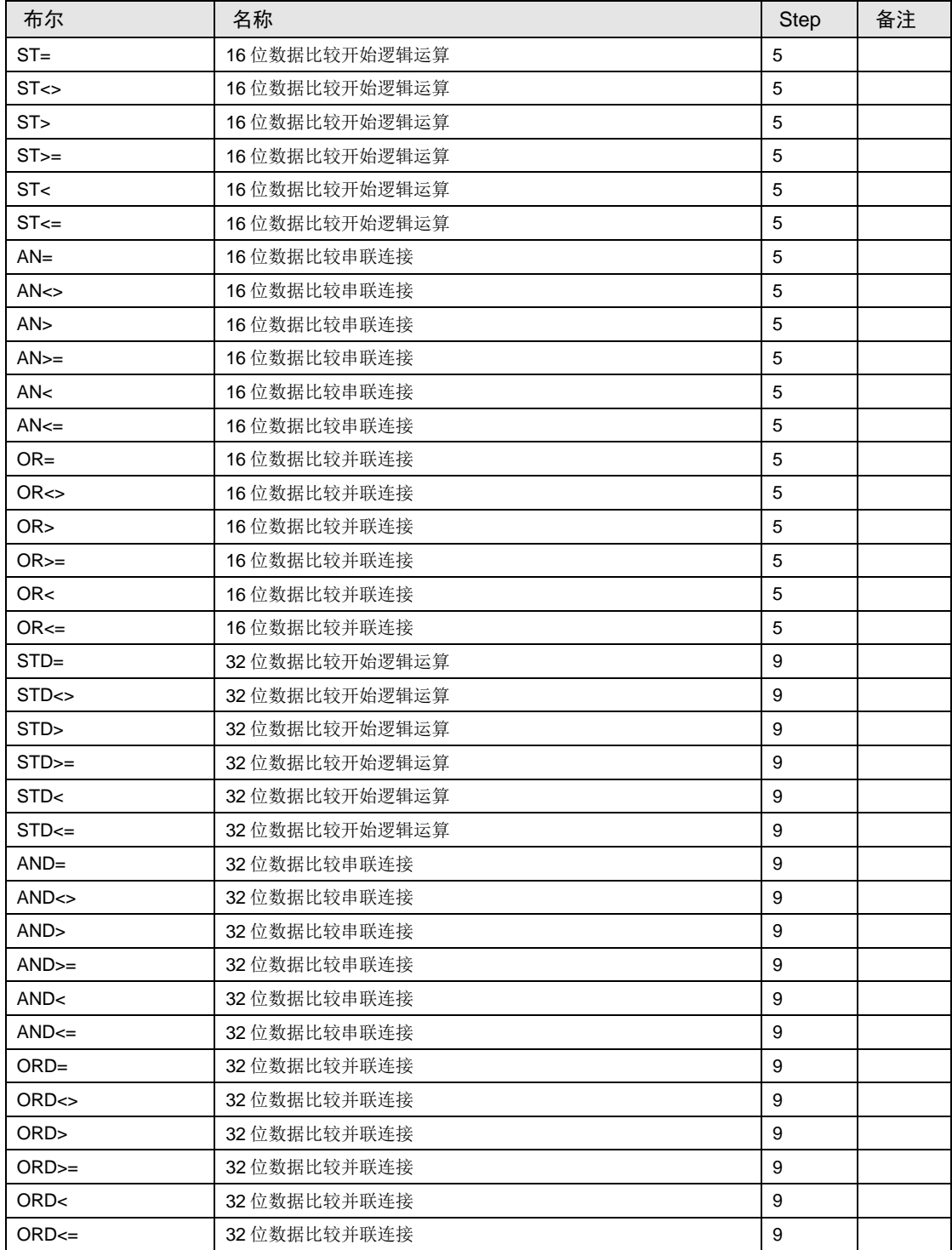

(注 1): 关于指令详情, 请参阅"FP 系列指令语手册(手册编号 ARCT1F353C)"。

## ■ 比较触点指令

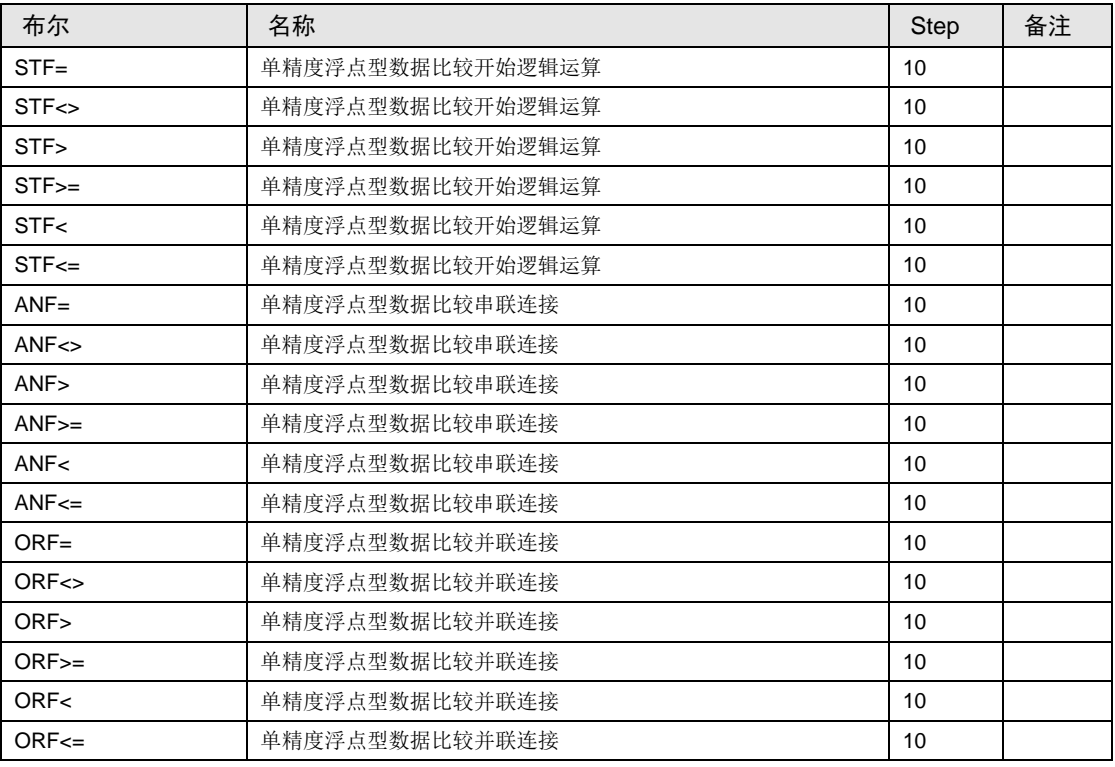

(注 1): 关于指令详情, 请参阅"FP 系列指令语手册(手册编号 ARCT1F353C)"。

# 12.8 应用指令语一览

■ 传输指令

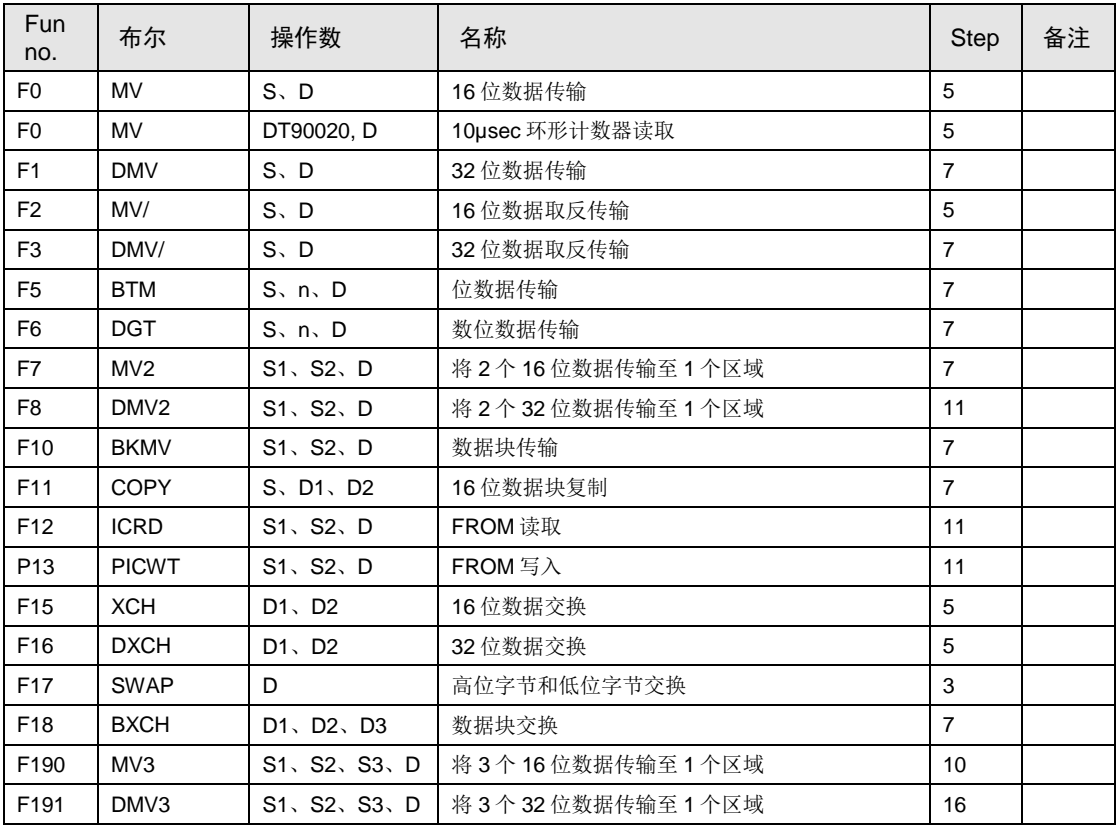

(注1): 关于指令详情, 请参阅"FP 系列指令语手册(手册编号 ARCT1F353C)"。

# ■ BIN 算术运算指令

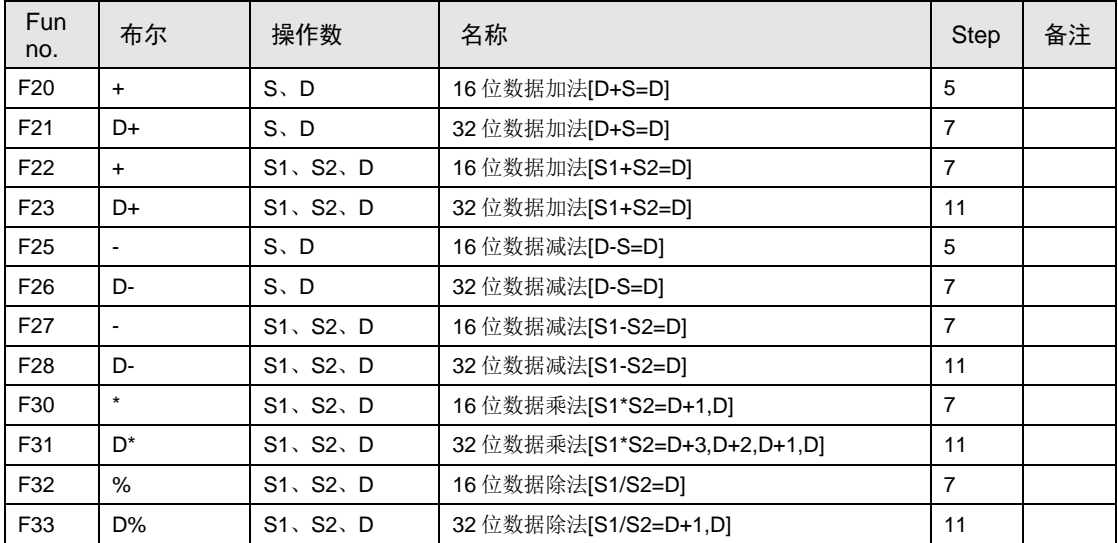

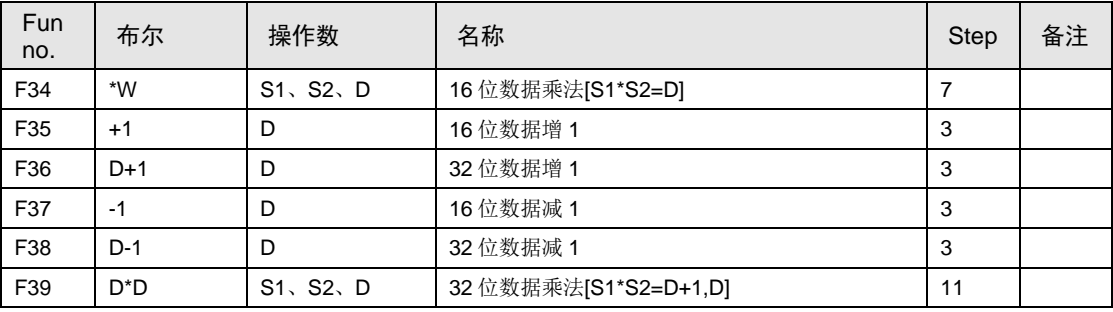

(注 1): 关于指令详情, 请参阅"FP 系列指令语手册(手册编号 ARCT1F353C)"。

### ■ BCD 数据算术运算指令

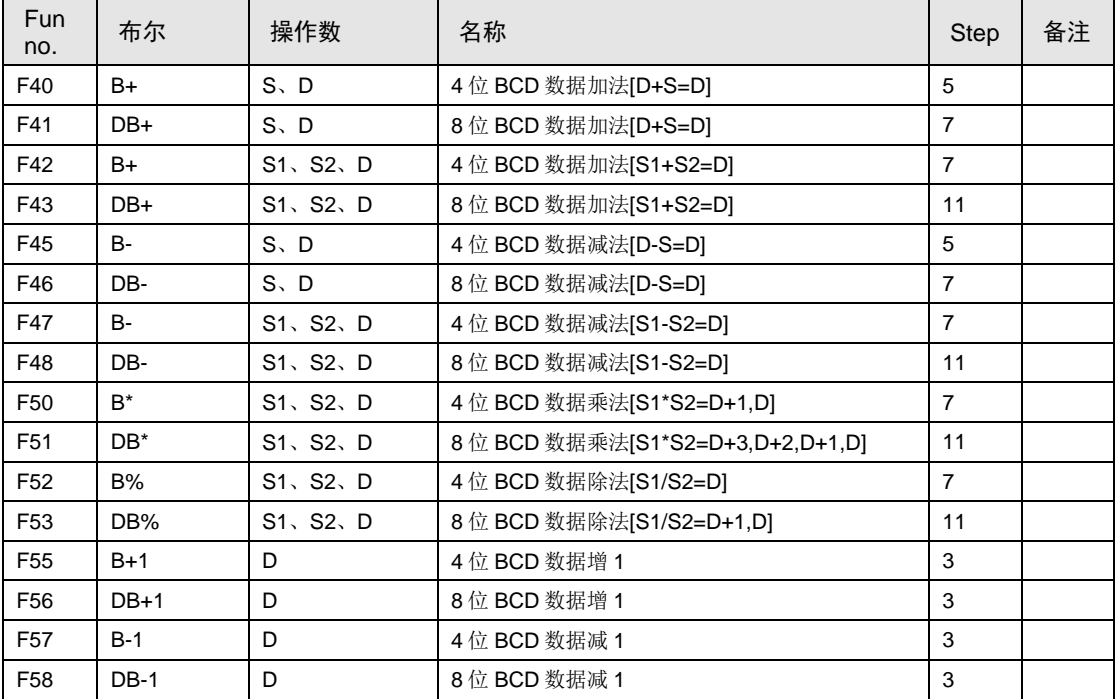

(注 1): 请参阅 FP 系列指令语手册(手册编号 ARCT1F353C)。

## ■ 数据比较指令

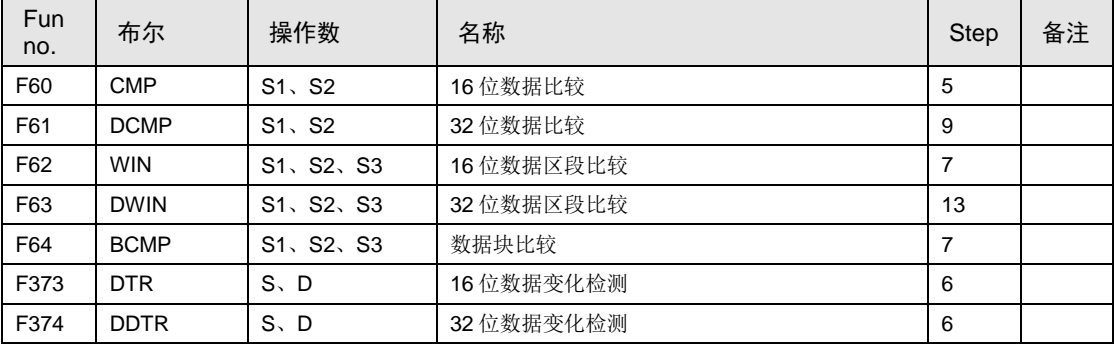

(注 1):请参阅 FP 系列指令语手册(手册编号 ARCT1F353C)。

# ■ 逻辑运算指令

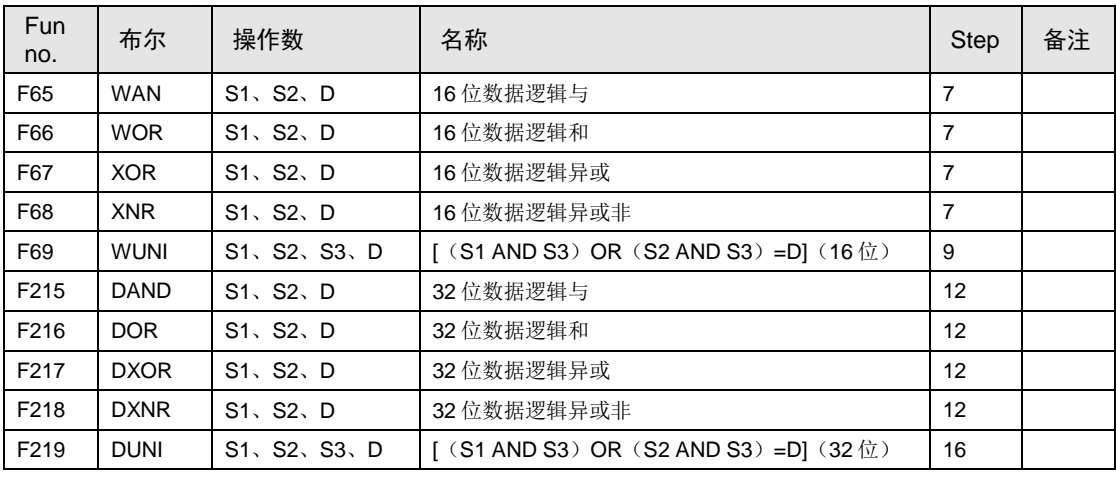

(注 1):请参阅 FP 系列指令语手册(手册编号 ARCT1F353C)。

## ■ 数据转换指令

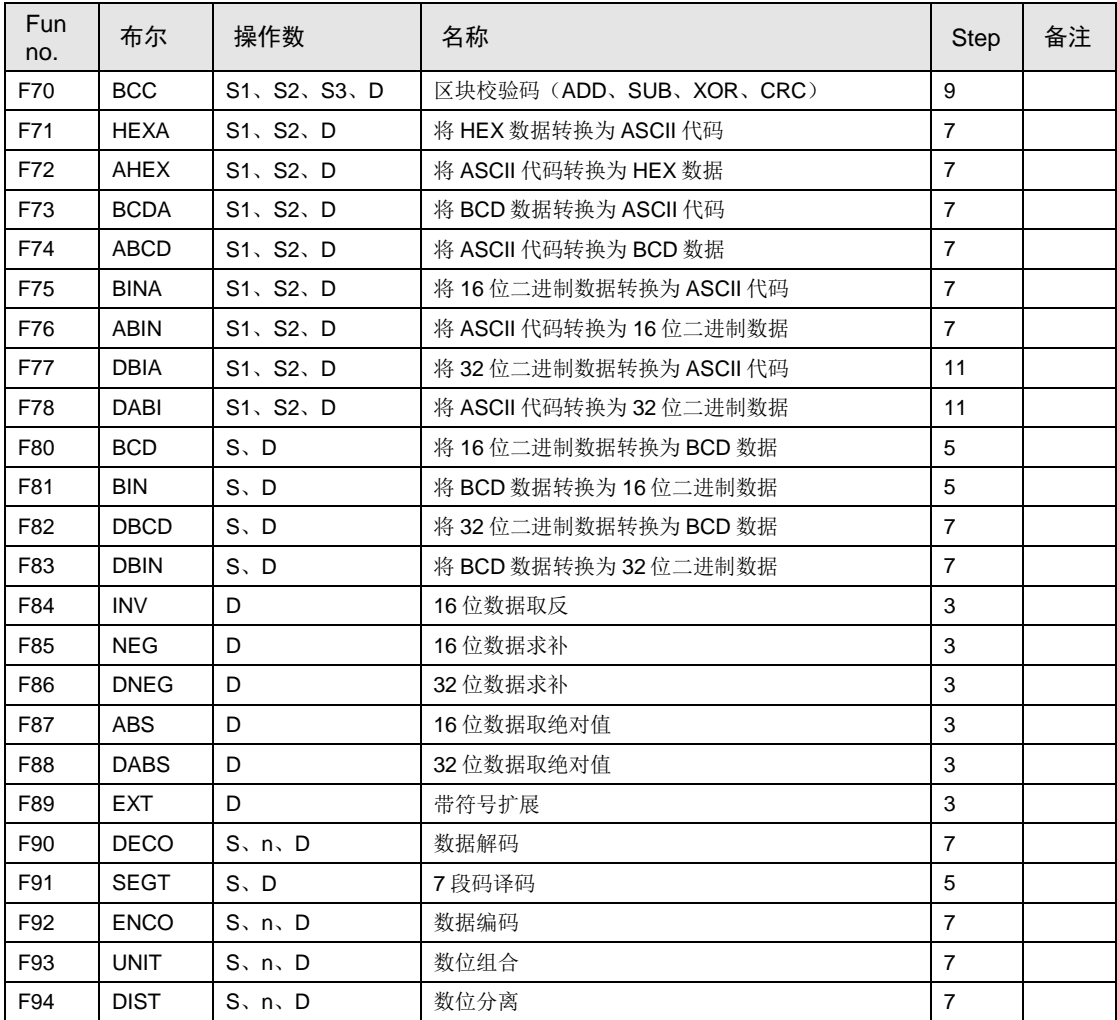

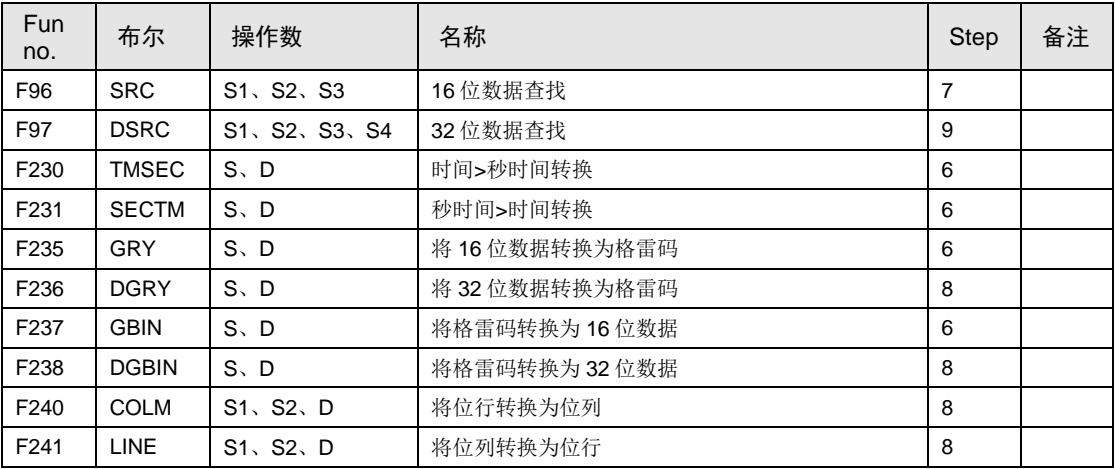

(注 1): 请参阅 FP 系列指令语手册(手册编号 ARCT1F353C)。

### ■ 数据移位指令

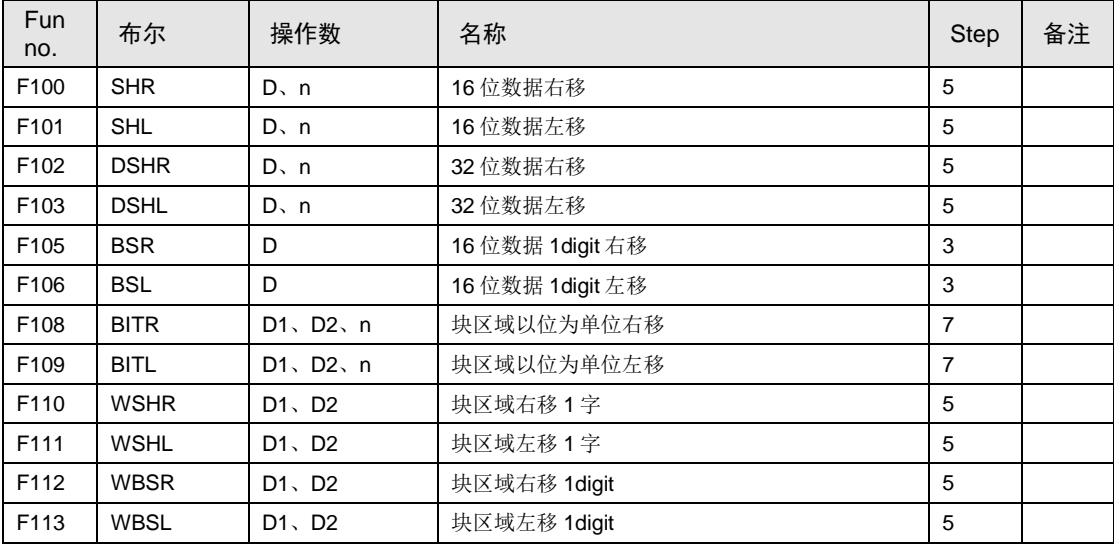

(注 1): 请参阅 FP 系列指令语手册(手册编号 ARCT1F353C)。

## ■ 数据旋转指令

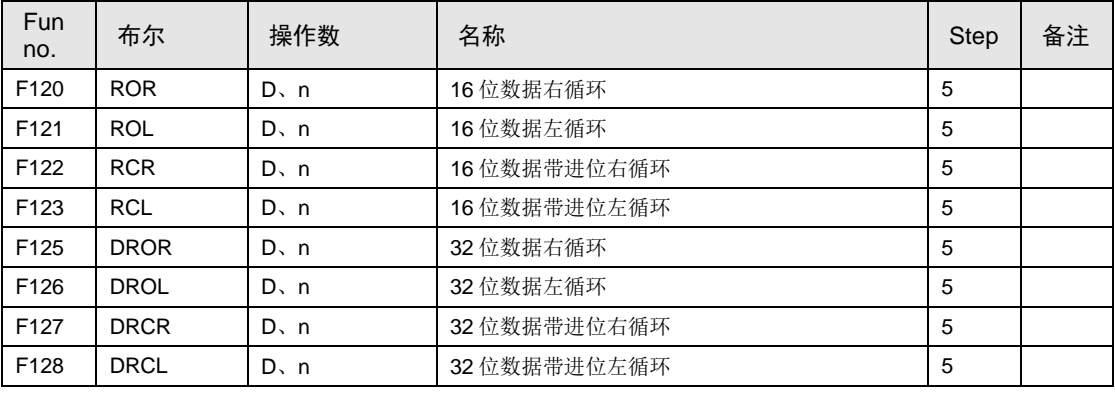

(注 1):请参阅 FP 系列指令语手册(手册编号 ARCT1F353C)。

# ■ 数据缓冲指令

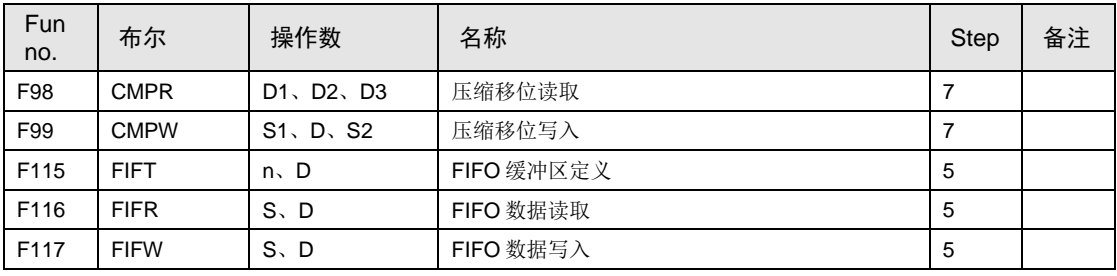

(注 1): 请参阅 FP 系列指令语手册(手册编号 ARCT1F353C)。

## ■ 位操作指令

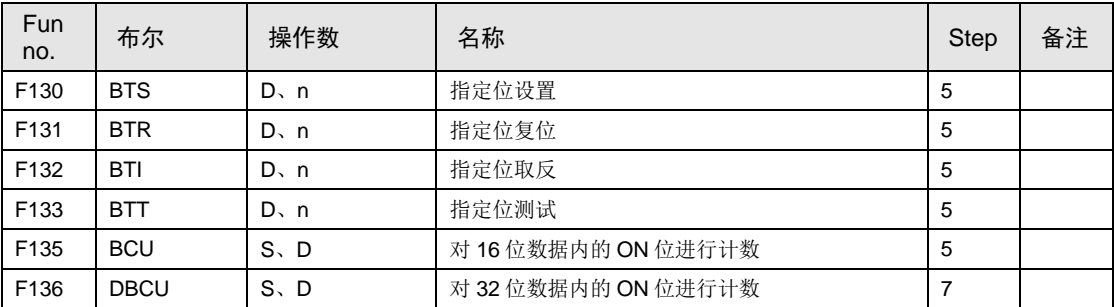

(注 1): 请参阅 FP 系列指令语手册(手册编号 ARCT1F353C)。

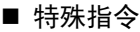

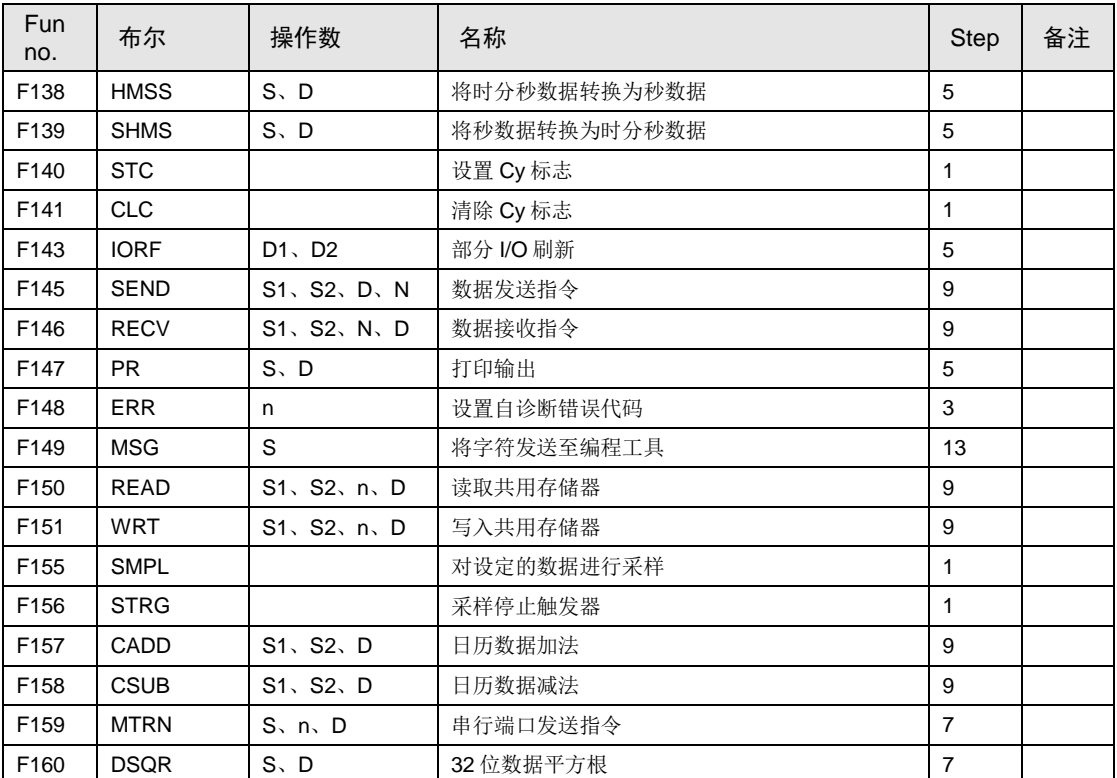

(注 1): 请参阅 FP 系列指令语手册(手册编号 ARCT1F353C)。

(注 2): 关于 F145 (SEND) /F146 (RECV) /F159 (MTRN) 指令的详情, 请参阅"FP0H 用户手册(COM 通信 篇)"、"FP0H 用户手册(Ethernet 通信篇)"。

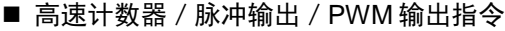

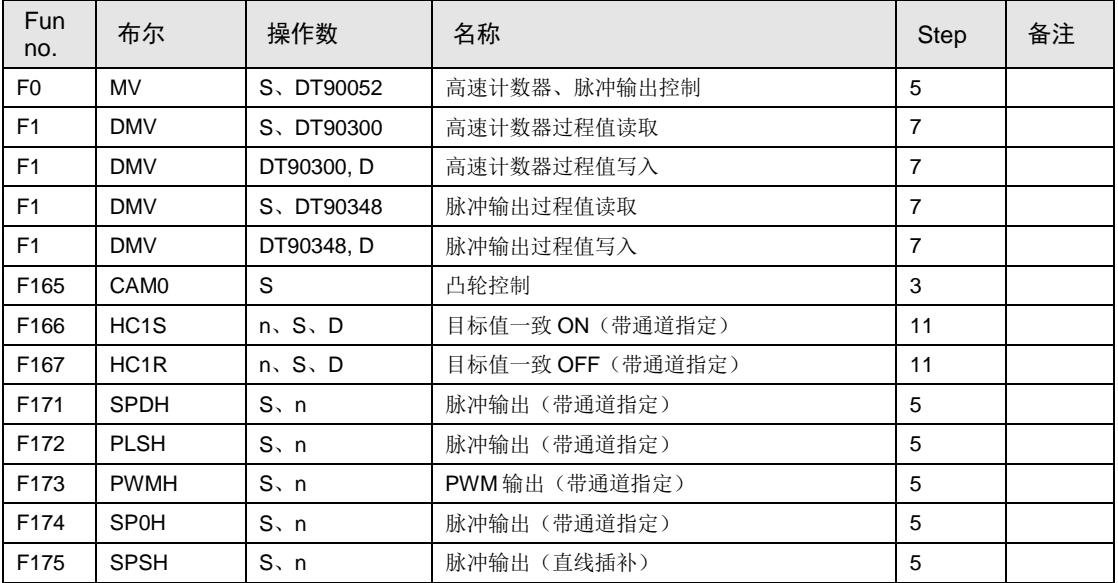

(注1): 请参阅 FP0H 用户手册(位置控制/PWM 输出/高速计数器篇)。

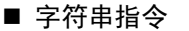

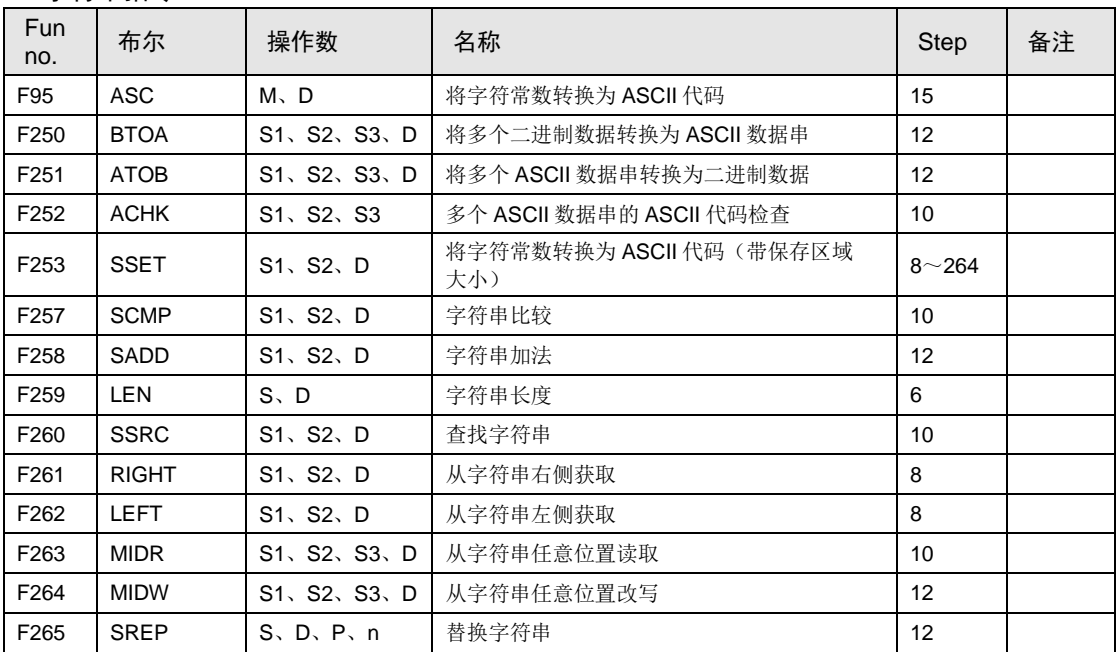

(注 1): 请参阅 FP 系列指令语手册(手册编号 ARCT1F353C)。

## ■ 数据操作指令

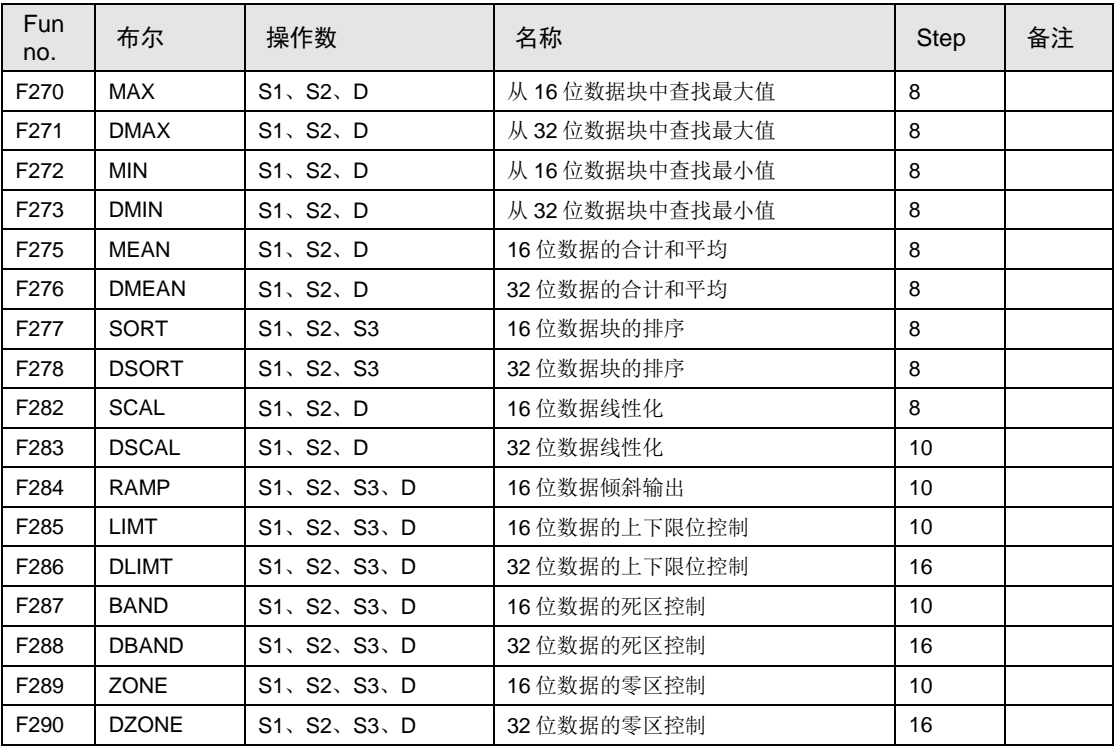

(注 1): 请参阅 FP 系列指令语手册(手册编号 ARCT1F353C)。

# ■ 浮点指令 マンディング こうしょう こうしょう かんこうしょう

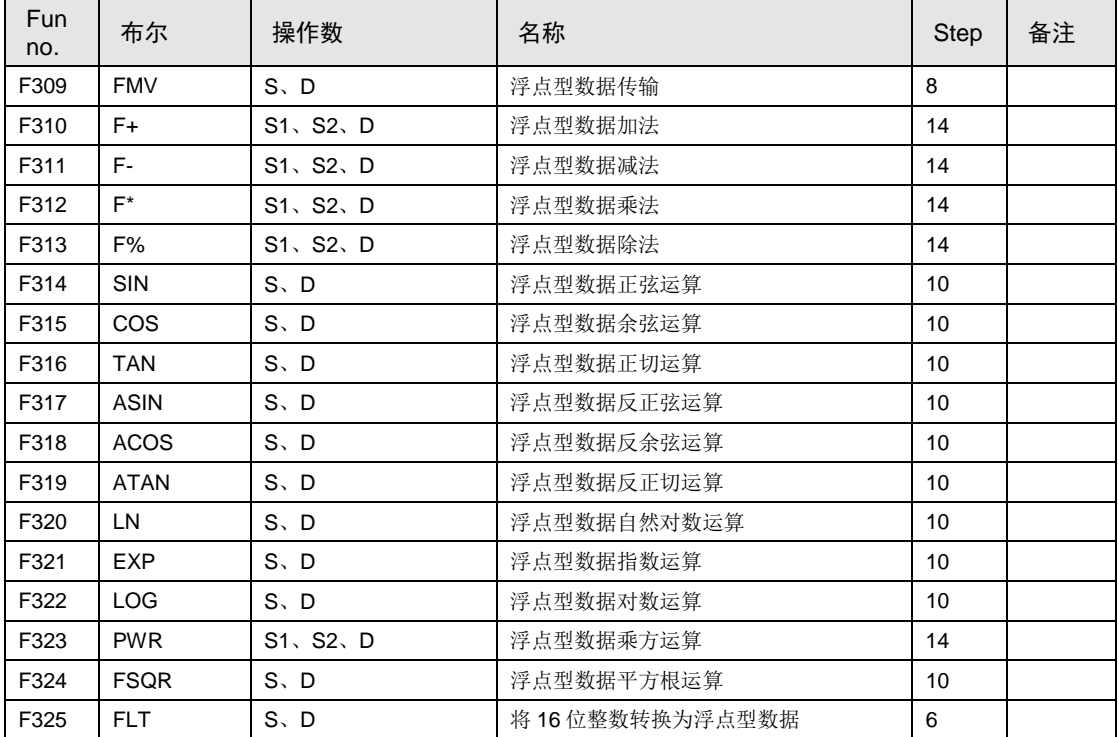

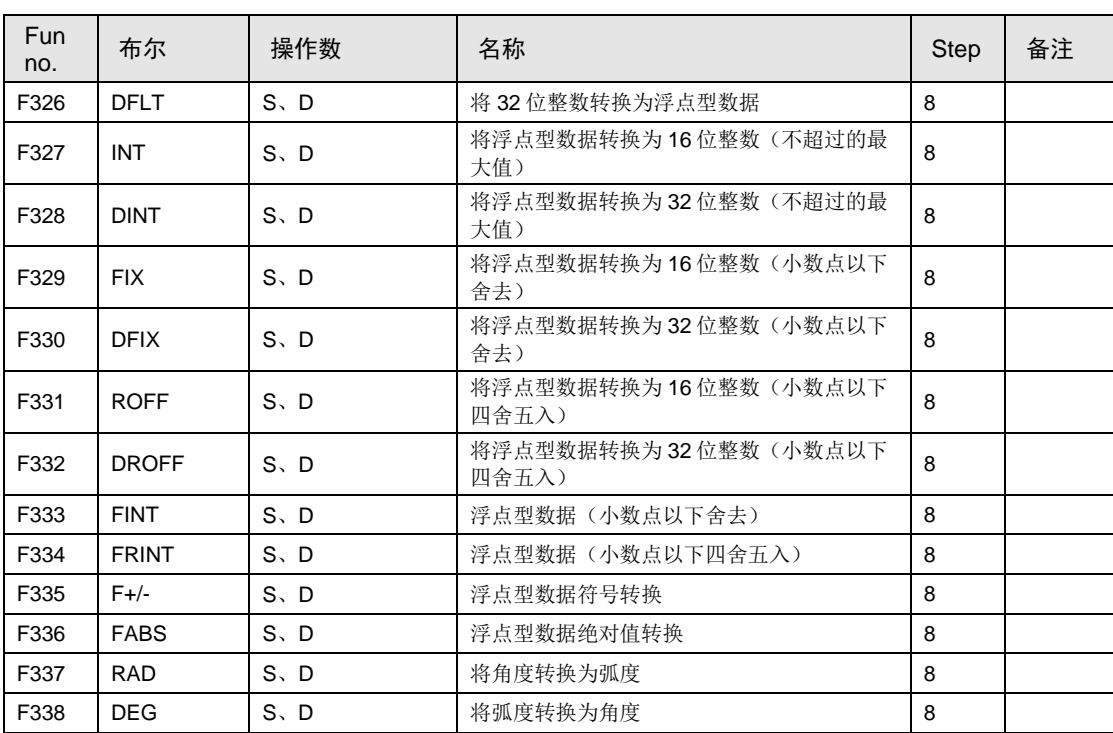

(注 1): 请参阅 FP 系列指令语手册(手册编号 ARCT1F353C)。

### ■ 实数数据处理指令

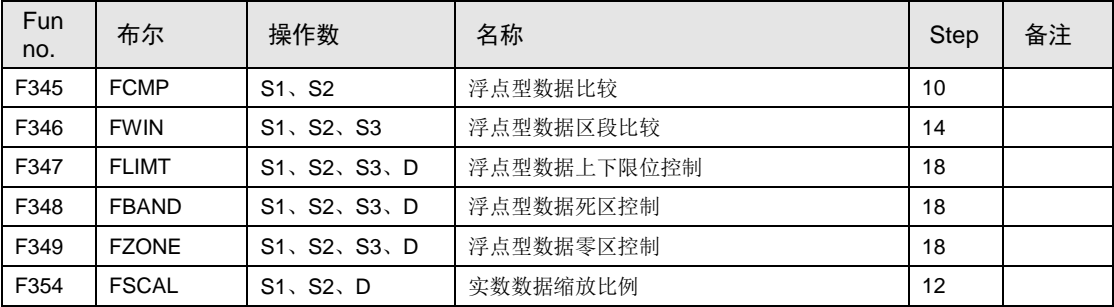

(注 1): 请参阅 FP 系列指令语手册(手册编号 ARCT1F353C)。

# ■ 过程控制指令

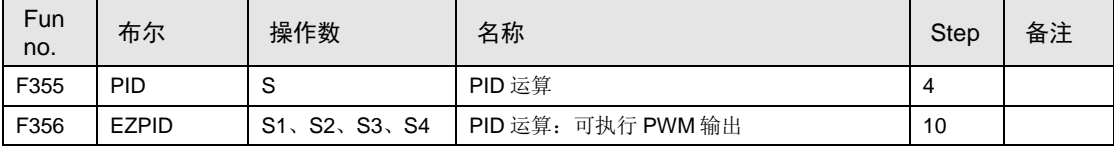

(注 1):请参阅 FP 系列指令语手册(手册编号 ARCT1F353C)。

## ■ 位置控制的控制指令

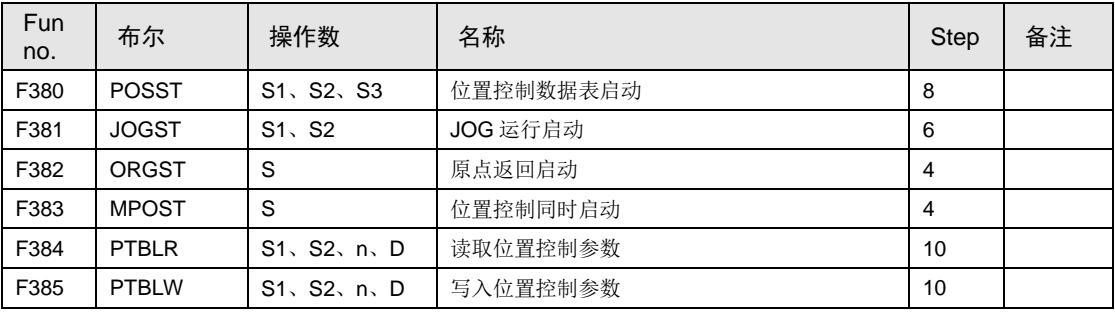

(注1): 请参阅 FP0H 用户手册(位置控制 / PWM 输出 / 高速计数器篇)。

## ■ 记录跟踪控制指令

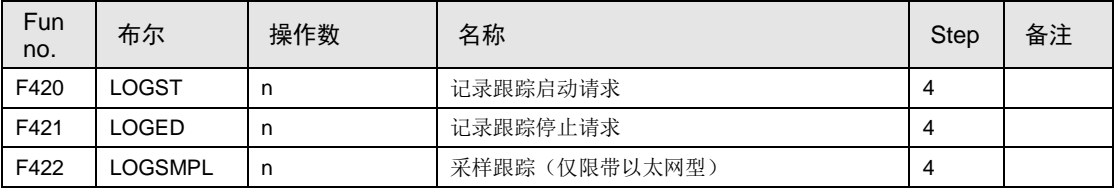

(注 1):请参阅 FP0H 用户手册(记录跟踪篇)。

## ■ SD 卡访问指令

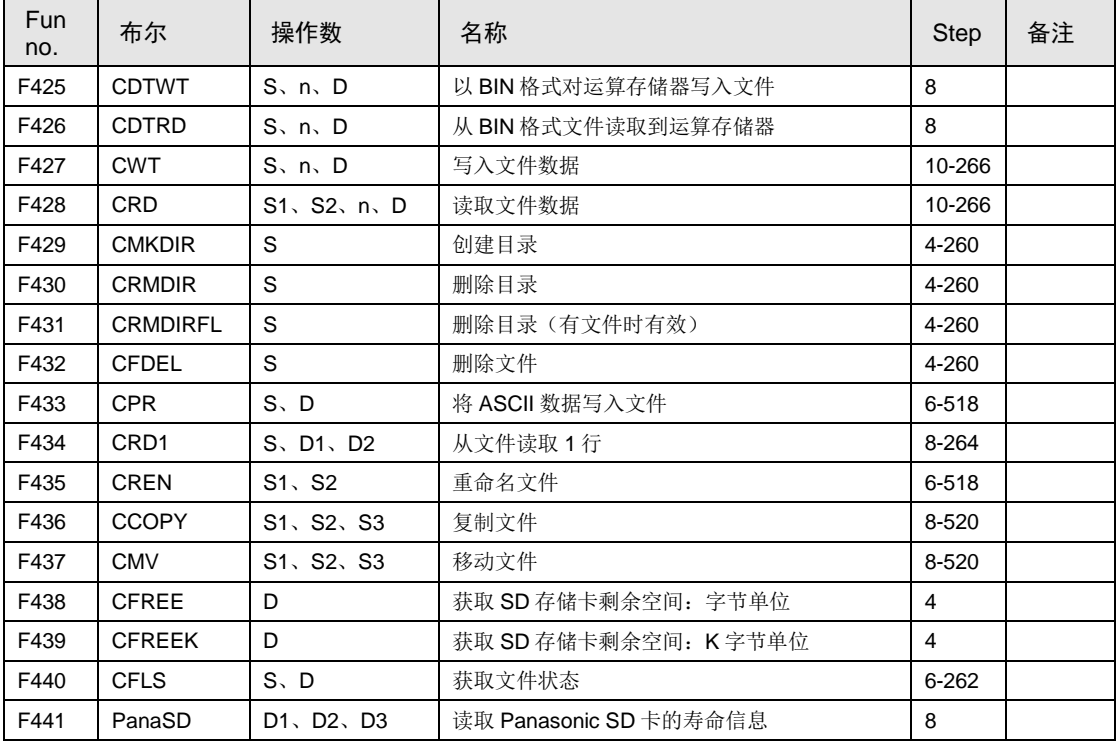

(注 1):请参阅 FP0H 指令语手册(SD 卡访问指令)。

(注 2): F427-437/F440 指令的步数因操作数的指定而异。

## ■ Ethernet 通信指令

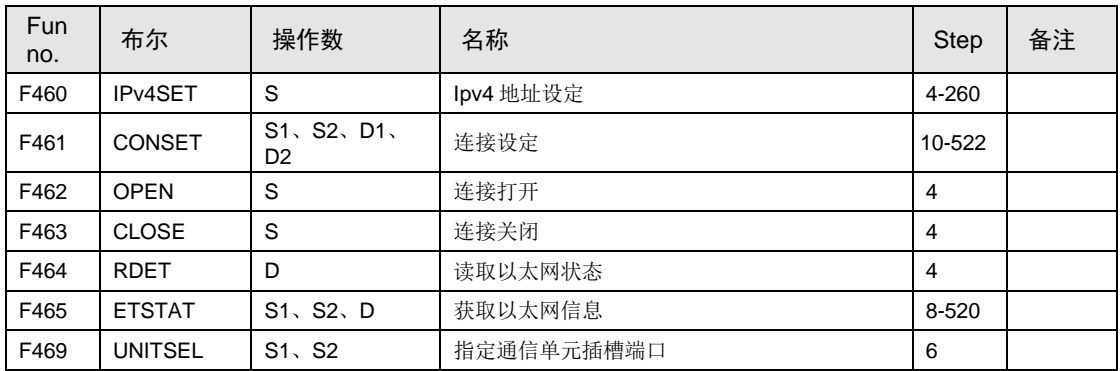

(注1): 请参阅 FP0H 用户手册(Ethernet 通信篇)。

(注 2): F460/F461/F465 指令的步数因操作数的指定而异。

# ■ FTP 客户端指令

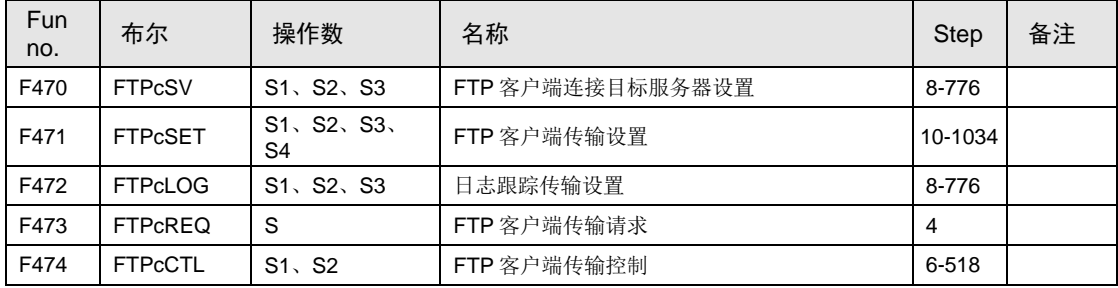

(注1): 请参阅 FP0H 用户手册(Ethernet 通信篇)。

(注 2): F470/F471/F472/F474 指令的步数因操作数的指定而异。

# 12.9 错误代码一览

# 12.9.1 语法检查错误一览表

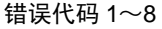

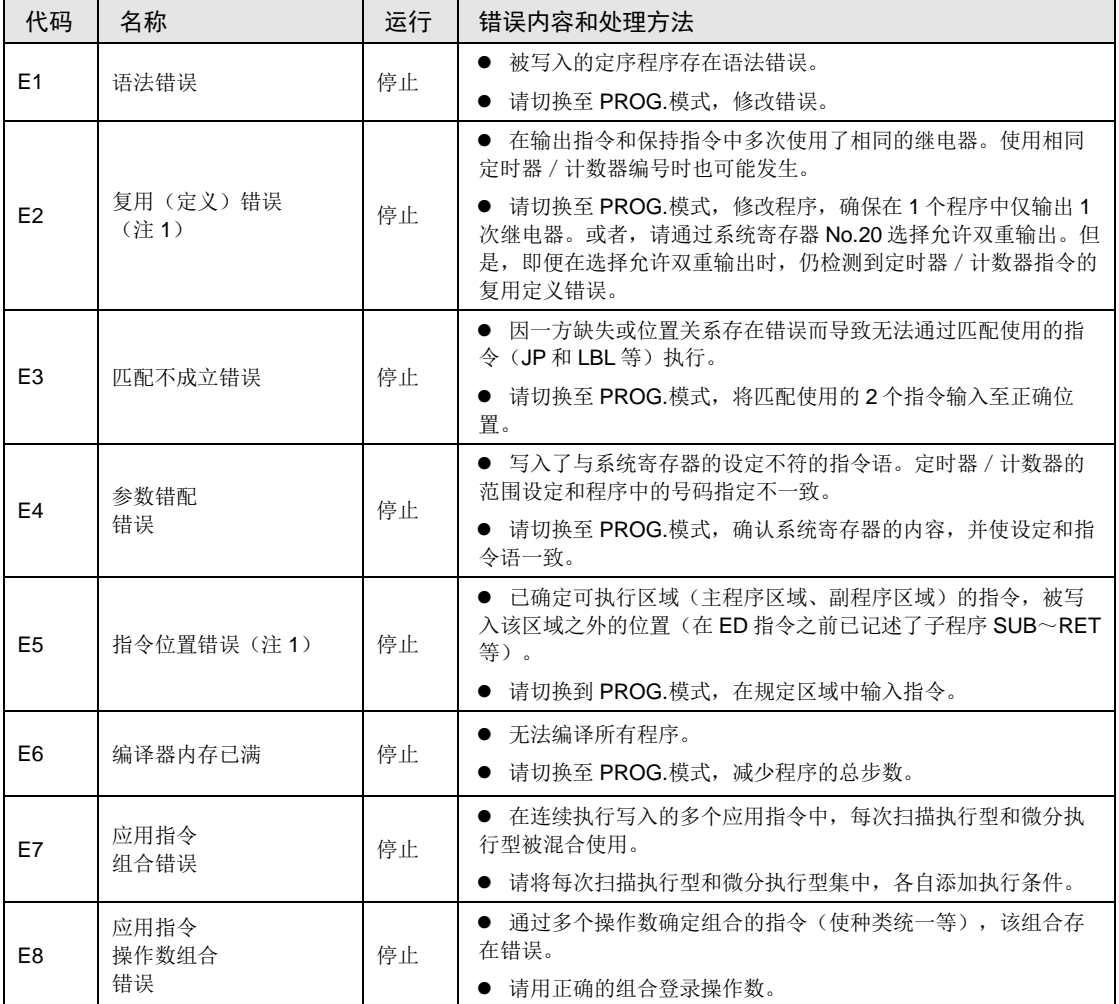

(注1): 错误代码 E2 及 E5 是指, 即使在 RUN 中要执行语法中存在错误的改写时, 也能检测到的错误。届时, 控制 单元中不写入任何内容,继续运行。

# 12.9.2 自诊断错误一览表

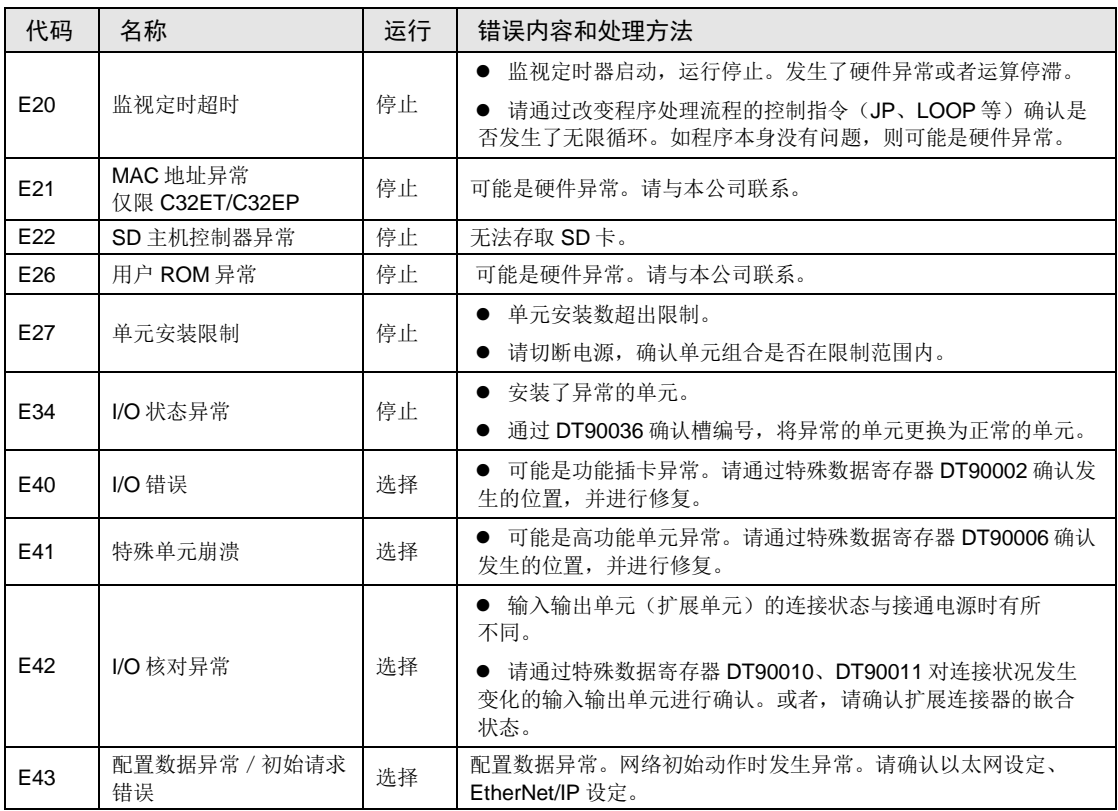

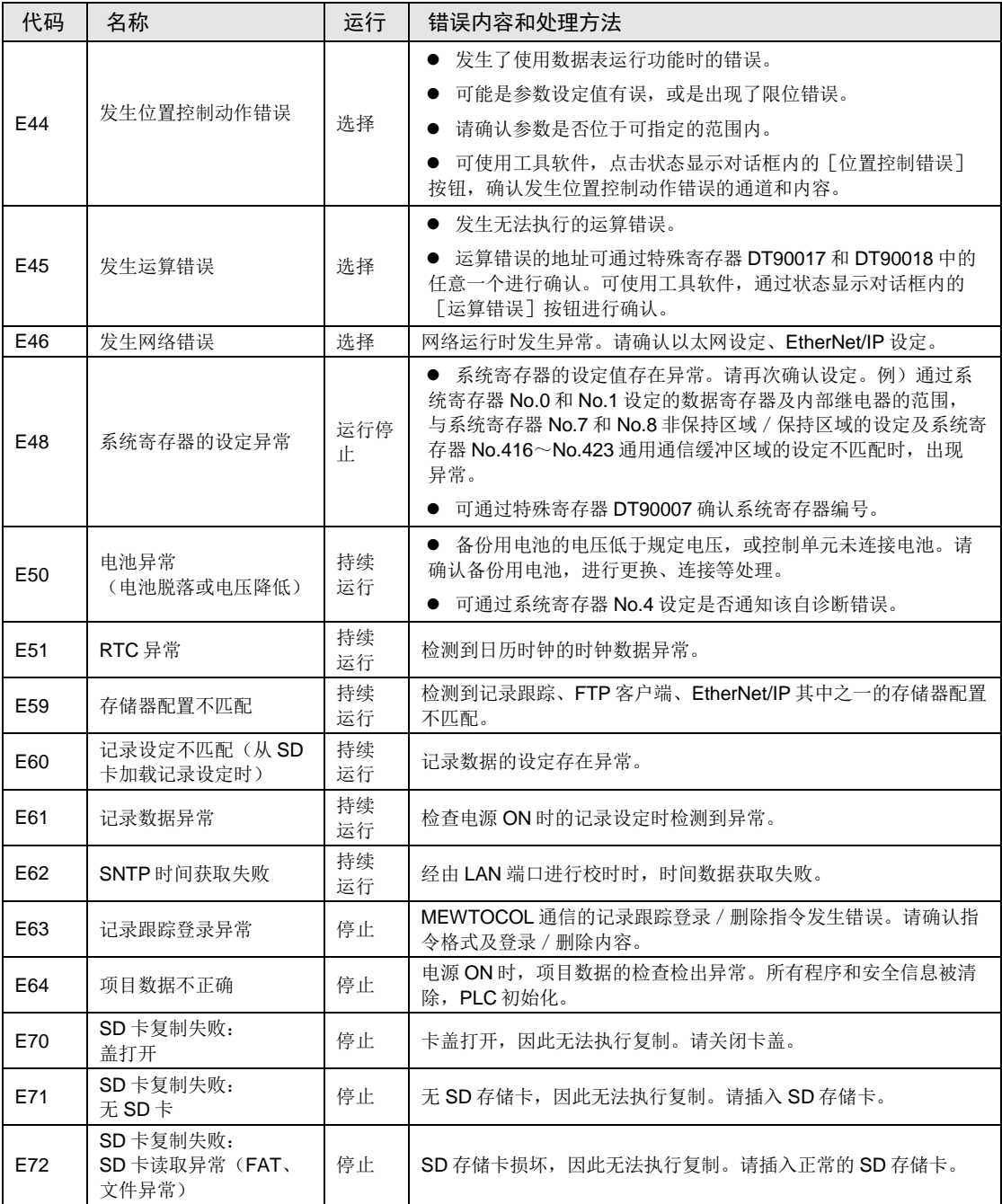

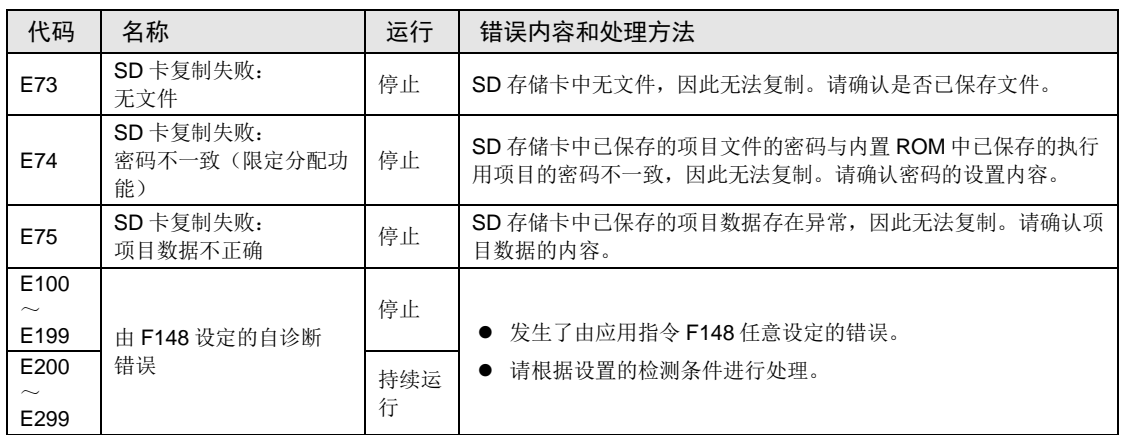

(注1): 可在编程工具的状态显示画面中点击"错误清除按钮"或通过 F148 (ERR) 指令(通过指定 K0 清除自诊 断错误)清除错误代码 43~299。

# 12.9.3 MEWTOCOL-COM 通信错误代码一览表

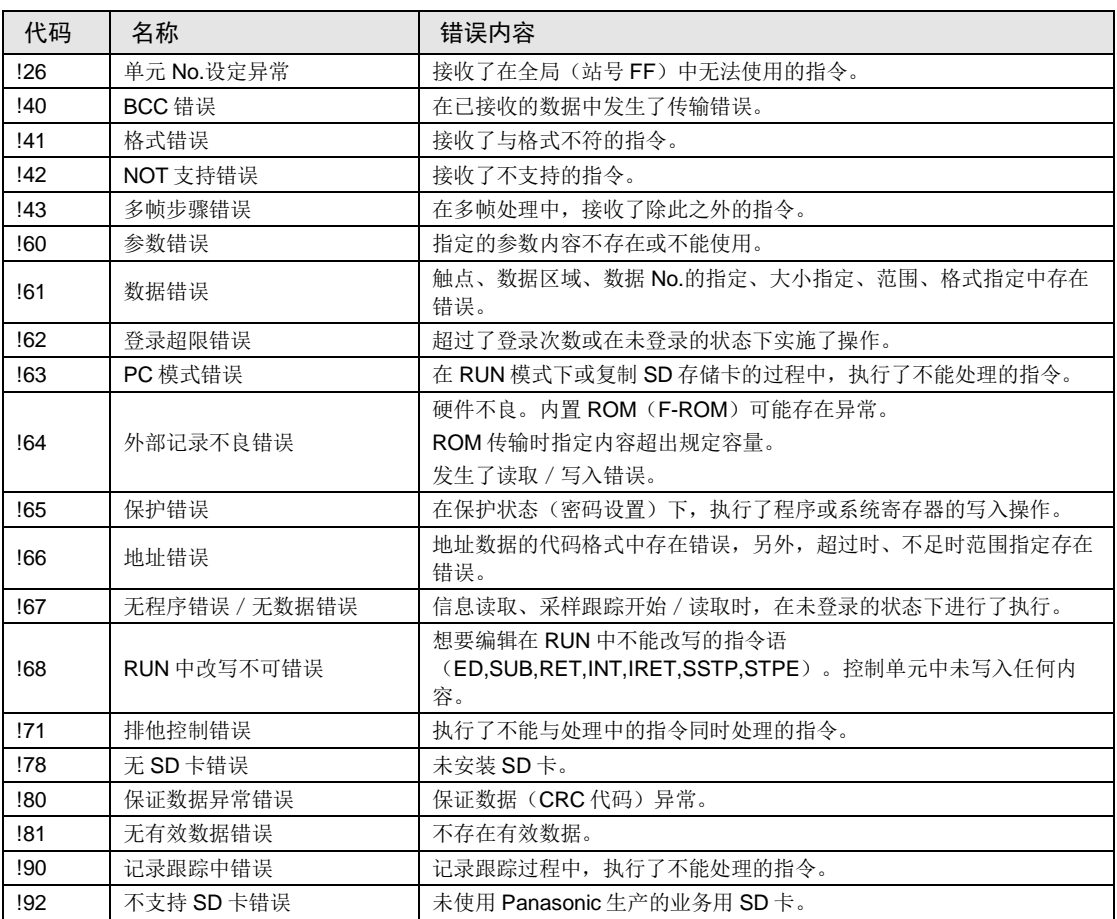

# 12.10尺寸图

# 12.10.1 AFP0HC32T/AFP0HC32P

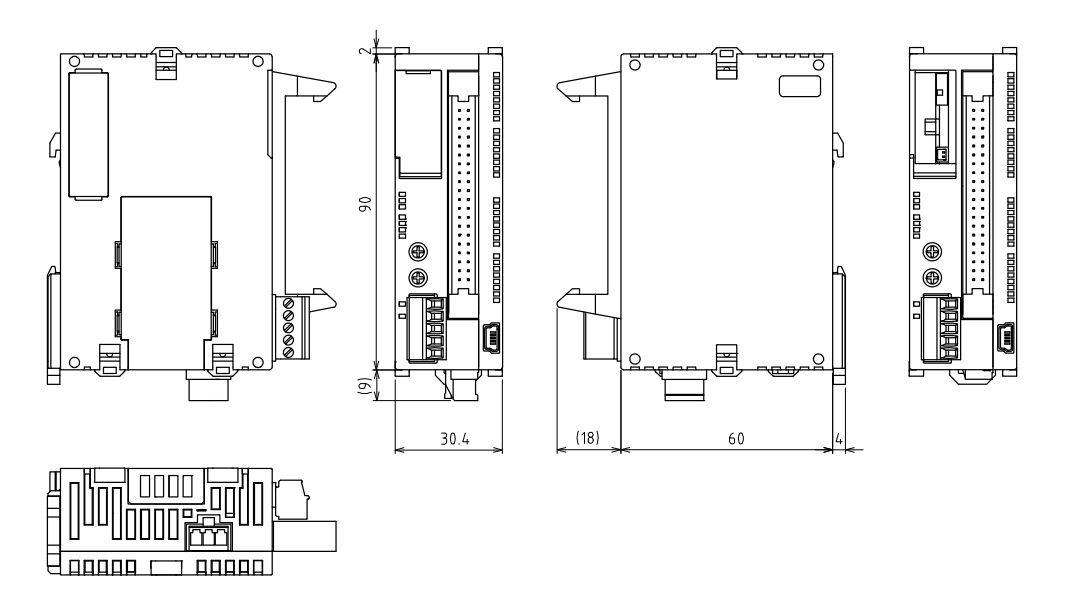

单位:mm

# 12.10.2 AFP0HC32ET/AFP0HC32EP

n aaaaa l

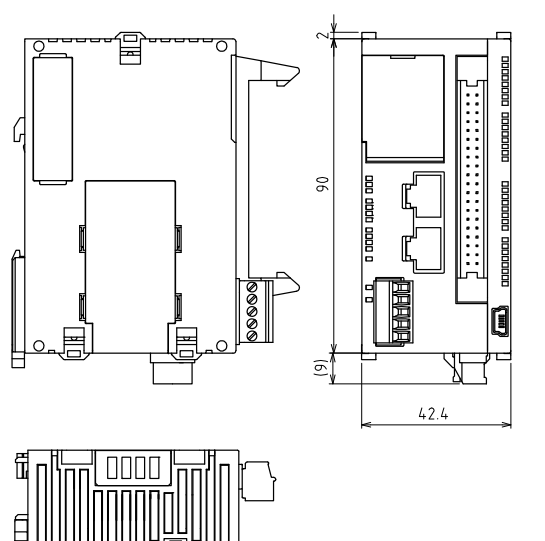

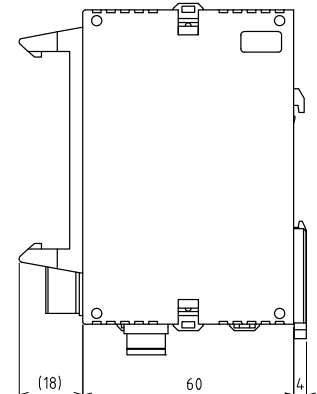

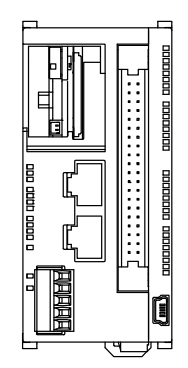

单位:mm

0000 F

# 修订履历

手册编号记载于封面下方。

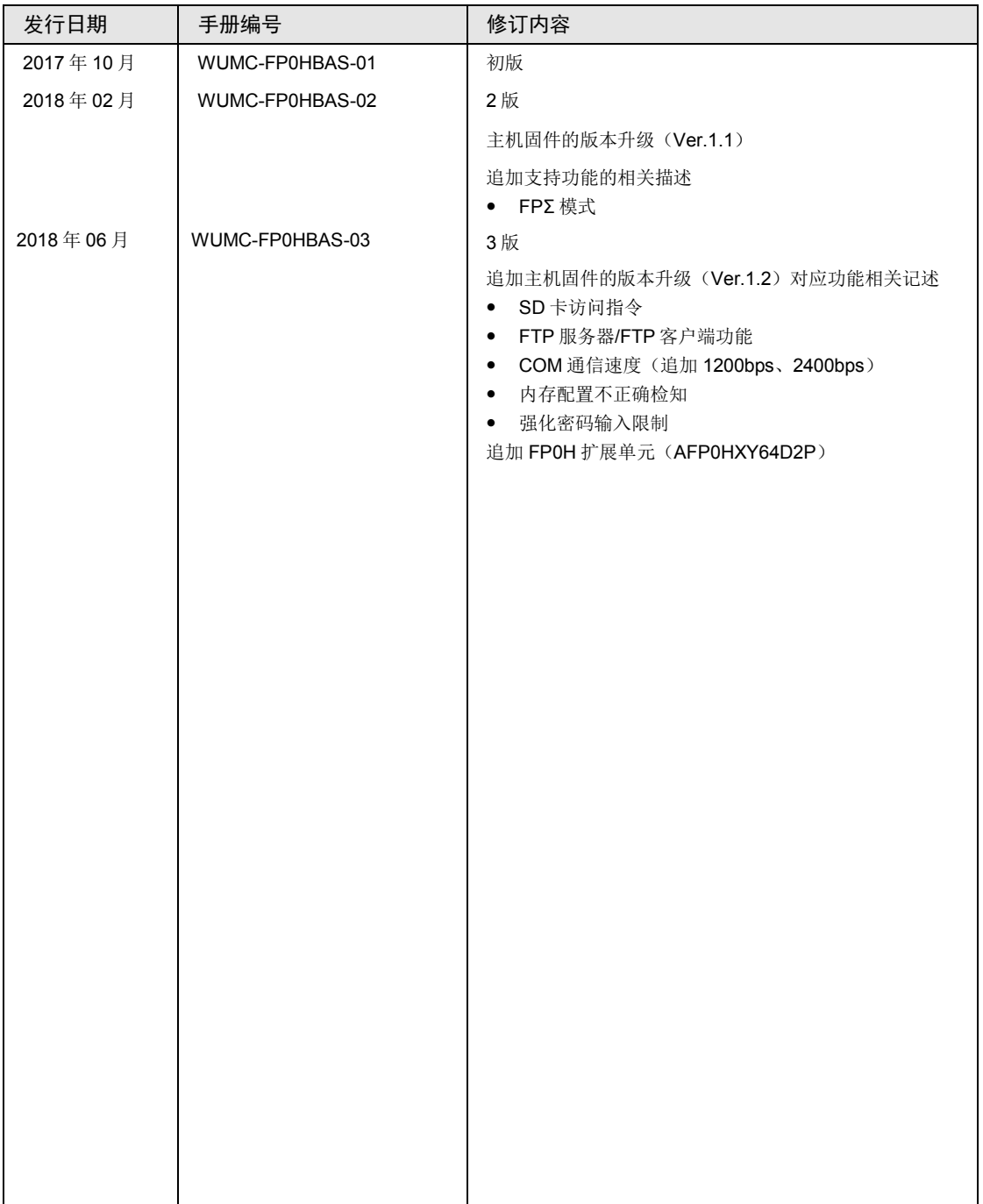

#### 关于保修

本资料中记载的产品以及规格,如有为进行产品改良等的变更,恕不另行预告,所以在进行所记载的产品的使用研 究和订购时,应根据需要向我公司负责窗口查询本资料中所载的信息是否为最新信息,并进行相应的确认。

虽然我们为确保本产品的质量进行最大限度的质量管理,但是

- 1)在有可能超过本资料中所载的规格、环境或条件的范围而使用的情况下,或者在没有记载的条件或环境下使 用,或者在研究使用到特别需要高可靠性的用途,如铁路、航空、医疗等的安全设备和控制系统等上的情况下, 请向我公司咨询窗口进行咨询,并进行规格单的签订。
- 2)为了尽可能预防本资料记载以外的事项引发的不测事态,请就贵公司产品的规格以及需要者、本产品的使用条 件、本产品的安装部位的详细等,向我公司进行咨询。
- 3)请在本产品的外部采取双重回路等方面的安全对策,以便在万一发生了因本产品的故障或外部要因而引起的异 常的情况下,能够确保整个系统的安全。另外,使用时请对本资料记载的保证特性、性能的数值留有余量。
- 4) 对于用户所购买或者进购的产品,应尽快进行收货检查,有关本产品的收货检查前或者检查中的处理,请充分 注意管理和维护。

保修期〕

·本产品的保修期为在购买后或者交付到指定场所后的 3 年。 所谓 3年, 是指包括流通期最长 6个月的制造后 42个月。

保修范围〕

- ·万一在保修期内本产品因我公司方面的责任导致故障或有明显的瑕疵时,我公司将提供替代品或者所需的更换部 件,或者无偿地进行有瑕疵的部分更换、修理。
- 但是,故障或瑕疵属于如下项目的情况下,则不在保修的对象范围内。
- 1. 起因于贵公司所指定的规格、标准、操作方法等的情形;
- 2. 起因于购买后或者产品交付后进行的我公司没有直接参与的结构、性能、规格等的变更的情形;
- 3. 起因于无法通过购买后或者签约时已经实用化的技术来进行预测的现象的情形;
- 4. 脱离商品目录和规格单中所记载条件或环境的范围而进行使用的情形;
- 5. 将本产品装入贵公司的设备中使用时,因贵公司的设备不具有行业普遍配备的功能、构造等而导致损失时。
- 6. 起因于天灾或不可抗力的情形;
- 7. 电池和继电器等耗材、电缆等选配件;

另外,此处所说的保修仅限于购买或交付的单件本产品,不包括因本产品的故障或瑕疵而导致的损失。

●敬请垂询-

## 松下电器机电(中国)有限公司

中国(上海)自由贸易试验区马吉路88号7,8号楼二层全部位 电话: 021-3855-2000

元器件客服中心

客服热线: 400-920-9200

# 松下神视株式会社

海外销售部(总公司) 地址:日本国爱知县春日井市牛山町2431-1 电话: +81-568-33-7861 传真: +81-568-33-8591 URL: panasonic.net/id/pidsx/global © Panasonic Industrial Devices SUNX Co., Ltd. 2018 2018年6月发行 在中国印刷 WUMC-FP0HBAS-03